# **Energiemessgeräte**

# **iEM3100-/iEM3200-/iEM3300-Reihe**

# **Benutzerhandbuch**

**DOCA0005DE-13 03/2022**

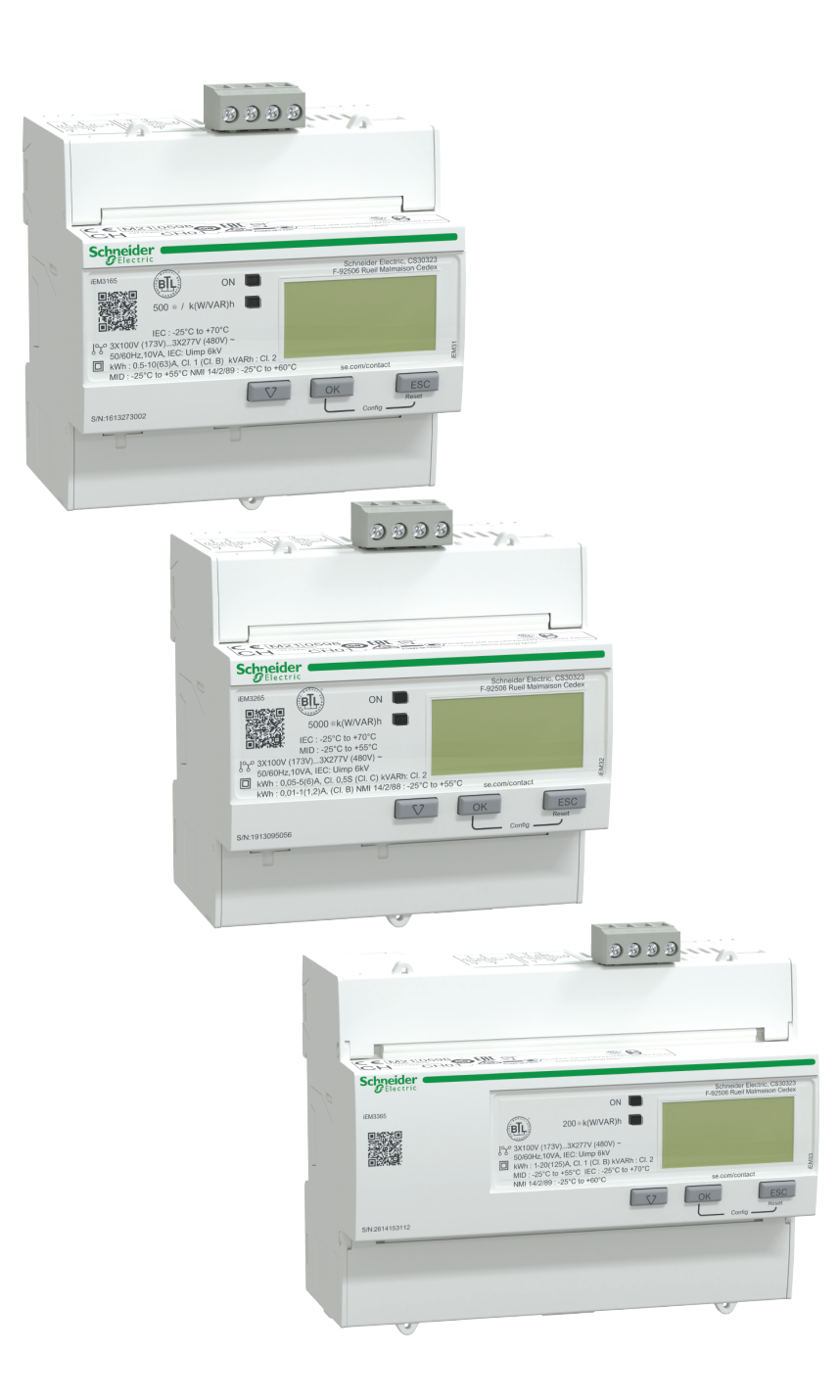

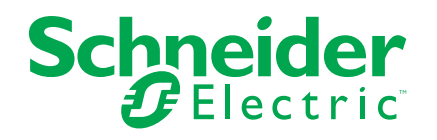

# **Rechtliche Hinweise**

Die Marke Schneider Electric sowie alle anderen in diesem Handbuch enthaltenen Markenzeichen von Schneider Electric SE und seinen Tochtergesellschaften sind das Eigentum von Schneider Electric SE oder seinen Tochtergesellschaften. Alle anderen Marken können Markenzeichen ihrer jeweiligen Eigentümer sein. Dieses Handbuch und seine Inhalte sind durch geltende Urheberrechtsgesetze geschützt und werden ausschließlich zu Informationszwecken bereitgestellt. Ohne die vorherige schriftliche Genehmigung von Schneider Electric darf kein Teil dieses Handbuchs in irgendeiner Form oder auf irgendeine Weise (elektronisch, mechanisch, durch Fotokopieren, Aufzeichnen oder anderweitig) zu irgendeinem Zweck vervielfältigt oder übertragen werden.

Schneider Electric gewährt keine Rechte oder Lizenzen für die kommerzielle Nutzung des Handbuchs oder seiner Inhalte, ausgenommen der nicht exklusiven und persönlichen Lizenz, die Website und ihre Inhalte in ihrer aktuellen Form zurate zu ziehen.

Produkte und Geräte von Schneider Electric dürfen nur von Fachpersonal installiert, betrieben, instand gesetzt und gewartet werden.

Da sich Standards, Spezifikationen und Konstruktionen von Zeit zu Zeit ändern, können die in diesem Handbuch enthaltenen Informationen ohne vorherige Ankündigung geändert werden.

Soweit nach geltendem Recht zulässig, übernehmen Schneider Electric und seine Tochtergesellschaften keine Verantwortung oder Haftung für Fehler oder Auslassungen im Informationsgehalt dieses Dokuments oder für Folgen, die aus oder infolge der Verwendung der hierin enthaltenen Informationen entstehen.

# **Sicherheitshinweise**

### **Wichtige Informationen**

Lesen Sie die Anweisungen sorgfältig durch und sehen Sie sich die Ausrüstung genau an, um sich mit dem Gerät vor der Installation, dem Betrieb oder der Wartung vertraut zu machen. In diesem Handbuch oder auf dem Gerät können sich folgende Hinweise befinden, die vor potenziellen Gefahren warnen oder die Aufmerksamkeit auf Informationen lenken, die eine Prozedur erklären oder vereinfachen.

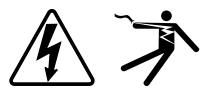

Der Zusatz eines Symbols zu den Sicherheitshinweisen "Gefahr" oder "Warnung" deutet auf eine elektrische Gefahr hin, die zu schweren Verletzungen führen kann, wenn die Anweisungen nicht befolgt werden.

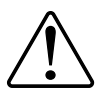

Dieses Symbol steht für eine Sicherheitswarnung. Es macht auf die potenzielle Gefahr eines Personenschadens aufmerksam. Beachten Sie alle Sicherheitshinweise bei diesem Symbol, um schwere oder tödliche Verletzungen zu vermeiden.

# **GEFAHR**

**GEFAHR** weist auf eine gefährliche Situation hin, die bei Nichtbeachtung zu schweren bzw. tödlichen Verletzungen **führt**.

**Die Nichtbeachtung dieser Anweisungen führt zu Tod oder schweren Verletzungen.**

## **WARNUNG**

**WARNUNG** weist auf eine gefährliche Situation hin, die bei Nichtbeachtung zu schweren bzw. tödlichen Verletzungen **führen kann**.

## **AVORSICHT**

**ACHTUNG** weist auf eine gefährliche Situation hin, die bei Nichtbeachtung zu leichten Verletzungen **führen kann**.

## *HINWEIS*

HINWEIS wird verwendet, um Verfahren zu beschreiben, die sich nicht auf eine Verletzungsgefahr beziehen.

### **Bitte beachten**

Elektrisches Gerät sollte stets von qualifiziertem Personal installiert, betrieben und gewartet werden. Schneider Electric übernimmt keine Verantwortung für jegliche Konsequenzen, die sich aus der Verwendung dieser Publikation ergeben. Eine qualifizierte Person ist jemand, der Fertigkeiten und Wissen im Zusammenhang mit dem Aufbau, der Installation und der Bedienung von elektrischen Geräten und eine entsprechende Schulung zur Erkennung und Vermeidung der damit verbundenen Gefahren absolviert hat.

# **Hinweise**

### **FCC**

Dieses Gerät wurde getestet und entspricht den Grenzwerten für digitale Geräte der Klasse B entsprechend Teil 15 der FCC-Vorschriften. Diese Bestimmungen sind für einen angemessenen Schutz gegen schädliche Funkstörungen in Wohnbereichen gedacht. Dieses Gerät erzeugt und nutzt Energie im Funkfrequenzspektrum und kann solche auch abstrahlen. Wird es nicht der Anleitung entsprechend installiert, kann es schädliche Funkstörungen verursachen. Es kann jedoch nicht garantiert werden, dass die Interferenz in einer bestimmten Installation nicht auftritt. Wenn dieses Gerät Störungen des Rundfunk- und Fernsehempfangs verursacht, was durch Ein- und Ausschalten des Geräts festgestellt werden kann, sollte der Benutzer durch eine der folgenden Maßnahmen versuchen, die Störungen zu beheben:

- Neuorientierung oder Umsetzung der Empfangsantenne
- Bessere Trennung zwischen Gerät und Empfänger
- Schließen Sie das Gerät an eine Steckdose eines Stromkreises an, an dem der Empfänger nicht angeschlossen ist.
- Wenden Sie sich für weitere Hilfe an Ihren Händler oder an einen erfahrenen Rundfunk-/Fernsehtechniker.

Der Benutzer wird darauf hingewiesen, dass Änderungen und Modifikationen, die ohne ausdrückliche Zustimmung von Schneider Electric vorgenommen wurden, dazu führen, dass der Anwender die Genehmigung für den Betrieb des Geräts verlieren kann.

Dieser digitale Apparat ist mit CAN ICES-3 (B) /NMB-3(B) kompatibel.

# **Über dieses Handbuch**

In diesem Handbuch werden die Funktionen der Energiemessgeräte der iEM3100 / iEM3200 / iEM3300-Reihe erläutert. Es ist für Entwickler, Anlagenbauer und Wartungstechniker vorgesehen, die über entsprechende Kenntnisse zu elektrischen Verteilersystemen und Überwachungsgeräten verfügen.

#### **Geltungsbereich des Dokuments**

Im gesamten Handbuch bezieht sich der Begriff "Messgerät" bzw. "Gerät" auf alle Modelle der Reihe iEM3100 / iEM3200 / iEM3300. Alle Unterschiede zwischen den Modellen, z. B. eine Funktion, die nur ein Modell aufweist, werden mit der entsprechenden Modellnummer oder Beschreibung angegeben.

Im Handbuch sind keine Konfigurationsdaten für erweiterte Funktionen enthalten, für die ein erfahrener Anwender eine erweiterte Konfiguration ausführen würde. Es enthält auch keine Anweisungen dazu, wie mithilfe von Energiemanagementsystemen oder -software – abgesehen von ION Setup – Messgerätdaten integriert werden oder wie eine Messgerät-Konfiguration durchgeführt wird. ION Setup ist ein kostenloses Konfigurationswerkzeug, das unter [www.se.com](https://www.se.com) heruntergeladen werden kann.

Für Informationen zu zusätzlichen Schulungsmöglichkeiten für die Energiemessgeräte der Reihe iEM3100 / iEM3200 / iEM3300 wenden Sie sich bitte an den für Sie zuständigen Vertriebsmitarbeiter von Schneider Electric.

### **Gültigkeit**

Die Messgerät werden verwendet, um die Menge an Wirkenergie zu messen, die von einer Anlage oder Teilen einer Anlage verbraucht wird.

Diese Funktion erfüllt die Anforderungen für Folgendes:

- Verbrauchsüberwachung
- Auswertung von Energieposten (Kosten, Buchhaltung usw.)

Diese Funktion wird u. U. auch den Anreizen zum Energiesparen gerecht, die in zahlreichen Ländern implementiert wurden.

#### **Zugehörige Dokumente**

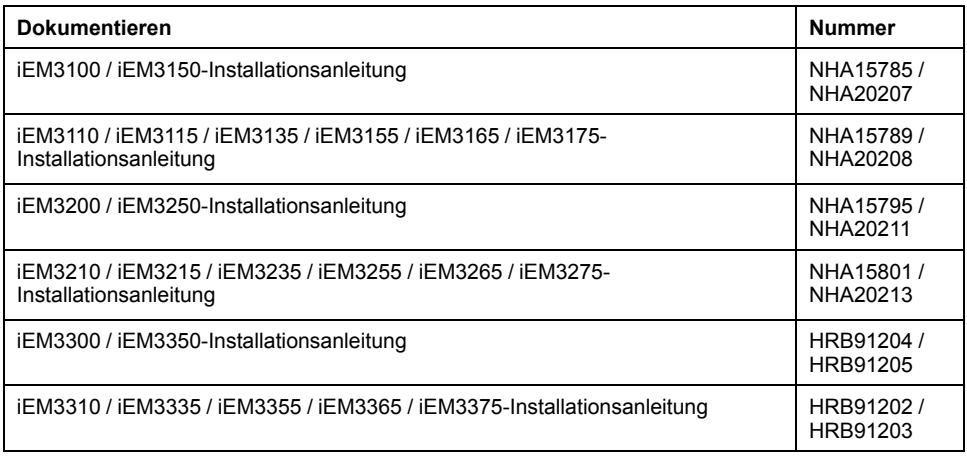

Sie können diese technischen Publikationen und andere technische Informationen unter [www.se.com](https://www.se.com) herunterladen.

# **Inhaltsverzeichnis**

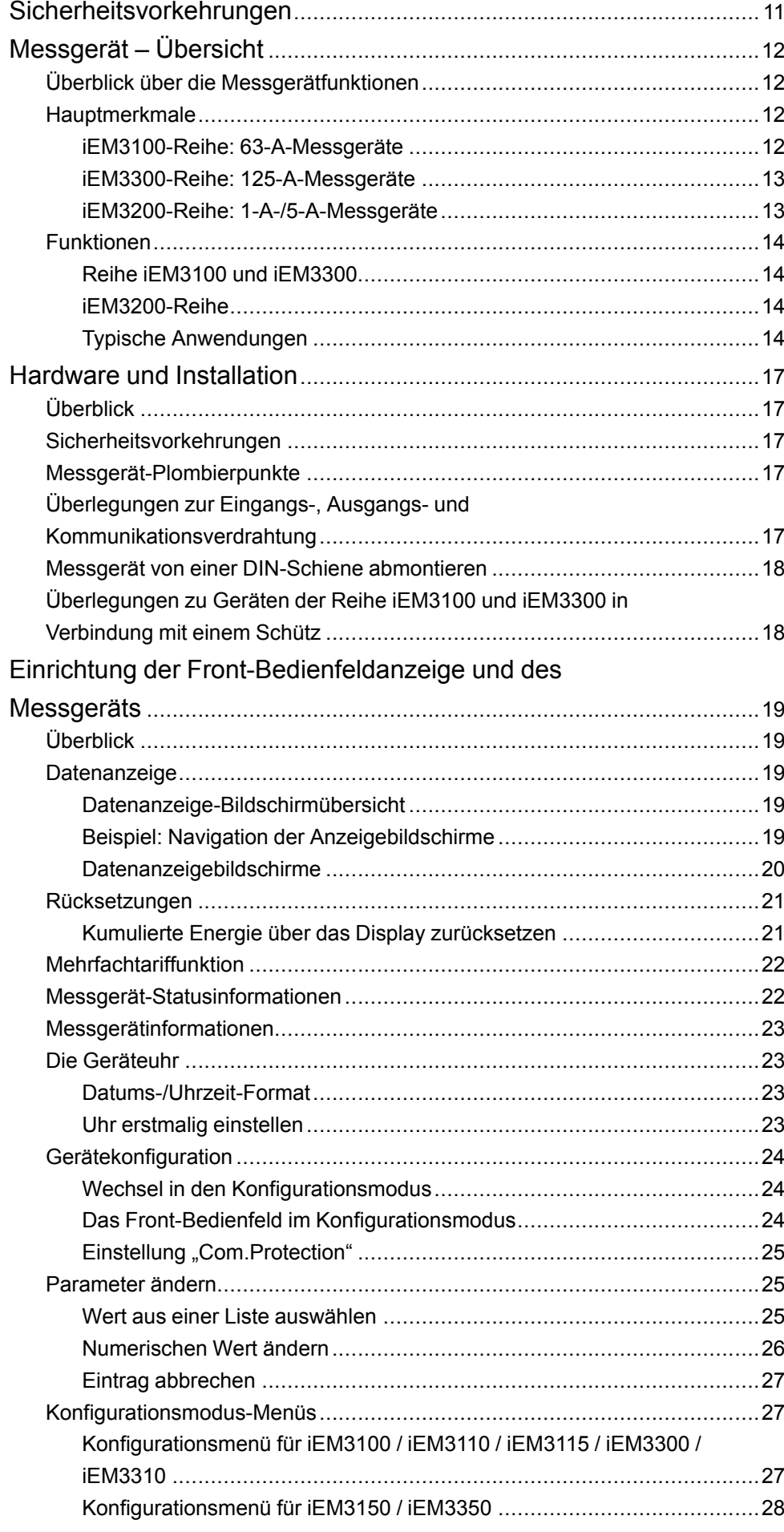

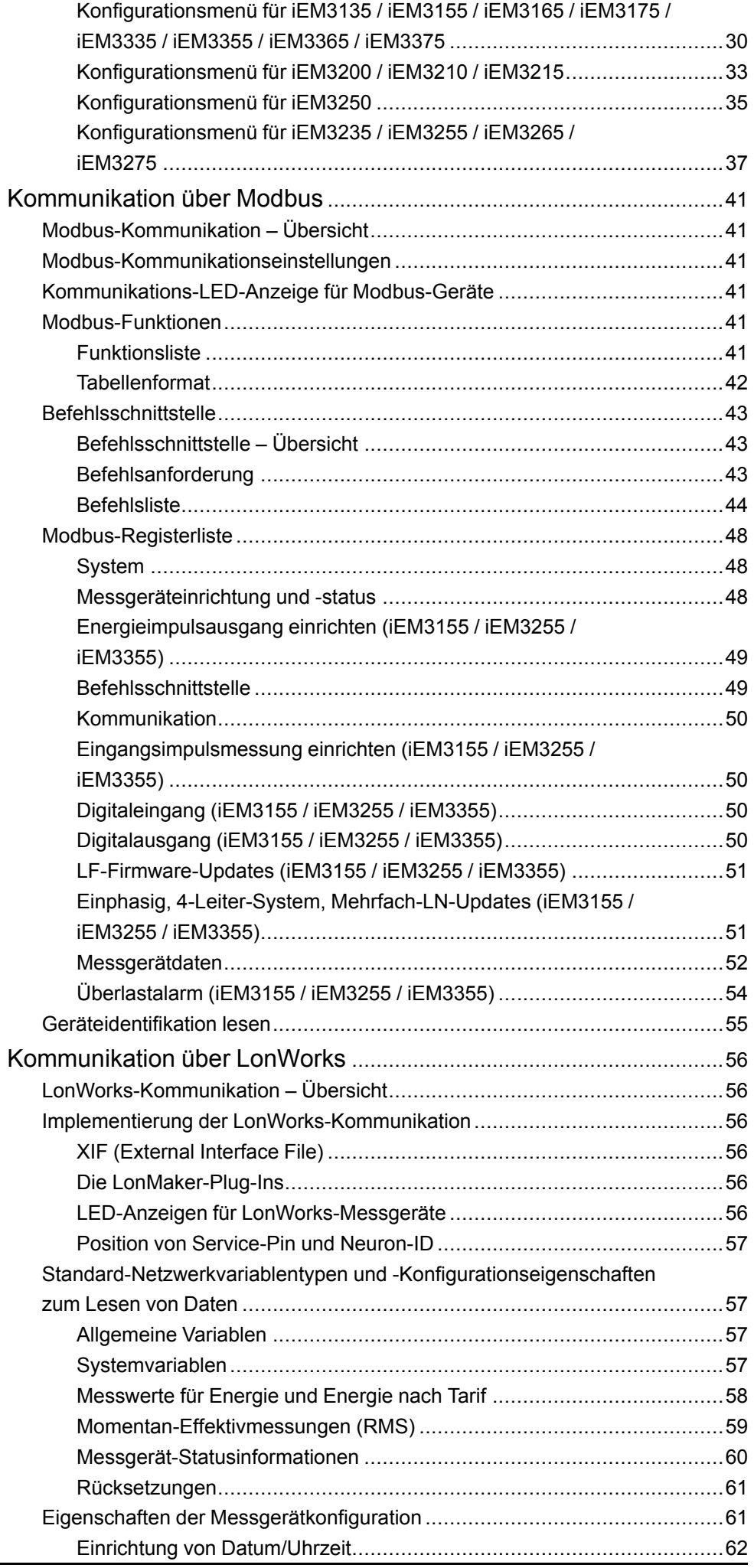

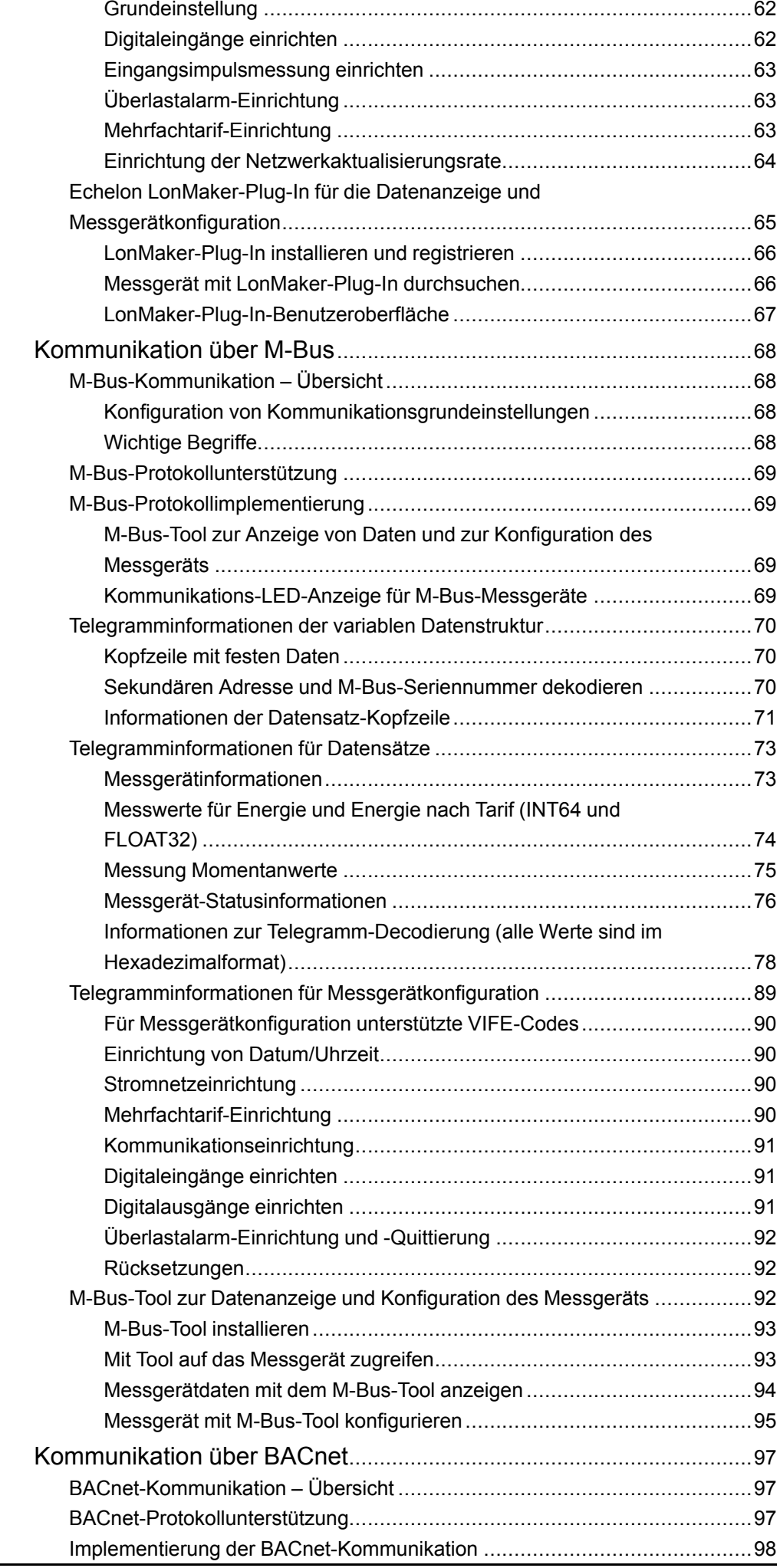

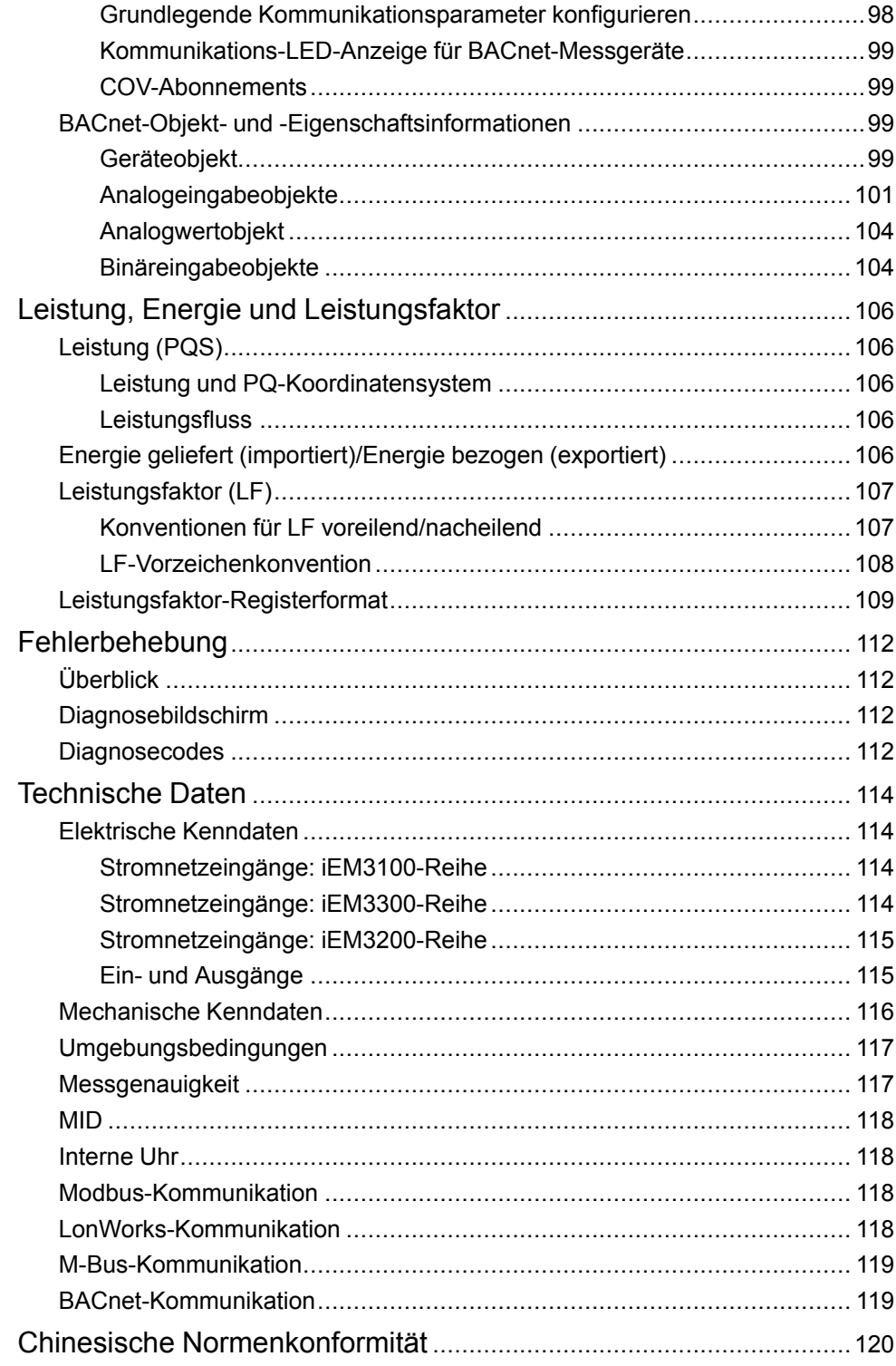

# <span id="page-10-0"></span>**Sicherheitsvorkehrungen**

Arbeiten zur Installation, Verdrahtung, Prüfung und Instandhaltung müssen in Übereinstimmung mit allen lokalen und nationalen elektrischen Standards durchgeführt werden.

### **GEFAHR**

#### **GEFAHR EINES ELEKTRISCHEN SCHLAGS, EINER EXPLOSION ODER EINES LICHTBOGENÜBERSCHLAGS**

- Tragen Sie geeignete persönliche Schutzausrüstung (PSA) und befolgen Sie sichere Arbeitsweisen für die Ausführung von Elektroarbeiten. Beachten Sie die Normen NFPA 70E, CSA Z462 sowie sonstige örtliche Standards.
- Schalten Sie vor Arbeiten an oder in der Anlage, in der das Gerät installiert ist, die gesamte Stromversorgung des Geräts bzw. der Anlage ab.
- Verwenden Sie stets ein genormtes Spannungsprüfgerät, um festzustellen, ob die Spannungsversorgung wirklich ausgeschaltet ist.
- Gehen Sie davon aus, dass Kommunikations- und E/A-Leitungen gefährliche Spannungen führen, solange nichts anderes festgestellt wurde.
- Überschreiten Sie die maximalen Grenzwerte dieses Geräts nicht.
- Schließen Sie keinesfalls die Sekundärklemmen eines Spannungswandlers (SPW) kurz.
- Öffnen Sie keinesfalls die Sekundärklemmen eines Stromwandlers (SW).
- Erden Sie den Sekundärkreis von Stromwandlern.
- Die Daten des Messgeräts dürfen nicht für die Überprüfung des stromlosen Zustands verwendet werden
- Bringen Sie alle Vorrichtungen, Türen und Abdeckungen wieder an, bevor Sie das Gerät einschalten.

#### **Die Nichtbeachtung dieser Anweisungen führt zu Tod oder schweren Verletzungen.**

**HINWEIS:** Siehe IEC 60950-1:2005, Anhang W für weitere Informationen zu Kommunikationsschnittstellen und E/A-Verdrahtung zu Mehrfachgeräten.

## **WARNUNG**

#### **NICHT VORGESEHENER GERÄTEBETRIEB**

Verwenden Sie dieses Gerät nicht für kritische Steuerungs- oder Schutzfunktionen für Menschen, Tiere oder Sachanlagen.

**Die Nichtbeachtung dieser Anweisungen kann Tod, schwere Verletzungen oder Sachschäden zur Folge haben.**

# **WARNUNG**

#### **FEHLERHAFTE DATENERGEBNISSE**

- Verlassen Sie sich nicht ausschließlich auf Daten, die auf dem Display oder durch entsprechende Software angezeigt werden, um zu prüfen, ob dieses Gerät einwandfrei arbeitet bzw. seine Funktionen alle geltenden Standards erfüllen.
- Nutzen Sie die Daten, die auf dem Display oder durch die Software angezeigt werden, nicht als Ersatz für sachgemäße Verfahren am Arbeitsplatz oder ein sachgemäßes Vorgehen bei der Geräte- bzw. Anlagenwartung.

**Die Nichtbeachtung dieser Anweisungen kann Tod, schwere Verletzungen oder Sachschäden zur Folge haben.**

# <span id="page-11-0"></span>**Messgerät – Übersicht**

## <span id="page-11-1"></span>**Überblick über die Messgerätfunktionen**

Die Messgeräte bieten die grundlegenden Messfunktionen (z. B. Strom, Spannung und Energie), die erforderlich sind, um eine elektrische 1-Phasen- oder 3-Phasen-Anlage zu überwachen.

Die Messgeräte weisen folgende Hauptmerkmale auf:

- Messung von Wirk- und Blindenergie
- Mehrfachtarife (bis zu 4), die durch die interne Uhr, die Digitaleingänge oder die Kommunikation gesteuert werden
- MID-Konformität für viele der Messgeräte
- Impulsausgänge
- Anzeige (Strom-, Spannungs- und Energiemessdaten)
- Kommunikation über Modbus-, LonWorks-, M-Bus- oder BACnet-Protokolle

## <span id="page-11-2"></span>**Hauptmerkmale**

### <span id="page-11-3"></span>**iEM3100-Reihe: 63-A-Messgeräte**

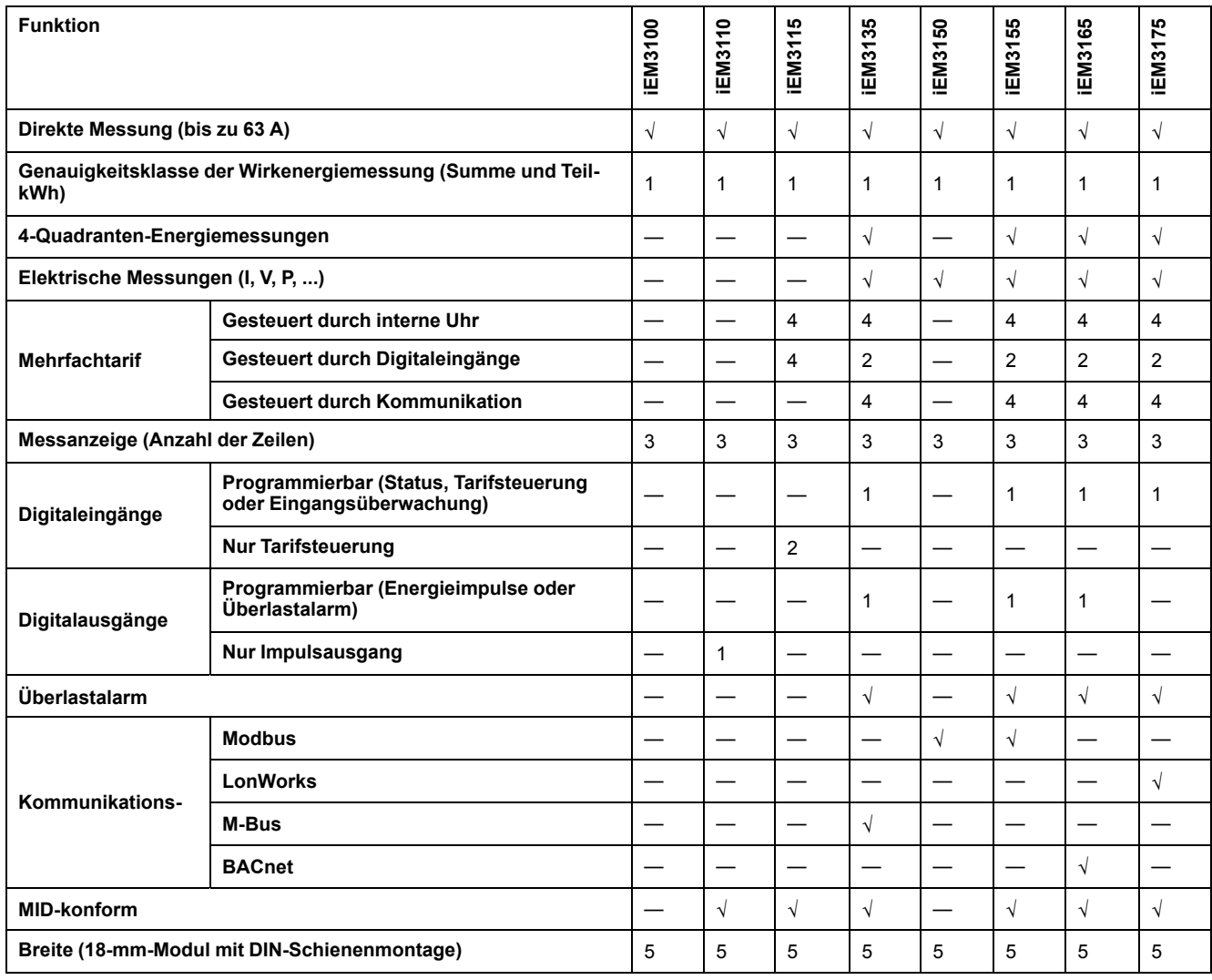

### <span id="page-12-0"></span>**iEM3300-Reihe: 125-A-Messgeräte**

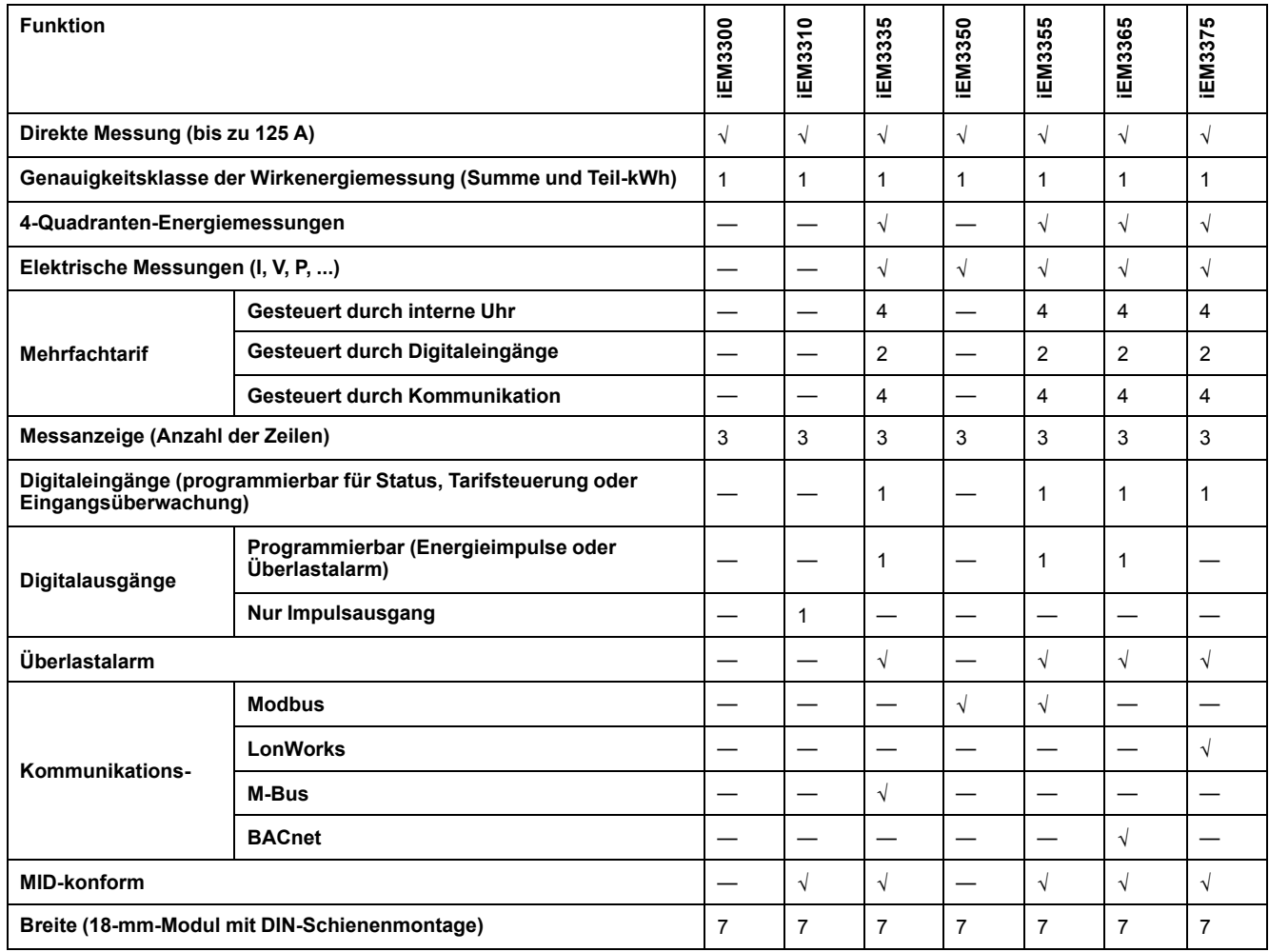

### <span id="page-12-1"></span>**iEM3200-Reihe: 1-A-/5-A-Messgeräte**

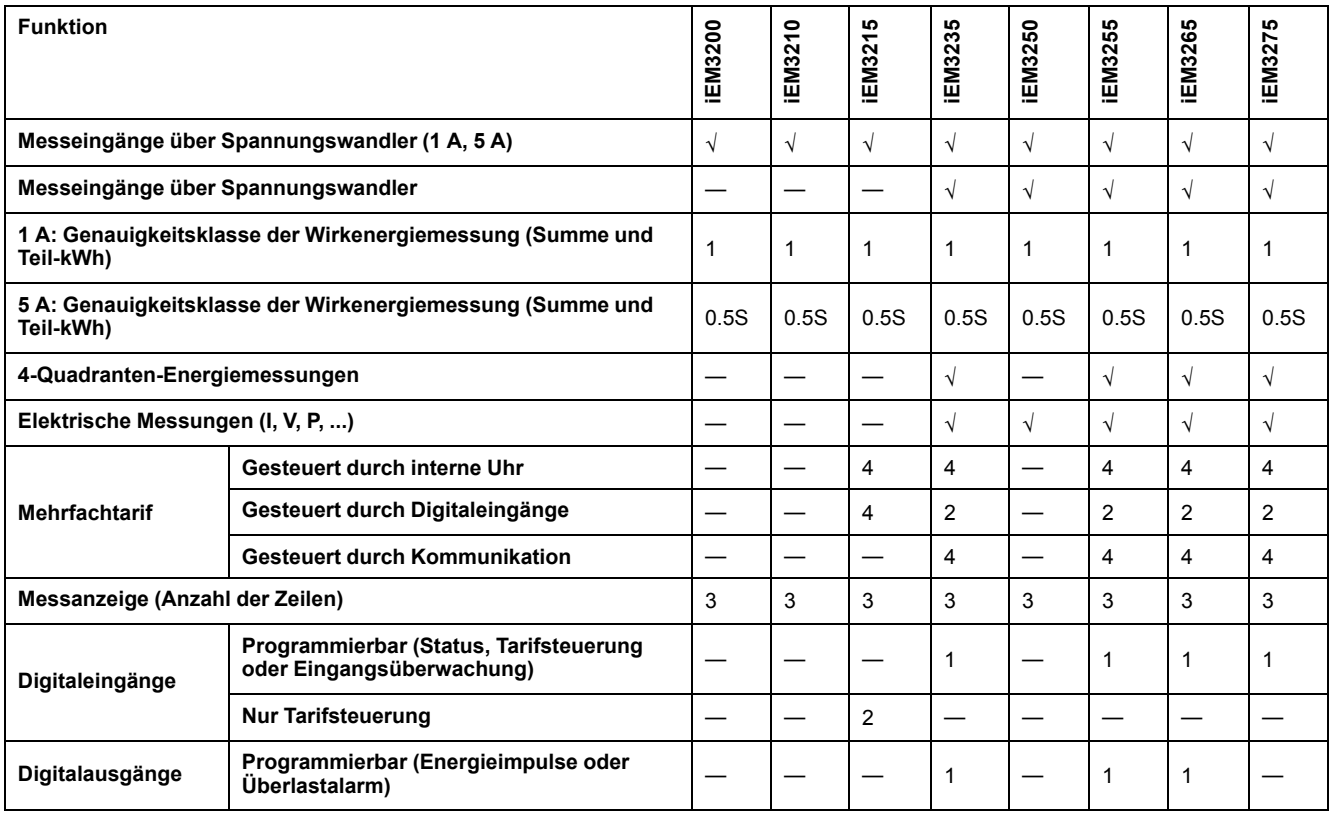

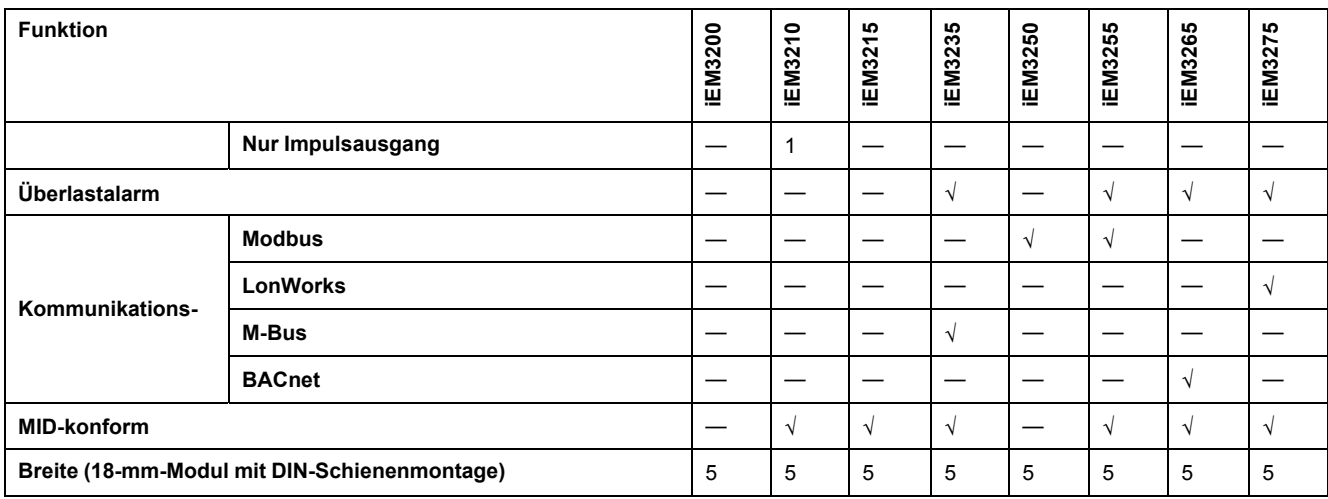

# <span id="page-13-0"></span>**Funktionen**

Diese Messgeräte können den Energieverbrauch nach Verbrauch, nach Zone oder nach Versorgungsleitung im Schaltschrank überwachen. Sie können zur Überwachung von Versorgungsleitungen in einer Hauptschalttafel eingesetzt werden oder zur Überwachung der Netzeinspeisung in einem Verteilerschrank.

### <span id="page-13-1"></span>**Reihe iEM3100 und iEM3300**

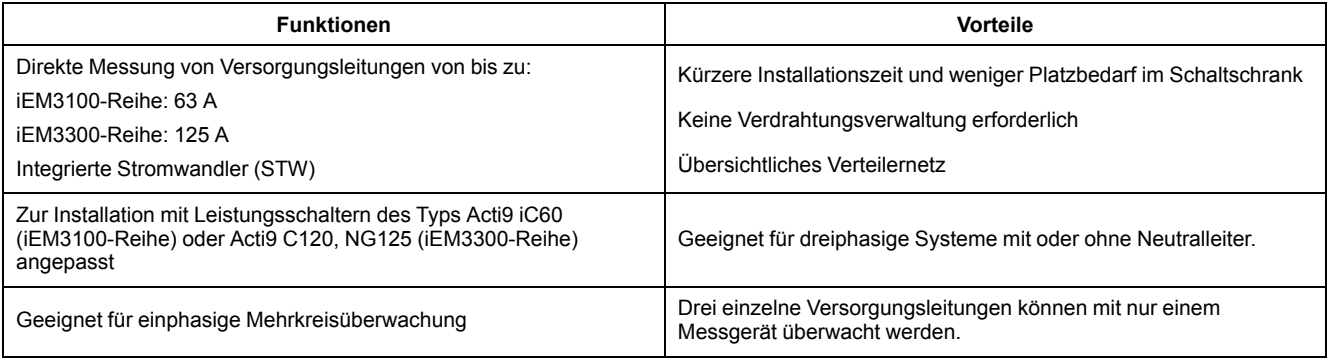

### <span id="page-13-2"></span>**iEM3200-Reihe**

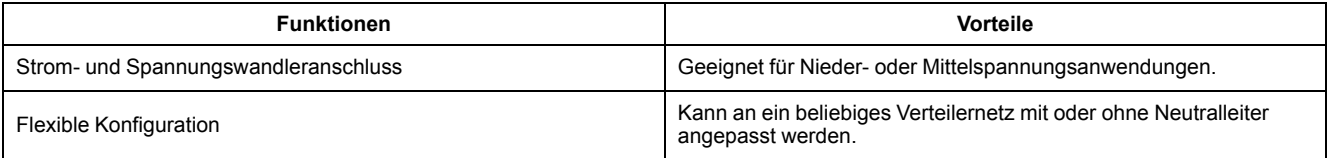

### <span id="page-13-3"></span>**Typische Anwendungen**

In den folgenden Tabellen sind einige der Funktionen der verschiedenen Messgeräte sowie ihre Vorteile und Hauptanwendungen aufgeführt.

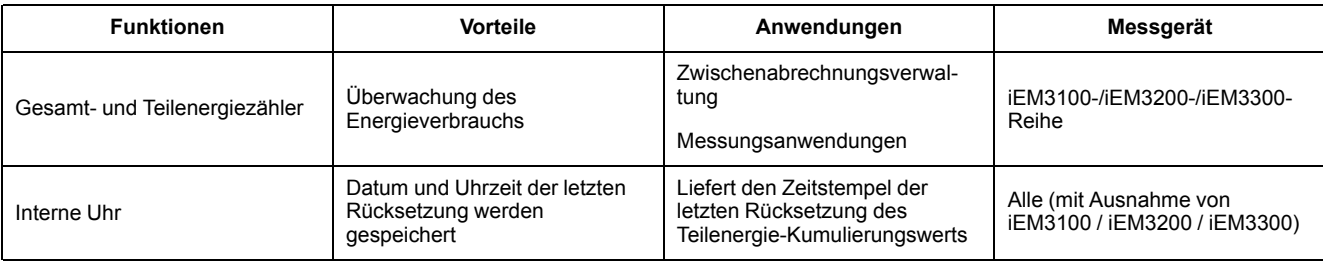

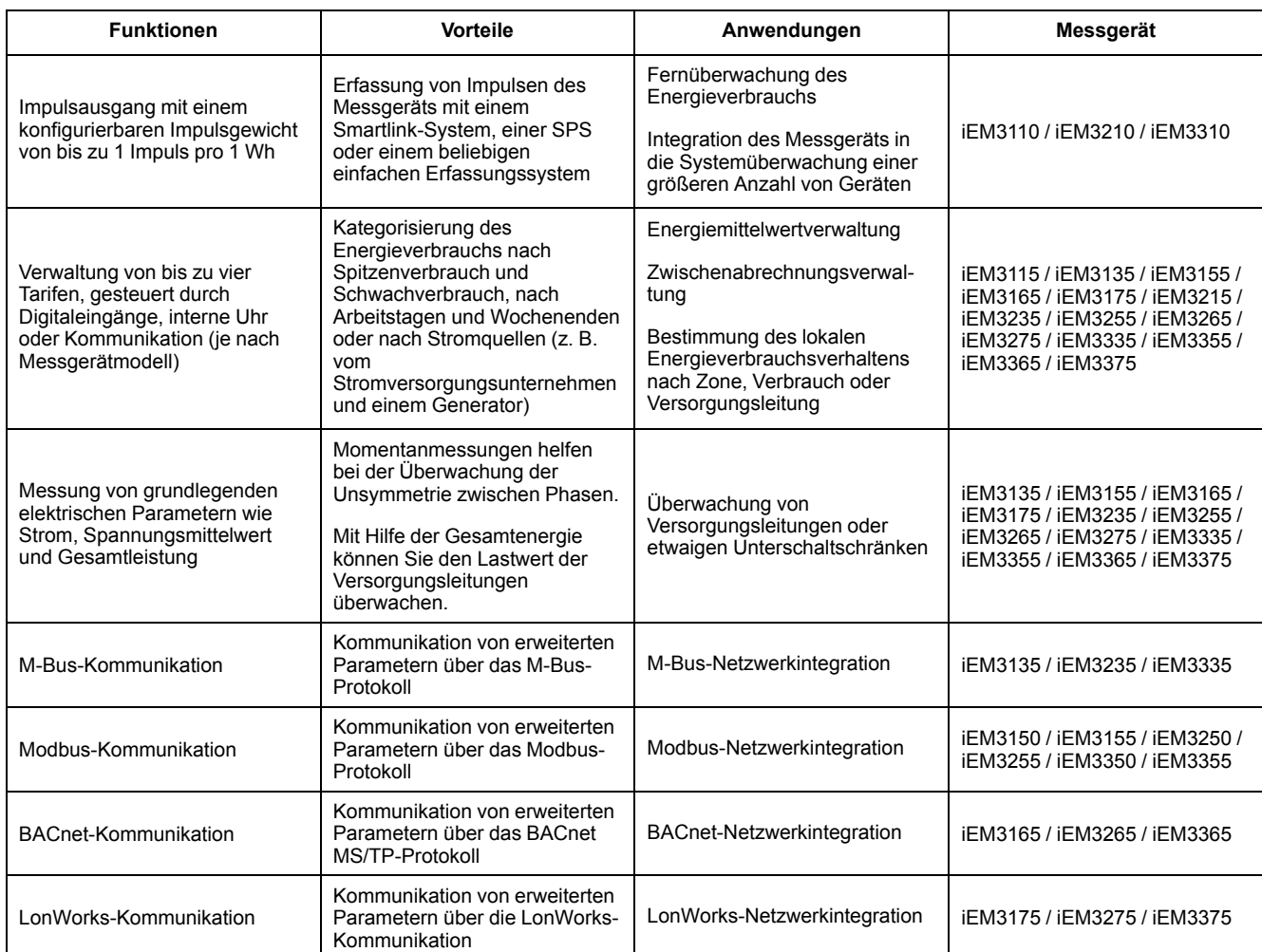

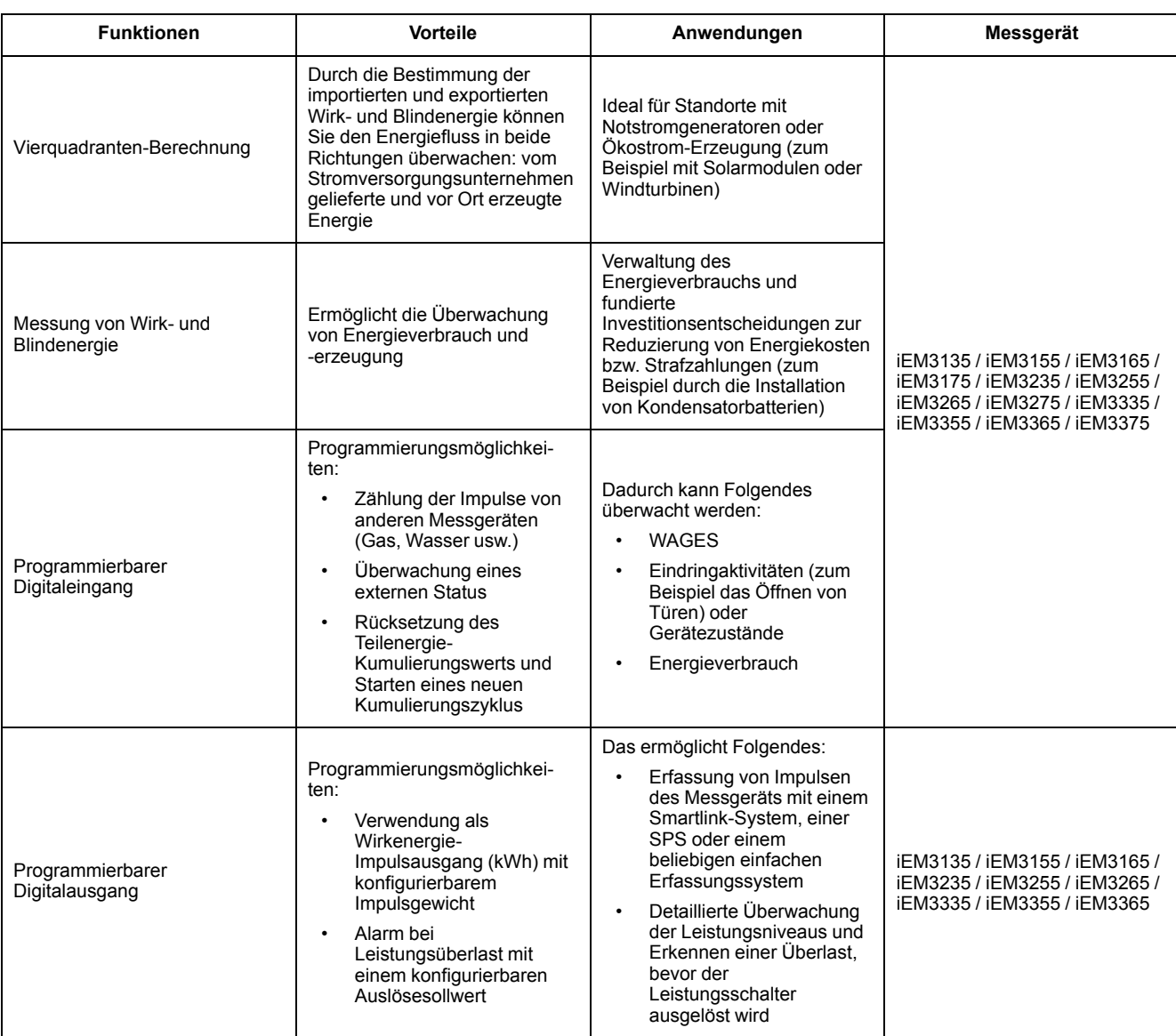

# <span id="page-16-0"></span>**Hardware und Installation**

# <span id="page-16-1"></span>**Überblick**

Dieser Abschnitt enthält ergänzende Informationen für die Montage und Installation Ihres Messgeräts. Er sollte in Verbindung mit der Installationsanleitung verwendet werden, die sich im Lieferumfang des Messgeräts befindet. Angaben zur Installation, wie z. B. Abmessungen sowie Montage- und Verdrahtungsanweisungen, finden Sie in der Installationsanleitung Ihres Geräts.

### <span id="page-16-2"></span>**Sicherheitsvorkehrungen**

Arbeiten zur Installation, Verdrahtung, Prüfung und Instandhaltung müssen in Übereinstimmung mit allen lokalen und nationalen elektrischen Standards durchgeführt werden.

## **AAGEFAHR**

#### **GEFAHR EINES ELEKTRISCHEN SCHLAGS, EINER EXPLOSION ODER EINES LICHTBOGENÜBERSCHLAGS**

- Tragen Sie geeignete persönliche Schutzausrüstung (PSA) und befolgen Sie sichere Arbeitsweisen für die Ausführung von Elektroarbeiten. Beachten Sie die Normen NFPA 70E, CSA Z462 sowie sonstige örtliche Standards.
- Schalten Sie vor Arbeiten an oder in der Anlage, in der das Gerät installiert ist, die gesamte Stromversorgung des Geräts bzw. der Anlage ab.
- Verwenden Sie stets ein genormtes Spannungsprüfgerät, um festzustellen, ob die Spannungsversorgung wirklich ausgeschaltet ist.
- Bringen Sie alle Vorrichtungen, Türen und Abdeckungen wieder an, bevor Sie das Gerät einschalten.
- Überschreiten Sie die maximalen Grenzwerte dieses Geräts nicht.
- Berühren Sie nicht die Stromklemme, wenn das Messgerät eingeschaltet ist.

**Die Nichtbeachtung dieser Anweisungen führt zu Tod oder schweren Verletzungen.**

### <span id="page-16-3"></span>**Messgerät-Plombierpunkte**

Alle Messgeräte haben Plombierabdeckungen und Plombierpunkte, um einen unbefugten Zugriff auf Ein- und Ausgänge sowie auf Strom- und Spannungsanschlüsse zu verhindern.

### <span id="page-16-4"></span>**Überlegungen zur Eingangs-, Ausgangs- und Kommunikationsverdrahtung**

Der Impulsausgang ist mit dem S0-Format kompatibel und der programmierbare Digitalausgang ist mit dem S0-Format kompatibel, wenn er als Impulsausgang konfiguriert ist.

Der Digitaleingang und -ausgang sind elektrisch voneinander unabhängig.

Der Digitaleingang ist polaritätsabhängig.

# <span id="page-17-0"></span>**Messgerät von einer DIN-Schiene abmontieren**

1. Verwenden Sie einen Schlitzschraubendreher (≤ 6,5 mm), um den Verriegelungsmechanismus zu senken und das Messgerät zu entfernen.

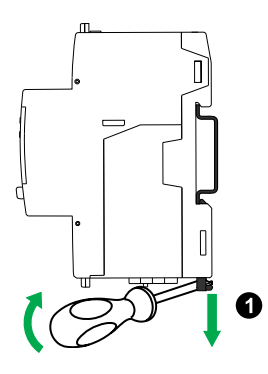

2. Heben Sie das Messgerät heraus und nach oben, um es aus der DIN-Schiene zu entfernen.

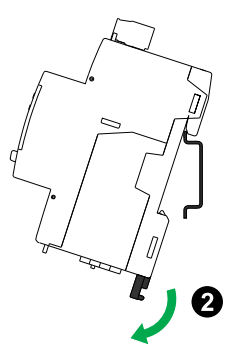

## <span id="page-17-1"></span>**Überlegungen zu Geräten der Reihe iEM3100 und iEM3300 in Verbindung mit einem Schütz**

Anschlussanforderungen für iEM3100 / iEM3110 / iEM3115 / iEM3135 / iEM3150 / iEM3155 / iEM3165 / iEM3175 / iEM3300 / iEM3310 / iEM3335 / iEM3350 / iEM3355 / iEM3365 / iEM3375:

- Wenn das Messgerät in Verbindung mit einem Schütz eingesetzt wird, schließen Sie das Messgerät dem Schütz vorgelagert an.
- Das Messgerät muss durch einen Leistungsschalter geschützt werden.

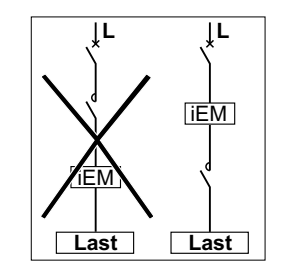

# <span id="page-18-0"></span>**Einrichtung der Front-Bedienfeldanzeige und des Messgeräts**

# <span id="page-18-1"></span>**Überblick**

Das Messgerät verfügt über ein Front-Bedienfeld mit Signal-LEDs, eine grafische Anzeige und Menütasten, über die Sie die erforderlichen Informationen abrufen können, die zum Betrieb des Messgeräts und zur Änderung der Parametereinstellungen erforderlich sind.

Über das Front-Bedienfeld können Sie außerdem Parameter anzeigen, konfigurieren und zurücksetzen.

Einige Messgeräte verfügen über die Mehrfachtariffunktion, mit der Sie verschiedene Tarife konfigurieren können.

# <span id="page-18-2"></span>**Datenanzeige**

### <span id="page-18-3"></span>**Datenanzeige-Bildschirmübersicht**

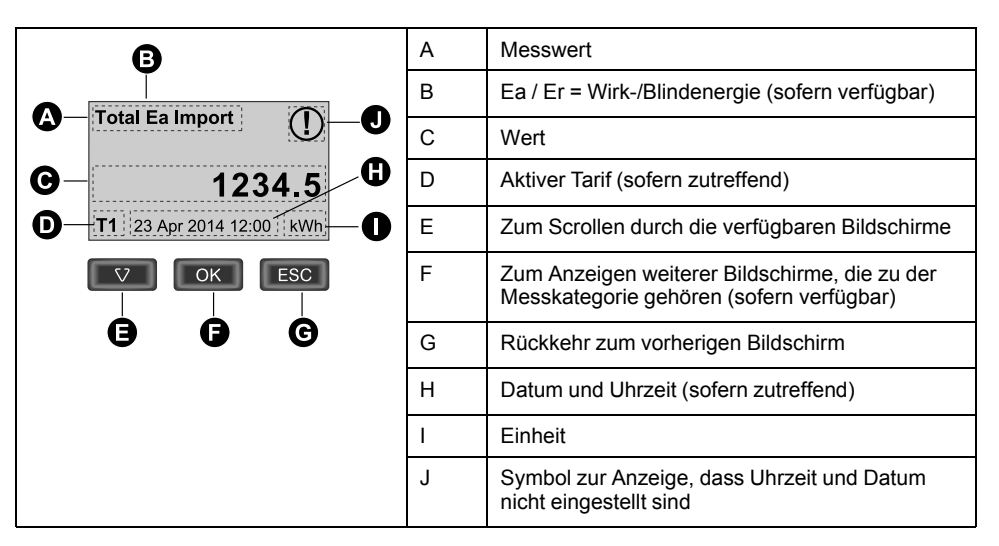

### <span id="page-18-4"></span>**Beispiel: Navigation der Anzeigebildschirme**

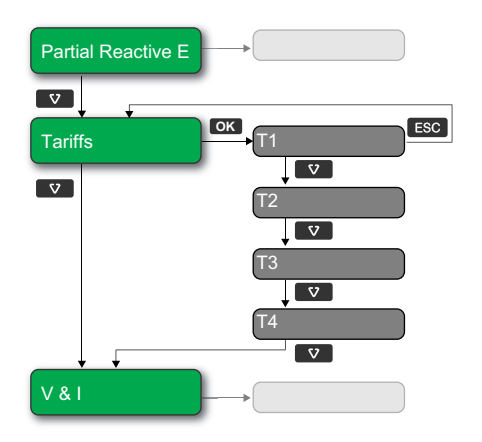

1. Drücken Sie auf  $\blacksquare$ , um durch die Hauptanzeigebildschirme zu scrollen. **Drücken Sie dann auf v, um von Partial Reactive E zu Tariffs und dann zu V & I** zu wechseln.

- 2. Drücken Sie auf **OK** , um zusätzliche Bildschirme aufzurufen, die mit dem Hauptbildschirm in Verbindung stehen (sofern verfügbar). Drücken Sie anschließend auf **OK** , um die Bildschirme für jeden der verfügbaren Tarife aufzurufen.
- 3. Drücken Sie auf  $\blacksquare$ , um durch diese zusätzlichen Bildschirme zu scrollen.

#### <span id="page-19-0"></span>**Datenanzeigebildschirme**

In den folgenden Abschnitten werden die Datenanzeigebildschirme beschrieben, die auf den verschiedenen Messgerätmodellen verfügbar sind.

#### **Datenanzeigebildschirme: iEM3100 / iEM3110 / iEM3115 / iEM3200 / iEM3210 / iEM3215 / iEM3300 / iEM3310**

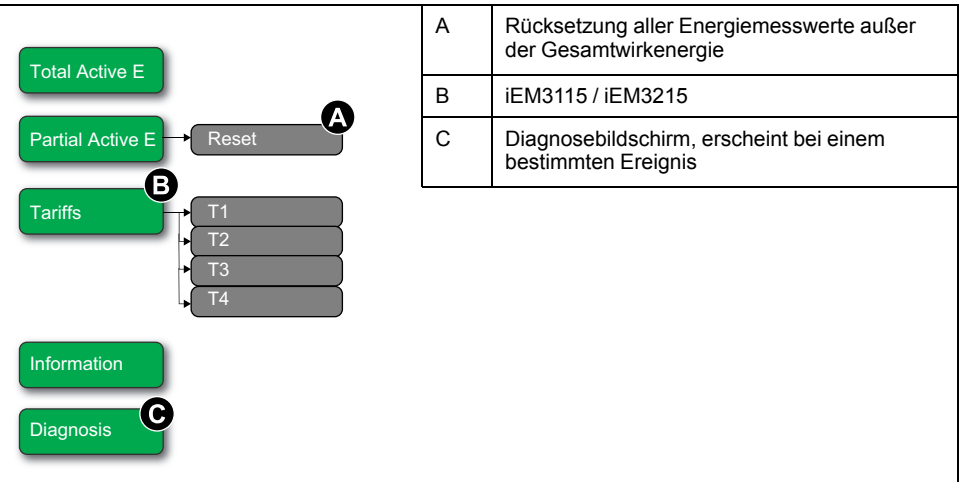

### **Datenanzeigebildschirme: iEM3150 / iEM3250 / iEM3350**

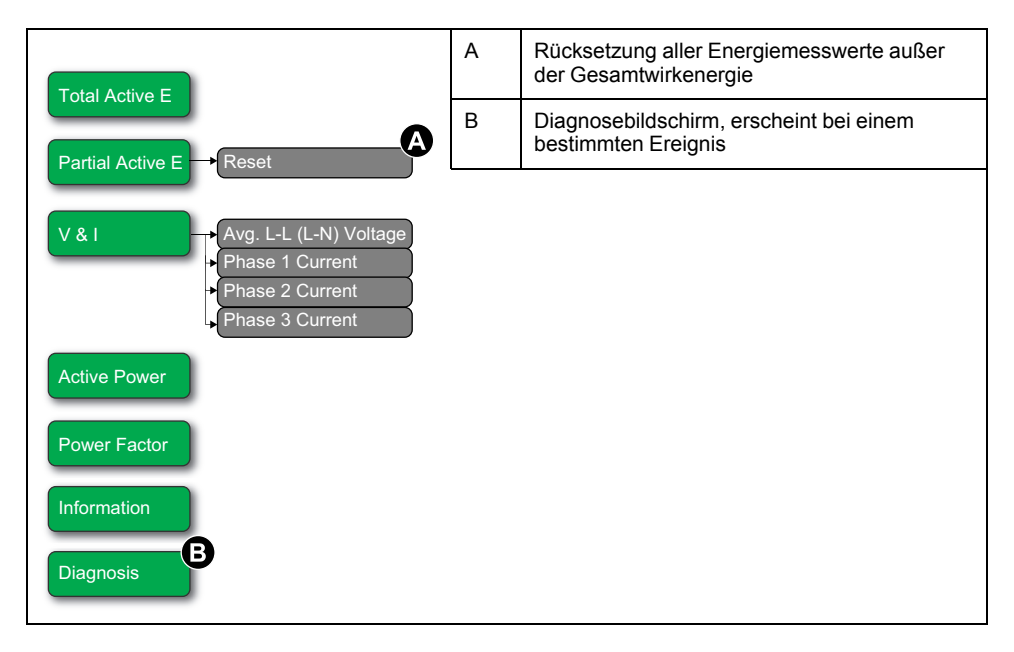

#### **Datenanzeigebildschirme: iEM3135 / iEM3155 / iEM3165 / iEM3175 / iEM3235 / iEM3255 / iEM3265 / iEM3275 /iEM3335 / iEM3355 / iEM3365 / iEM3375**

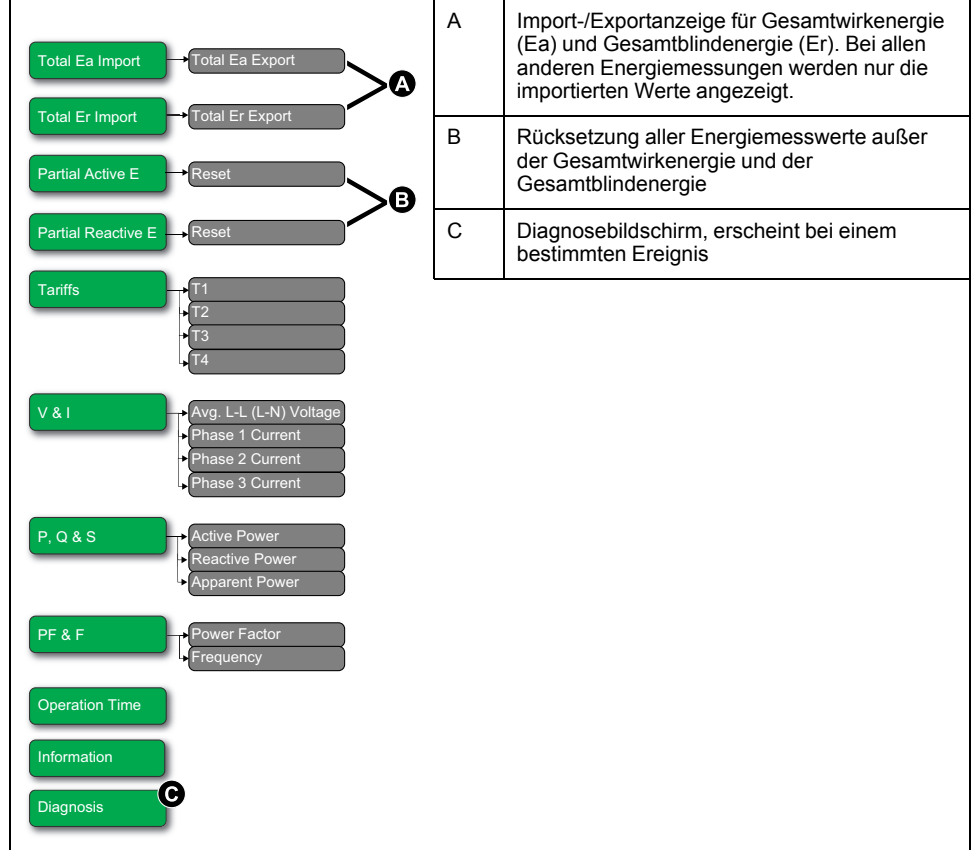

### <span id="page-20-0"></span>**Rücksetzungen**

Folgende Rücksetzungen sind verfügbar:

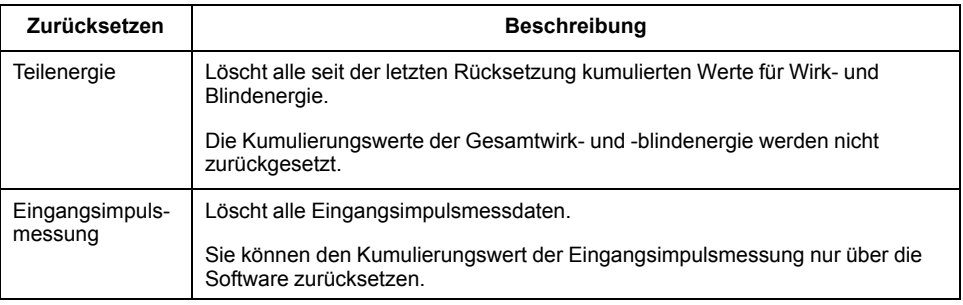

### <span id="page-20-1"></span>**Kumulierte Energie über das Display zurücksetzen**

1. Navigieren Sie zum Bildschirm **Partial Active E** oder **Partial Reactive E**. Auf dem Bildschirm wird das Datum der letzten Rücksetzung angezeigt. Beispiel:

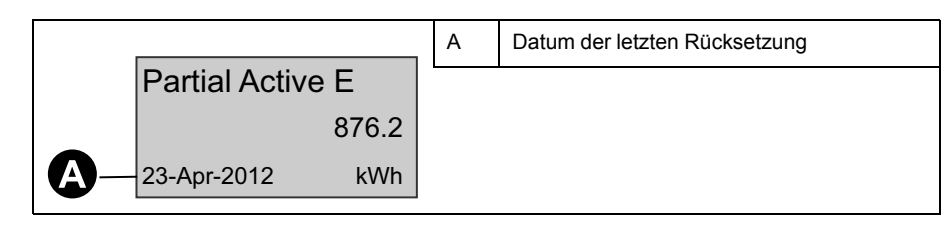

2. Halten Sie gedrückt. Der Bildschirm **Reset** wird angezeigt.

3. Drücken Sie auf **OK** , um die Rücksetzung zu bestätigen und bei Aufforderung das Messgerät-Kennwort einzugeben.

**HINWEIS:** Die Kumulierungswerte der Teil-Wirkenergie und der Teil-Blindenergie (sofern verfügbar) werden gelöscht, unabhängig davon, über welchen Bildschirm Sie diese Rücksetzung durchführen.

### <span id="page-21-0"></span>**Mehrfachtariffunktion**

**Die Mehrfachtariffunktion ist verfügbar auf den Messgerätmodellen iEM3115 / iEM3135 / iEM3155 / iEM3165 / iEM3175 / iEM3215 / iEM3235 / iEM3255 / iEM3265 / iEM3275 /iEM3335 / iEM3355 / iEM3365 / iEM3375.**

In der nachstehenden Tabelle wird dargestellt, wie die Tarife gemäß der Tarifauswahl (2, 3 oder 4 Tarife) funktionieren. Diese Tarife sind in 4 verschiedenen Registern gespeichert: T1, T2, T3 und T4.

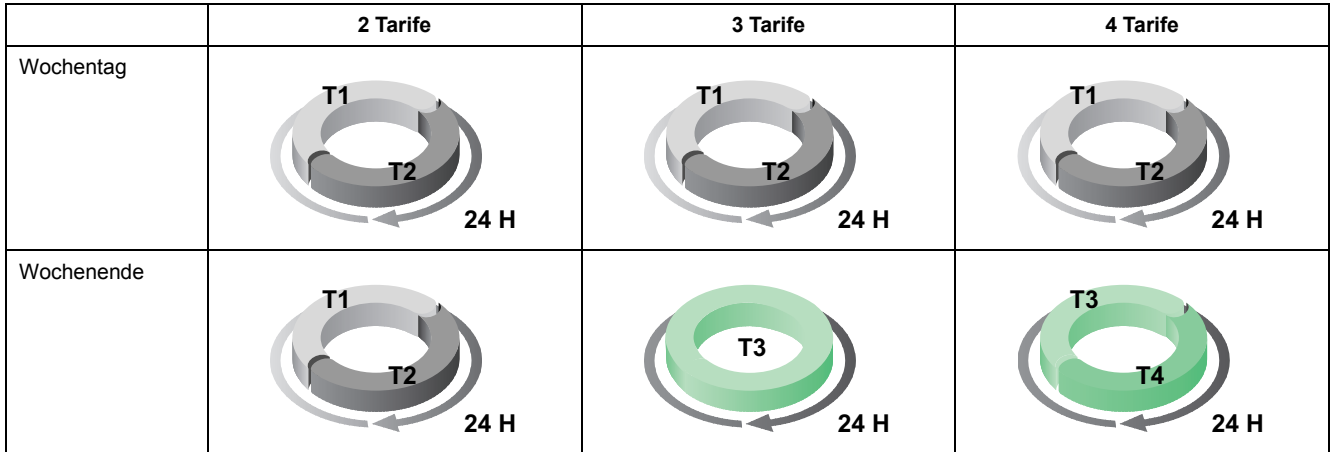

HINWEIS: Wenn der Tarif "Control Mode" auf Steuerung durch die interne Uhr eingestellt ist, ist die Startzeit des nächsten Tarifs identisch mit der Endzeit des aktuellen Tarifs. So ist z. B. der Beginn von T2 gleich dem Ende von T1.

### <span id="page-21-1"></span>**Messgerät-Statusinformationen**

Die zwei LEDs auf dem Front-Bedienfeld geben den aktuellen Status des Geräts an: die grüne Status-LED und die gelbe Energieimpuls-LED.

Die Symbole in der nachstehenden Tabelle geben den LED-Zustand an:

- $\cdot \quad \otimes$  = LED ist aus
- $\heartsuit = I$  FD ist an
- $\cdot \quad \bigotimes$  = LED blinkt

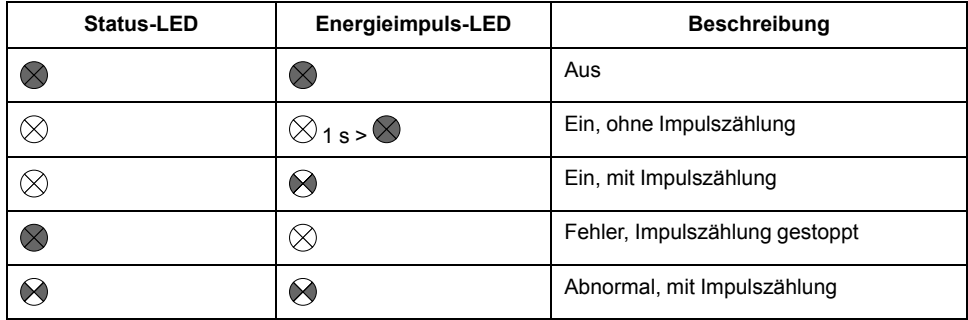

### <span id="page-22-0"></span>**Messgerätinformationen**

Messgerätinformationen (z. B. Modell und Firmwareversion) stehen auf dem Informationsbildschirm zur Verfügung. Drücken Sie im Anzeigemodus den Abwärtspfeil, bis Sie den Informationsbildschirm erreichen:

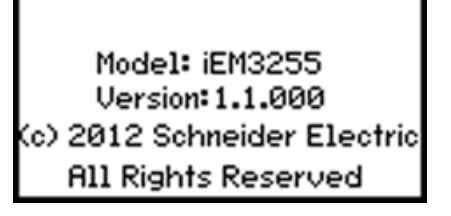

## <span id="page-22-1"></span>**Die Geräteuhr**

Gilt nicht für die Messgerätmodelle iEM3100 / iEM3200 / iEM3300.

Bei jeder Zeitänderung müssen Sie die Uhrzeit zurücksetzen ( z. B. beim Wechsel von Winter auf Sommerzeit).

### **Uhrverhalten: iEM3110 / iEM3210 / iEM3150 / iEM3250 / iEM3310 / iEM3350:**

Beim Einschalten des Messgeräts werden Sie nicht aufgefordert, Datum und Uhrzeit einzustellen. Sie können in den Konfigurationsmodus wechseln, um Datum und Uhrzeit einzustellen. Wenn Sie die Uhr nicht eingestellt haben,

erscheint das folgende Symbol auf dem Display:  $\bigcup$ .

Wenn die Stromversorgung unterbrochen wird, werden Datum und Uhrzeit zurückgesetzt. Wenn Sie Uhrzeit-Informationen benötigen, müssen Sie in den Konfigurationsmodus wechseln, um die Uhr zu konfigurieren.

#### **Uhrverhalten: iEM3115 / iEM3135 / iEM3155 / iEM3165 / iEM3175 / iEM3215 / iEM3235 / iEM3255 / iEM3265 / iEM3275 /iEM3335 / iEM3355 / iEM3365 / iEM3375:**

Beim Einschalten des Messgeräts werden Sie aufgefordert, Datum und Uhrzeit einzustellen. Drücken Sie auf **Der Auf Handelsen Schritt** zu überspringen, wenn Sie die Uhr nicht einstellen wollen (Sie können bei Bedarf später in den Konfigurationsmodus wechseln und Datum und Uhrzeit einstellen).

Wenn die Stromversorgung unterbrochen wird, speichert das Gerät seine Datums- und Uhrzeit-Informationen 3 Tage lang. Wenn die Stromversorgung für länger als 3 Tage unterbrochen wird, zeigt das Gerät automatisch den Einstellungsbildschirm **Date & Time** an, sobald die Stromversorgung wiederhergestellt wurde.

### <span id="page-22-2"></span>**Datums-/Uhrzeit-Format**

Das Datum wird in folgendem Format angezeigt: TT-MMM-JJJJ.

Die Uhrzeit wird im 24-Stunden-Format "hh:mm:ss" angezeigt.

### <span id="page-22-3"></span>**Uhr erstmalig einstellen**

In der nachstehenden Abbildung ist dargestellt, wie die Uhr eingestellt wird, wenn Sie das Gerät erstmalig einschalten oder wenn ein Spannungsausfall aufgetreten ist. Anweisungen zum Einstellen der Uhr während des normalen Betriebs finden Sie unter [Gerätekonfiguration,](#page-23-0) Seite 24.

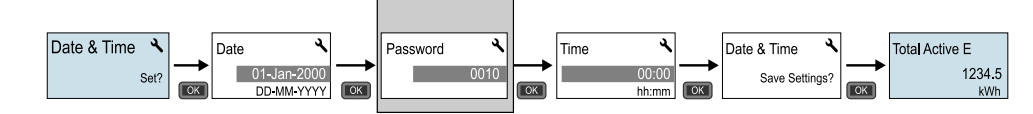

**HINWEIS:** Die Eingabe eines Kennworts ist nur bei Messgeräten erforderlich, die ein Kennwort unterstützen.

### <span id="page-23-0"></span>**Gerätekonfiguration**

Die Werkeinstellungen sind (nach Gerätemodell) in der nachstehenden Tabelle angegeben:

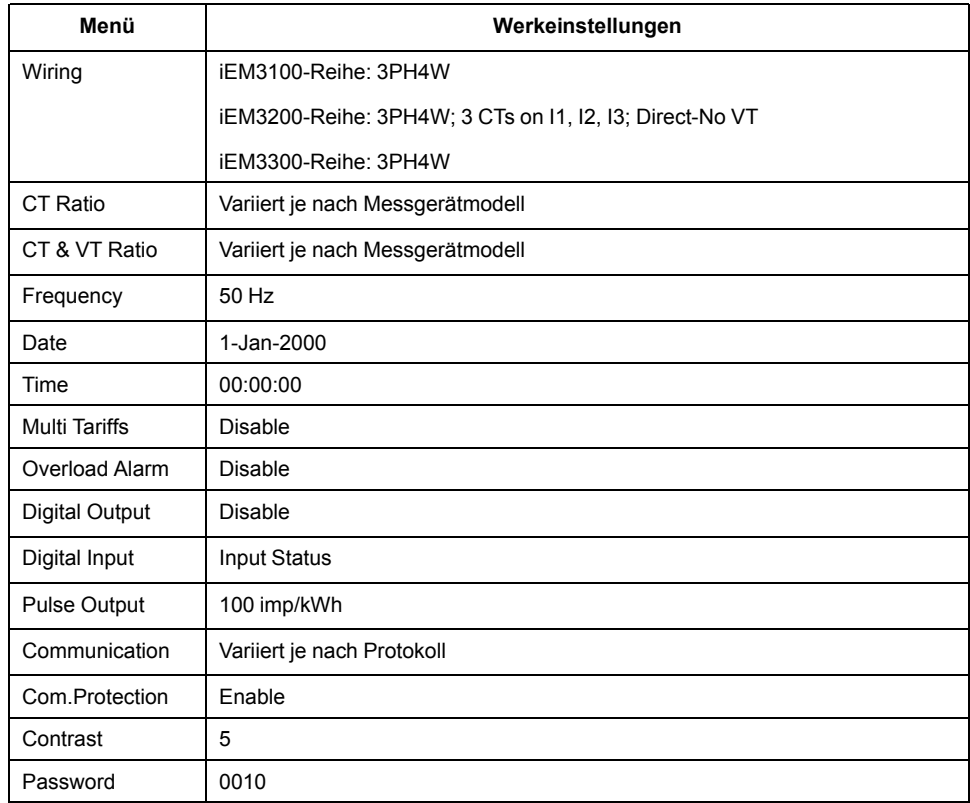

### <span id="page-23-1"></span>**Wechsel in den Konfigurationsmodus**

- 1. Drücken Sie etwa 2 Sekunden lang **OK** und gleichzeitig.
- 2. Geben Sie bei Aufforderung das Messgerätkennwort ein. Der Bildschirm **Access Counter** wird mit der Angabe angezeigt, wie oft der Konfigurationsmodus aufgerufen wurde.

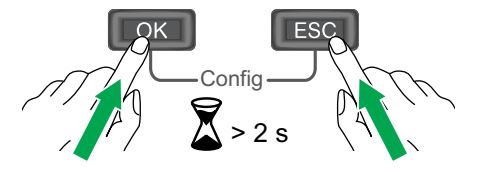

### <span id="page-23-2"></span>**Das Front-Bedienfeld im Konfigurationsmodus**

In der nachstehenden Abbildung sind die verschiedenen Anzeigeelemente im Konfigurationsmodus dargestellt:

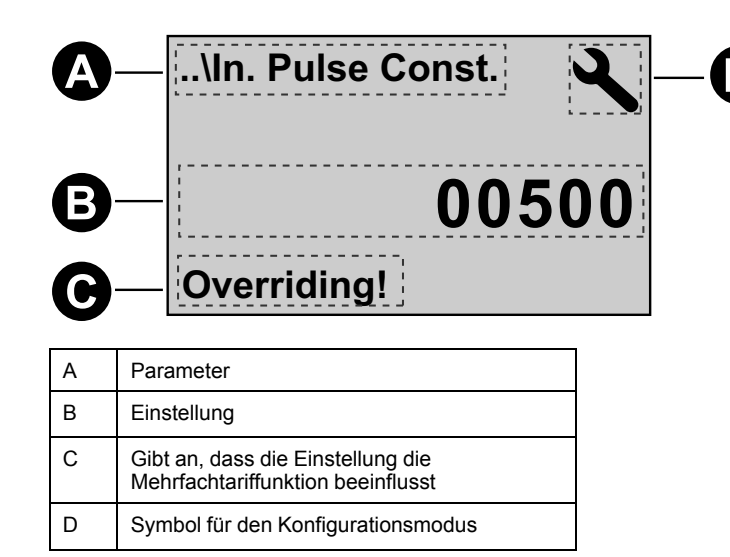

### <span id="page-24-0"></span>**Einstellung** "Com.Protection"

Bei Messgeräten mit Kommunikationsmöglichkeiten können Sie die Einstellung "Com.Protection" aktivieren oder deaktivieren. Wenn diese Einstellung aktiviert ist, müssen Sie für die Konfiguration bestimmter Einstellungen (z. B. Verdrahtung oder Frequenz) das Display verwenden und Rücksetzungen durchführen. Sie können keine Kommunikation dafür nutzen.

Bei den geschützten Einstellungen und Rücksetzungen handelt es sich um folgende:

- Stromnetzeinstellungen (z. B. Verdrahtung, Frequenz, STW-Verhältnisse)
- Datum- und Uhrzeit-Einstellungen
- Mehrfachtarifeinstellungen
- Kommunikationseinstellungen
- Teilenergie-Rücksetzung

### <span id="page-24-1"></span>**Parameter ändern**

Je nach Parameterart gibt es zwei Methoden für die Änderung von Parametern:

- Auswahl eines Werts aus einer Liste (z. B. die Auswahl von "1PH2W L-N" aus einer Liste der verfügbaren Stromnetze) oder
- Änderung eines numerischen Werts Ziffer für Ziffer (z. B. die Eingabe eines Werts für das Datum, die Uhrzeit oder den primären SPW).

**HINWEIS:** Bevor Sie Parameter ändern, müssen Sie mit der MMS-Funktionalität sowie der Navigationsstruktur Ihres Geräts im Konfigurationsmodus vertraut sein.

#### <span id="page-24-2"></span>**Wert aus einer Liste auswählen**

- 1. Scrollen Sie mit der Taste **Der durch die Parameterwerte**, bis Sie den gewünschten Wert erreicht haben.
- 2. Drücken Sie auf **OK** , um den neuen Parameterwert zu bestätigen.

#### **Beispiel: Listenwert konfigurieren**

So stellen Sie die Nennfrequenz des Messgeräts ein:

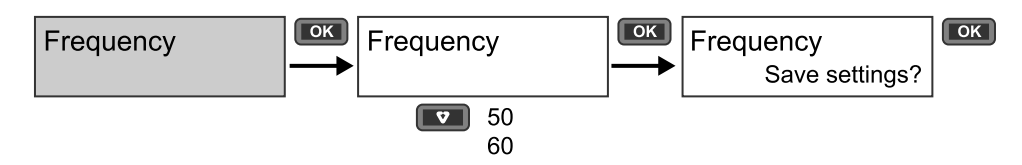

- 1. Wechseln Sie in den Konfigurationsmodus und drücken Sie auf die Taste bis Sie die Option **Frequency** erreicht haben. Drücken Sie dann auf **OK** , um die Frequenzkonfiguration aufzurufen.
- 2. Um die gewünschte Frequenz auszuwählen, drücken Sie auf die Taste und dann auf **OK** . Drücken Sie erneut auf **OK** , um Ihre Änderungen zu speichern.

#### <span id="page-25-0"></span>**Numerischen Wert ändern**

Wenn Sie einen numerischen Wert ändern, ist standardmäßig die Ziffer ganz rechts ausgewählt (außer bei Datum/Uhrzeit).

Die nachstehend aufgeführten Parameter sind die einzigen, für die Sie einen numerischen Wert einstellen können (wenn der jeweilige Parameter auf Ihrem Gerät verfügbar ist):

- Datum
- Uhrzeit
- Auslösewert für einen Überlastalarm
- Spannungswandler (SPW) primär
- Stromwandler (STW) primär
- **Kennwort**
- Adresse des Messgeräts

So ändern Sie einen numerischen Wert:

- 1. Verwenden Sie die Taste **vor die ausgewählte Ziffer zu ändern.**
- 2. Drücken Sie auf **OK** , um zur nächsten Ziffer zu wechseln. Bearbeiten Sie bei Bedarf die nächste Ziffer oder drücken Sie auf "OK", um zur nächsten Ziffer zu wechseln. Bearbeiten Sie die Ziffern, bis Sie die letzte Ziffer erreicht haben. Drücken Sie erneut auf **OK** , um den neuen Parameterwert zu bestätigen.

Wenn Sie für den Parameter eine ungültige Einstellung eingeben, wechselt der Cursor nach dem Einstellen der Ziffer ganz links und dem Drücken von **OK** wieder zur Ziffer ganz rechts, damit Sie einen gültigen Wert eingeben können.

### **Beispiel: Numerischen Wert konfigurieren**

So stellen Sie das Kennwort ein:

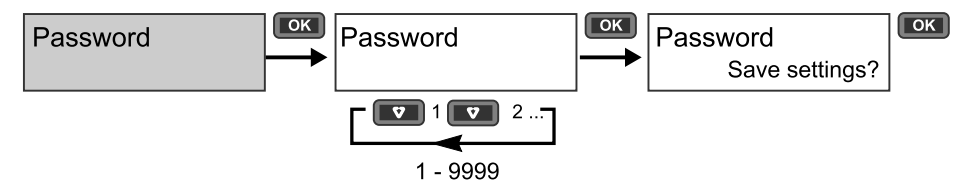

- 1. Wechseln Sie in den Konfigurationsmodus und drücken Sie auf die Taste bis Sie die Option **Password** erreicht haben. Drücken Sie dann auf **OK** , um die Kennwortkonfiguration aufzurufen.
- 2. Zum Inkrementieren der ausgewählten Ziffer drücken Sie auf die Taste oder drücken Sie auf **OK** , um zur nächsten Ziffer nach links zu wechseln. Wenn Sie die Ziffer ganz links erreicht haben, drücken Sie auf **OK** , um zum nächsten Bildschirm zu wechseln. Drücken Sie erneut auf **OK** , um Ihre Änderungen zu speichern.

### <span id="page-26-0"></span>**Eintrag abbrechen**

Um den aktuellen Eintrag abzubrechen, drücken Sie auf die Taste ... Änderung wird abgebrochen, und der Bildschirm wechselt wieder zu seiner vorherigen Anzeige zurück.

### <span id="page-26-1"></span>**Konfigurationsmodus-Menüs**

In den nachstehenden Abbildungen wird die Konfigurationsnavigation für jedes Gerät dargestellt.

### <span id="page-26-2"></span>**Konfigurationsmenü für iEM3100 / iEM3110 / iEM3115 / iEM3300 / iEM3310**

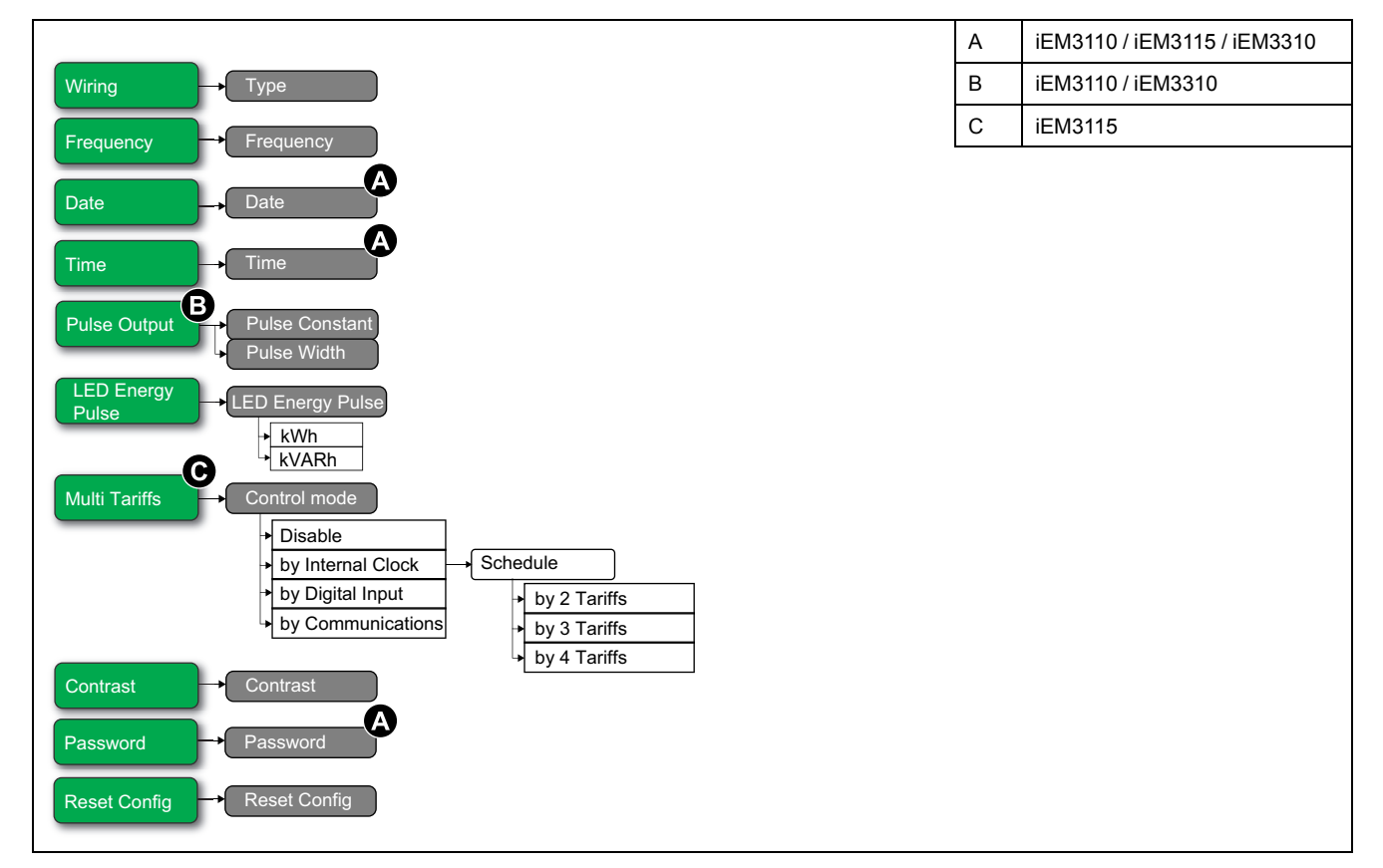

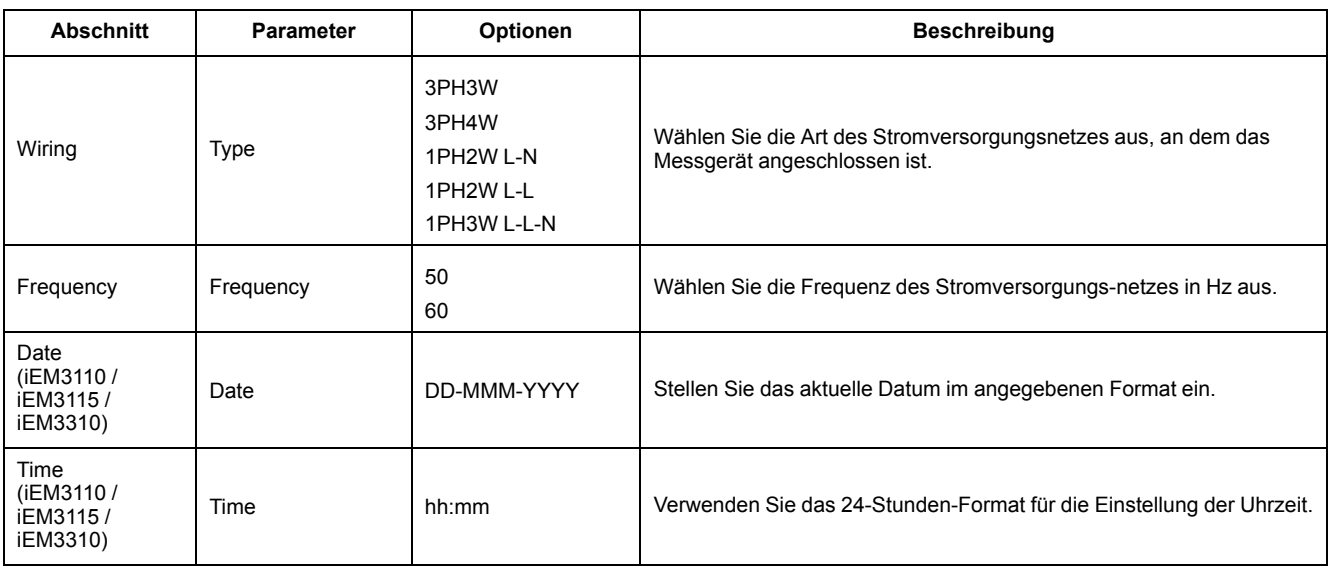

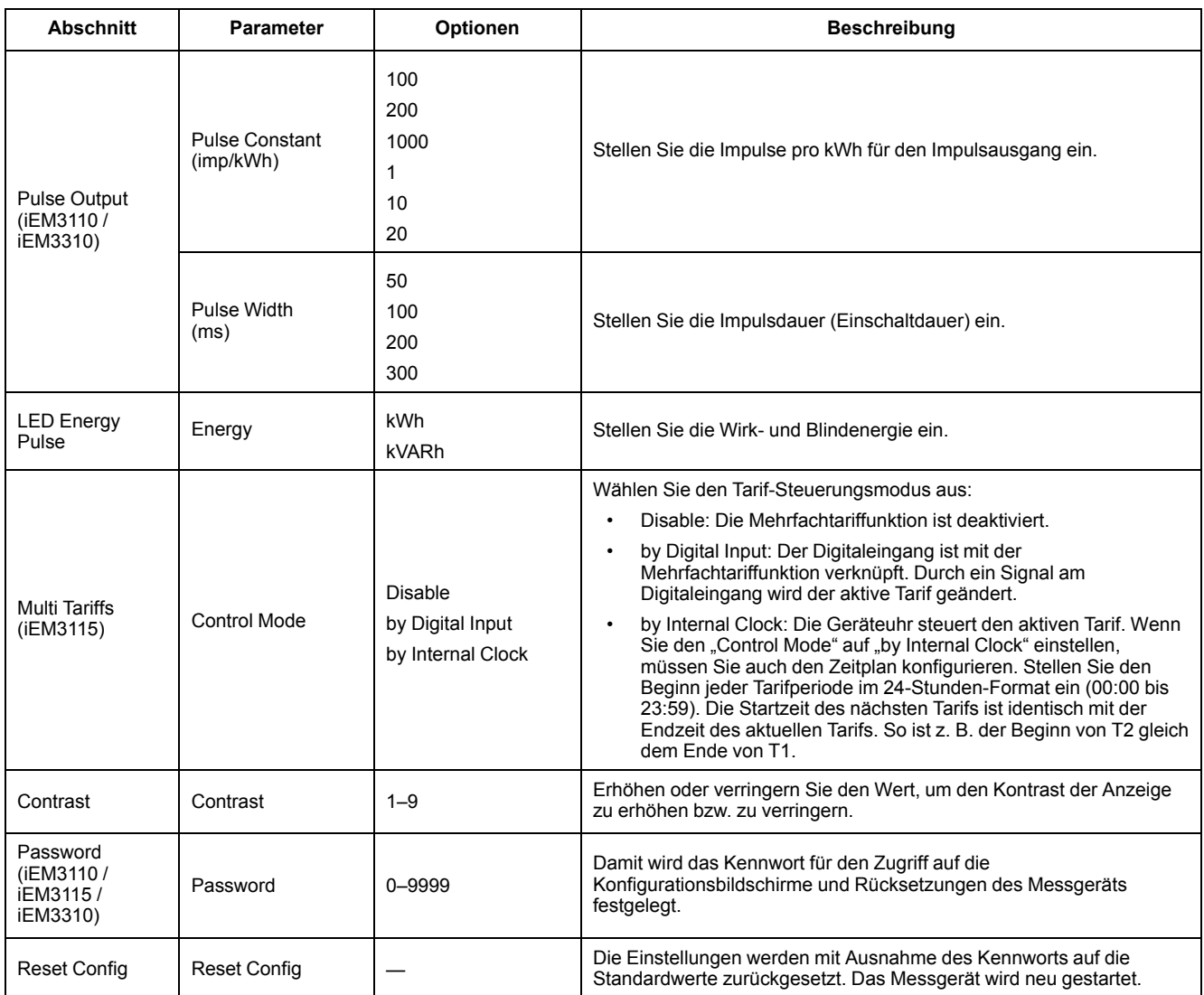

### <span id="page-27-0"></span>**Konfigurationsmenü für iEM3150 / iEM3350**

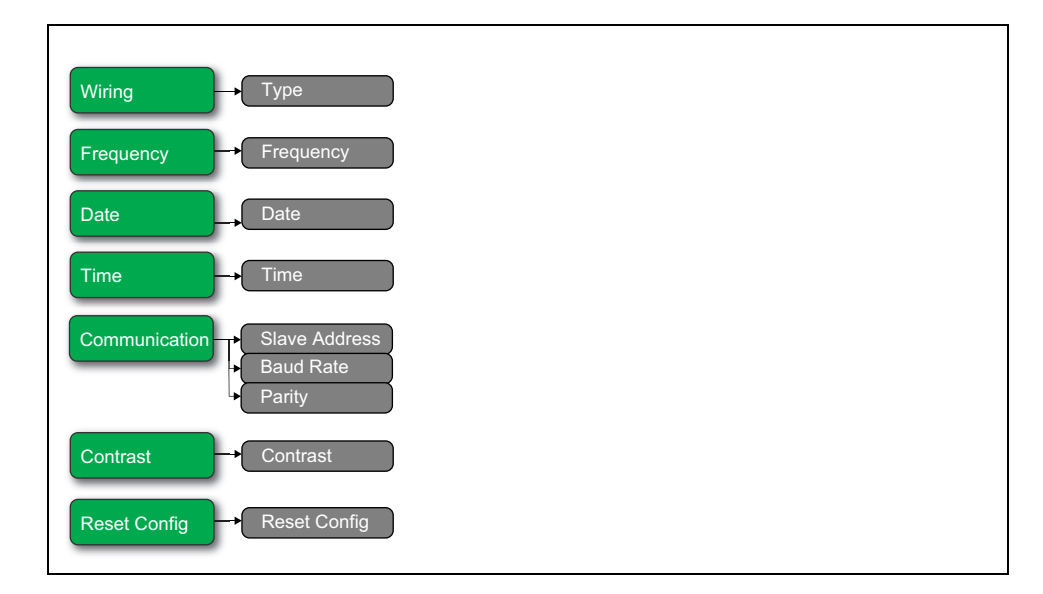

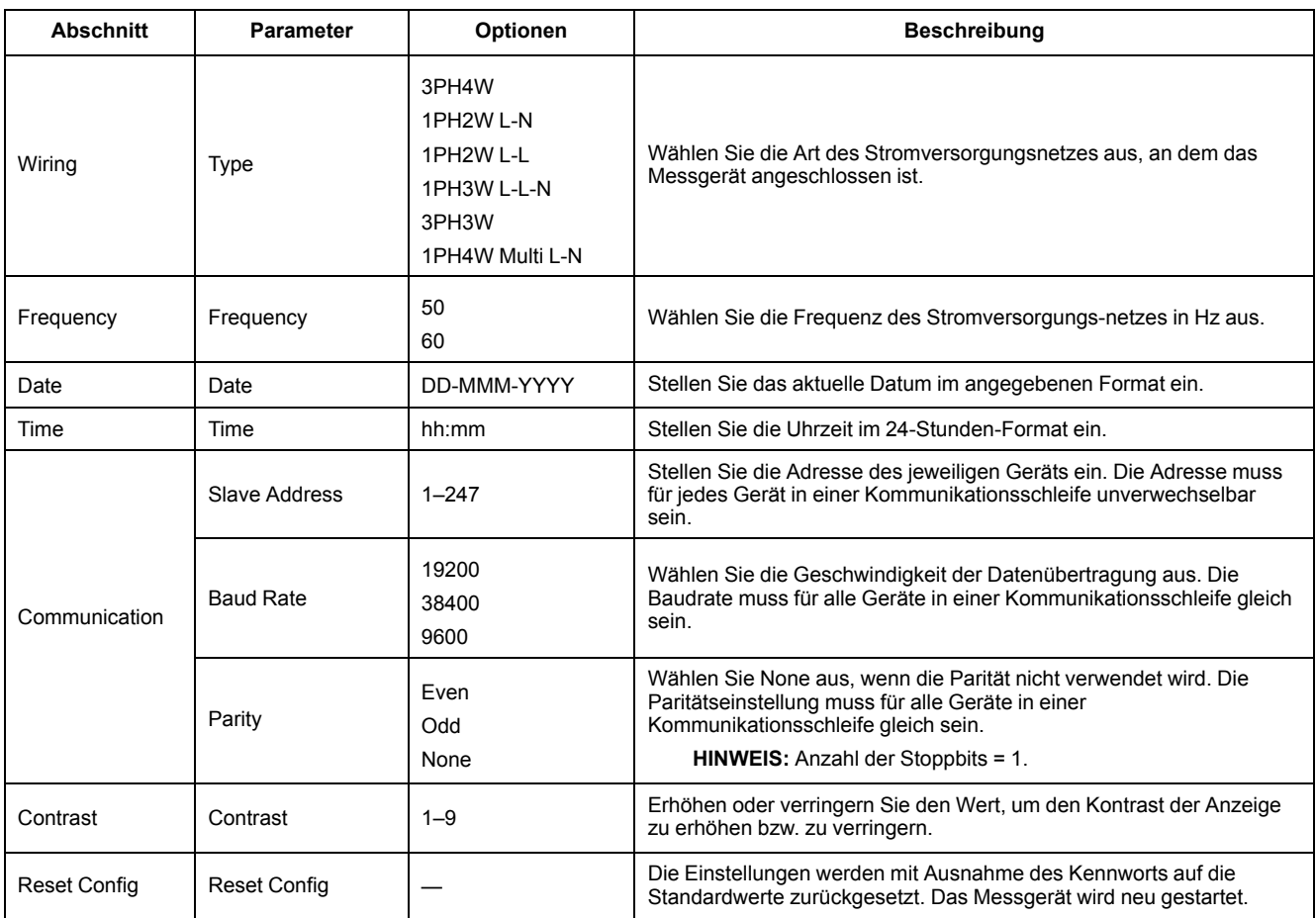

### <span id="page-29-0"></span>**Konfigurationsmenü für iEM3135 / iEM3155 / iEM3165 / iEM3175 / iEM3335 / iEM3355 / iEM3365 / iEM3375**

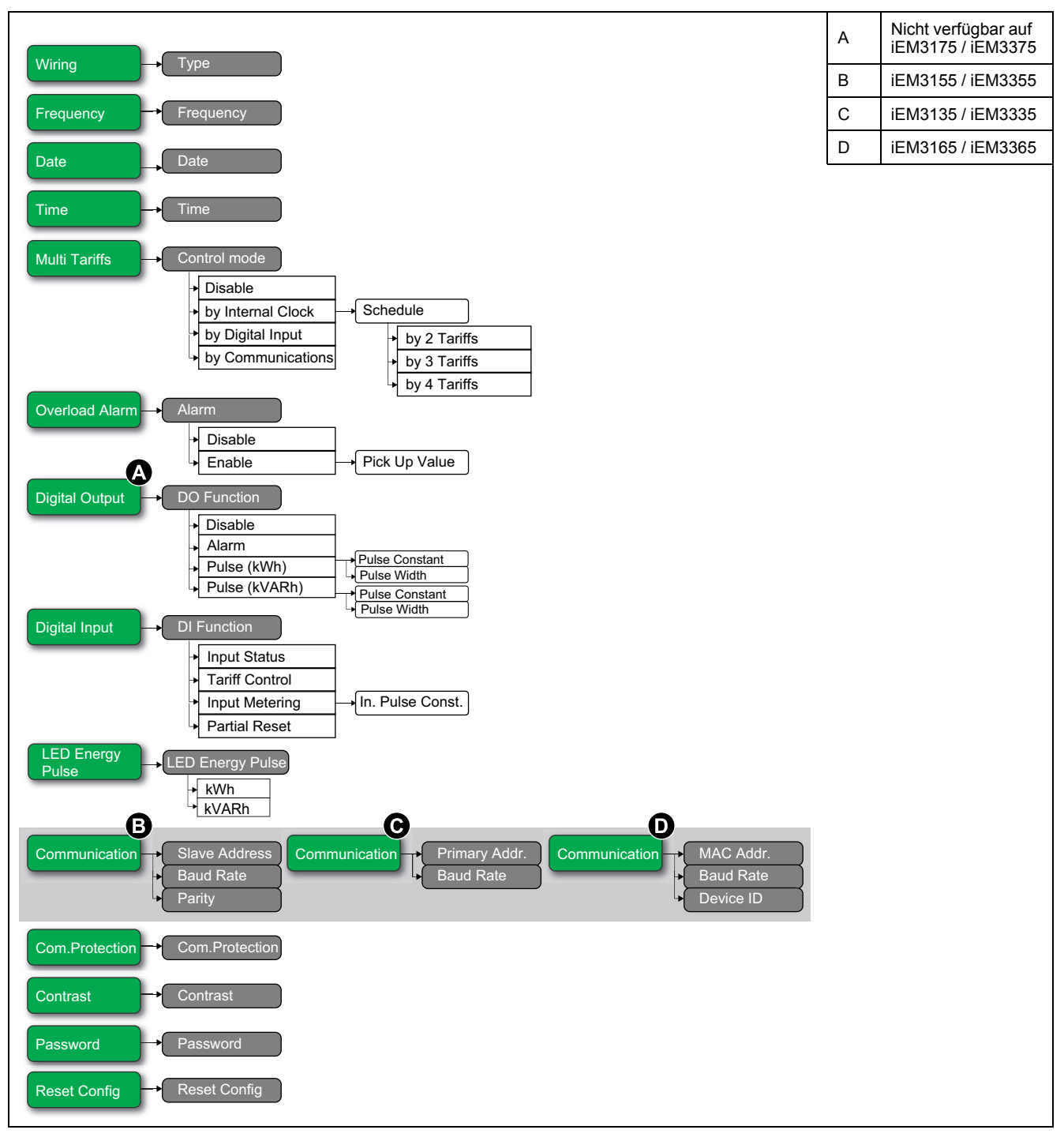

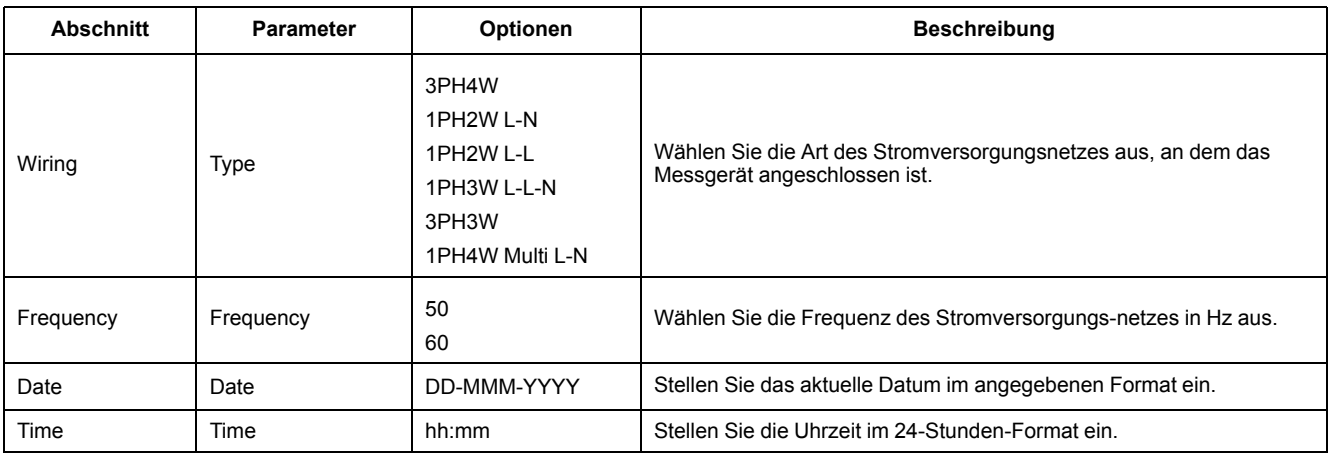

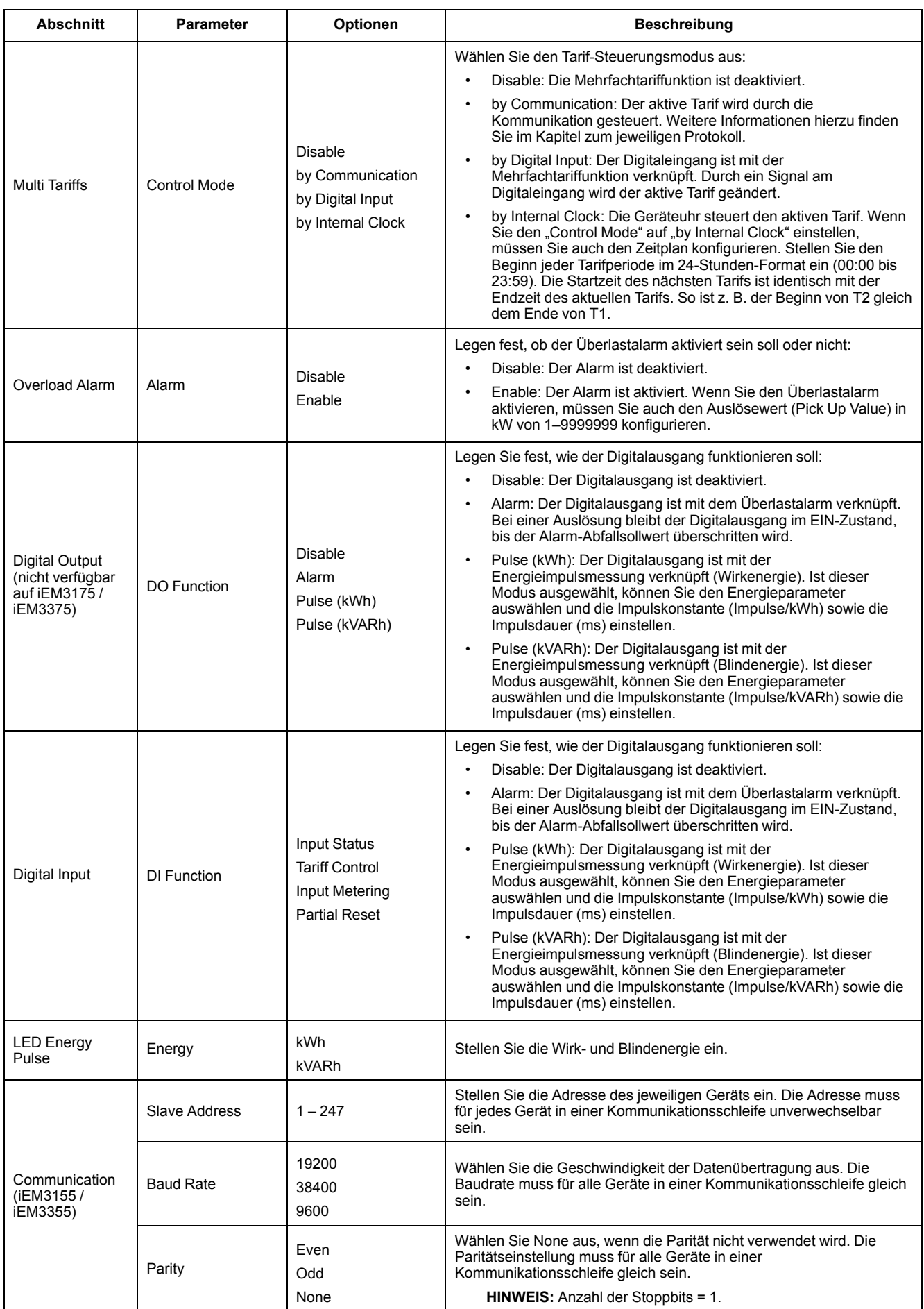

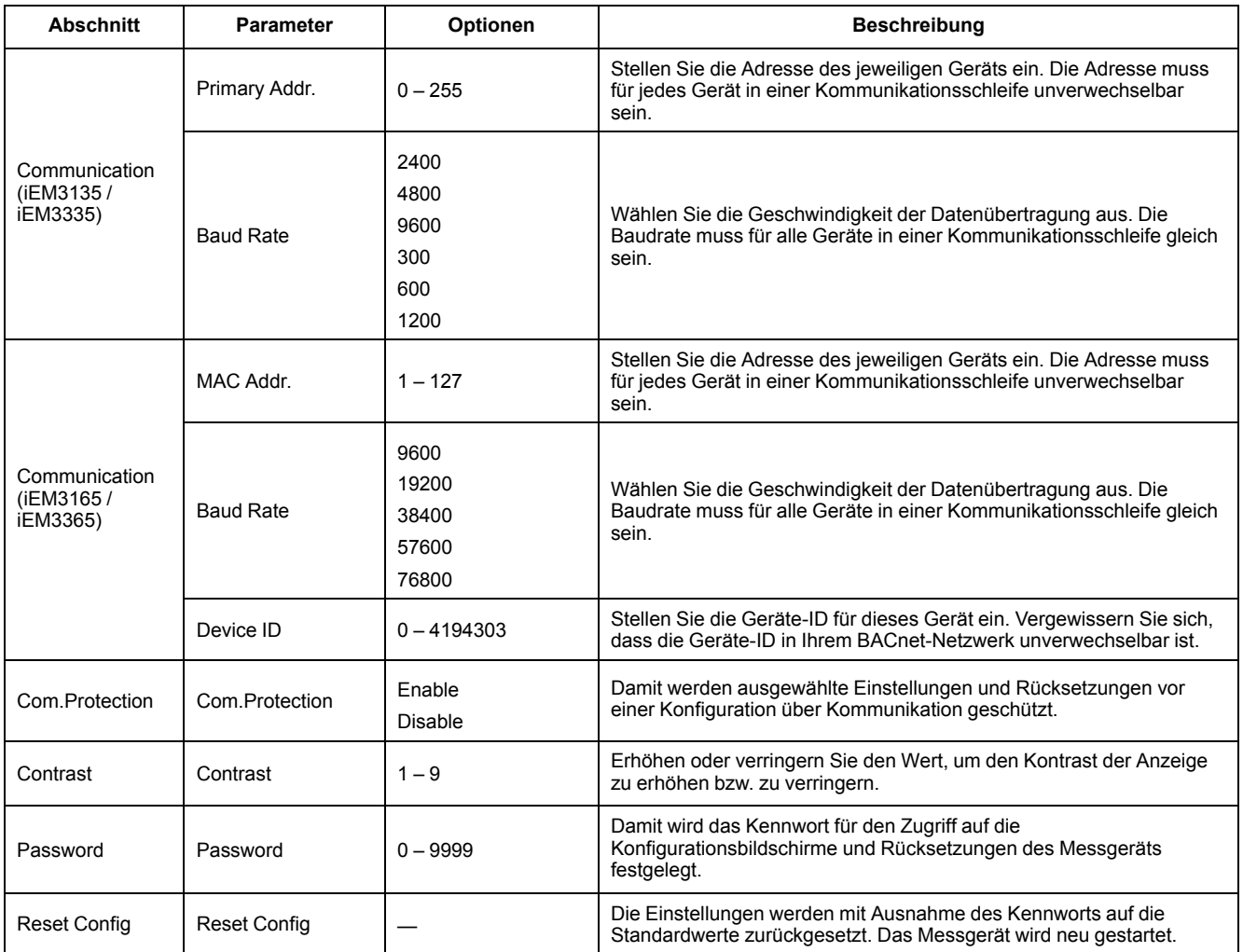

### <span id="page-32-0"></span>**Konfigurationsmenü für iEM3200 / iEM3210 / iEM3215**

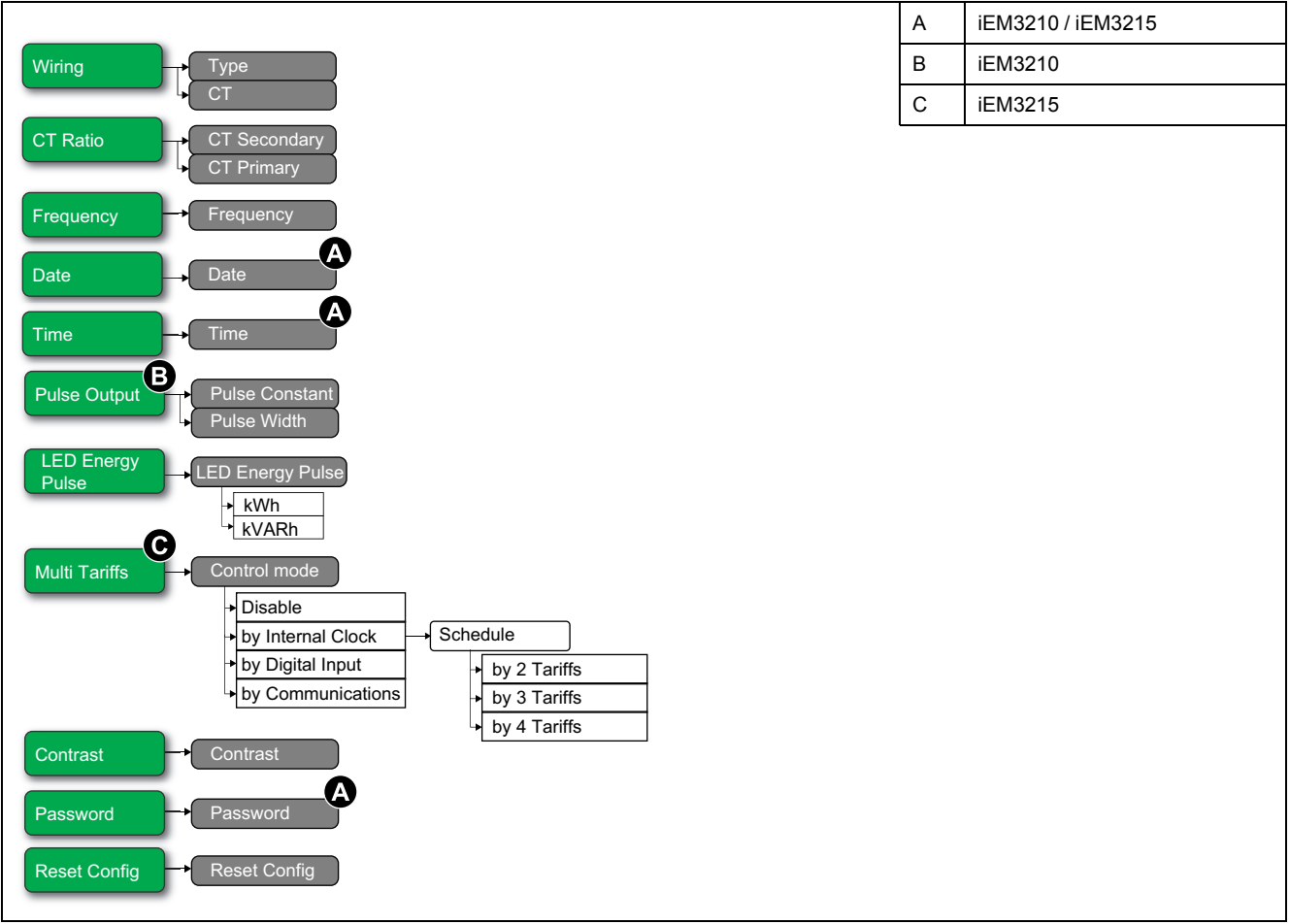

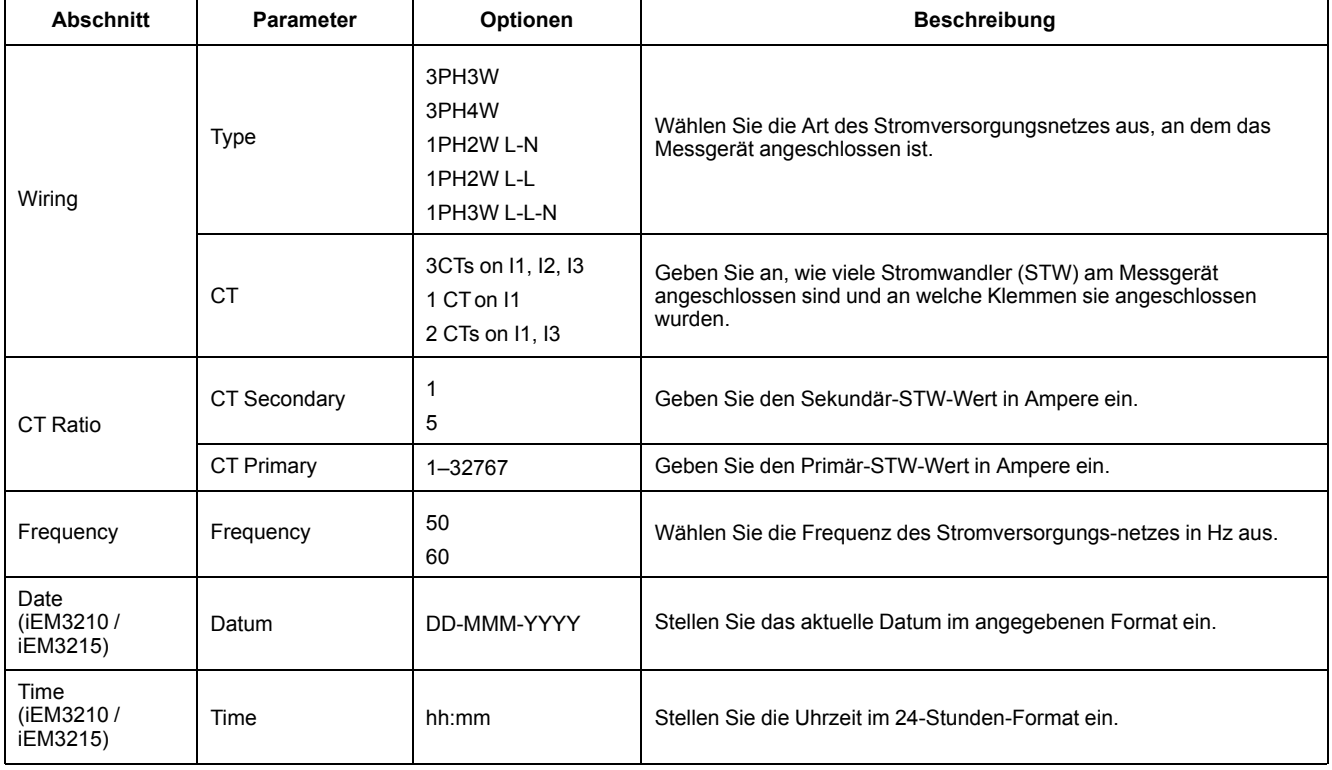

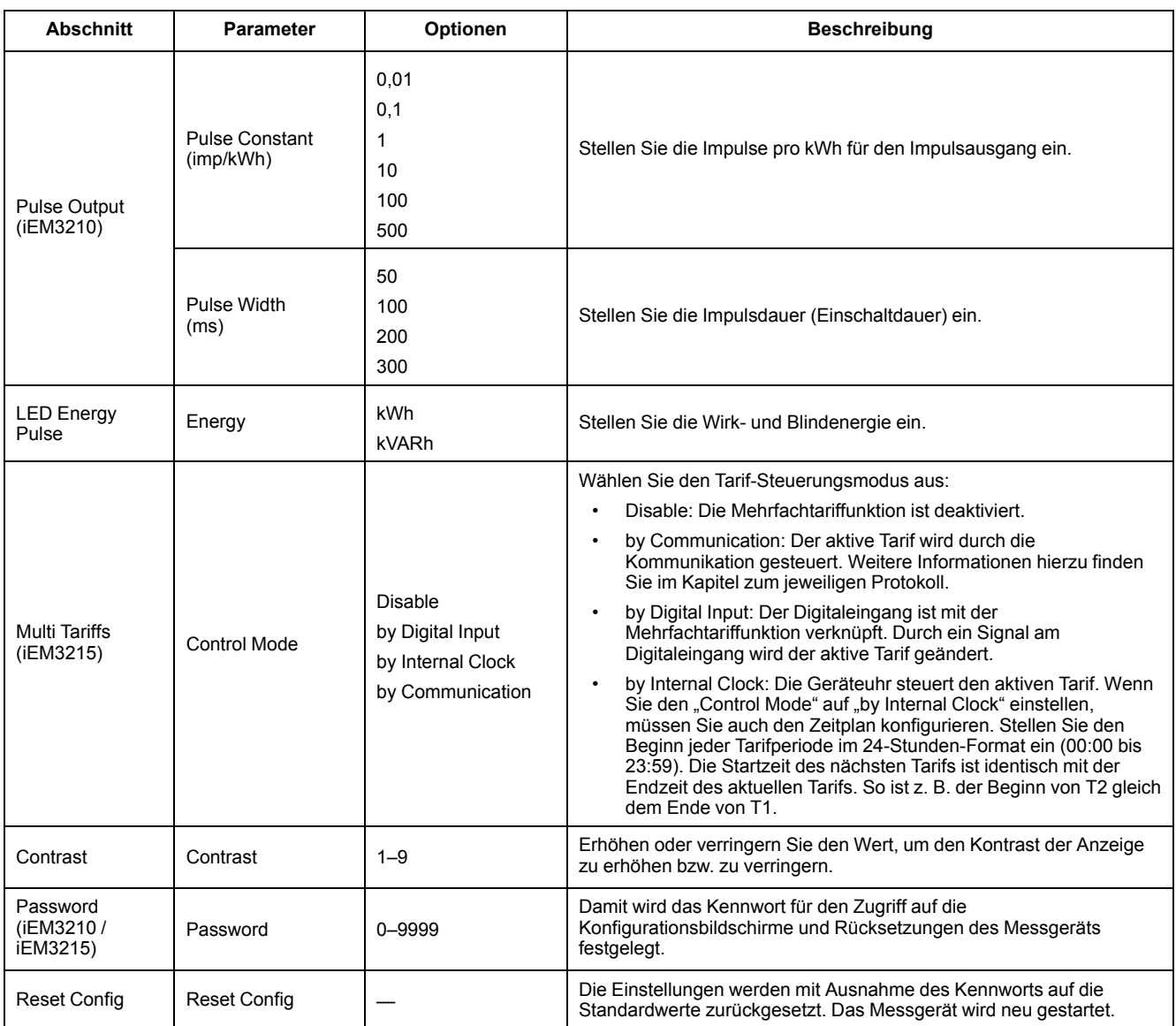

### <span id="page-34-0"></span>**Konfigurationsmenü für iEM3250**

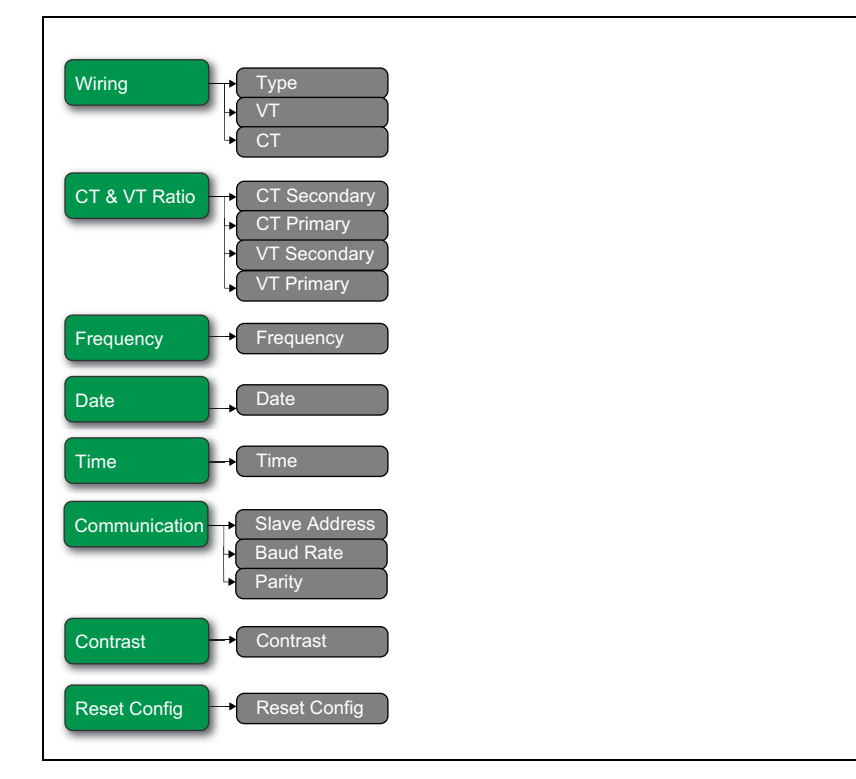

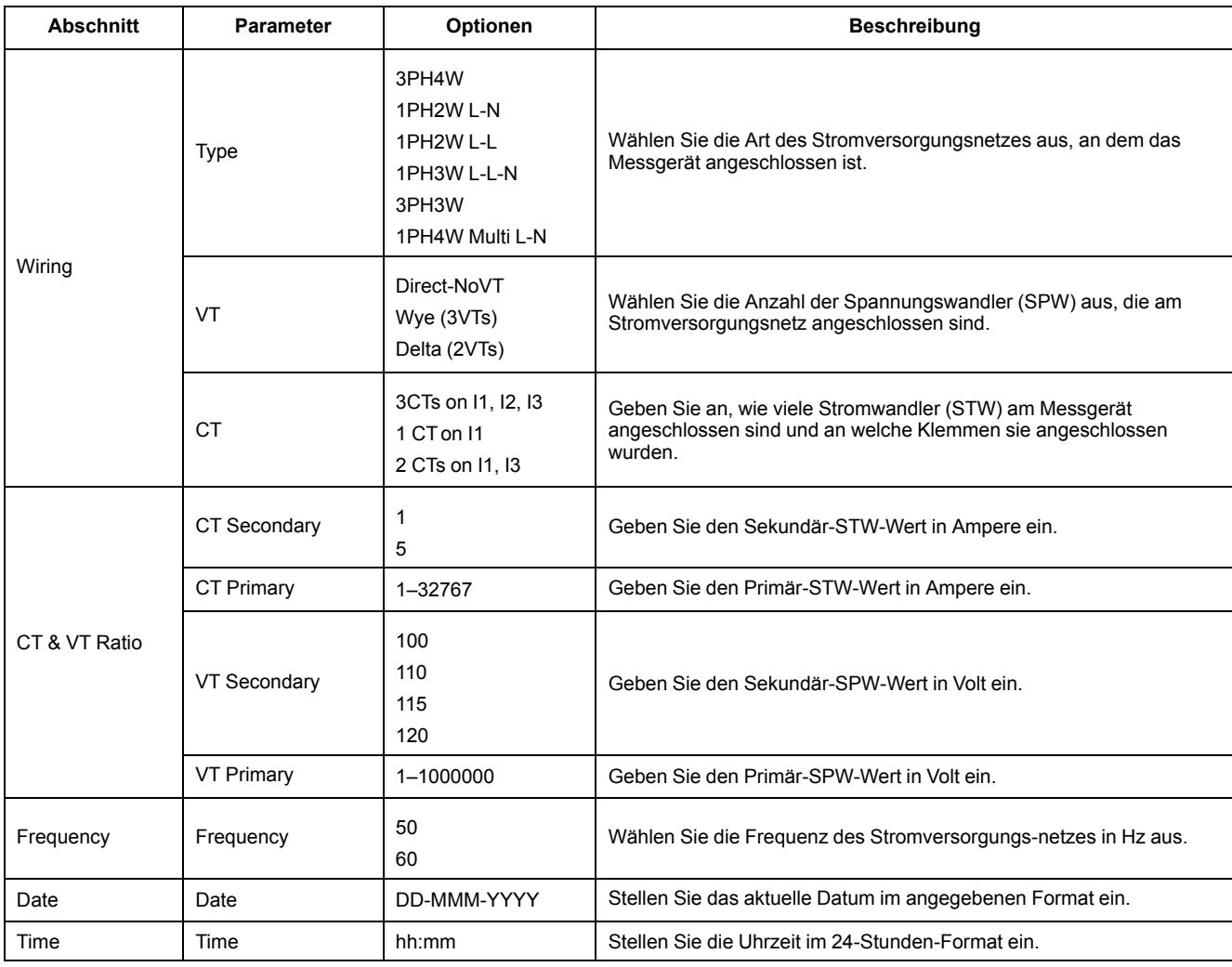

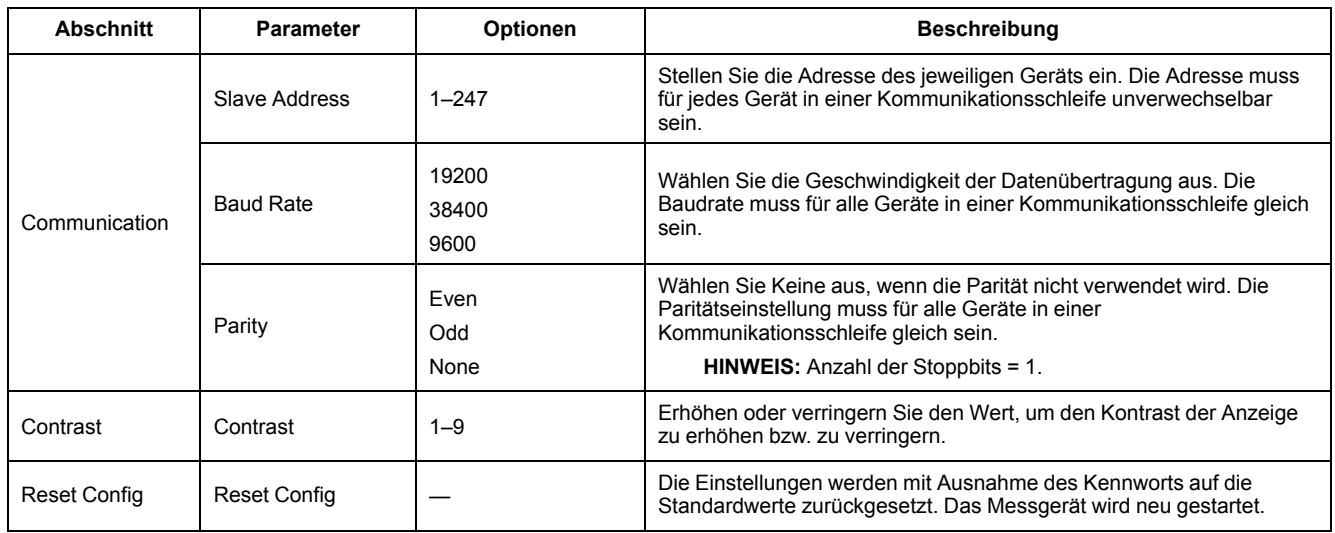
## **Konfigurationsmenü für iEM3235 / iEM3255 / iEM3265 / iEM3275**

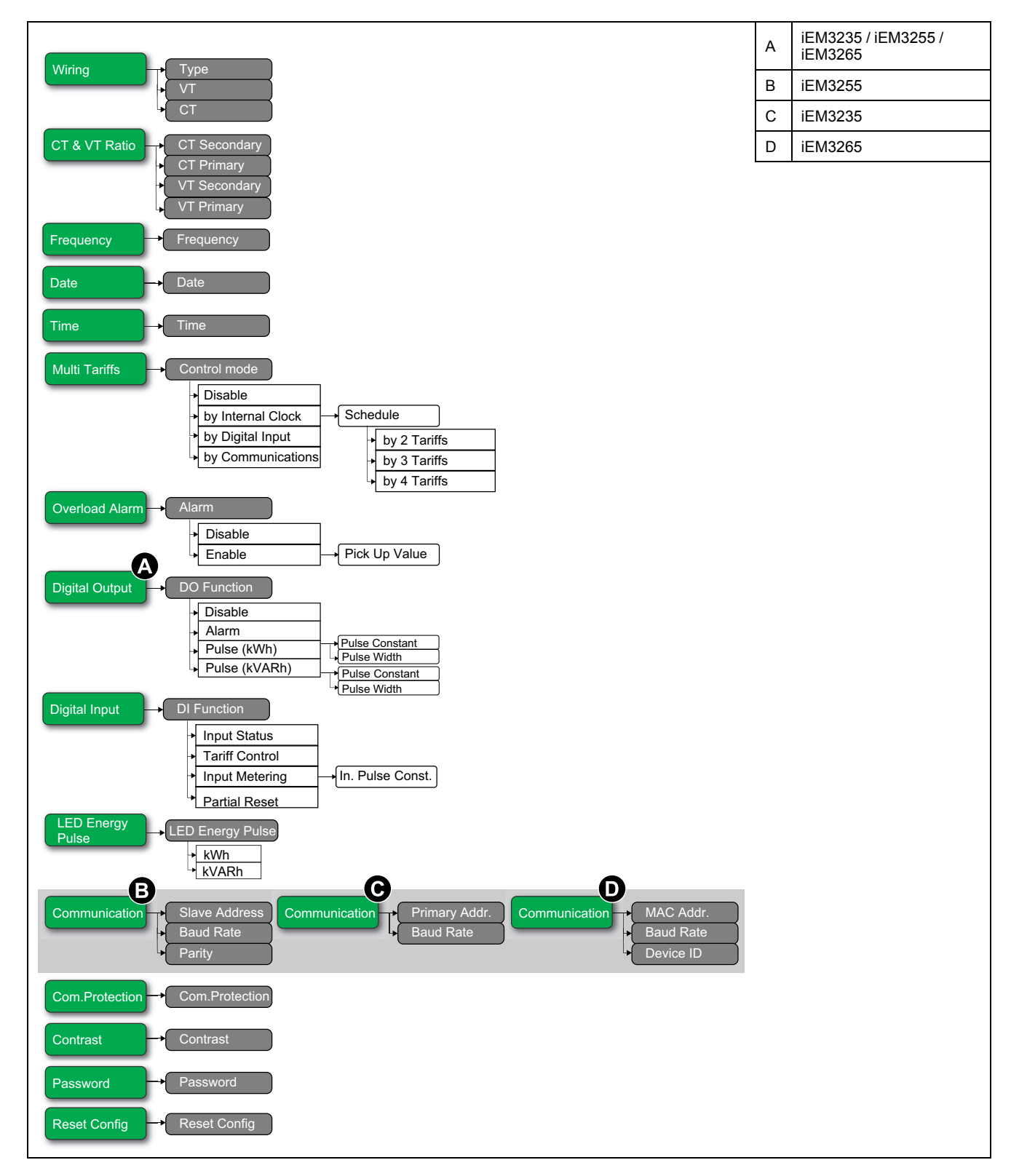

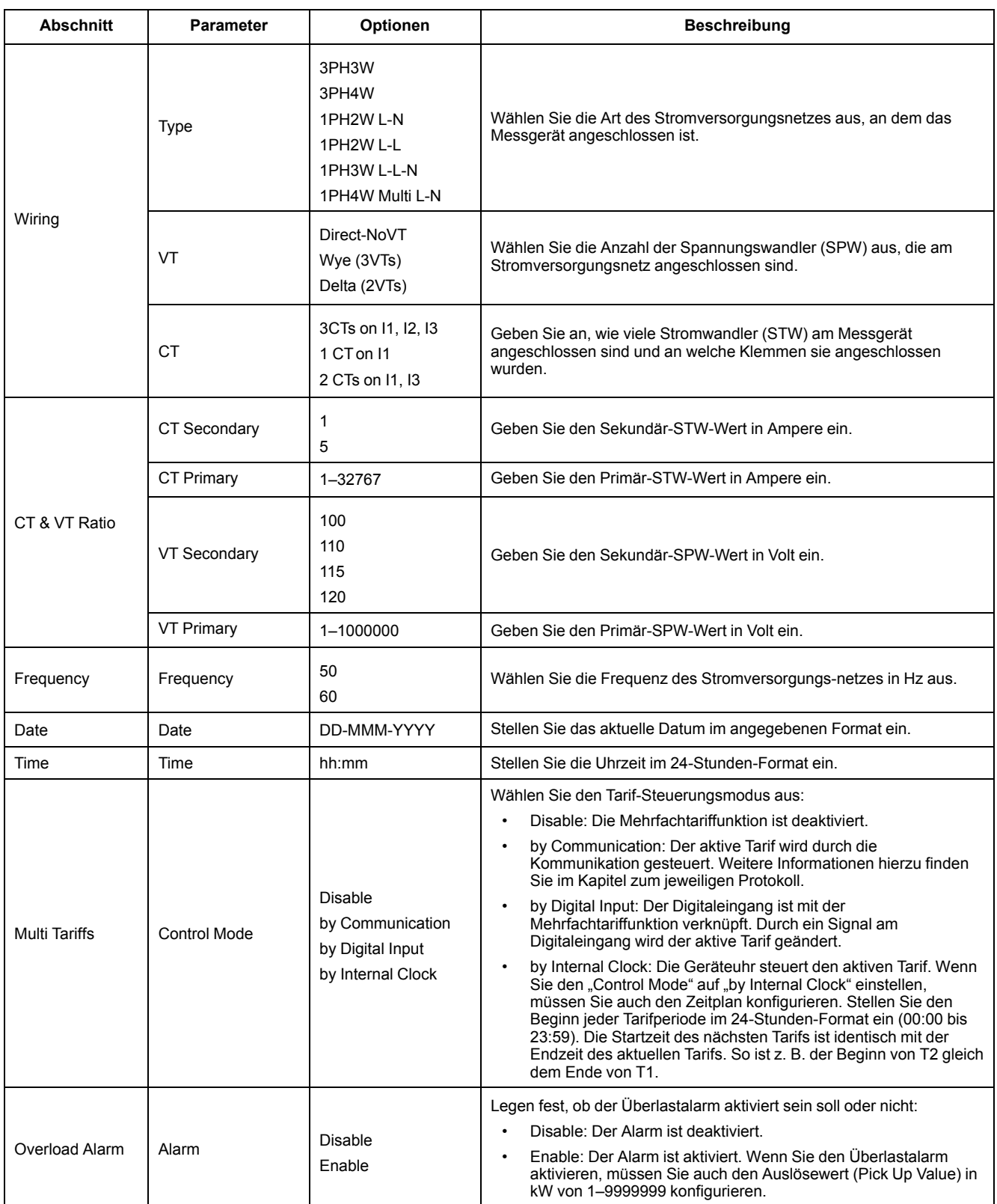

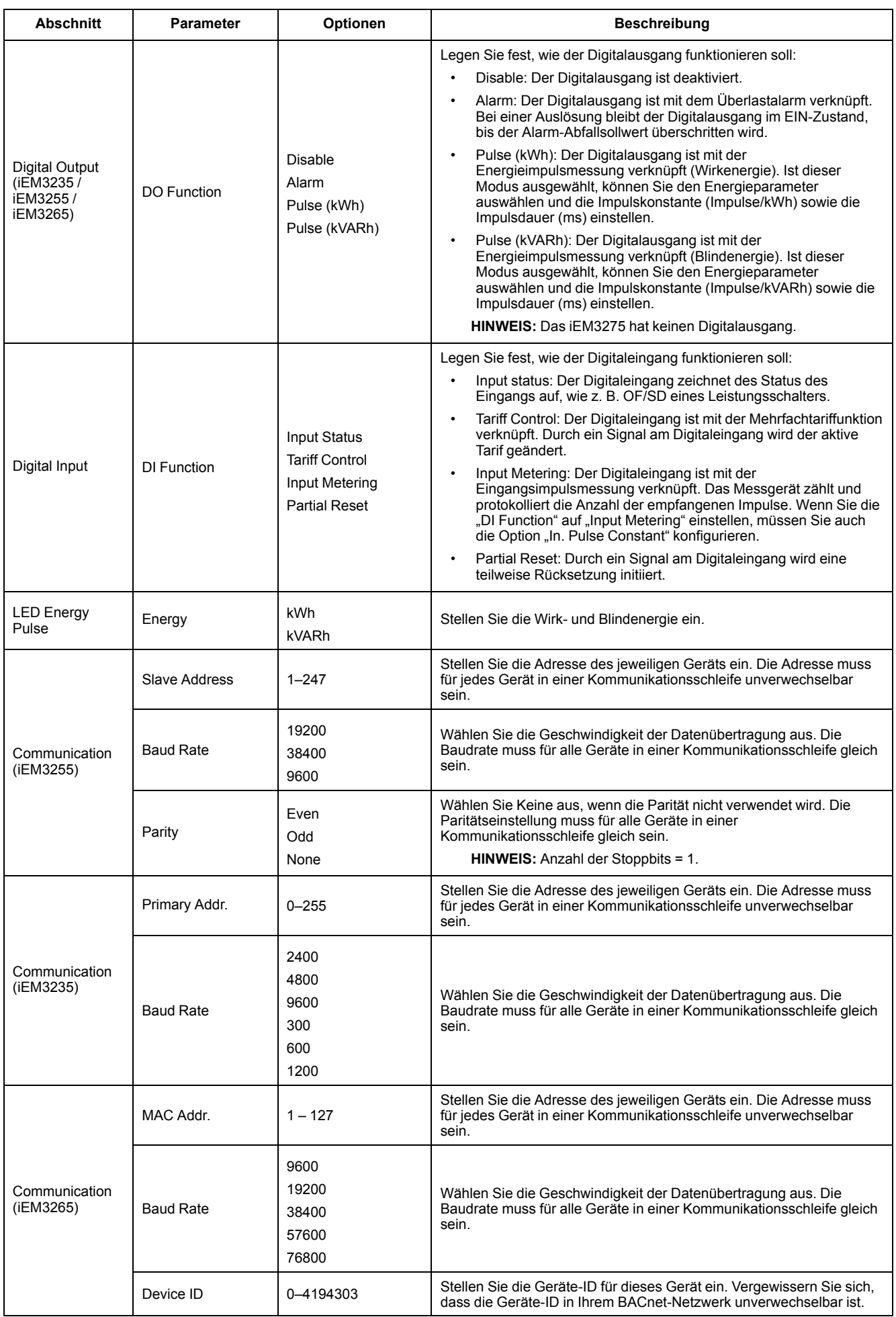

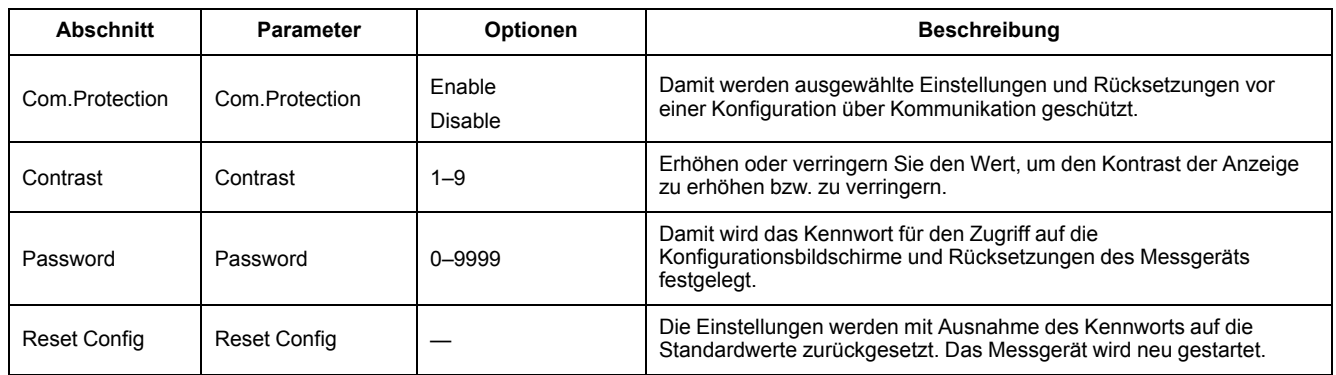

# <span id="page-40-0"></span>**Kommunikation über Modbus**

# **Modbus-Kommunikation – Übersicht**

#### **Modbus-RTU-Protokoll ist verfügbar auf den Messgerätmodellen iEM3150 / iEM3155 / iEM3250 / iEM3255 / iEM3350 / iEM3355.**

Die Informationen in diesem Abschnitt basieren auf der Annahme, dass Sie über fortgeschrittene Kenntnisse zur Modbus-Kommunikation, zu Ihrem Kommunikationsnetzwerk und zu dem Stromnetz verfügen, an das Ihr Messgerät angeschlossen ist.

Es gibt drei verschiedene Möglichkeiten, die Modbus-Kommunikation zu einzusetzen:

- Durch das Senden von Befehlen über die Befehlsschnittstelle
- Durch das Auslesen der Modbus-Register
- Durch das Lesen der Geräteidentifikation

## **Modbus-Kommunikationseinstellungen**

Bevor Sie über das Modbus-Protokoll mit dem Gerät kommunizieren, verwenden Sie das Display, um die folgenden Einstellungen zu konfigurieren:

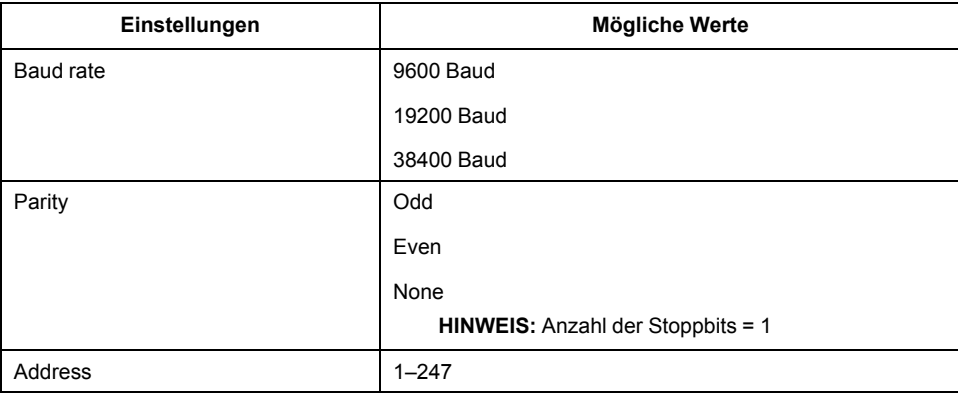

## **Kommunikations-LED-Anzeige für Modbus-Geräte**

Die gelbe Kommunikations-LED gibt den Status der Kommunikation zwischen dem Messgerät und dem Master folgendermaßen an:

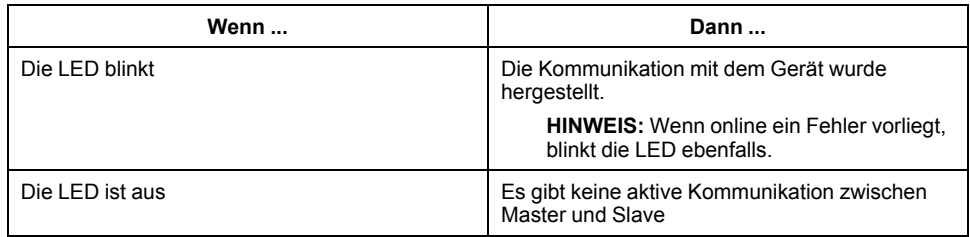

## **Modbus-Funktionen**

#### **Funktionsliste**

In der nachstehenden Tabelle sind die unterstützten Modbus-Funktionen aufgeführt:

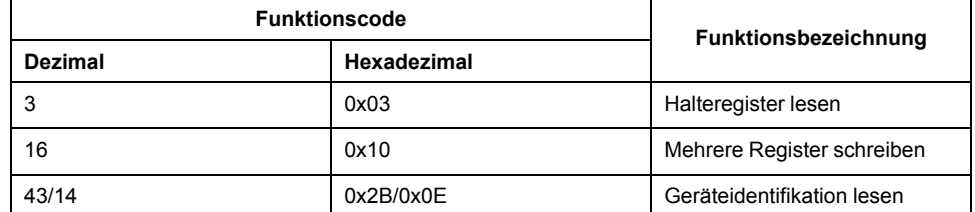

Beispiel:

- Um andere Parameter aus dem Messgerät auszulesen, verwenden Sie Funktion 3 (Lesen).
- Um den Tarif zu ändern, verwenden Sie Funktion 16 (Schreiben), um einen Befehl an das Messgerät zu senden.

## **Tabellenformat**

Registertabellen enthalten die folgenden Spalten:

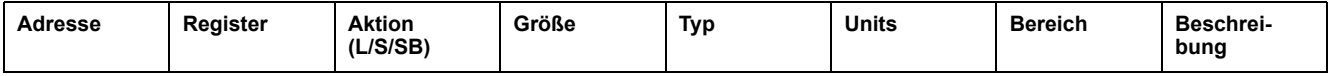

- *Adresse*: Eine 16-Bit-Registeradresse im Hexadezimalformat. Bei der Adresse handelt es sich um die Daten, die im Modbus-Frame verwendet werden.
- *Register*: Eine 16-Bit-Registernummer im Dezimalformat (Register = Adresse + 1).
- **Aktion**: Die "Lesen/Schreiben/Schreiben auf Befehl"-Eigenschaft des Registers.
- *Größe*: Die Datengröße in Int16.
- *Art*: Der Codierungsdatentyp.
- *Einheiten*: Die Einheit des Registerwerts.
- *Bereich*: Die für diese Variable erlaubten Werte normalerweise eine Untergruppe der für das Format zulässigen Daten.
- *Beschreibung*: Enthält Informationen über das Register und die zutreffenden Werte.

#### **Einheitentabelle**

Die Modbus-Registerliste enthält die folgenden Datentypen:

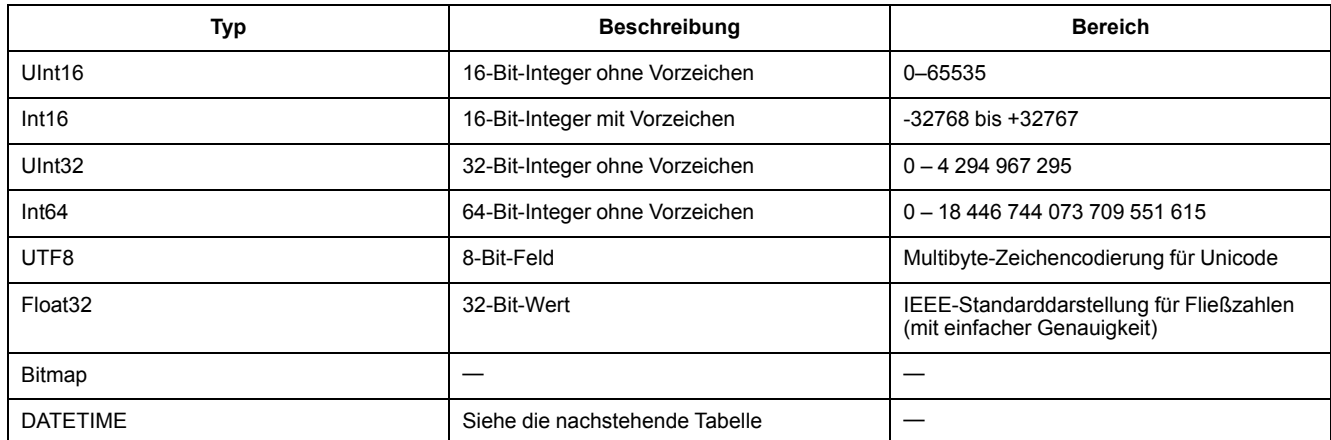

#### **DATETIME-Format:**

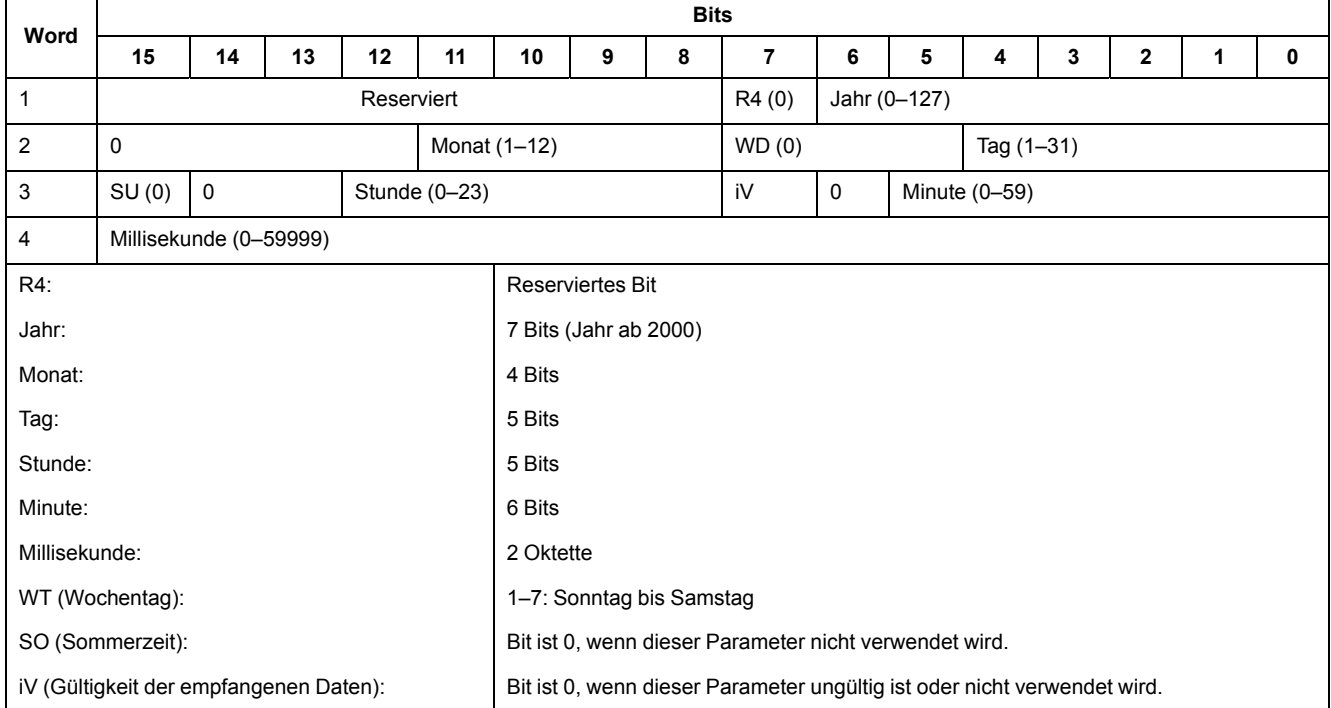

## **Befehlsschnittstelle**

## **Befehlsschnittstelle – Übersicht**

Sie können mit der Befehlsschnittstelle das Messgerät konfigurieren, indem Sie spezifische Befehlsanforderungen über die Modbus-Funktion 16 senden.

### **Befehlsanforderung**

In der nachstehenden Tabelle wird eine Modbus-Befehlsanforderung beschrieben:

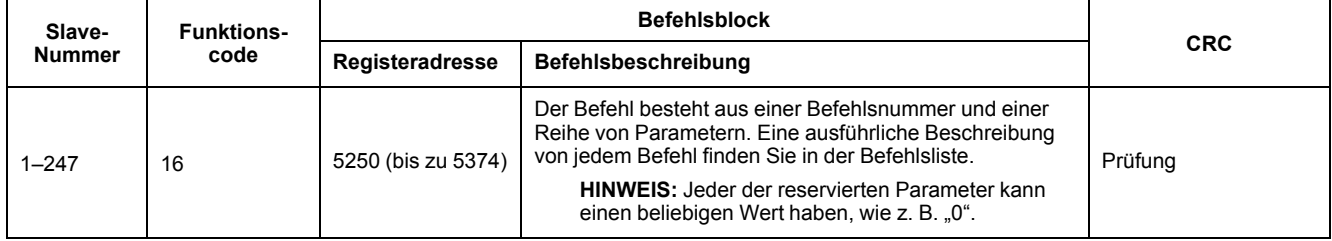

Das Befehlsergebnis kann durch das Auslesen der Register 5375 und 5376 abgerufen werden.

In der nachstehenden Tabelle wird das Befehlsergebnis beschrieben:

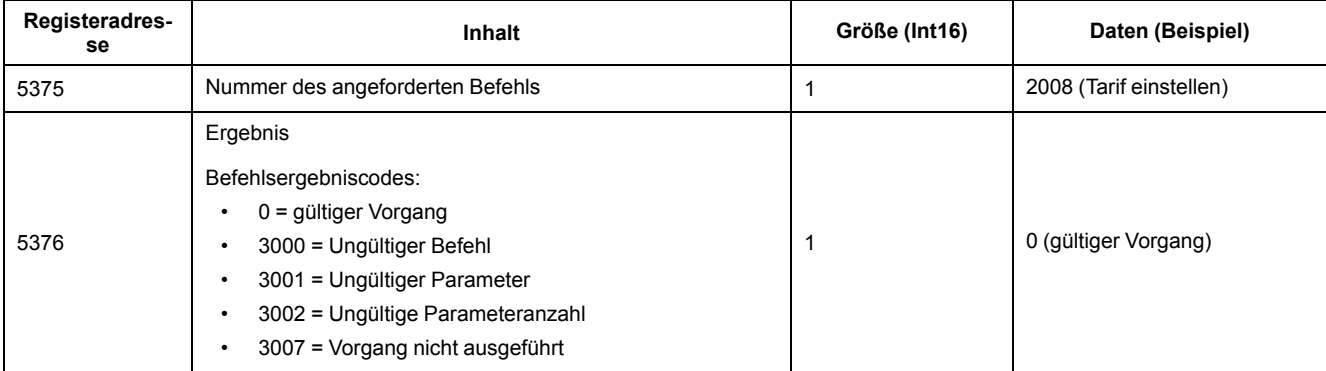

## **Befehlsliste**

## **Datum/Uhrzeit einstellen**

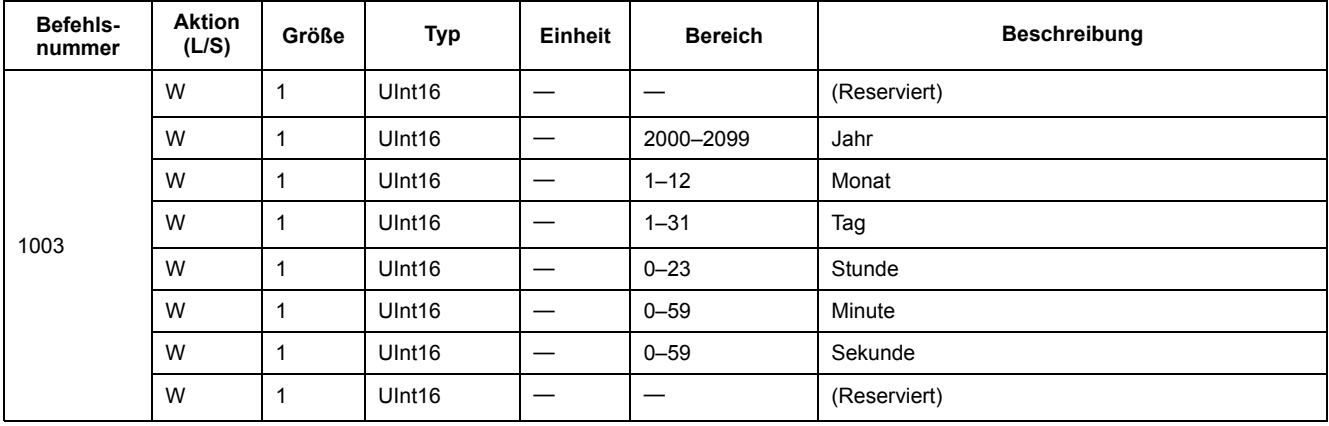

## **Verdrahtung einstellen**

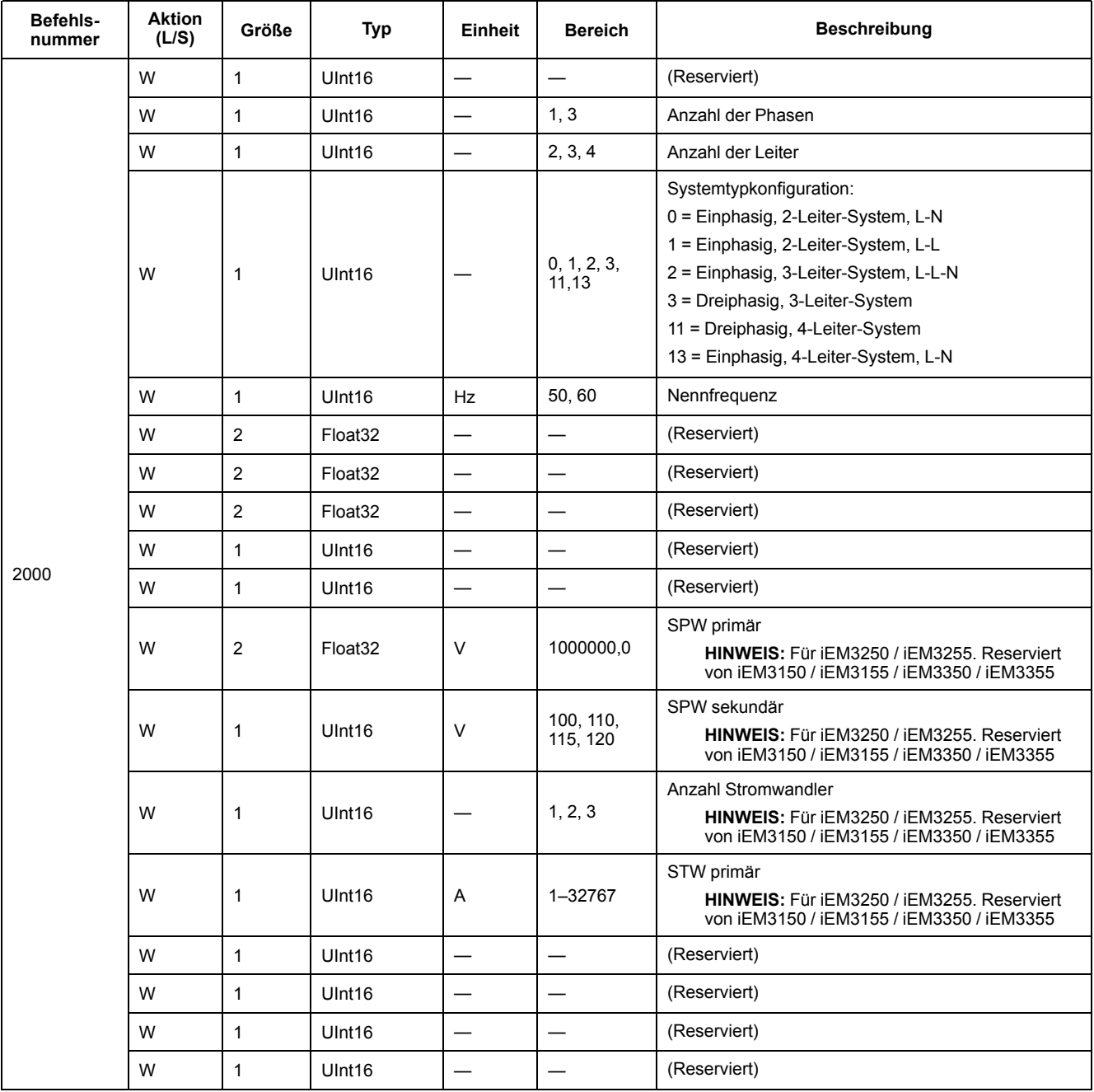

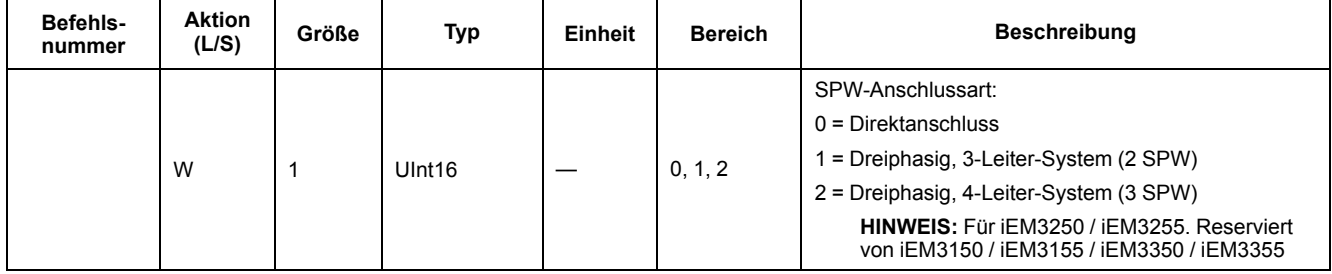

## **Impulsausgang einstellen (iEM3155 / iEM3255 / iEM3355)**

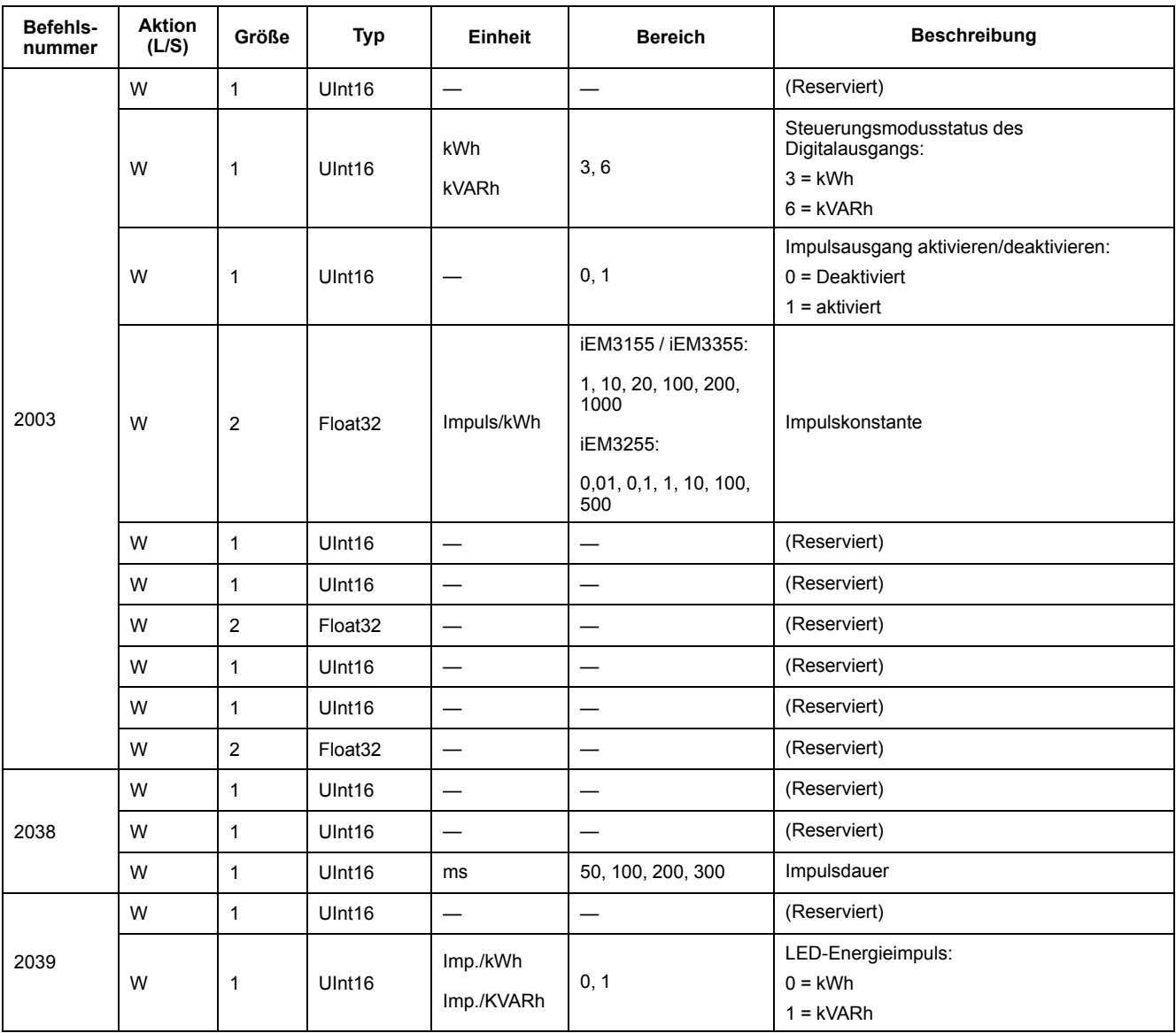

## **Tarif einstellen (iEM3155 / iEM3255 / iEM3355)**

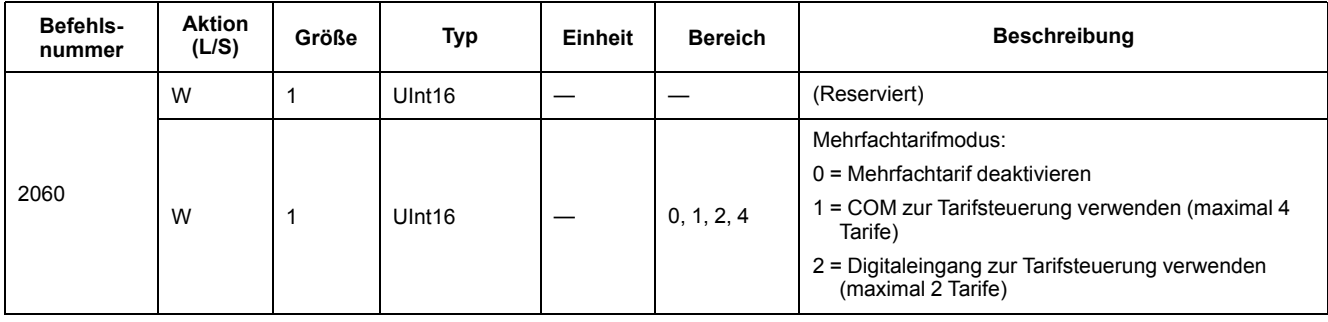

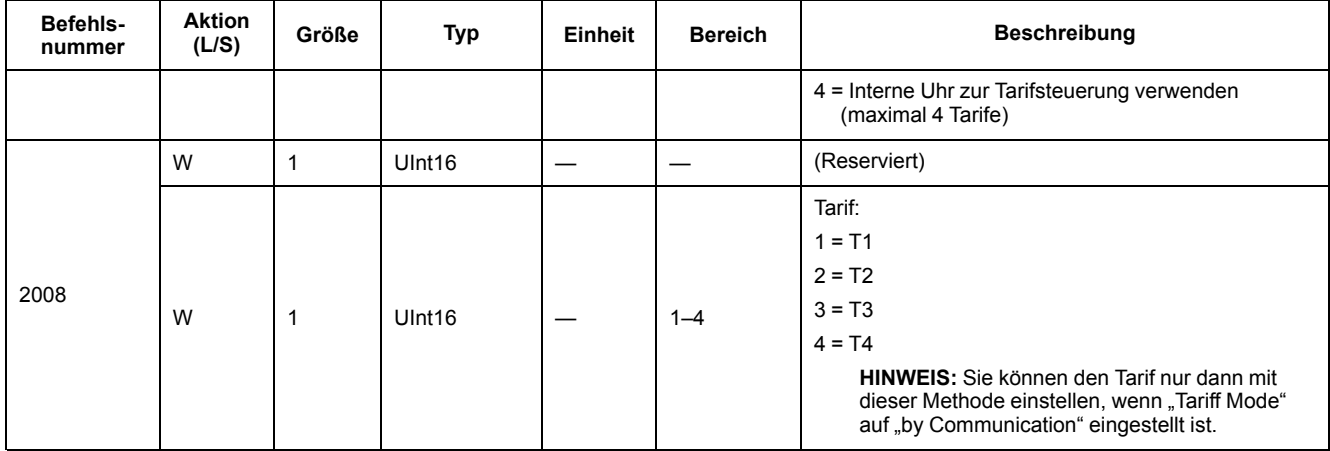

#### **Digitaleingang auf Teilenergie-Rücksetzung einstellen (iEM3155 / iEM3255 / iEM3355)**

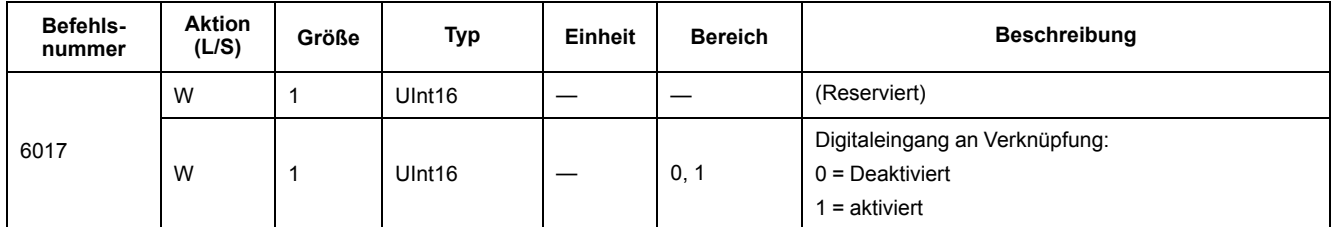

#### **Eingangsimpulsmessung einrichten (iEM3155 / iEM3255 / iEM3355)**

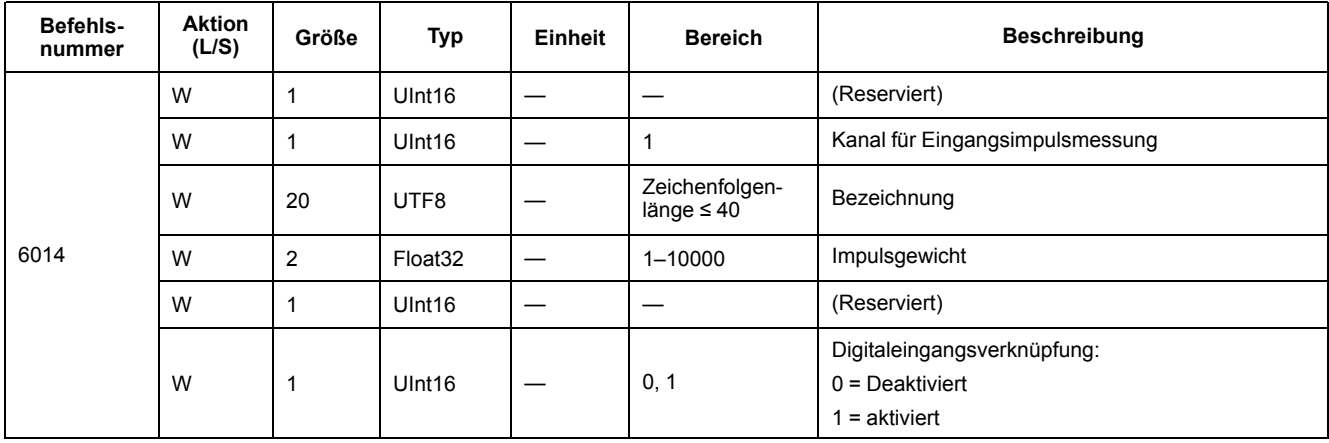

## **Überlastalarm-Einrichtung (iEM3155 / iEM3255 / iEM3355)**

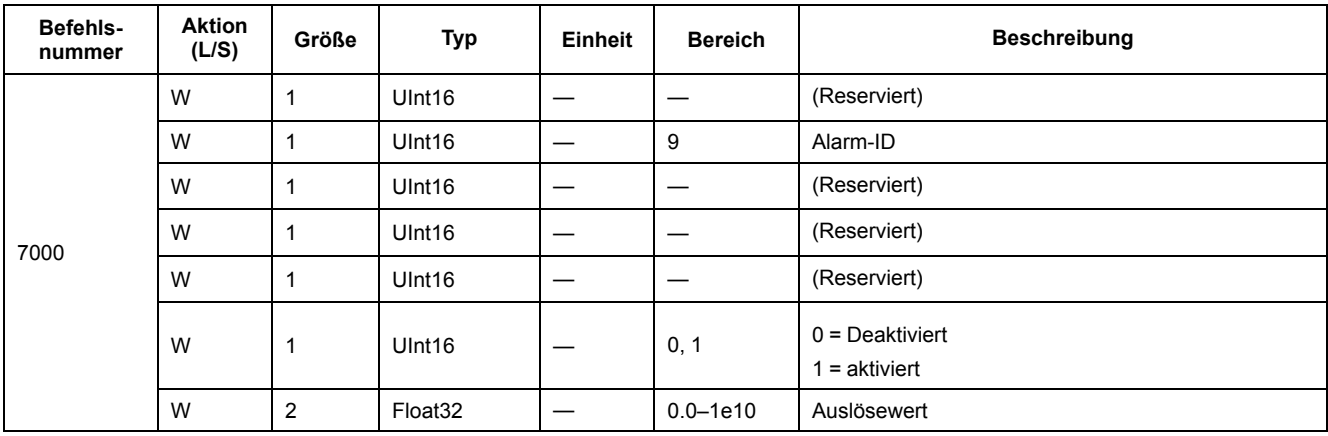

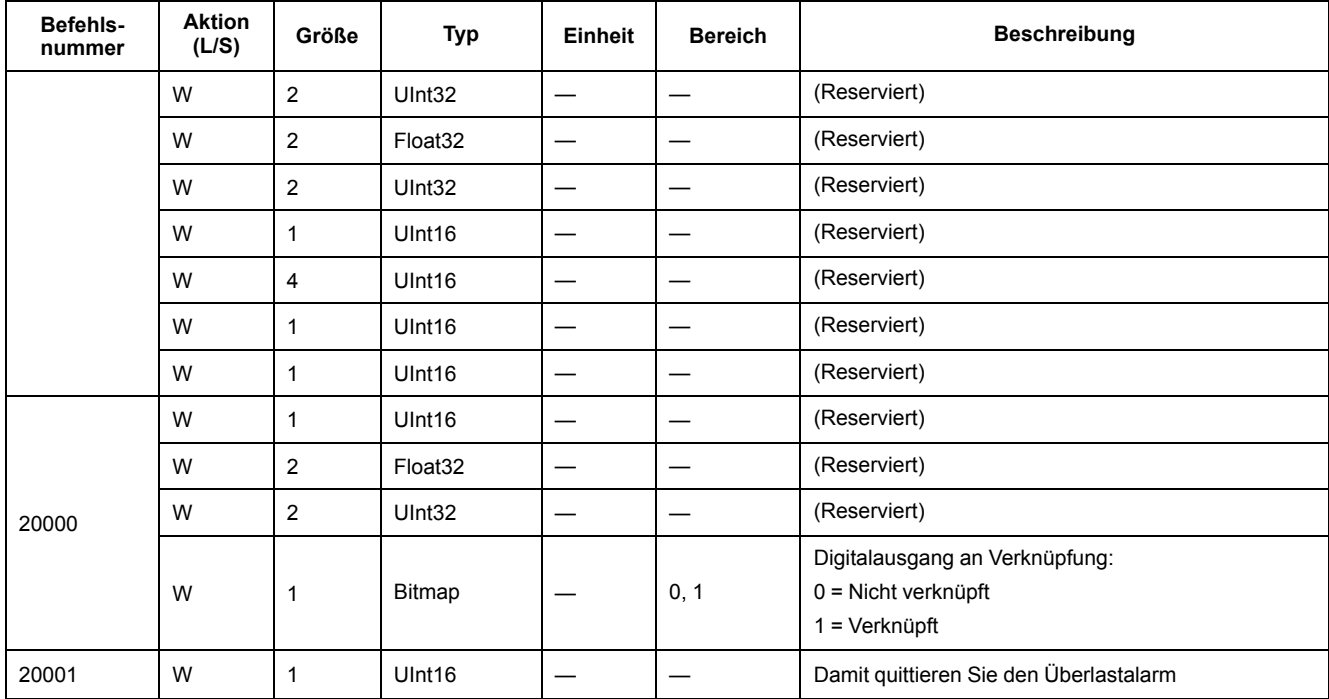

## **Kommunikationseinrichtung**

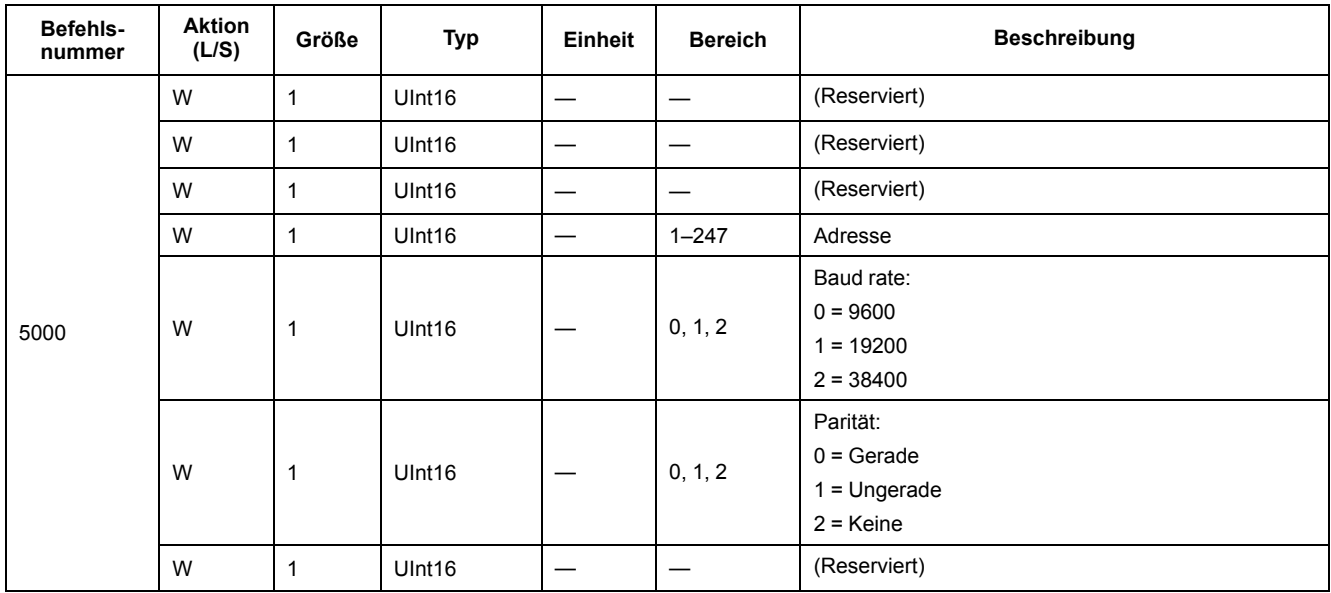

## **Teilenergiezähler zurücksetzen**

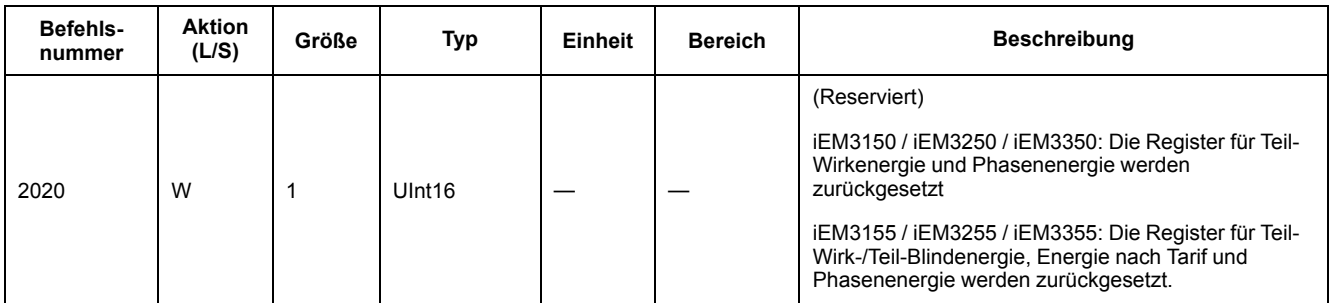

#### **Eingangsimpulsmessungszähler zurücksetzen (iEM3155 / iEM3255 / iEM3355)**

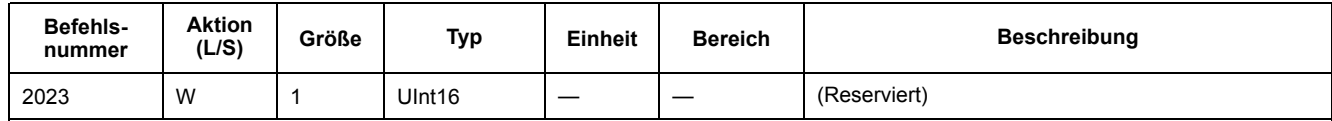

# **Modbus-Registerliste**

## **System**

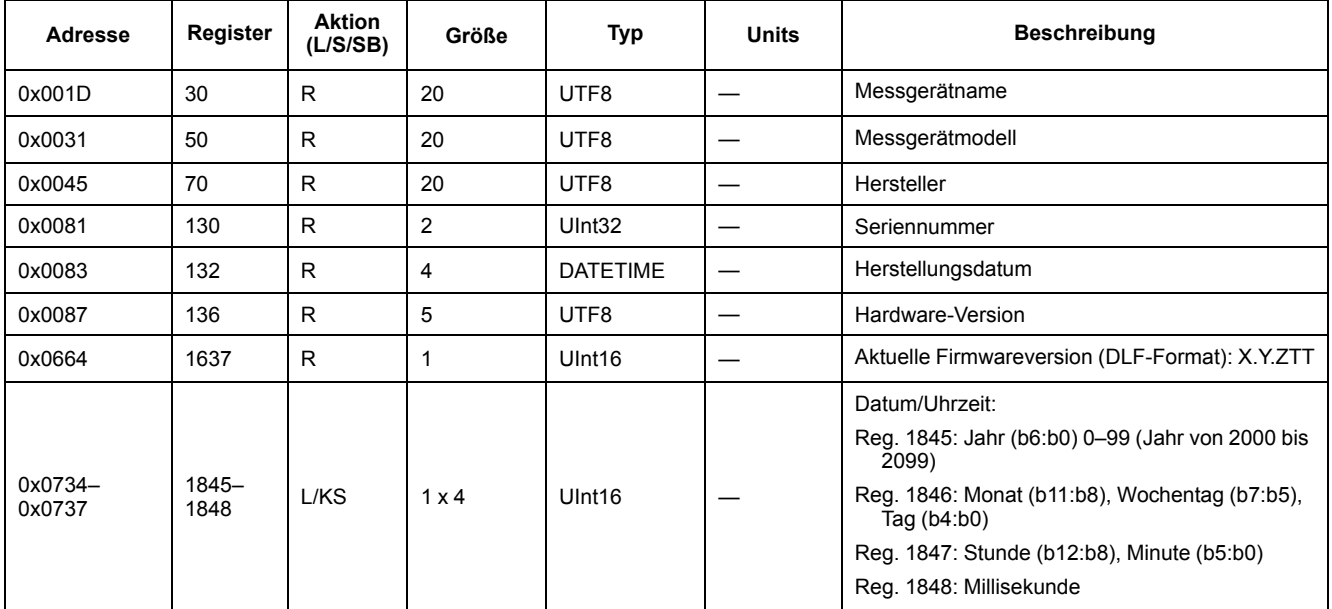

## **Messgeräteinrichtung und -status**

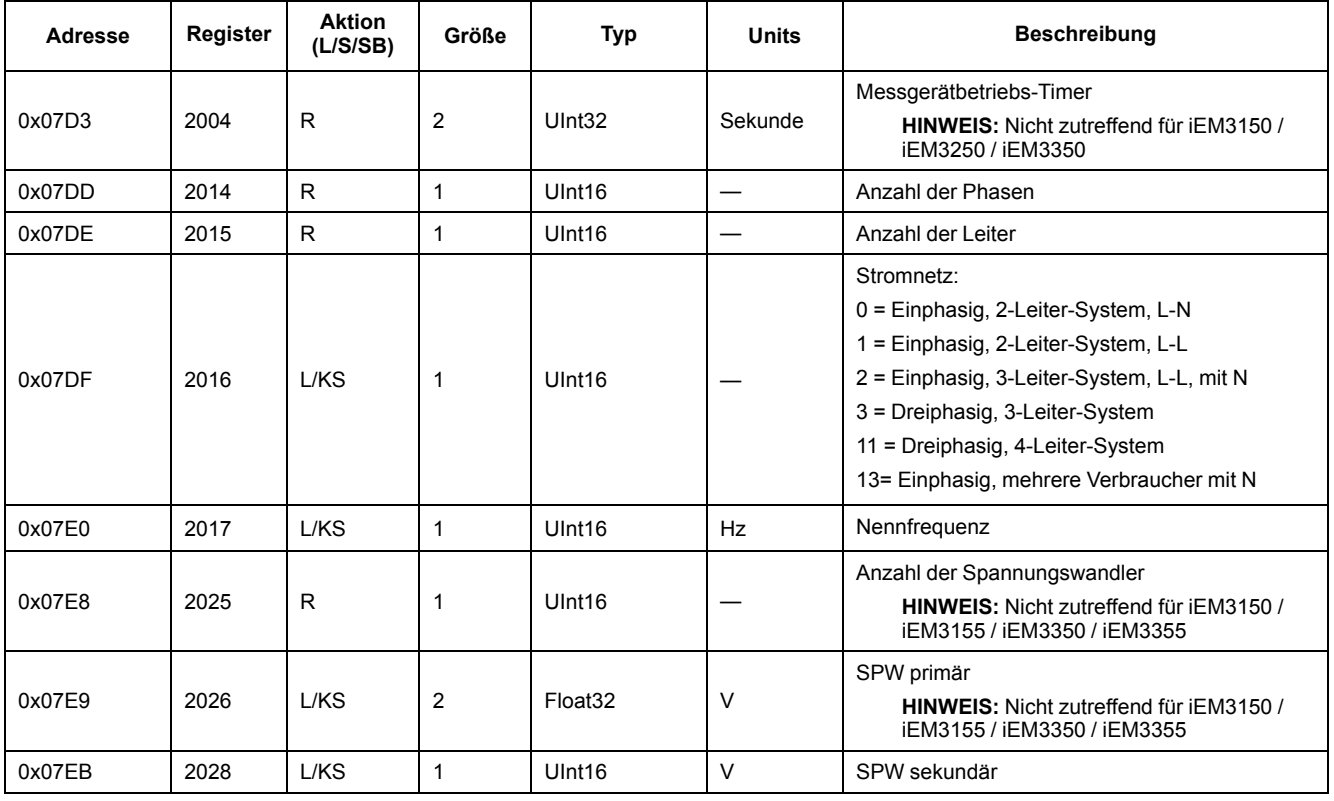

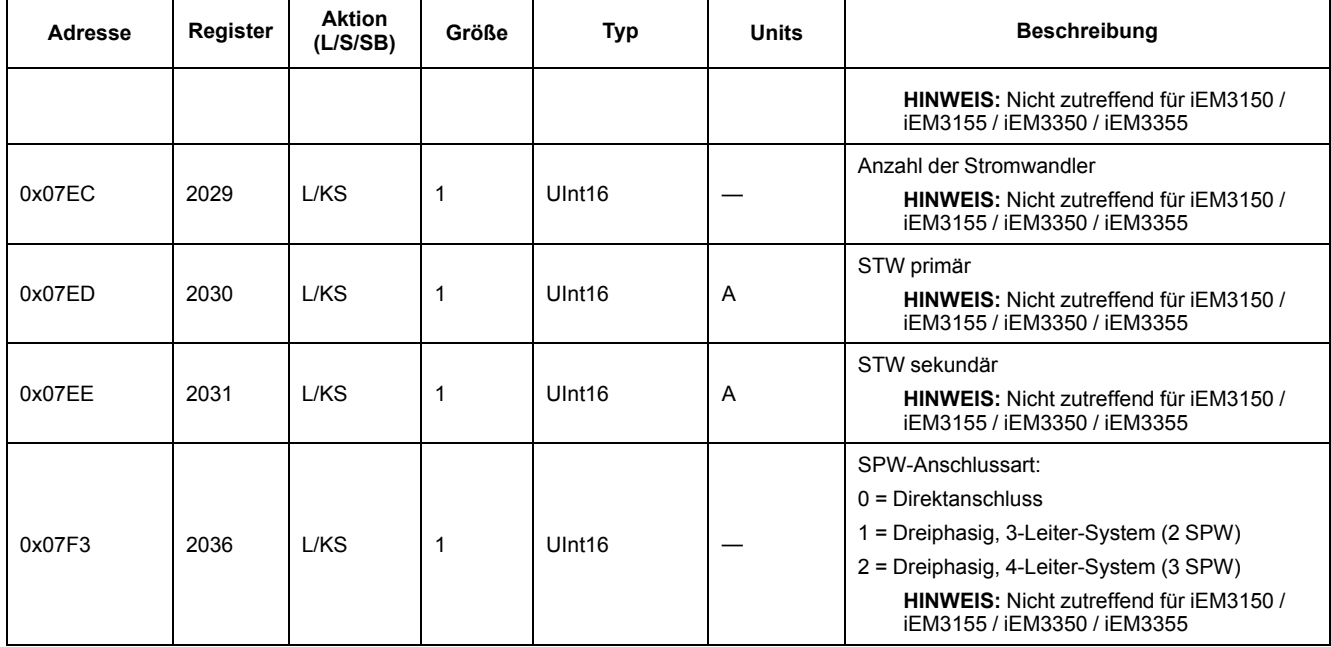

## **Energieimpulsausgang einrichten (iEM3155 / iEM3255 / iEM3355)**

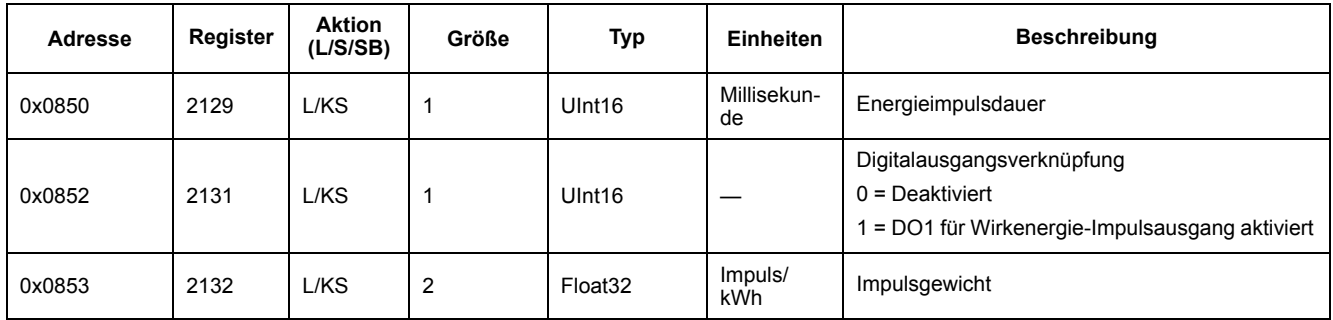

## **Befehlsschnittstelle**

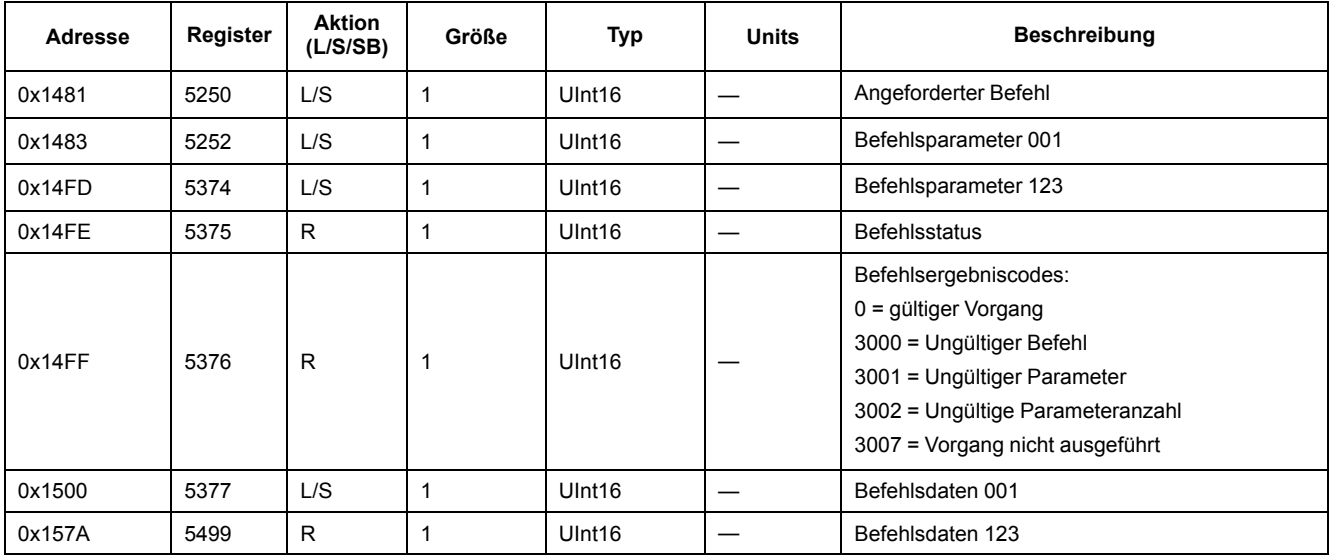

### **Kommunikation**

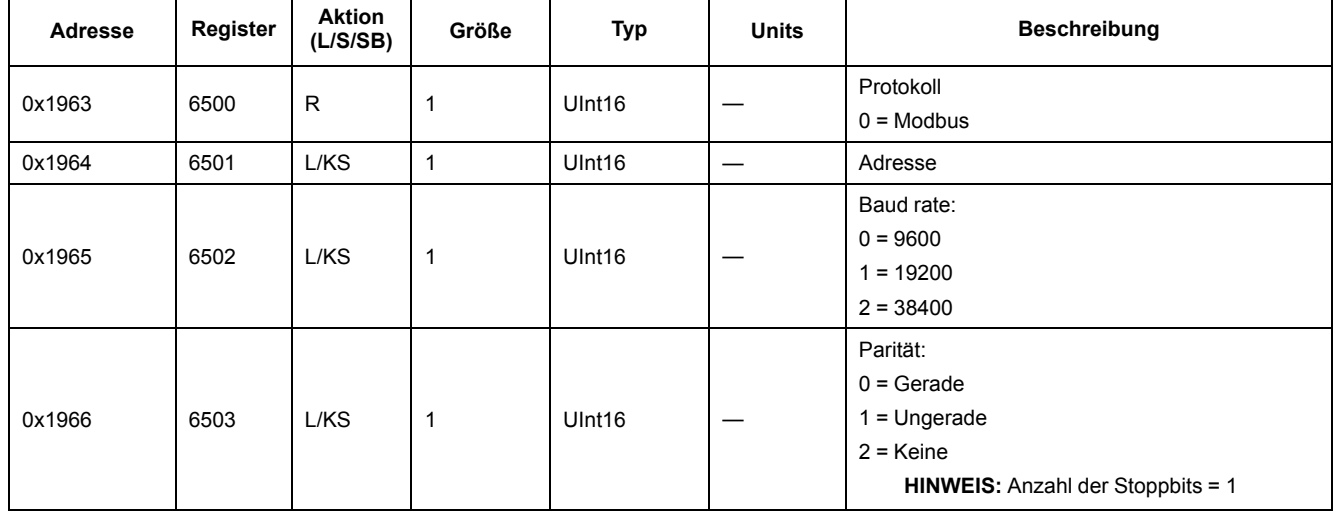

## **Eingangsimpulsmessung einrichten (iEM3155 / iEM3255 / iEM3355)**

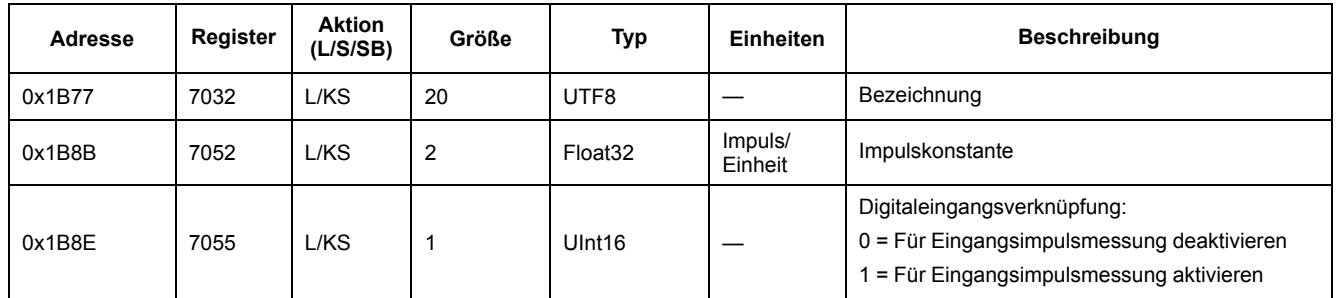

## **Digitaleingang (iEM3155 / iEM3255 / iEM3355)**

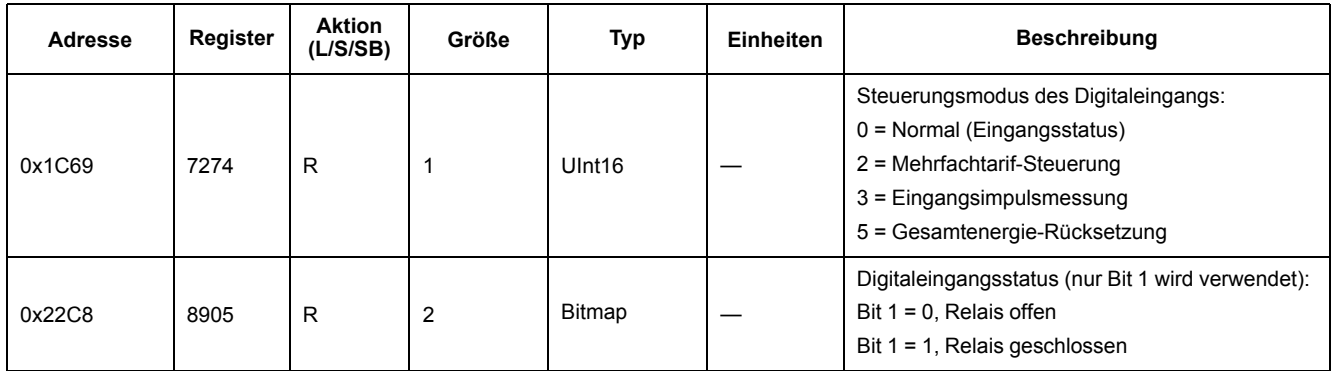

## **Digitalausgang (iEM3155 / iEM3255 / iEM3355)**

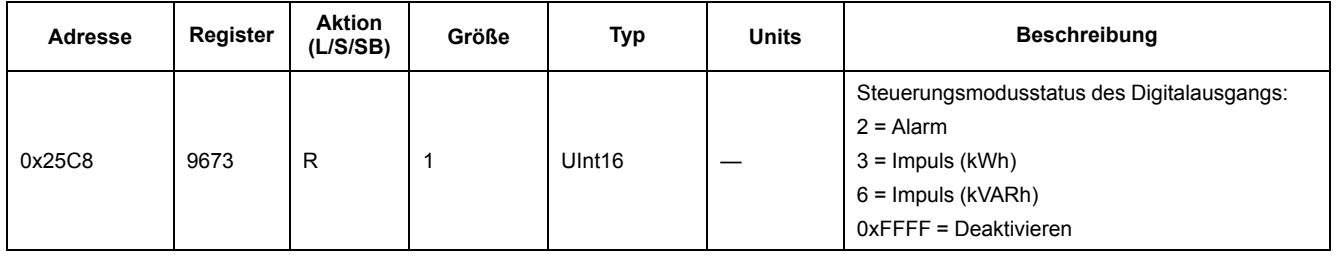

## **LF-Firmware-Updates (iEM3155 / iEM3255 / iEM3355)**

#### **Ergänzung zu LF-Registern: Werte reichen von +1 bis -1**

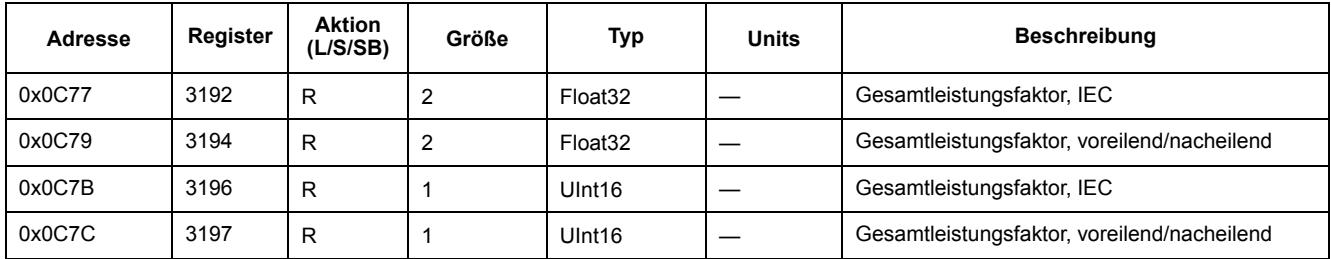

## **Einphasig, 4-Leiter-System, Mehrfach-LN-Updates (iEM3155 / iEM3255 / iEM3355)**

#### **Ergänzung um jedes Phasen-Register "Blindenergie-Import"**

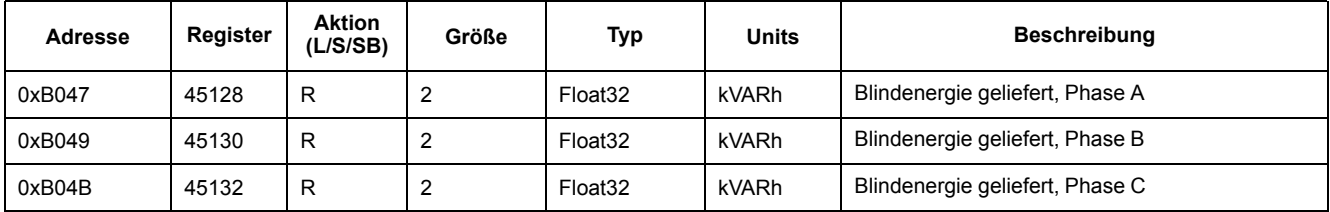

Sie können mit dem INT64- oder "Float 32"-Registerformat auf die Werte jeder Phase für Blindenergie-Importe zugreifen.

#### **Ergänzung um jedes Phasennamen-Register**

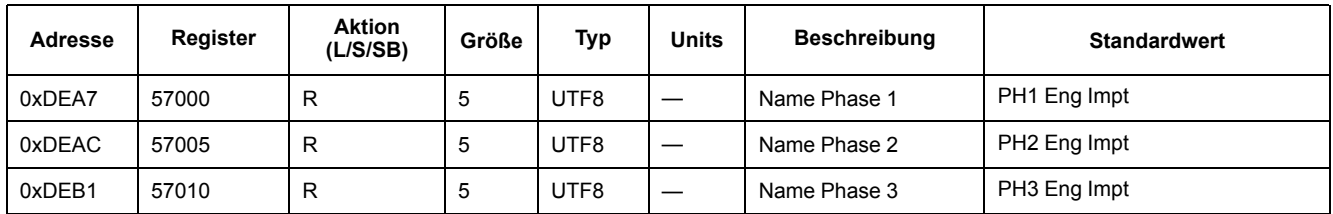

#### **Ergänzung um einen Befehl, um jeden Phasennamen einzustellen**

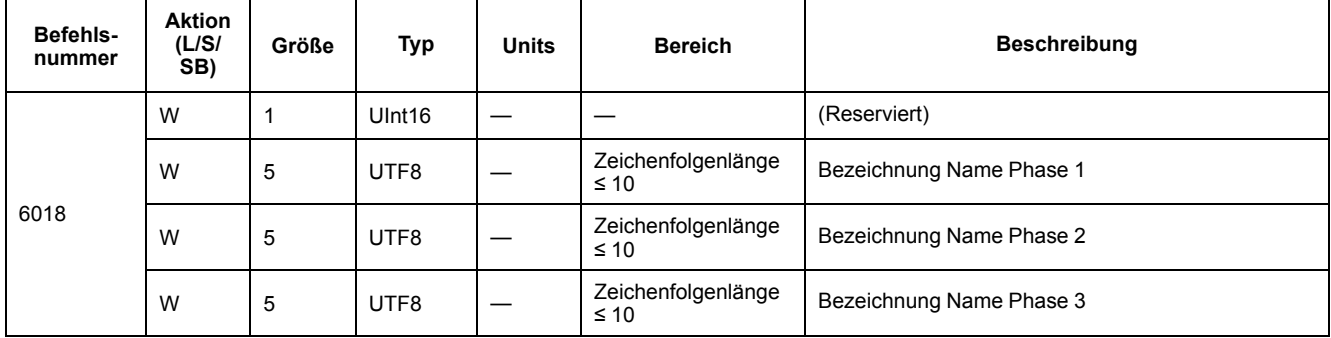

#### **Ergänzung zur Anzeige: Wirk-/Blindwerte jeder Phase werden zur MMS hinzugefügt**

**HINWEIS:** Wenn die Verdrahtungskonfiguration "1PH4W Multi LN" ist, dann ist die Teilenergie-Rücksetzung über den Digitaleingang oder einen Befehl nicht möglich.

### **Messgerätdaten**

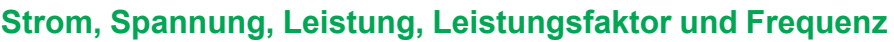

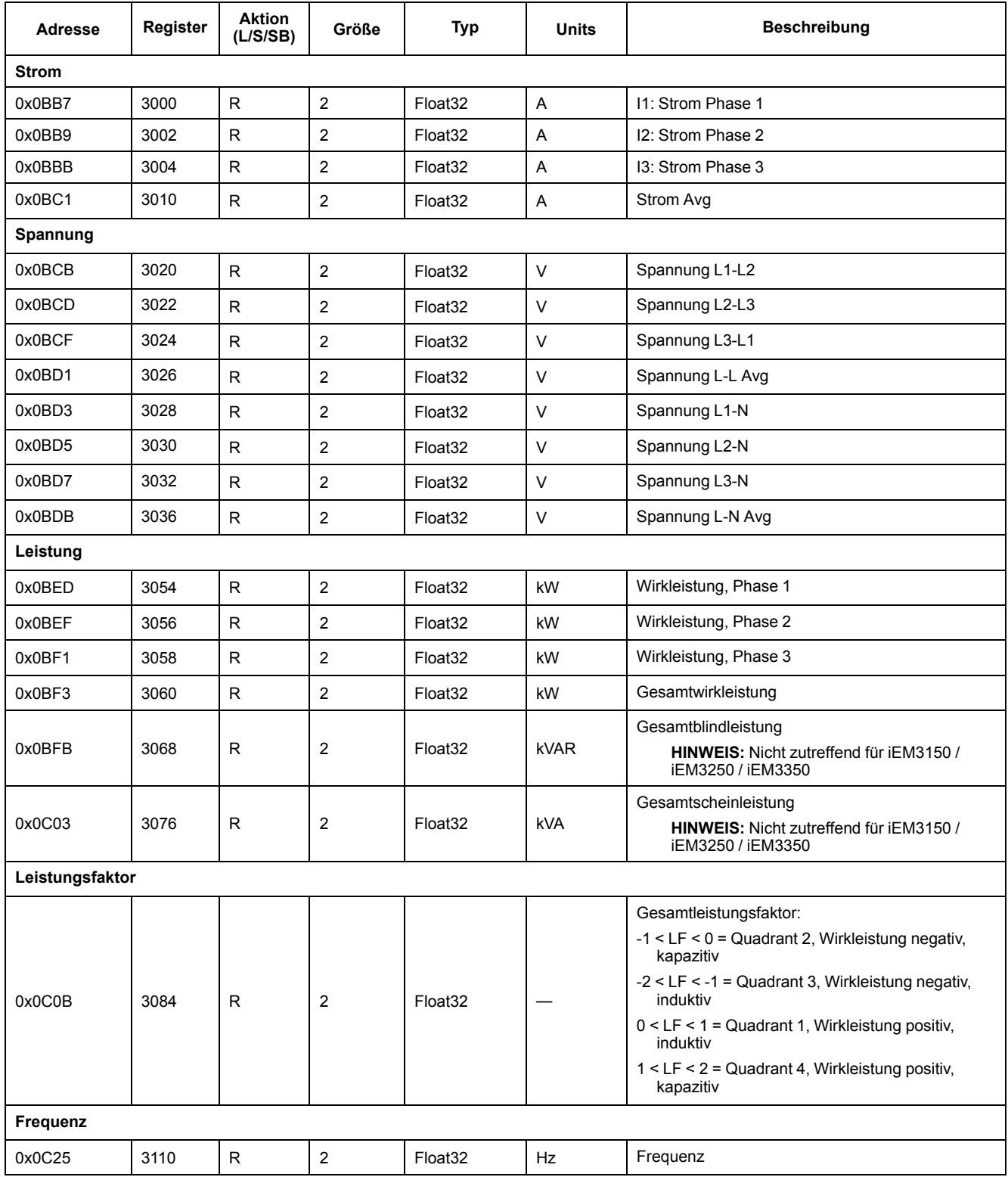

### **Energie, Energie nach Tarif und Eingangsimpulsmessung**

Die meisten Energiewerte sind sowohl im Format "64-Bit-Integer mit Vorzeichen" als auch im Format "32-Bit-Fließkommazahl" verfügbar.

Die Messwerte für Energie und Energie nach Tarif, die nachstehend aufgeführt sind, bleiben bei Spannungsausfällen erhalten.

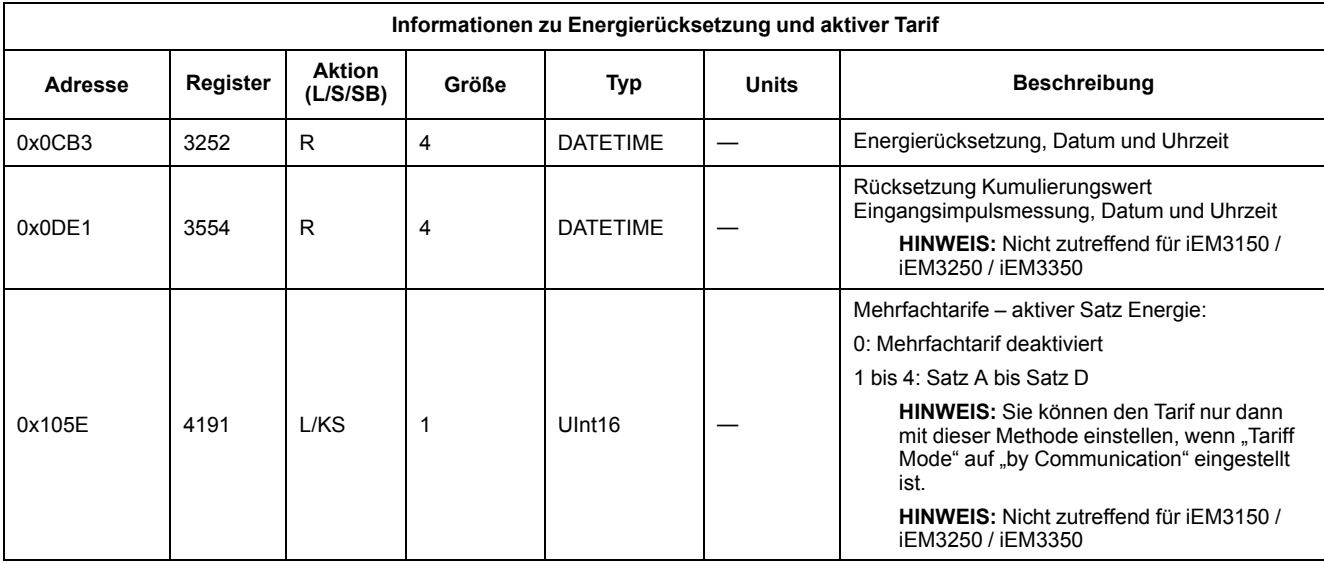

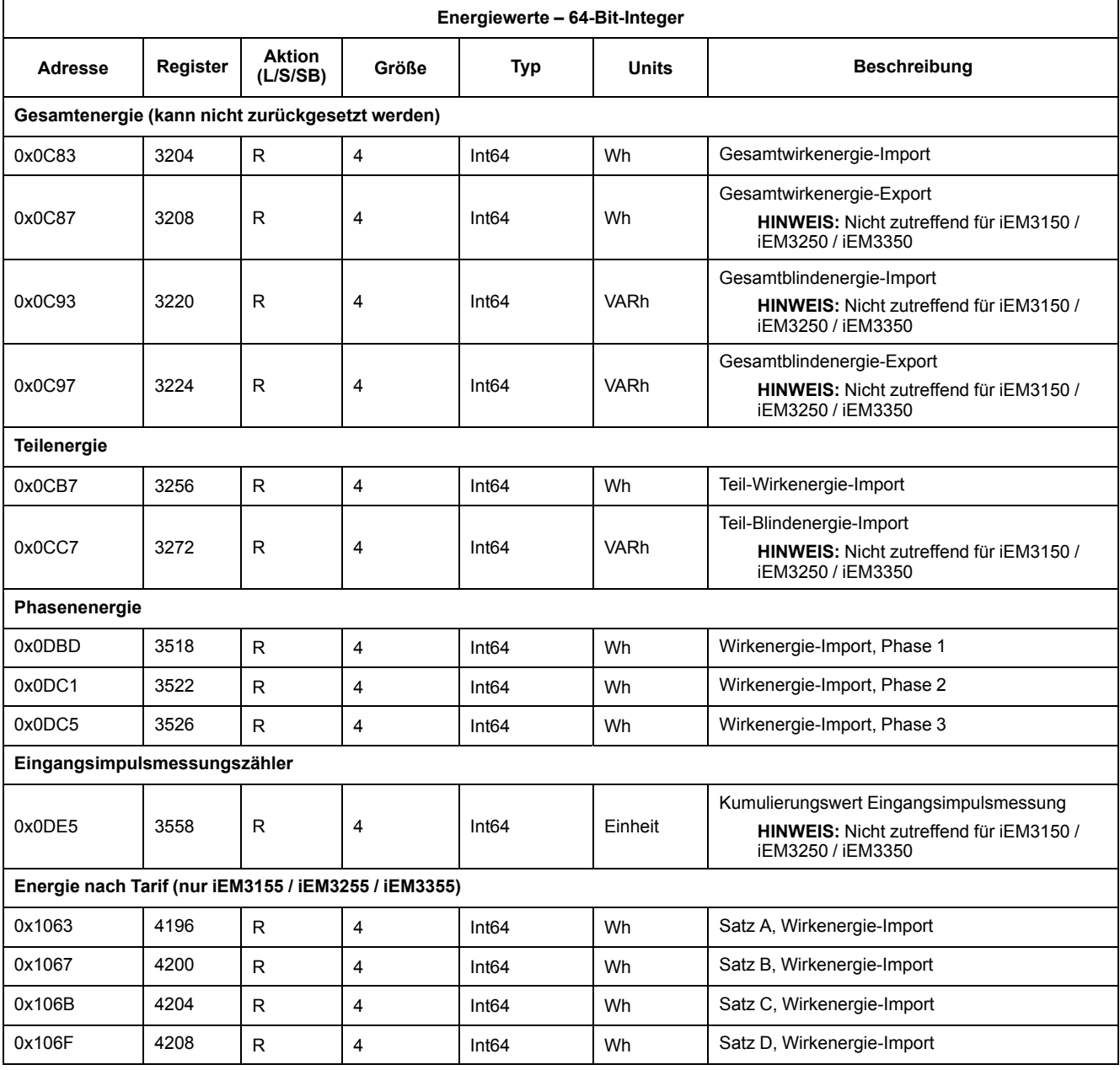

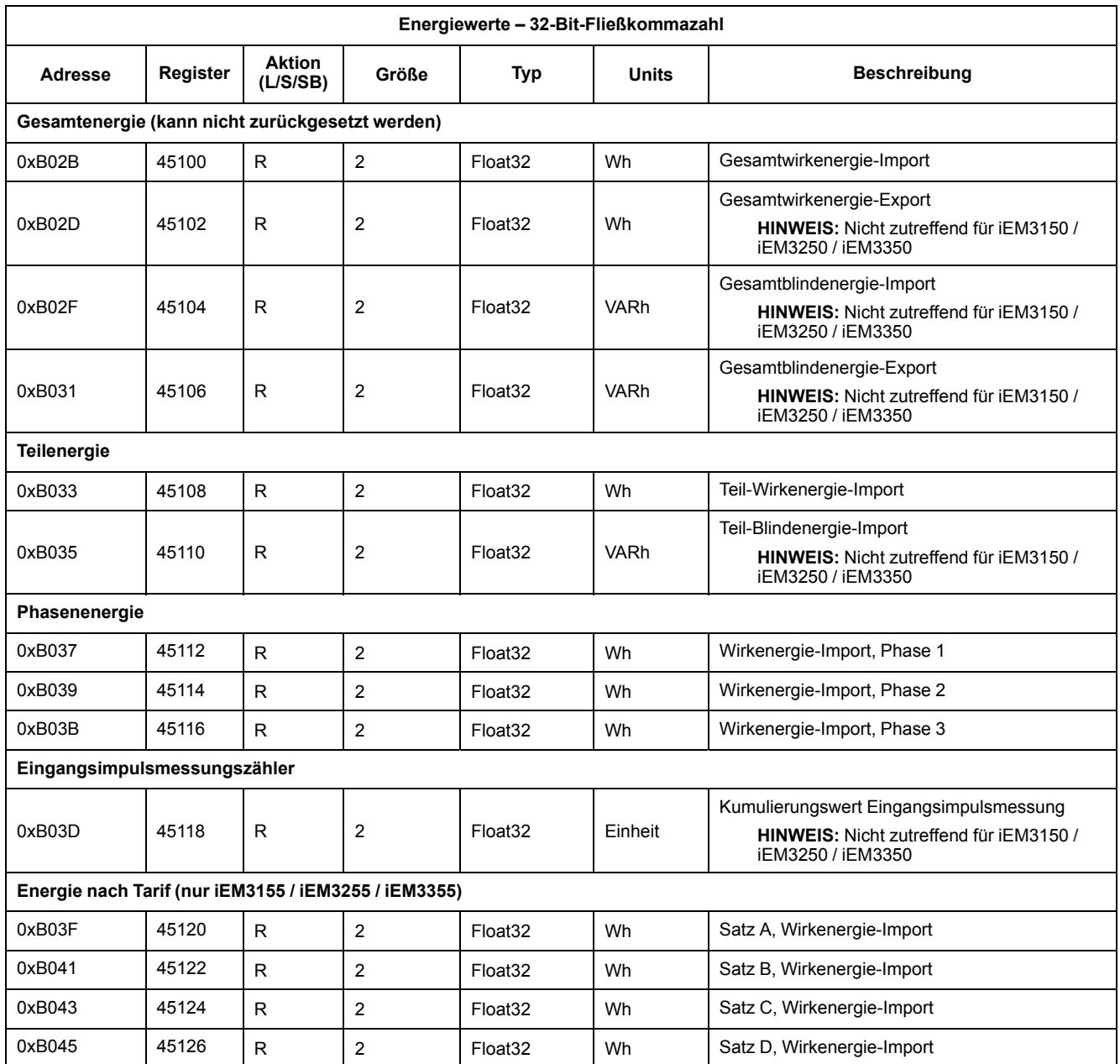

# **Überlastalarm (iEM3155 / iEM3255 / iEM3355)**

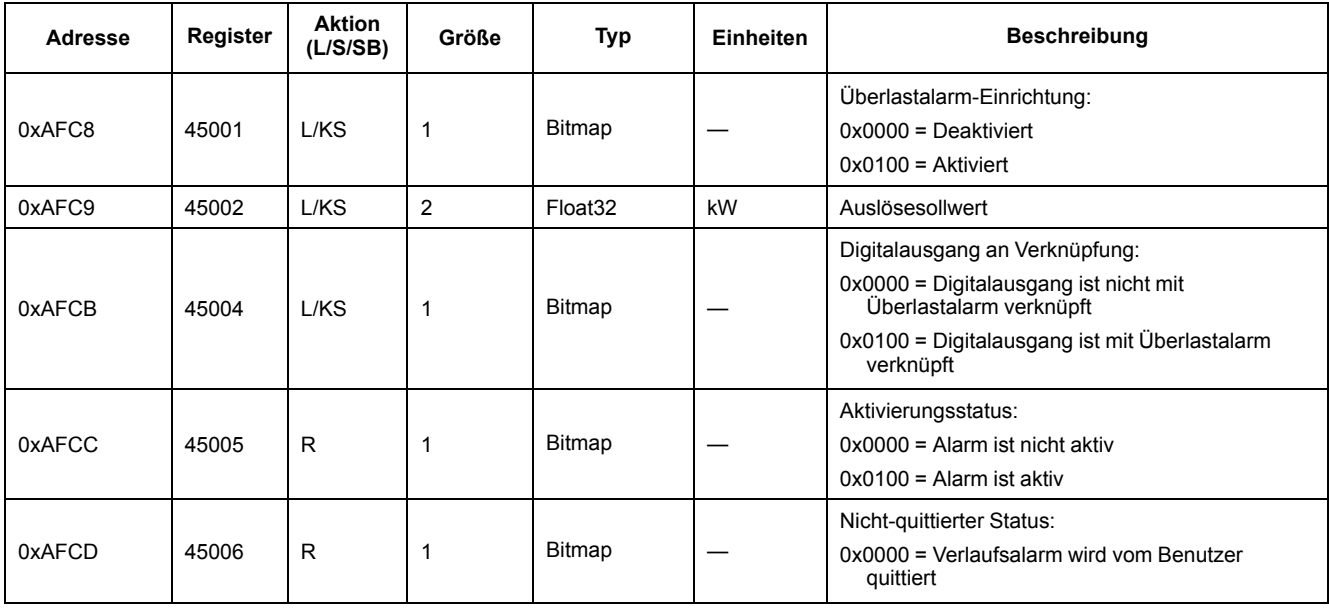

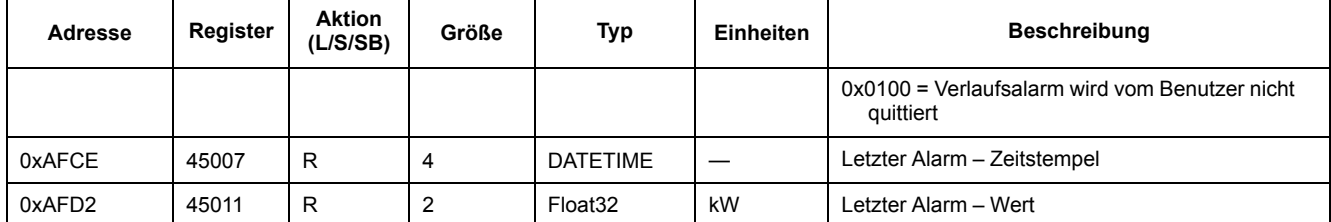

## **Geräteidentifikation lesen**

Die Messgeräte unterstützen die Funktion "Geräteidentifikation lesen" mit den verbindlichen Objekten "Anbietername", "Produktcode", "Firmwareversion", "Anbieter-URL", "Produktreihe", "Produktmodell" und "Benutzeranwendungsname".

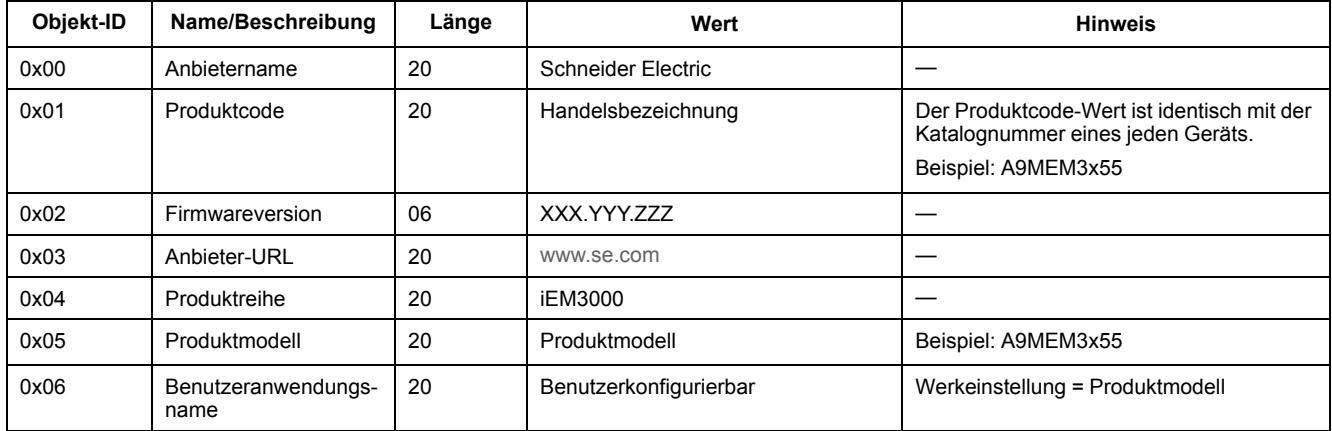

Die Lesen-Geräte-ID-Codes 01, 02 und 04 werden unterstützt:

- 01 = Anforderung einer grundlegenden Geräteidentifikation (Streamzugriff)
- 02 = Anforderung einer regelmäßigen Geräteidentifikation (Streamzugriff)
- 04 = Anforderung eines spezifischen Identifikationsobjekts (Einzelzugriff)

Die Modbus-Anforderung und -Antwort sind konform mit der Modbus-Anwendungsprotokollspezifikation.

# <span id="page-55-0"></span>**Kommunikation über LonWorks**

# **LonWorks-Kommunikation – Übersicht**

#### **LonWorks-Kommunikation ist auf den Messgerätmodellen iEM3175 / iEM3275 / iEM3375 verfügbar.**

Die Informationen in diesem Abschnitt basieren auf der Annahme, dass Sie über fortgeschrittene Kenntnisse zur LonWorks-Kommunikation, zu Ihrem Kommunikationsnetzwerk und zu dem Stromnetz verfügen, an das Ihr Gerät angeschlossen ist.

# **Implementierung der LonWorks-Kommunikation**

## **XIF (External Interface File)**

Die Variablen und die Konfigurationseigenschaften für das Messgerät sind in der externen XIF-Datei (External Interface File) gespeichert. Die XIF-Datei wurde auf das Messgerät geladen. Ihre LNS-Software (LonWorks Network Services) kann sie von dort herunterladen. Wenn Sie die XIF-Datei manuell zu Ihrer Software hinzufügen müssen, können Sie die Datei auch unter [www.se.com](https://www.se.com) herunterladen.

#### **Die LonMaker-Plug-Ins**

Sie können mit den Plug-Ins das Messgerät konfigurieren und die Messgerätdaten in Echelon LonMaker anzeigen.

#### **LED-Anzeigen für LonWorks-Messgeräte**

Die LonWorks-Messgeräte haben zwei LonWorks-Status-LEDs: Die rote Service-LED und die grüne Kommunikations-LED.

### **Rote Service-LED**

Diese LED zeigt den Status der LonWorks-Vorgänge an.

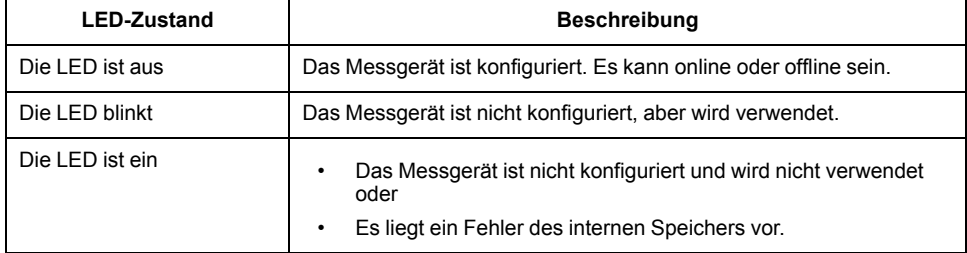

#### **Grüne Kommunikations-LED**

Diese LED zeigt den Status der Messgerät-Kommunikation mit dem Netzwerk an.

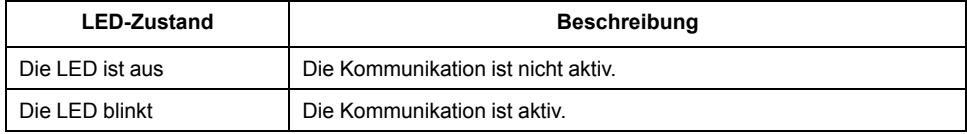

### **Position von Service-Pin und Neuron-ID**

Die Service-Pin befindet sich auf dem Front-Bedienfeld. Drücken Sie darauf, wenn Sie von Ihrer LNS-Software dazu aufgefordert werden, um das Messgerät für Ihr LonWorks-Netzwerk zu identifizieren.

Die Neuron-ID befindet sich auf dem Messgerät-Etikett, falls Sie sie manuell in Ihre LNS-Software eingeben müssen.

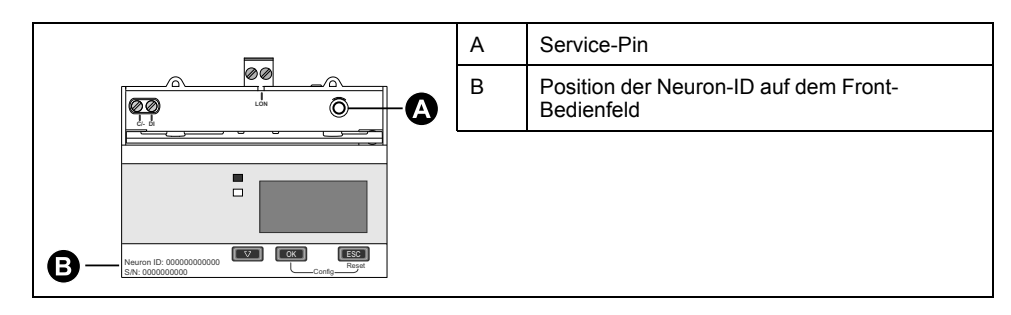

## **Standard-Netzwerkvariablentypen und -Konfigurationseigenschaften zum Lesen von Daten**

In den folgenden Abschnitten werden die Standard-Netzwerkvariablentypen (SNVTs), die Standard-Konfigurationseigenschaftentypen (SCPTs) und die Benutzerkonfigurationseigenschaftentypen (UCPTs) erläutert, auf die Sie zugreifen können, um Daten aus dem Messgerät auszulesen.

### **Allgemeine Variablen**

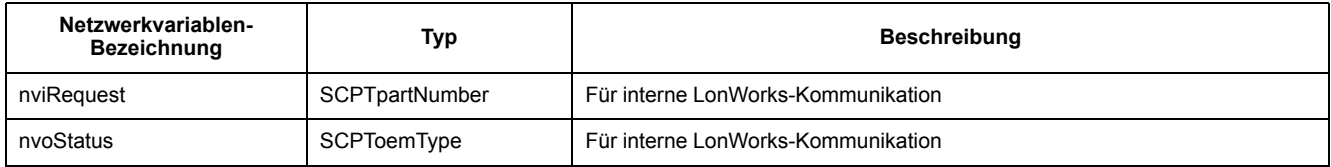

### **Systemvariablen**

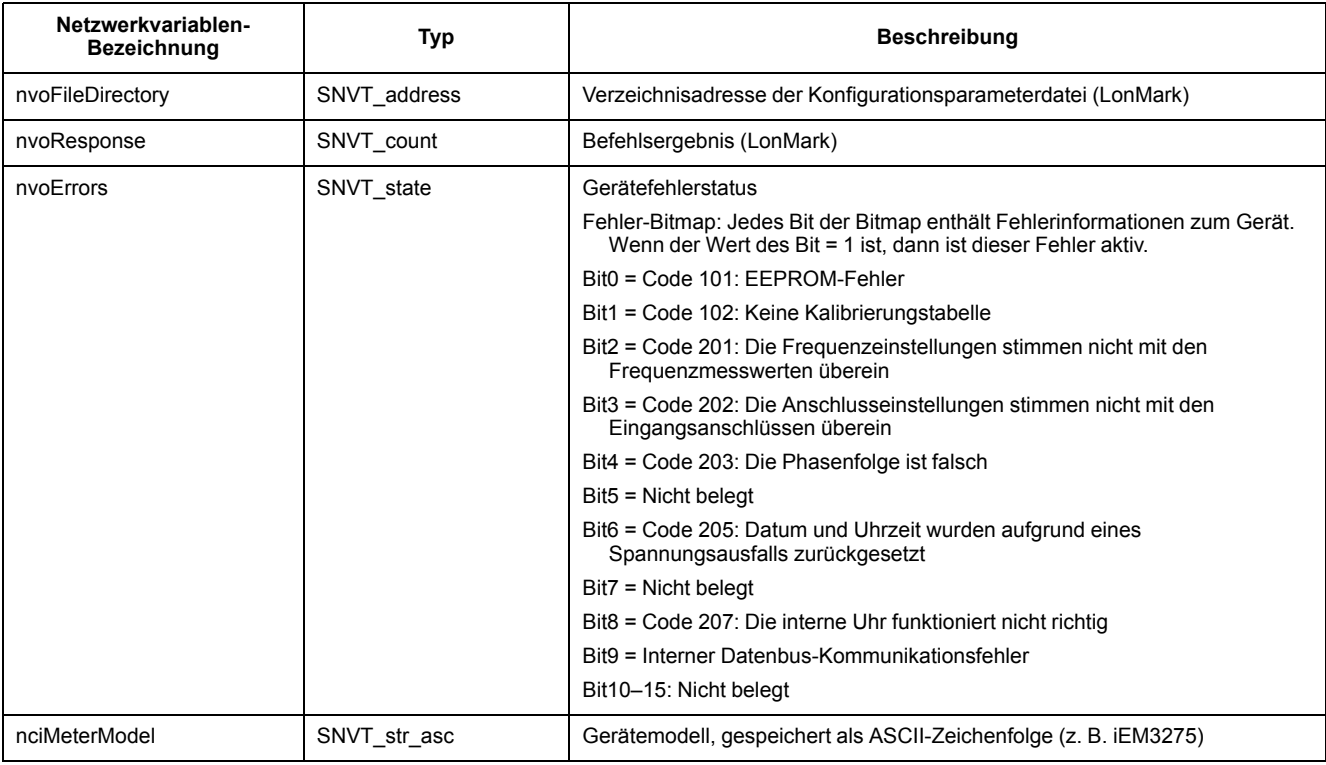

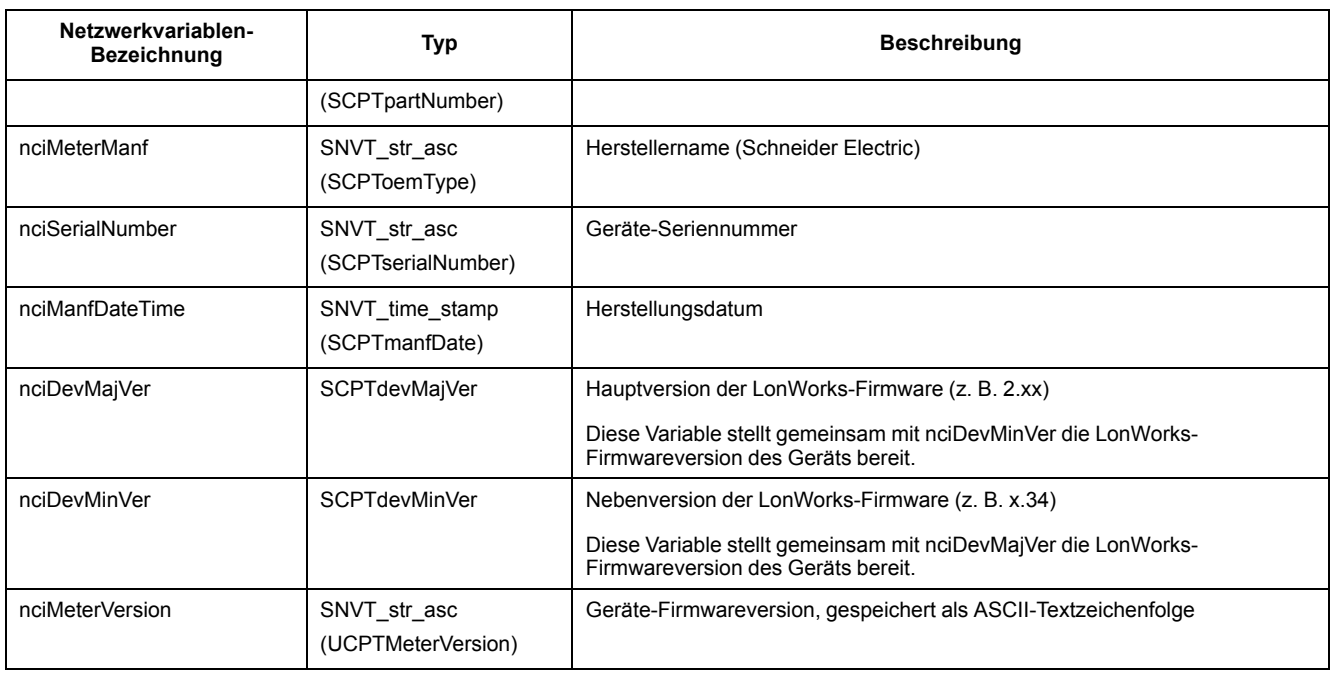

#### **Messwerte für Energie und Energie nach Tarif**

Die meisten Energiewerte sind sowohl im Format "32-Bit-Integer mit Vorzeichen" als auch im Format "Fließkommazahl" verfügbar. An den SNVT wird "\_l" bei 32-Bit-Integer-Werten und "\_f" bei Fließkommazahl-Werten angehängt.

Die SNVTs für den Gesamtwirkenergie-Import lauten z. B. folgendermaßen:

- 32-Bit-Integer: SNVT\_elec\_kwh\_I
- Fließkommazahl: SNVT\_elec\_whr\_f

Die Messwerte für Energie und Energie nach Tarif, die nachstehend aufgeführt sind, bleiben bei Spannungsausfällen erhalten.

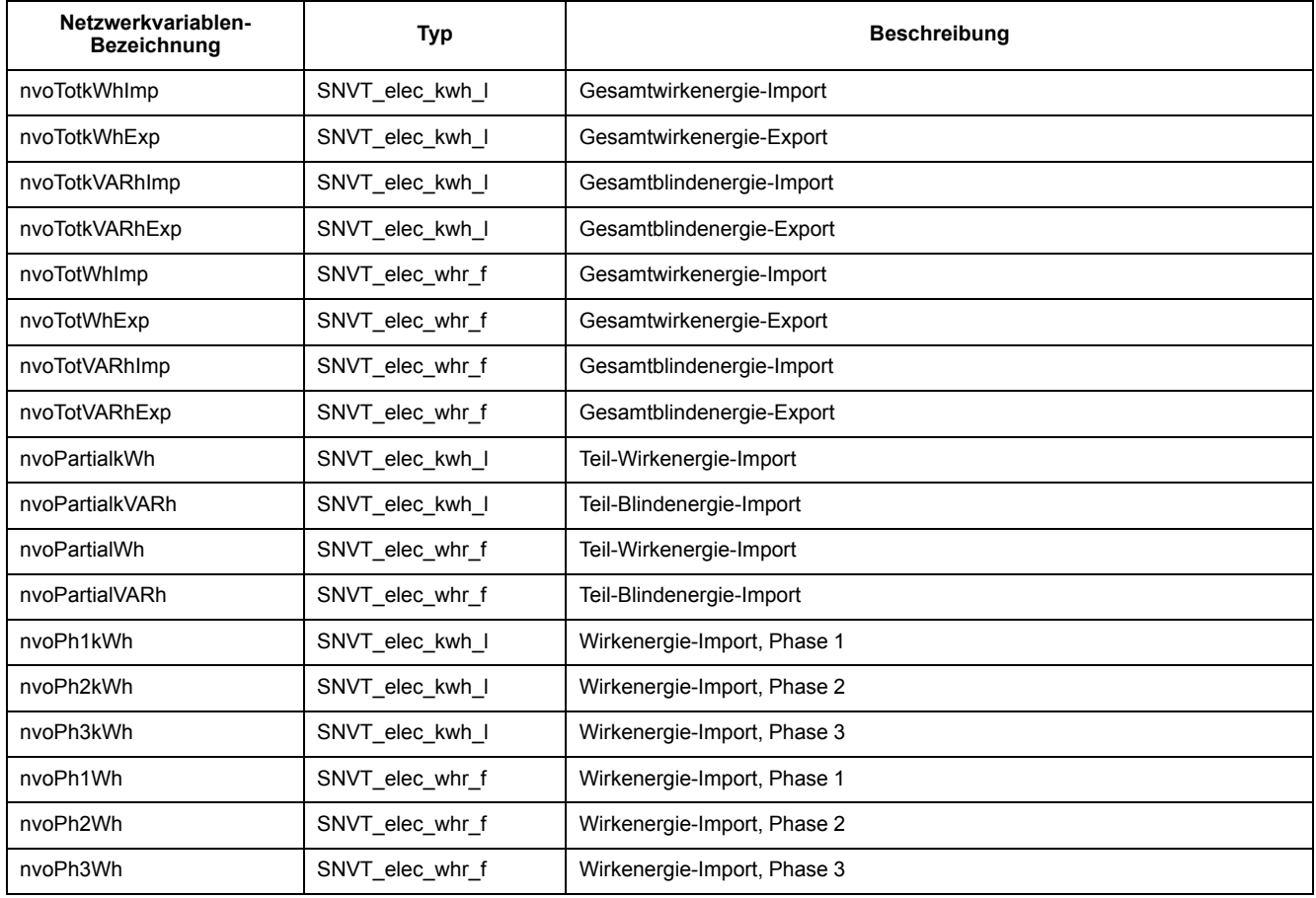

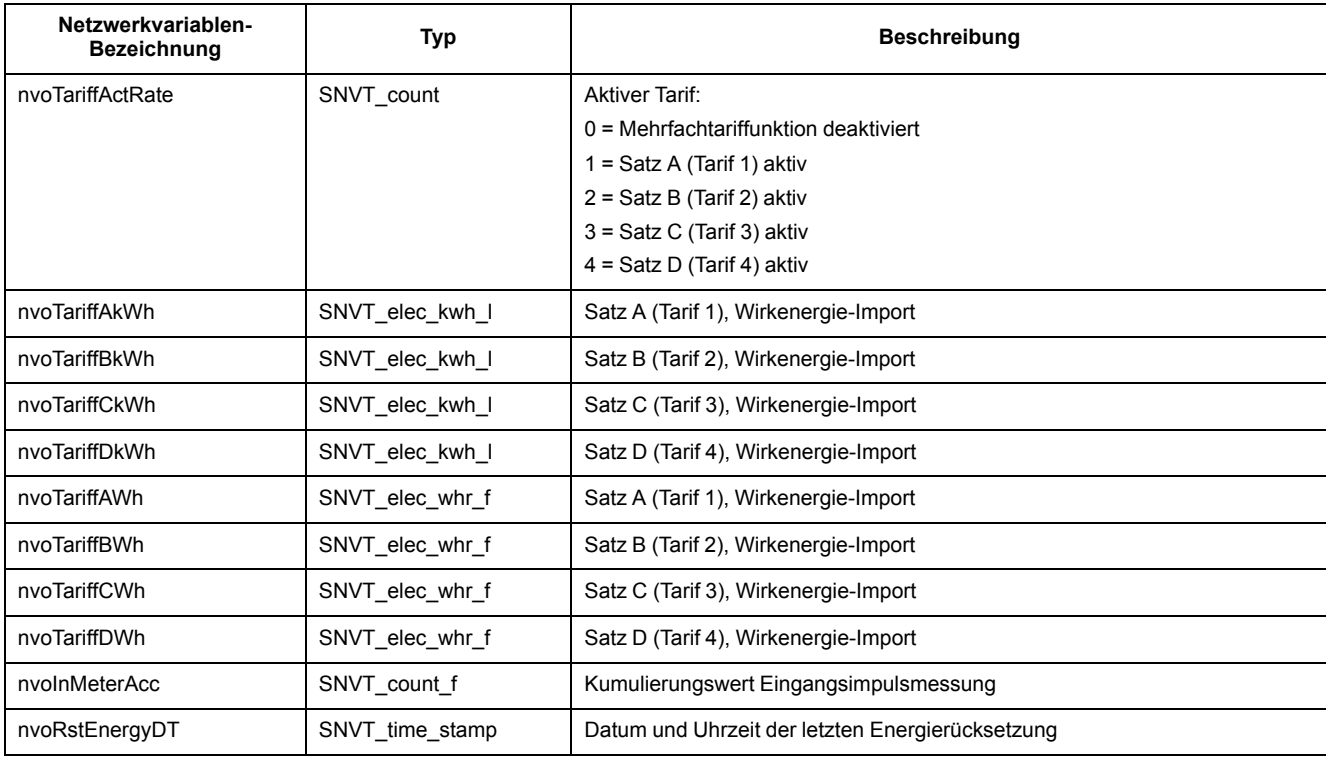

## **Momentan-Effektivmessungen (RMS)**

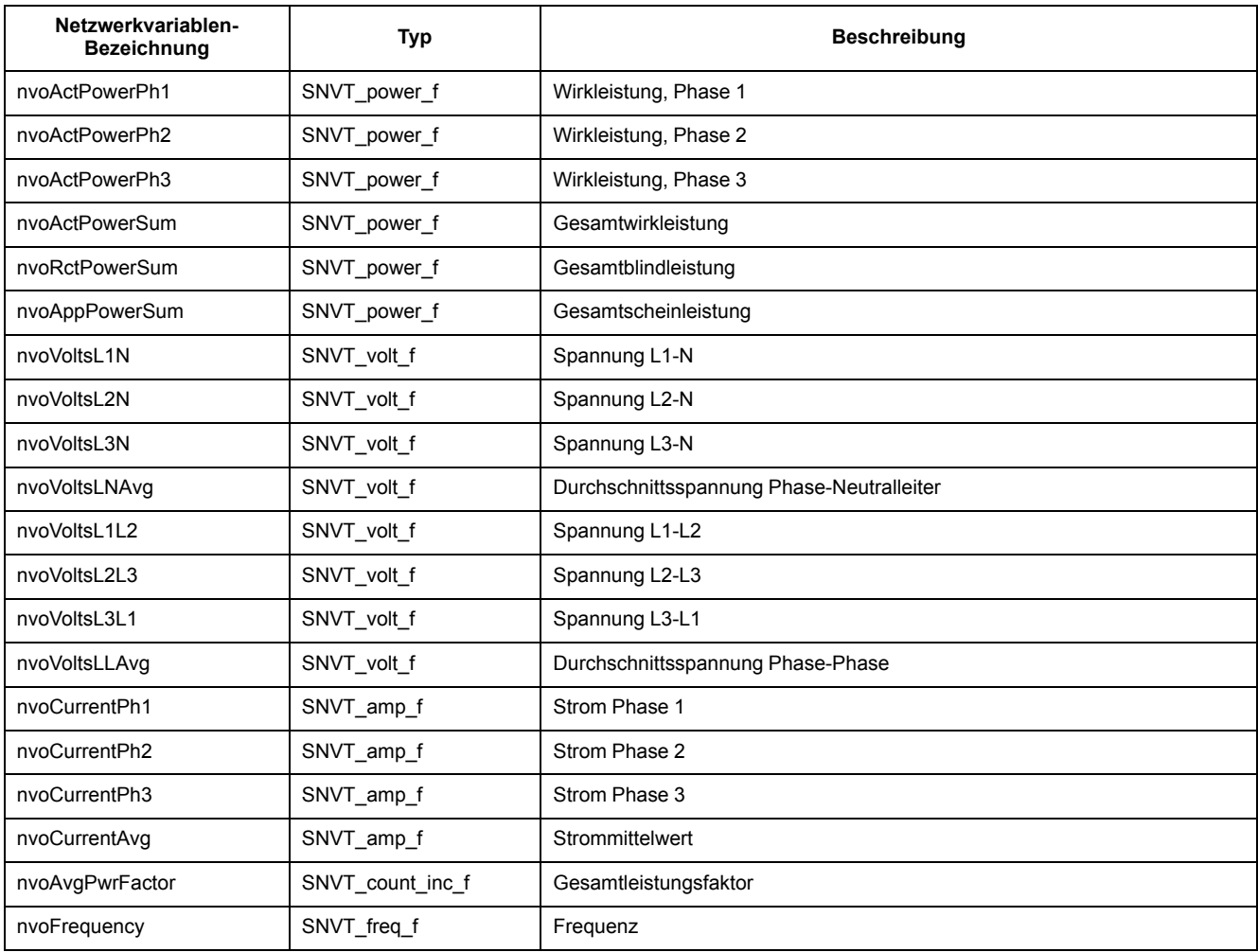

## **Messgerät-Statusinformationen**

Sie können die folgenden Netzwerkvariablen auslesen, um Konfigurations- und Statusinformationen des Messgeräts zu erhalten. Informationen zur Messgerätkonfiguration finden Sie in den Abschnitten zu den Messgerät-Konfigurationseigenschaften und dem LonWorks-Plug-In.

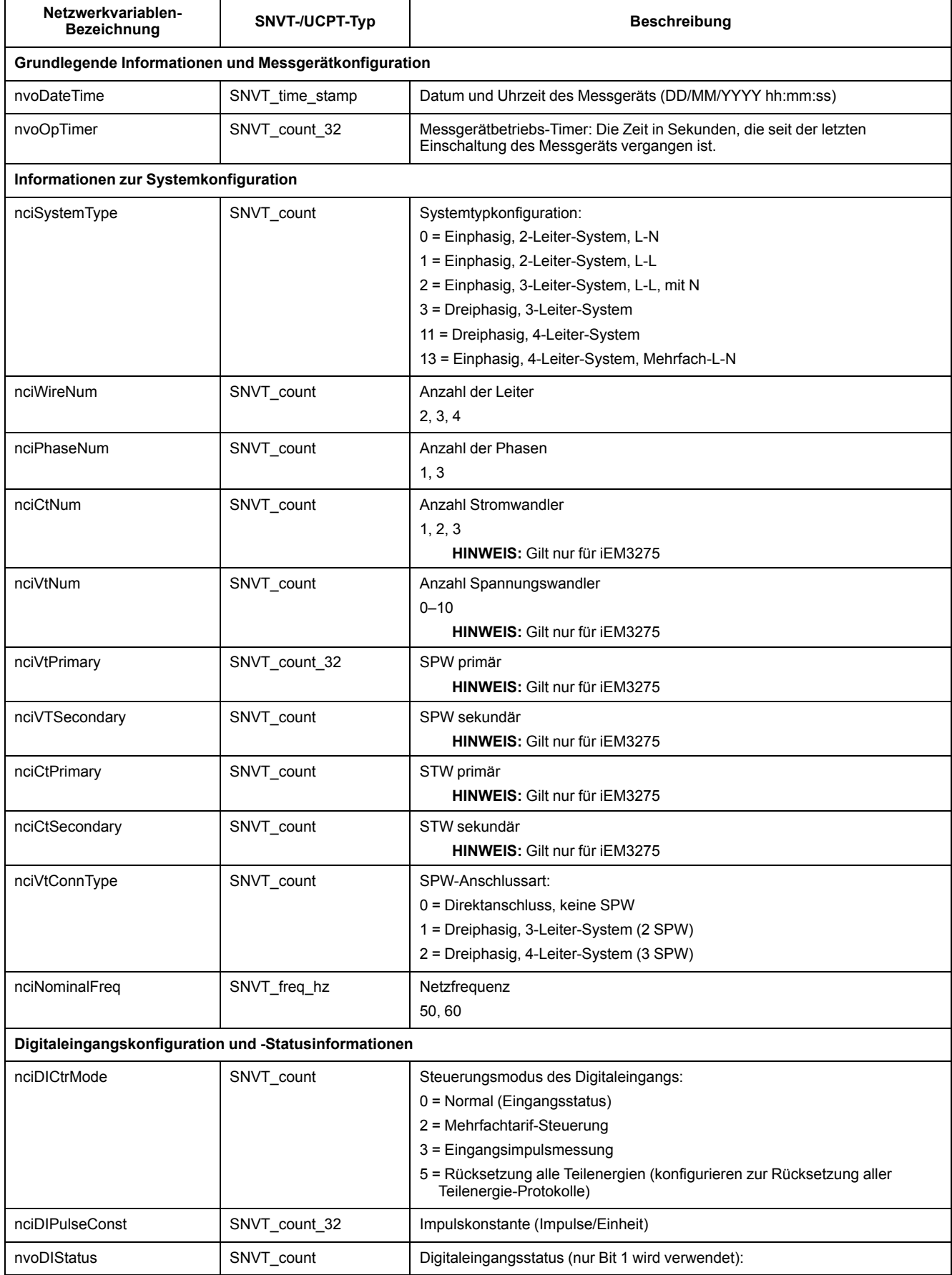

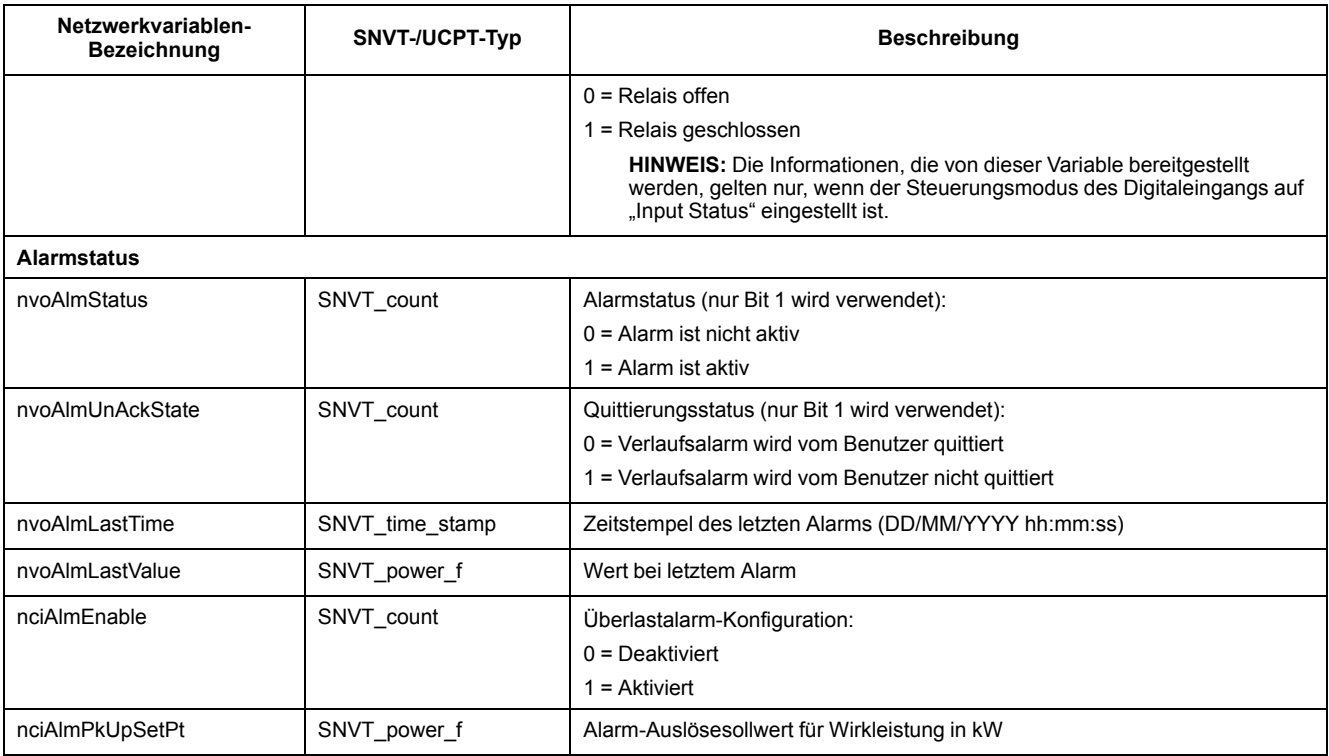

### **Rücksetzungen**

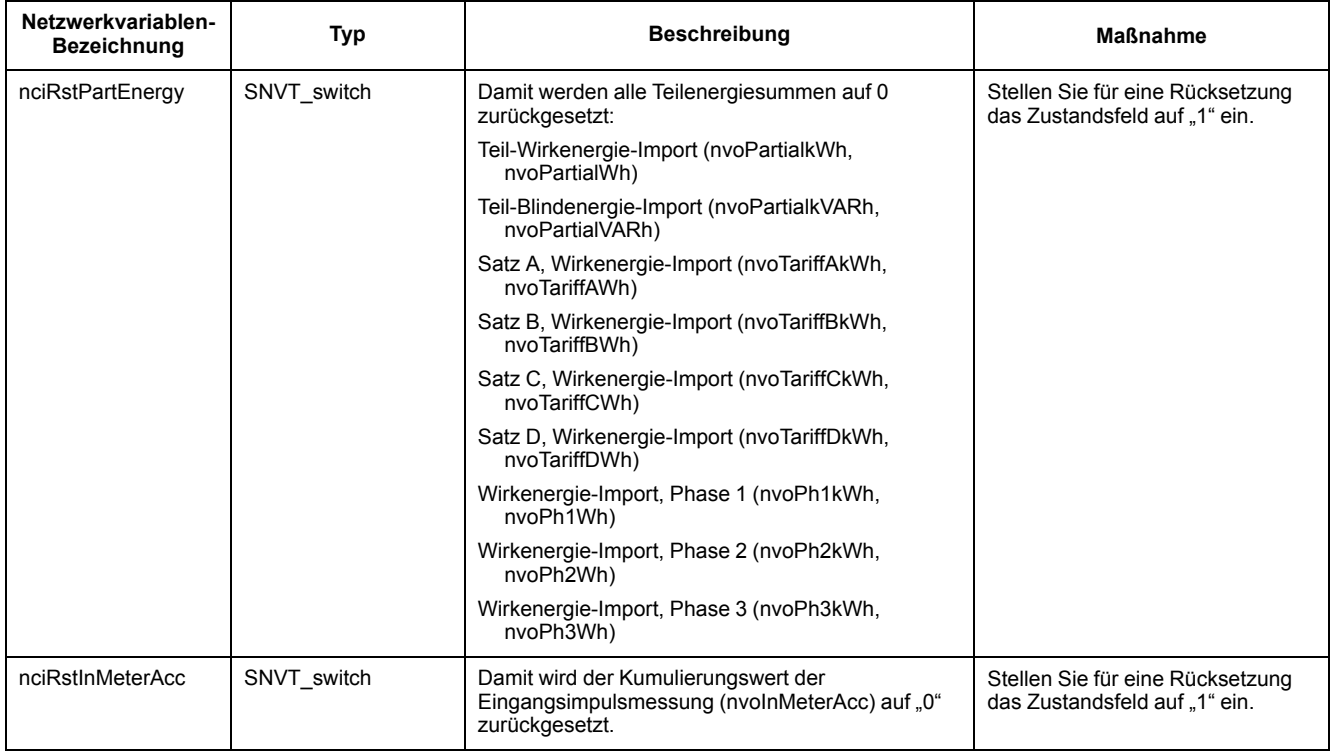

## **Eigenschaften der Messgerätkonfiguration**

Sie können das Messgerät mit Hilfe der Konfigurationseigenschaften konfigurieren, die in diesem Abschnitt aufgelistet sind. Wenn Sie jedoch das Messgerät für die LonWorks-Kommunikation konfigurieren, wird die Verwendung des Echelon LonMaker-Plug-Ins empfohlen.

HINWEIS: Wenn "Com. Protection" aktiviert ist, erhalten Sie möglicherweise eine Fehlermeldung bei dem Versuch, das Messgerät über die Kommunikation zu konfigurieren.

## **Einrichtung von Datum/Uhrzeit**

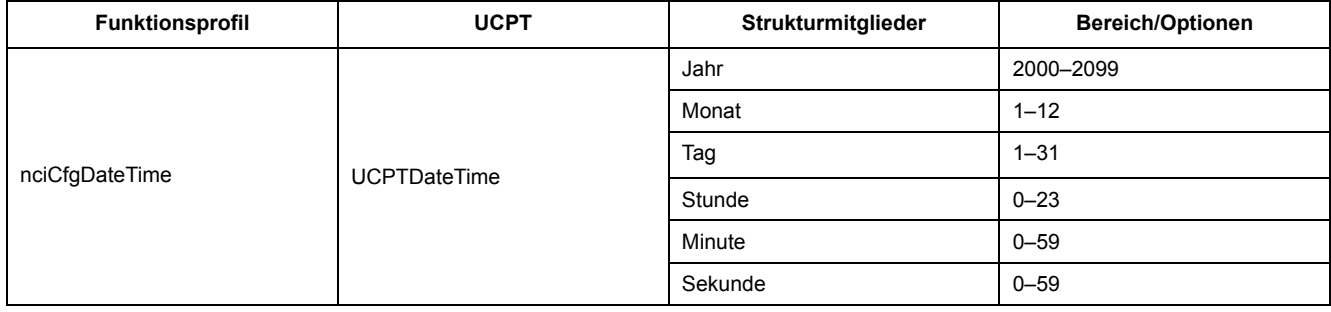

## **Grundeinstellung**

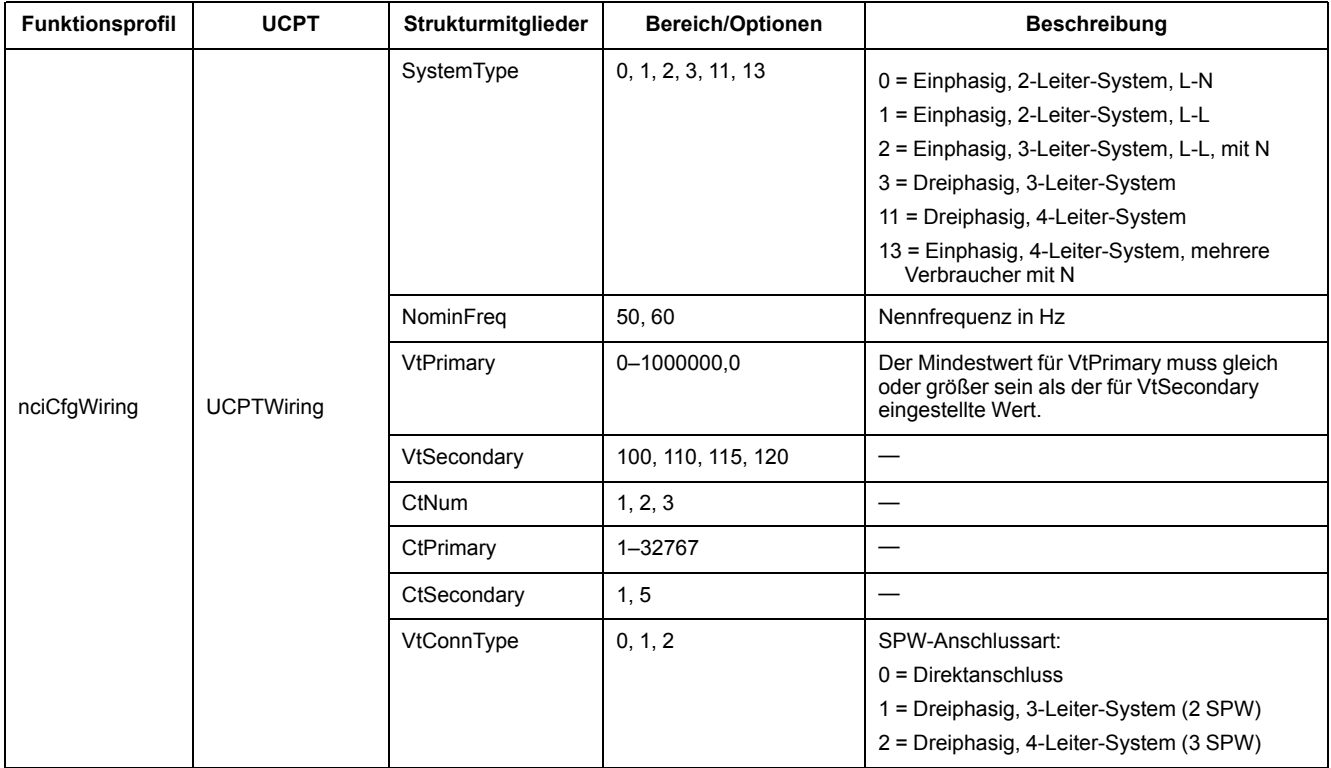

## **Digitaleingänge einrichten**

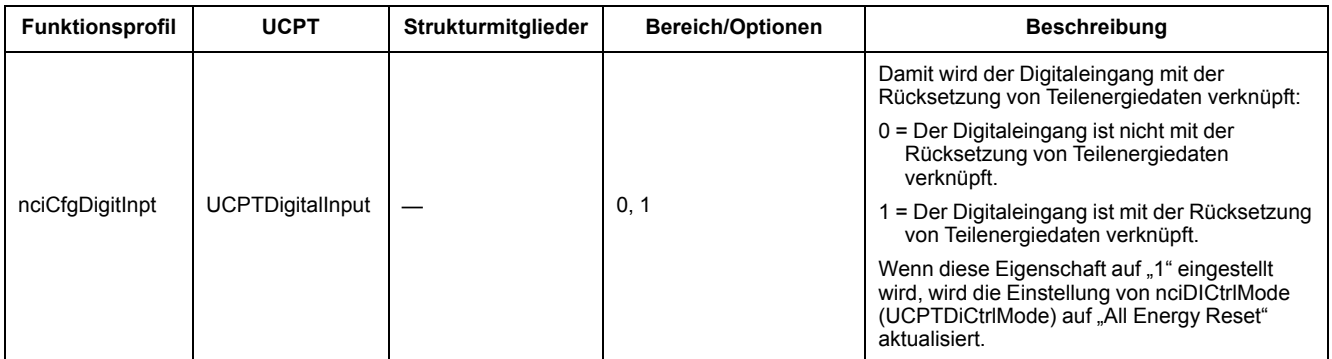

## **Eingangsimpulsmessung einrichten**

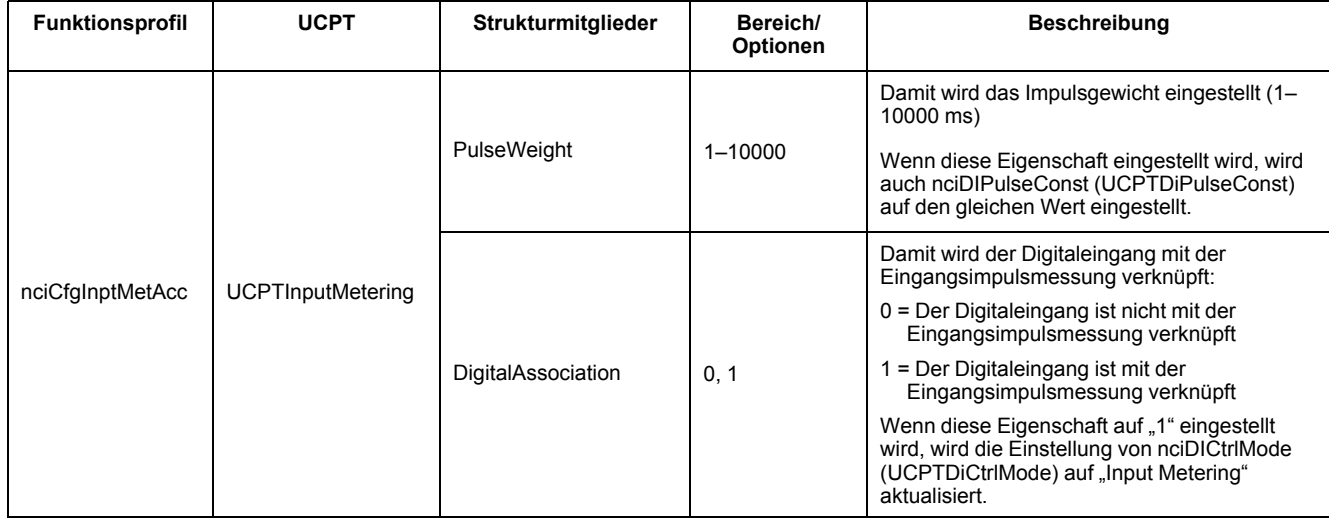

## **Überlastalarm-Einrichtung**

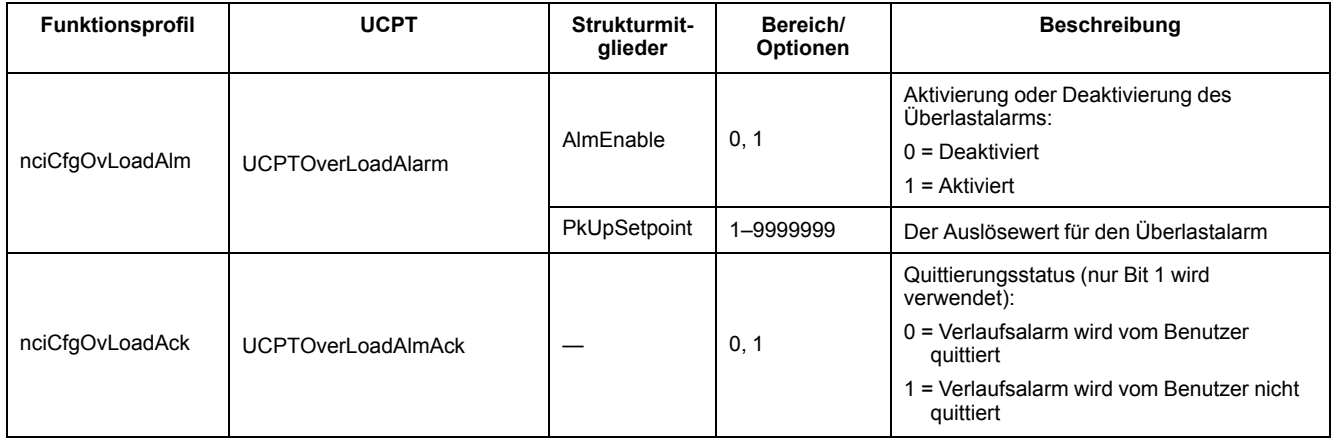

### **Mehrfachtarif-Einrichtung**

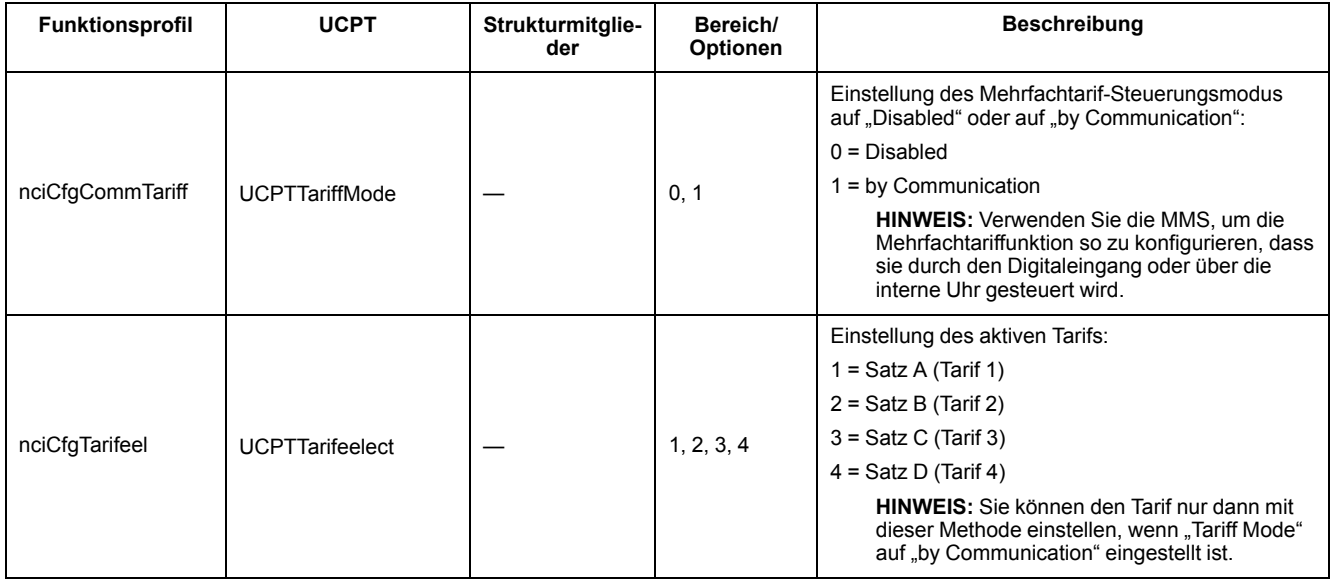

## **Einrichtung der Netzwerkaktualisierungsrate**

Die folgenden Konfigurationseigenschaften unterstützen die Steuerung des Netzwerkverkehrs, indem sie die Rate bestimmen, mit der Variablenwerte an Ihren LNS gesendet werden

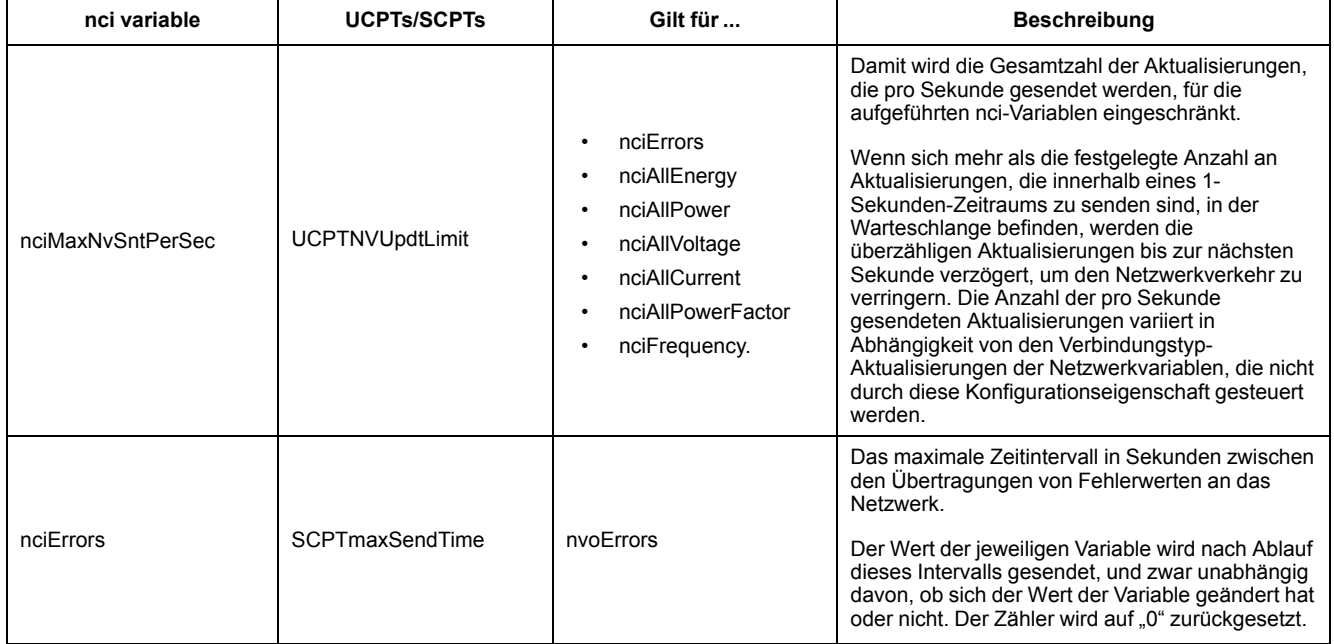

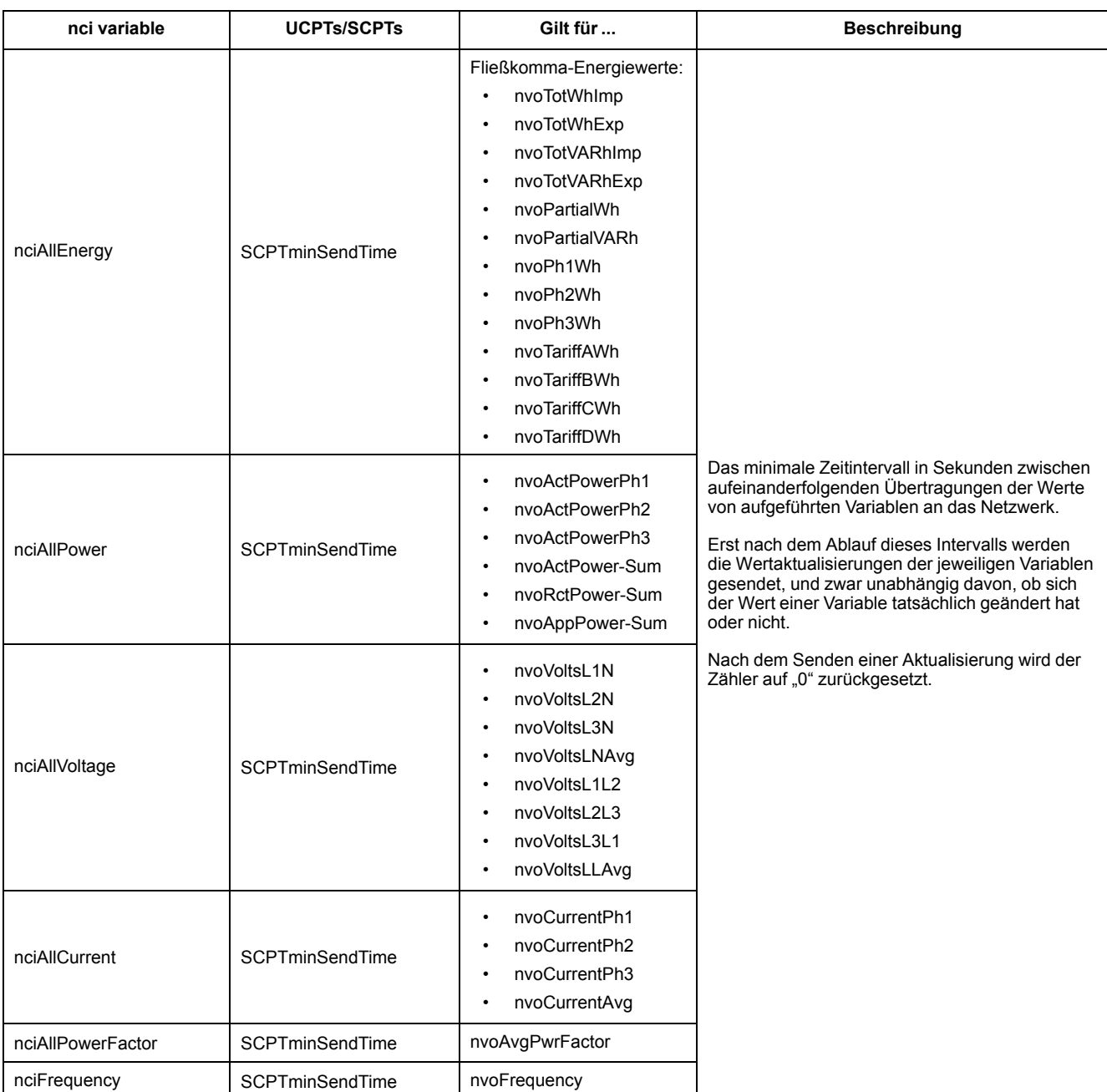

## **Echelon LonMaker-Plug-In für die Datenanzeige und Messgerätkonfiguration**

Die Informationen in diesem Abschnitt basieren auf der Annahme, dass Sie über fortgeschrittene Kenntnisse zur Systemadministration mit Echelon LonMaker verfügen.

Das LonMaker-Plug-In bietet eine grafische Benutzeroberfläche, über die Sie Messgerätwerte anzeigen und Messgeräteinstellungen konfigurieren können. Nachdem Sie das Plug-In installiert und bei LonMaker registriert haben, öffnet es sich anstelle des LonMaker-Standardbrowsers, wenn Sie das Messgerät in LonMaker durchsuchen.

Um Geräte zu LonMaker hinzuzufügen, brauchen Sie bei der Inbetriebnahme des Geräts die Service-Pin oder Neuron-ID des Geräts, die an einer gut zugänglichen Stelle vermerkt ist.

#### **LonMaker-Plug-In installieren und registrieren**

Vor der Installation des Plug-Ins:

- Laden Sie das Plug-In und die XIF-Datei für Ihr Gerät unter [www.se.com](https://www.se.com) herunter oder fordern Sie sie bei dem für Sie zuständigen Vertriebsmitarbeiter an.
- Vergewissern Sie sich, dass Echelon LonMaker geschlossen ist.
- 1. Navigieren Sie zum Speicherort des Plug-Ins. Falls sich die Dateien in einer ZIP-Datei befinden, extrahieren Sie sie.
- 2. Doppelklicken Sie auf "setup.exe". Es wird ein Begrüßungsbildschirm angezeigt. Klicken Sie auf **Next**.
- 3. Wählen Sie den Installationsordner aus, in dem Sie das Plug-In installieren wollen. Falls Sie einen anderen Installationsort auswählen möchten, klicken Sie auf **Browse**. Klicken Sie auf **Next**. Es wird ein Bestätigungsbildschirm angezeigt.
- 4. Klicken Sie auf **Next**, um mit der Installation zu beginnen.

**HINWEIS:** Wenn LonMaker geöffnet ist, werden Sie aufgefordert, LonMaker zu schließen und die Installation des Plug-Ins neu zu starten.

Sobald die Installation abgeschlossen ist, öffnet sich ein entsprechender Bildschirm. Klicken Sie auf **Close**.

5. Navigieren Sie zu **Start > Programs > Schneider Electric** und wählen Sie den Registrierungseintrag für das Plug-In aus, das Sie installiert haben (z. B. **Schneider Electric iEM3275 Plugin Registration**). Das Dialogfeld **LNS Plugin Registration** erscheint mit der Angabe, dass die Registrierung abgeschlossen ist.

Vergewissern Sie sich, dass das Plug-In in der Liste der in LonMaker registrierten Plug-Ins angezeigt wird, bevor Sie über das Plug-In eine Verbindung zu einem Messgerät herstellen. Wird das Plug-In nicht angezeigt, müssen Sie es möglicherweise erneut registrieren.

Sobald das Plug-In installiert und registriert ist, fügen Sie das Messgerät zu LonMaker hinzu. Sie können entweder bei der Inbetriebnahme des Geräts die Vorlage (.XIF) aus dem Gerät auslesen oder die Vorlage "EnergyMeter5A" bzw. "EnergyMeter63A" auswählen, wenn Sie das Gerät zu LonMaker hinzufügen.

#### **Messgerät mit LonMaker-Plug-In durchsuchen**

Damit das Plug-In zur Anzeige von Daten und zur Konfiguration des Messgeräts verwendet werden kann:

- Muss das Plug-In installiert und registriert werden.
- Muss das Messgerät zu LonMaker hinzugefügt und in Betrieb genommen werden.
- 1. Öffnen Sie LonMaker.
- 2. Rechtsklicken Sie auf das Messgerät-Symbol und wählen Sie **Browse** aus. Das Messgerät-Plug-In erscheint.

**HINWEIS:** Wenn sich das Messgerät-spezifische Plug-In nicht öffnet, ist das Plug-In möglicherweise nicht richtig registriert oder das Messgerät wurde in LonMaker nicht ordnungsgemäß in Betrieb genommen. Überprüfen Sie erneut die Registrierung und die Messgerät-Inbetriebnahme. Weitere Informationen hierzu finden Sie in der Dokumentation von Echelon LonMaker.

## **LonMaker-Plug-In-Benutzeroberfläche**

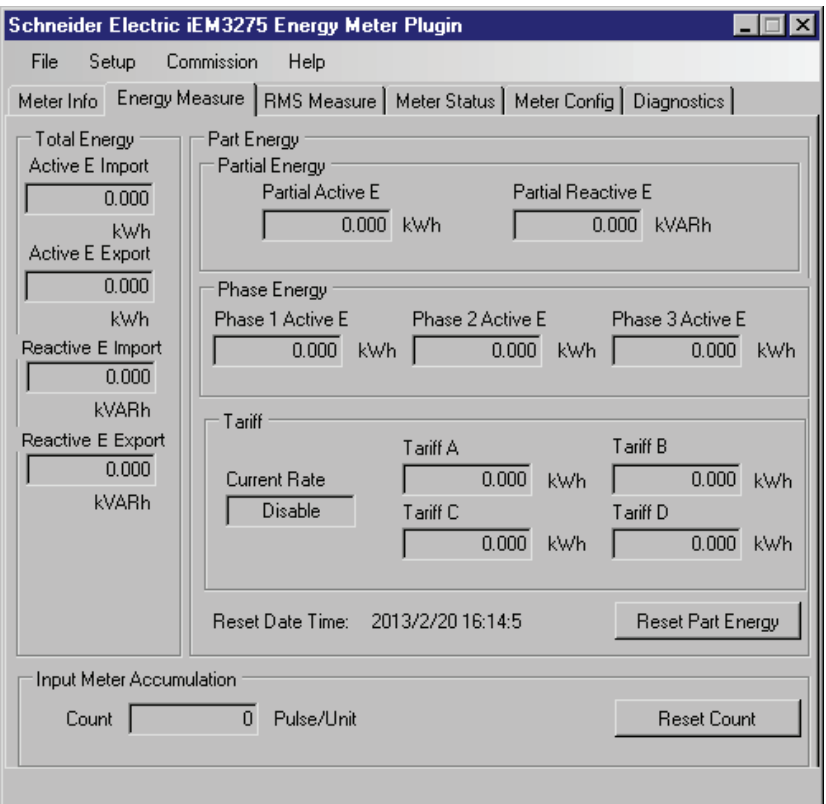

### Das Plug-In verfügt über die folgenden Registerkarten:

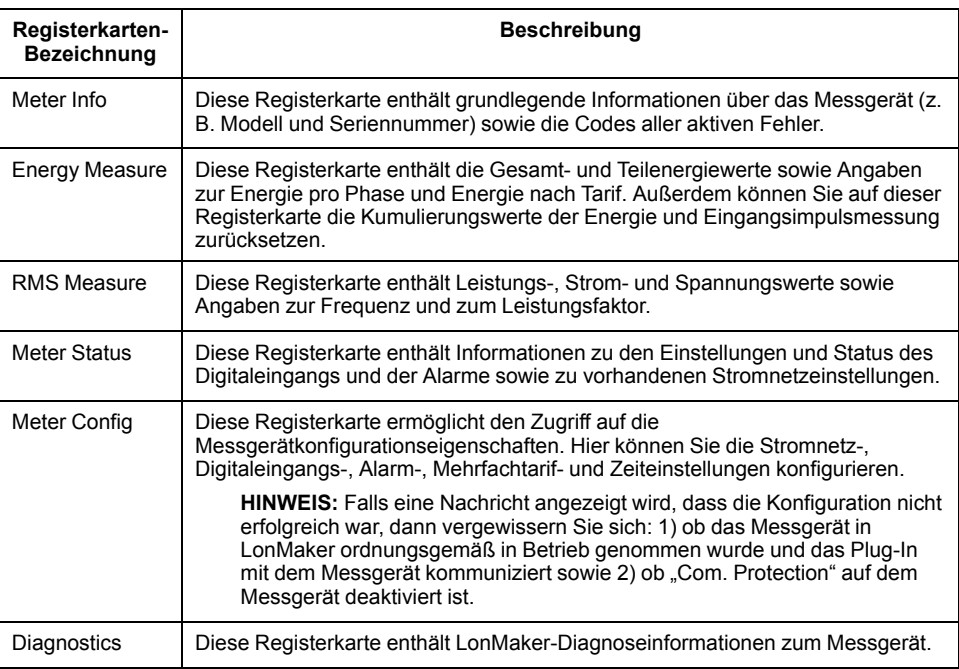

# <span id="page-67-0"></span>**Kommunikation über M-Bus**

# **M-Bus-Kommunikation – Übersicht**

#### **Die Kommunikation über das M-Bus-Protokoll ist auf den Messgerätmodellen iEM3135 / iEM3235 / iEM3335 verfügbar.**

M-Bus ist ein Kommunikationsprotokoll, das nach dem Master-/Slave-Prinzip funktioniert. Dabei initiiert der Master Transaktionen und die Slaves antworten mit den angeforderten Informationen oder Aktionen. Die Übertragung von Daten erfolgt mittels Telegrammen im Hexadezimalformat.

Die Informationen in diesem Abschnitt richten sich an Benutzer, die über fortgeschrittene Kenntnisse zum M-Bus-Protokoll, zu ihrem Kommunikationsnetzwerk und zu ihrem Stromnetz verfügen.

#### **Konfiguration von Kommunikationsgrundeinstellungen**

Bevor Sie über das M-Bus-Protokoll mit dem Messgerät kommunizieren, verwenden Sie die MMS, um die folgenden Einstellungen zu konfigurieren:

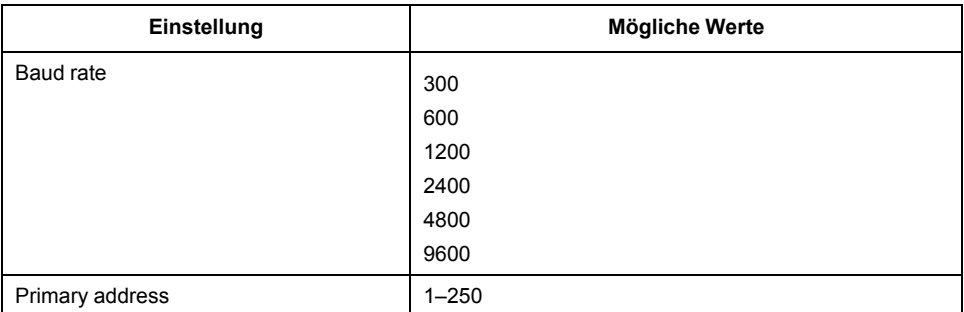

**HINWEIS:** Für die M-Bus-Kommunikation verbraucht das Gerät zwei Standardlasten (2 Einheitslasten oder 2UL).

## **Wichtige Begriffe**

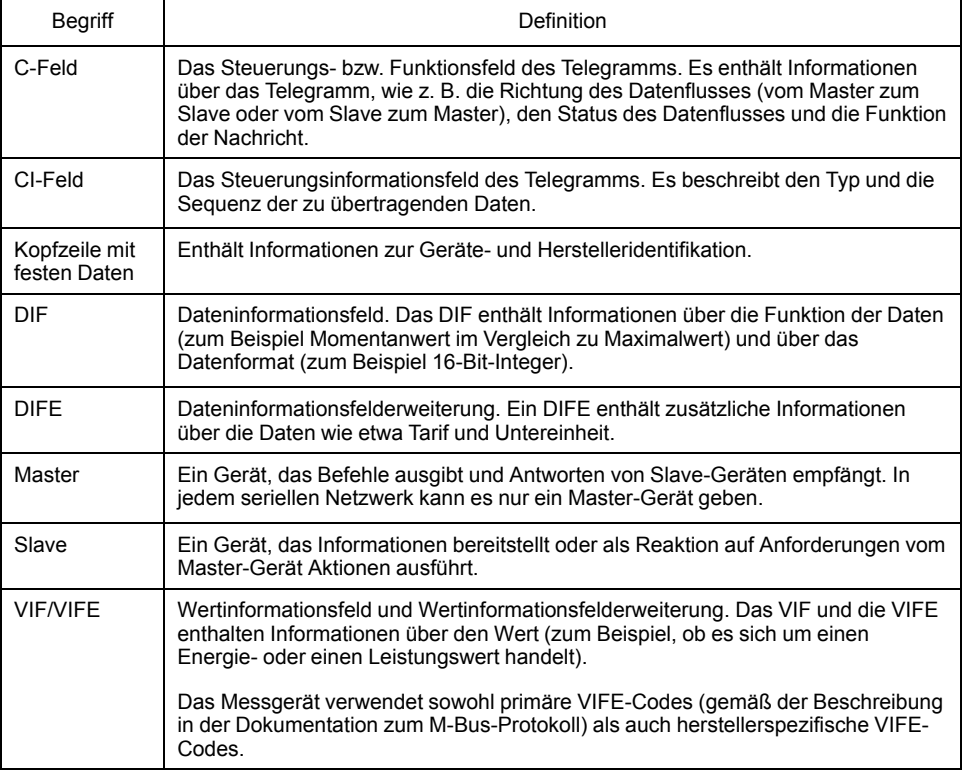

# **M-Bus-Protokollunterstützung**

Das Messgerät unterstützt das M-Bus-Protokoll wie folgt:

- Modus-1-Kommunikation (niederwertigstes Bit zuerst)
- Telegrammformate:
	- Einzelzeichen
	- Kurzer Rahmen
	- Langer Rahmen
- Funktionscodes (Bits 3–0 des C-Felds):
	- SND\_NKE: Initiiert die Kommunikation zwischen Master und Slave.
	- SND\_UD: Der Master sendet Benutzerdaten zum Slave.
	- REQ UD2: Der Master fordert Benutzerdaten der Klasse 2 vom Slave an.
	- RSP\_UD: Der Slave sendet angeforderte Daten zum Master.
- Die Sekundäradressierung entspricht dem M-Bus-Standard.
- Broadcast-Telegramme

# **M-Bus-Protokollimplementierung**

## **M-Bus-Tool zur Anzeige von Daten und zur Konfiguration des Messgeräts**

Das M-Bus-Tool bietet eine grafische Benutzeroberfläche, über die Sie Messgerätdaten anzeigen und Messgeräteinstellungen konfigurieren können. Rufen Sie für das Tool [www.se.com](https://www.se.com) auf, führen Sie eine entsprechende Suche für Ihr Messgerätmodell durch und wählen Sie dann "Download" aus. Oder kontaktieren Sie den für Sie zuständigen Vertriebsmitarbeiter von Schneider Electric.

## **Kommunikations-LED-Anzeige für M-Bus-Messgeräte**

Die Kommunikations-LED gibt den Status der Kommunikation zwischen dem Messgerät und dem Netzwerk folgendermaßen an:

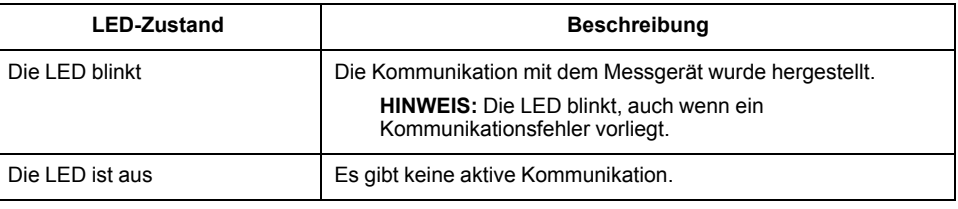

# **Telegramminformationen der variablen Datenstruktur**

## **Kopfzeile mit festen Daten**

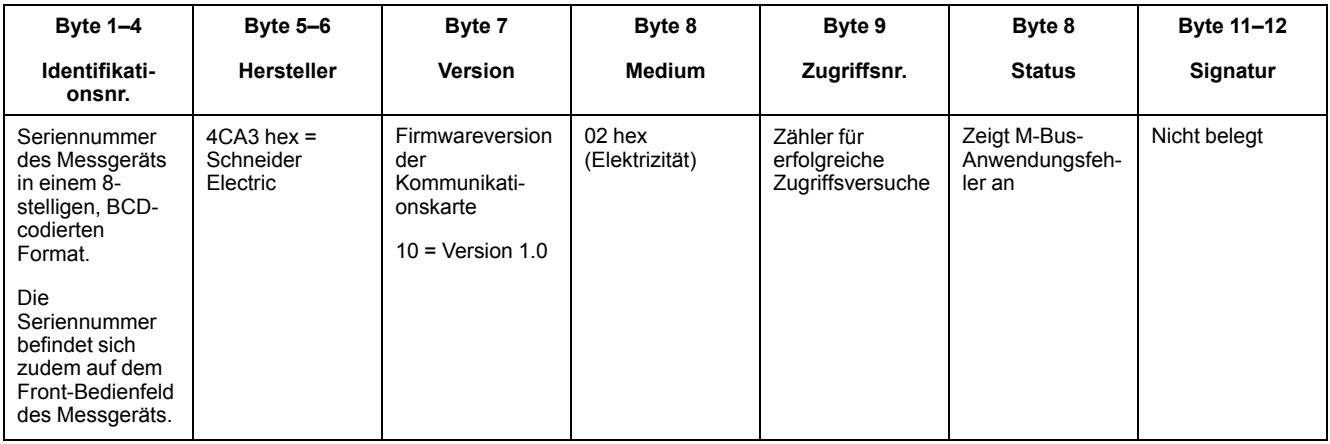

#### **Sekundären Adresse und M-Bus-Seriennummer dekodieren**

Jedes M-Bus-Messgerät hat eine unverwechselbare sekundäre Adresse. Die sekundäre Adresse eines Messgeräts besteht aus 4 Teilen: Seriennummer, M-Bus-Firmwareversion, Medium und Hersteller.

Die sekundäre Adresse hat das Format **SSSSSSSSMAVVME**. Die sekundäre Adresse wird wie nachstehend angegeben decodiert:

**SSSSSSSS:** Seriennummer

**MA:** Hersteller

**VV:** M-Bus-Firmwareversion

#### **ME:** Medium

Liste mit üblichen Medien:

 $01 = \ddot{0}$ l

02 = Elektrizität

 $03$  = Gas

04 = Wärme

Die Seriennummer der Hauptplatine hat das Format **YYWWDNNN**. Die M-Bus-Seriennummer wird wie nachstehend angegeben decodiert. Im Anschluss ist ein Beispiel angegeben:

**YY:** Jahr

**WW:** Woche

**D:** Tag

**NNN:** Nummer

Im folgenden Beispiel wird zwischen den M-Bus-Seriennummern für die Messgeräte iEM3135 / iEM3235 / iEM3335 unterschieden.

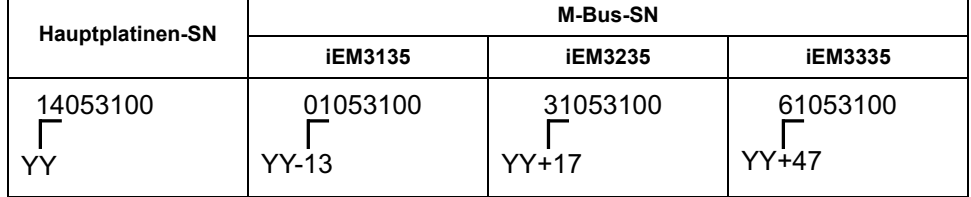

#### **Informationen der Datensatz-Kopfzeile**

### **Vom Messgerät verwendete Datenformate (DIF-Bits 3–0)**

**HINWEIS:** Ein x im Hex-Wert wird durch die Bits 7–4 des DIF festgelegt.

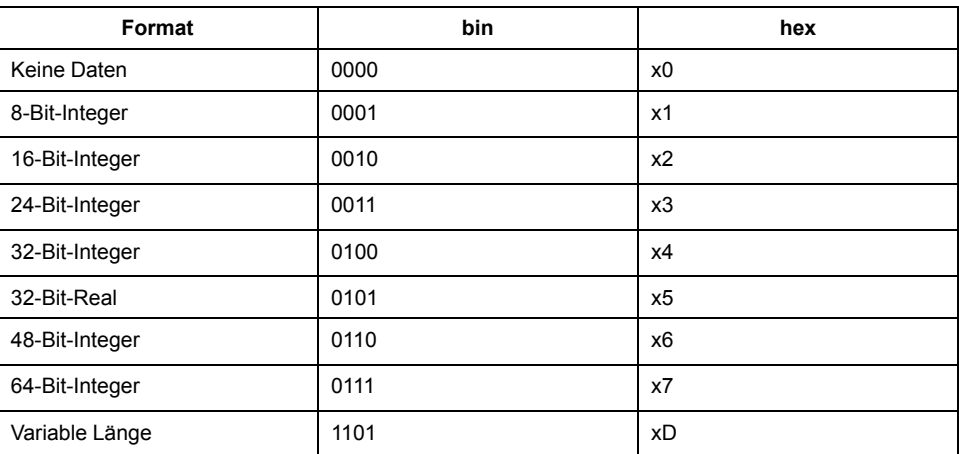

#### **Vom Messgerät verwendete Datenfunktionstypen (DI-Bits 5–4)**

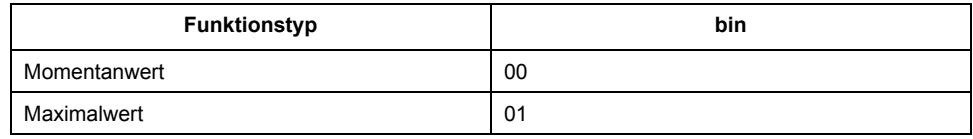

#### **Vom Messgerät verwendetes primäres VIF**

HINWEIS: "E" steht für das Erweiterungsbit. Ein x im Hex-Wert wird durch die Bits 7–4 des VIF festgelegt.

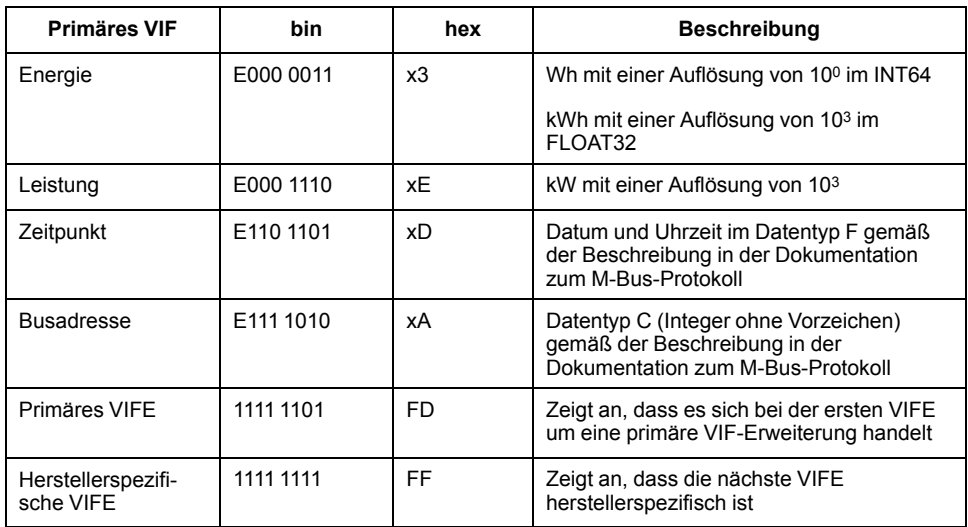

#### **Vom Messgerät verwendete primäre VIFE-Codes**

Das Messgerät verwendet die primären VIFE-Codes aus der nachstehenden Tabelle, wenn das VIF gleich "FD hex" (1111 1101 bin) ist.

HINWEIS: "E" steht für das Erweiterungsbit. Ein x im Hex-Wert wird durch die Bits 7–4 der VIFE festgelegt.

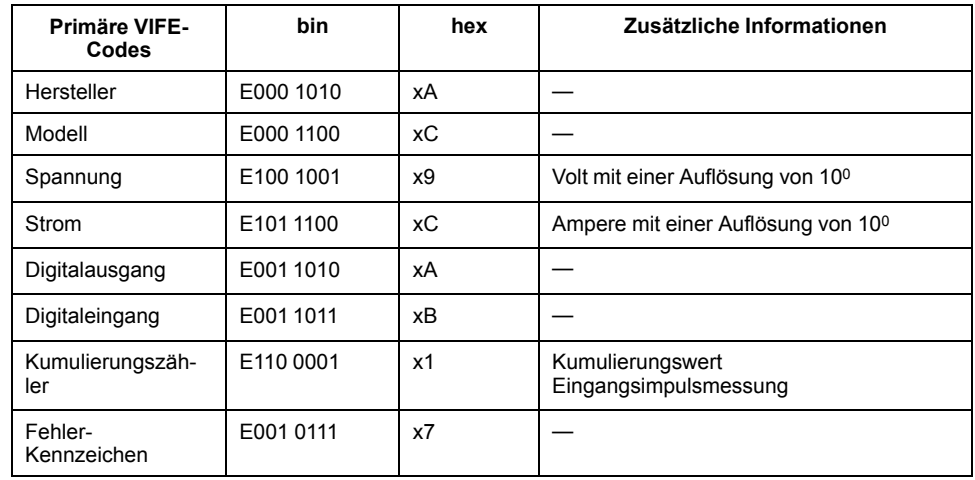

### **Herstellerspezifische VIFE-Codes**

Das Messgerät verwendet die herstellerspezifischen VIFE-Codes aus der nachstehenden Tabelle, wenn das VIF gleich "FF hex" (1111 1111 bin) ist.

**HINWEIS:** E steht für das Erweiterungsbit. Der Hex-Wert geht von E = 0 aus.

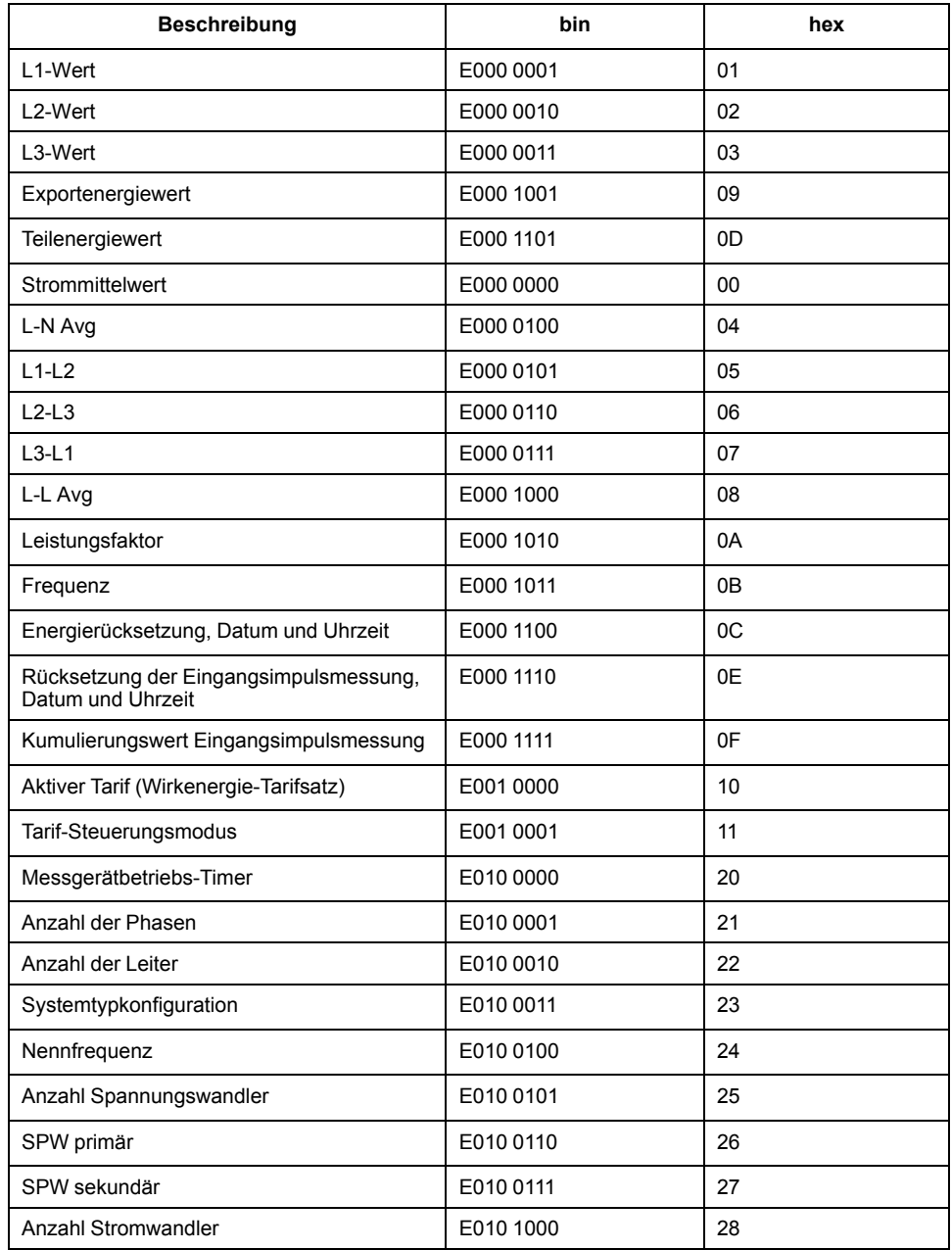
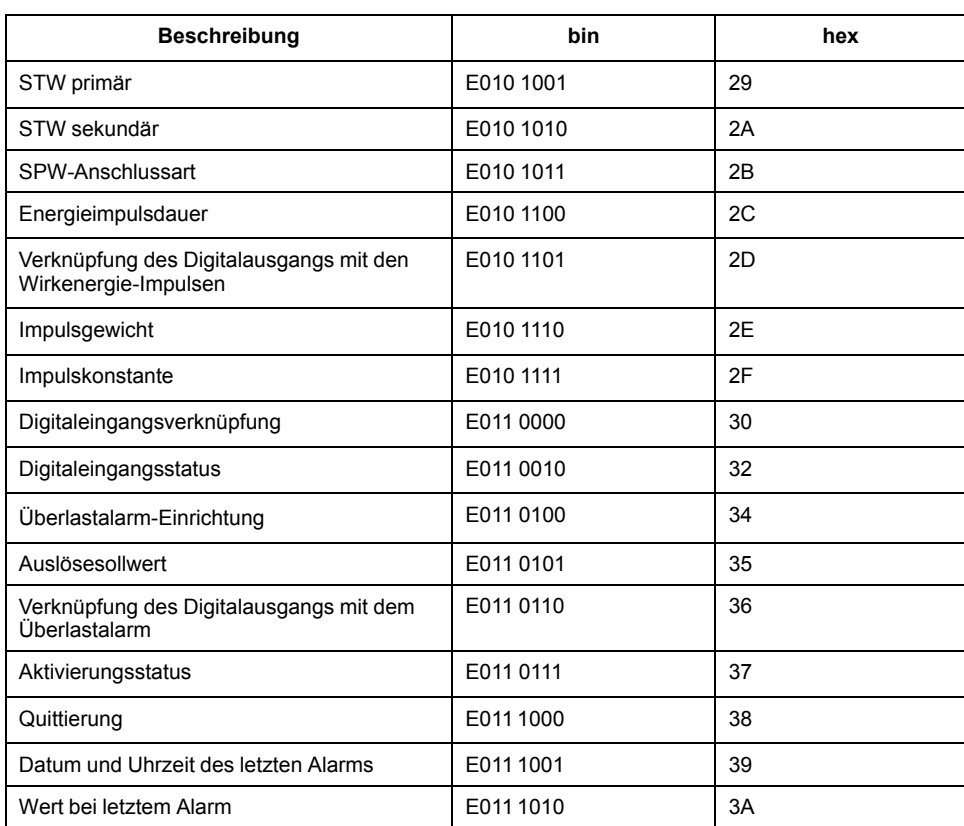

# **Telegramminformationen für Datensätze**

In den folgenden Abschnitten werden die Telegramminformationen angeführt, die in Datensätzen verwendet werden. Die Tabellen enthalten die folgenden Informationen (sofern zutreffend):

- Datenformat in hex (z. B. 16-Bit-Integer)
- Primäre VIF in hex
- Primäre VIFE-Codes in bin und hex
- Herstellerspezifische VIFE-Codes in bin und hex

#### **Messgerätinformationen**

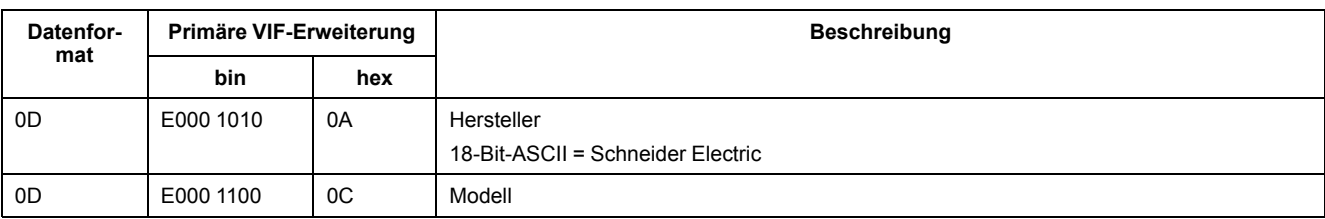

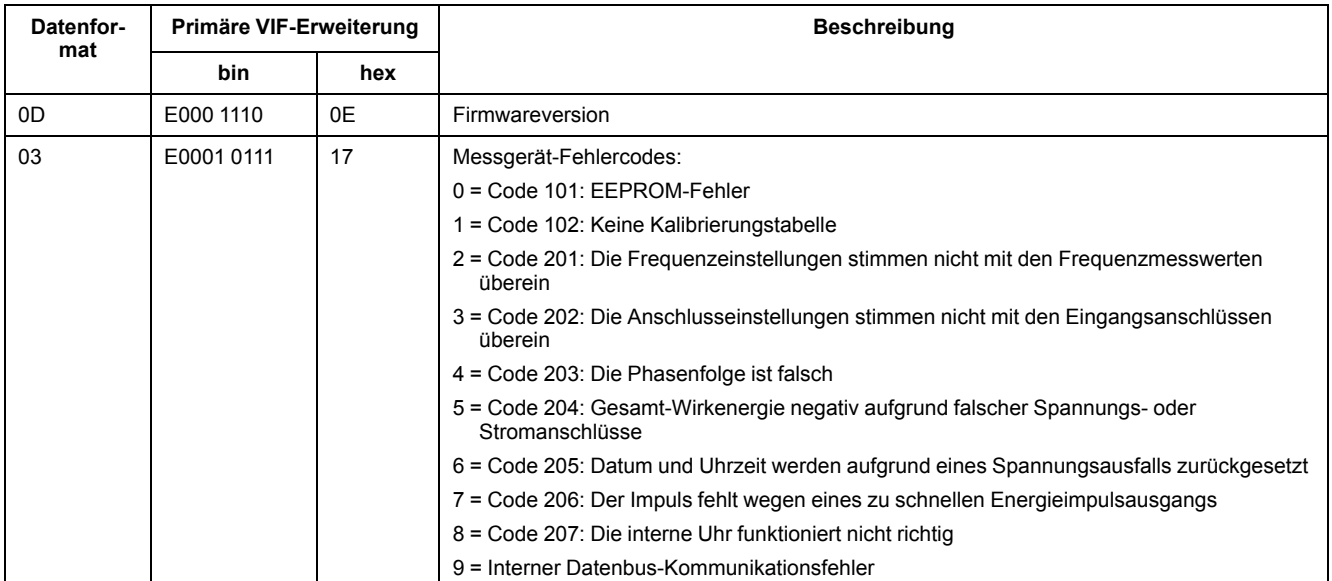

## **Messwerte für Energie und Energie nach Tarif (INT64 und FLOAT32)**

Die Messwerte für Energie und Energie nach Tarif, die nachstehend aufgeführt sind, bleiben bei Spannungsausfällen erhalten. Energiewerte im FLOAT32-Format wurden in den vorhandenen 64-Bit-Registern hinzugefügt.

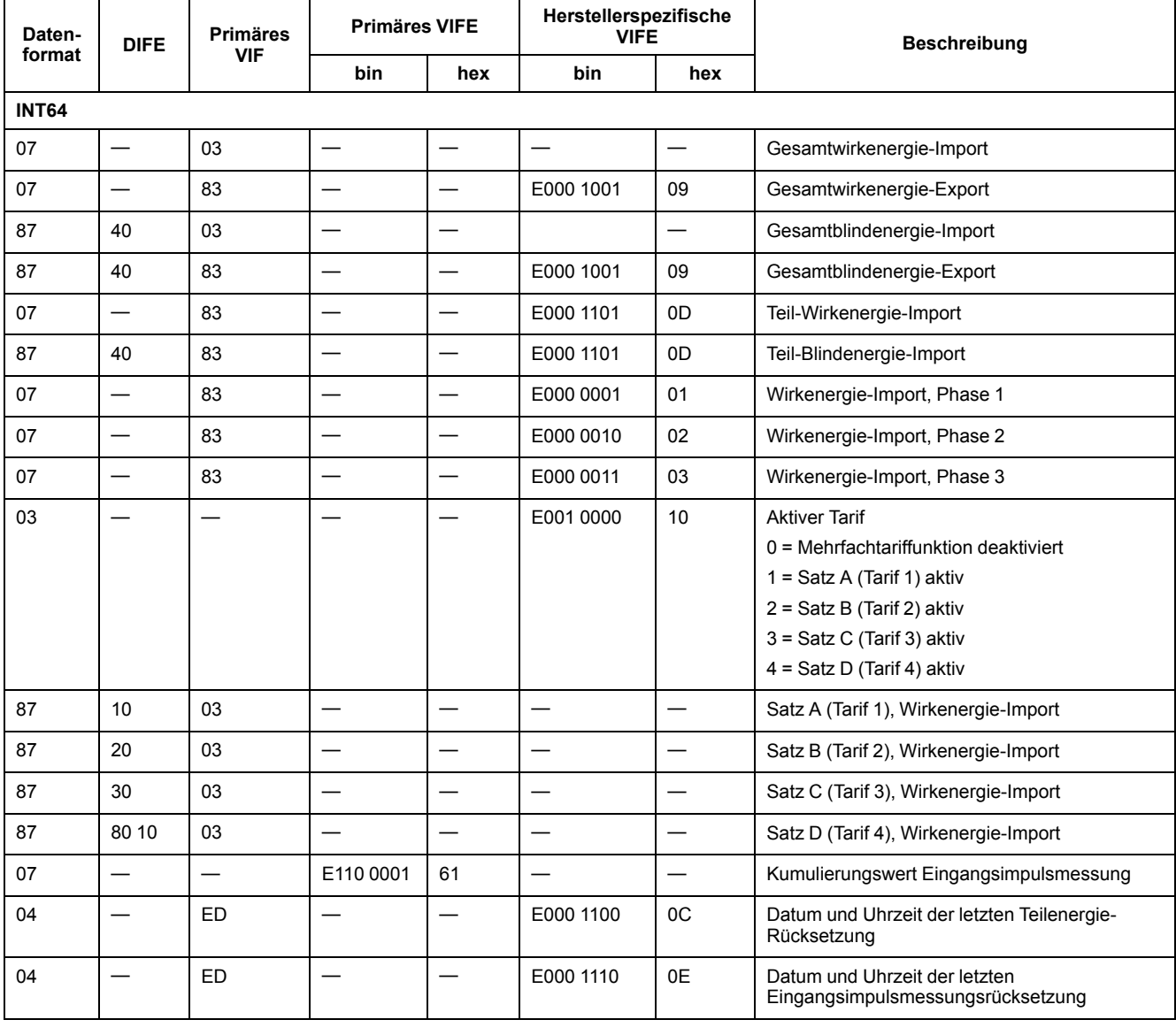

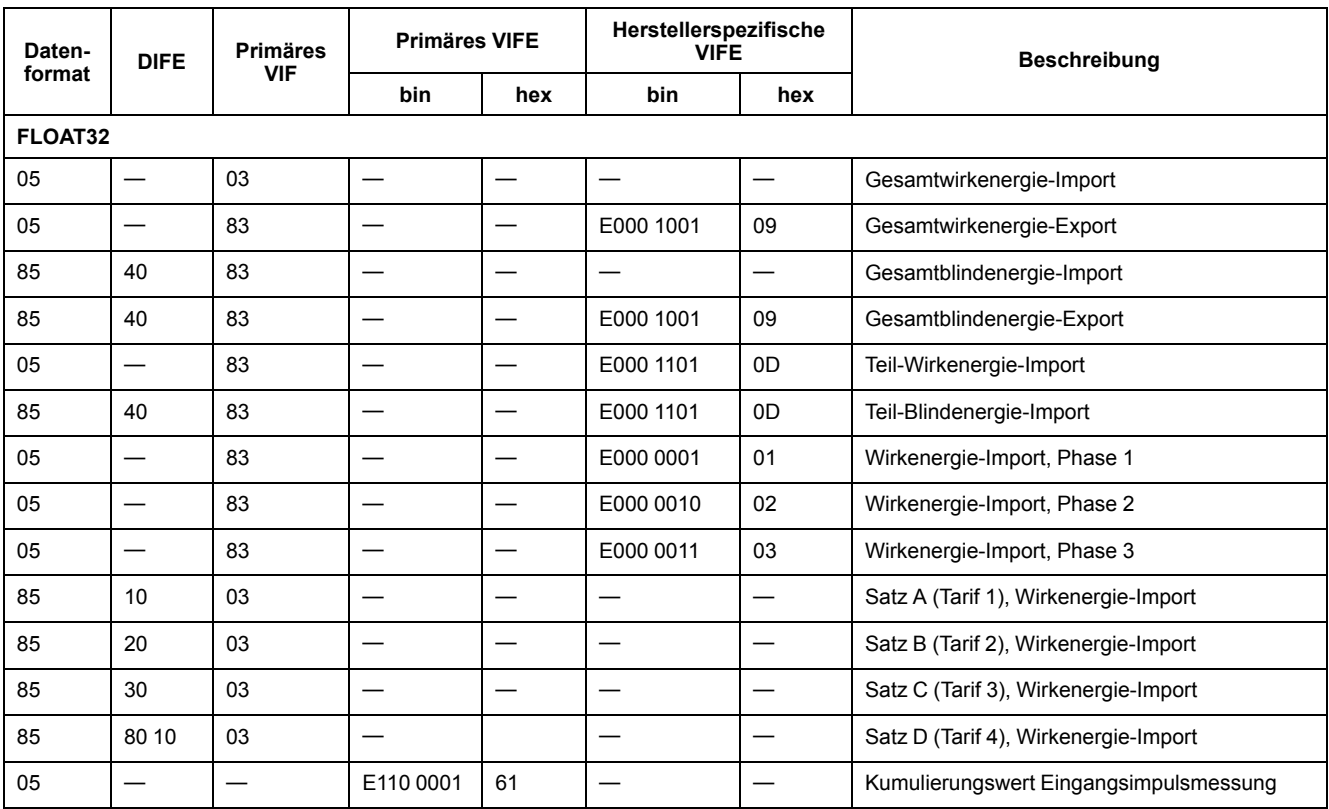

**HINWEIS:** Die Einheit des FLOAT32-Energiewerts ist kWh/kVARh.

## **Messung Momentanwerte**

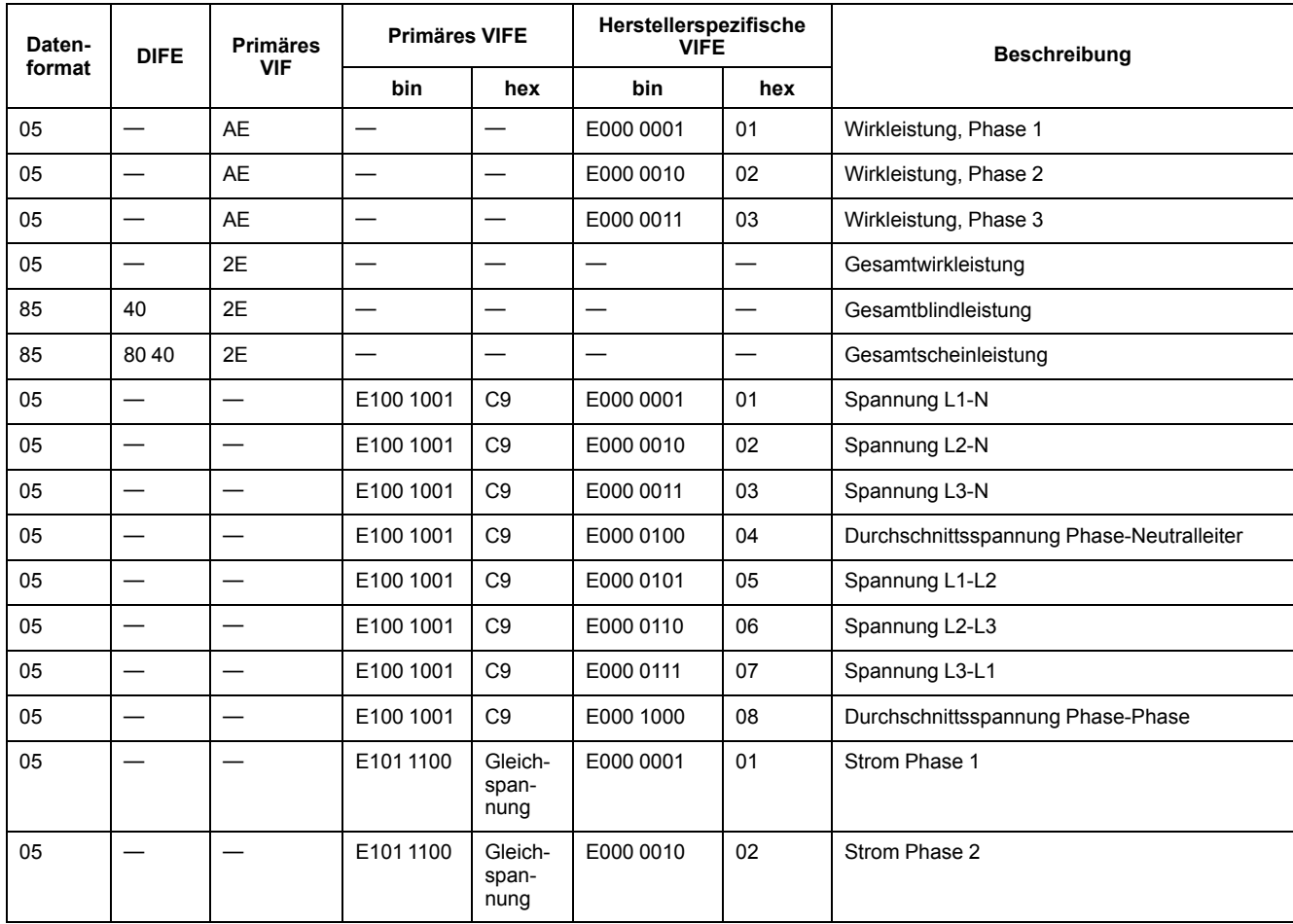

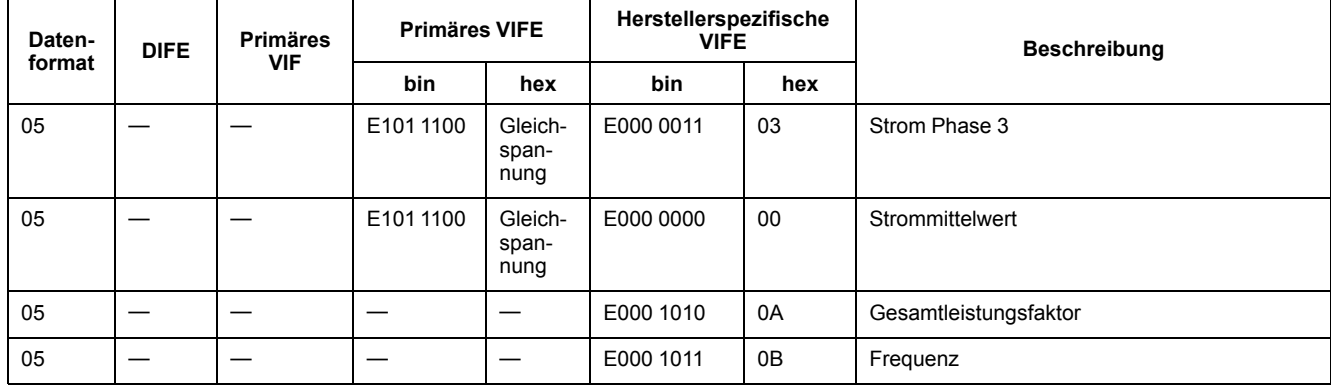

#### **Messgerät-Statusinformationen**

Verwenden Sie die folgenden Informationen, um System- und Statusinformationen aus dem Messgerät auszulesen. Weitere Informationen für den Schreibzugriff auf das Messgerät finden Sie im Abschnitt über die Telegramminformationen der Messgerätkonfiguration.

#### **Datums- und Uhrzeitinformationen**

**HINWEIS:** E steht für das Erweiterungsbit. Der Hex-Wert geht von E = 0 aus.

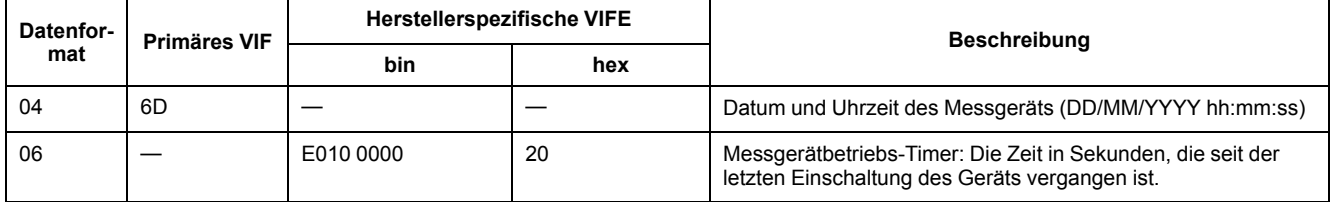

### **Informationen der Systemtypkonfiguration**

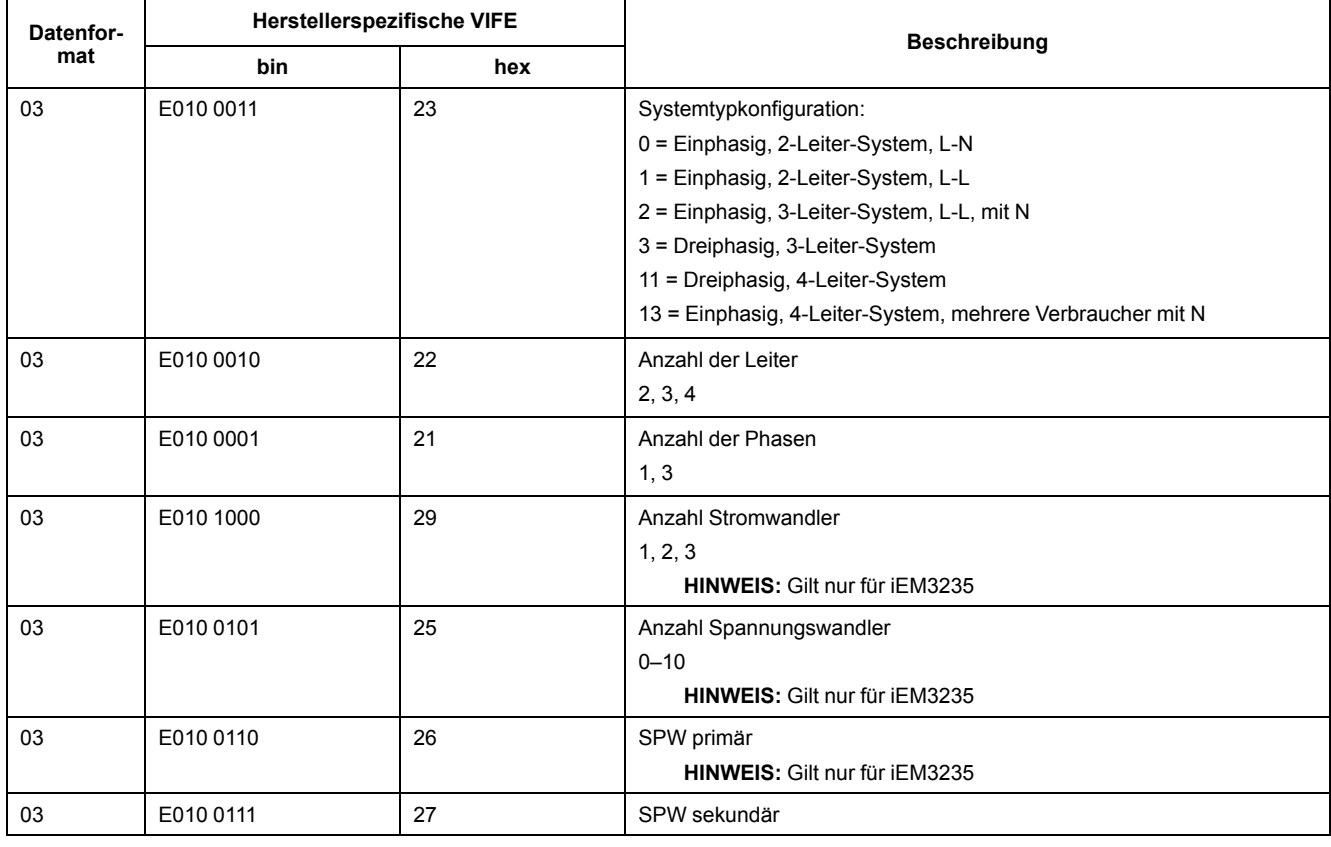

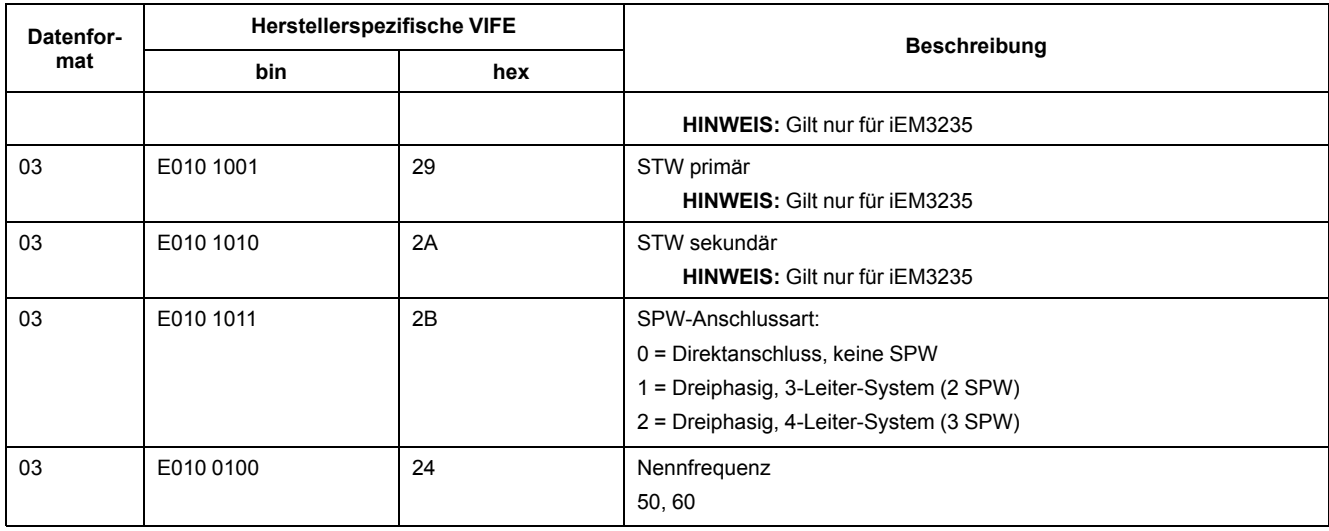

# **Digitaleingangs- und -ausgangsstatusinformationen**

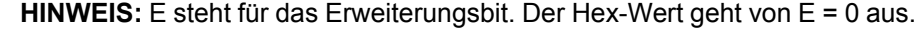

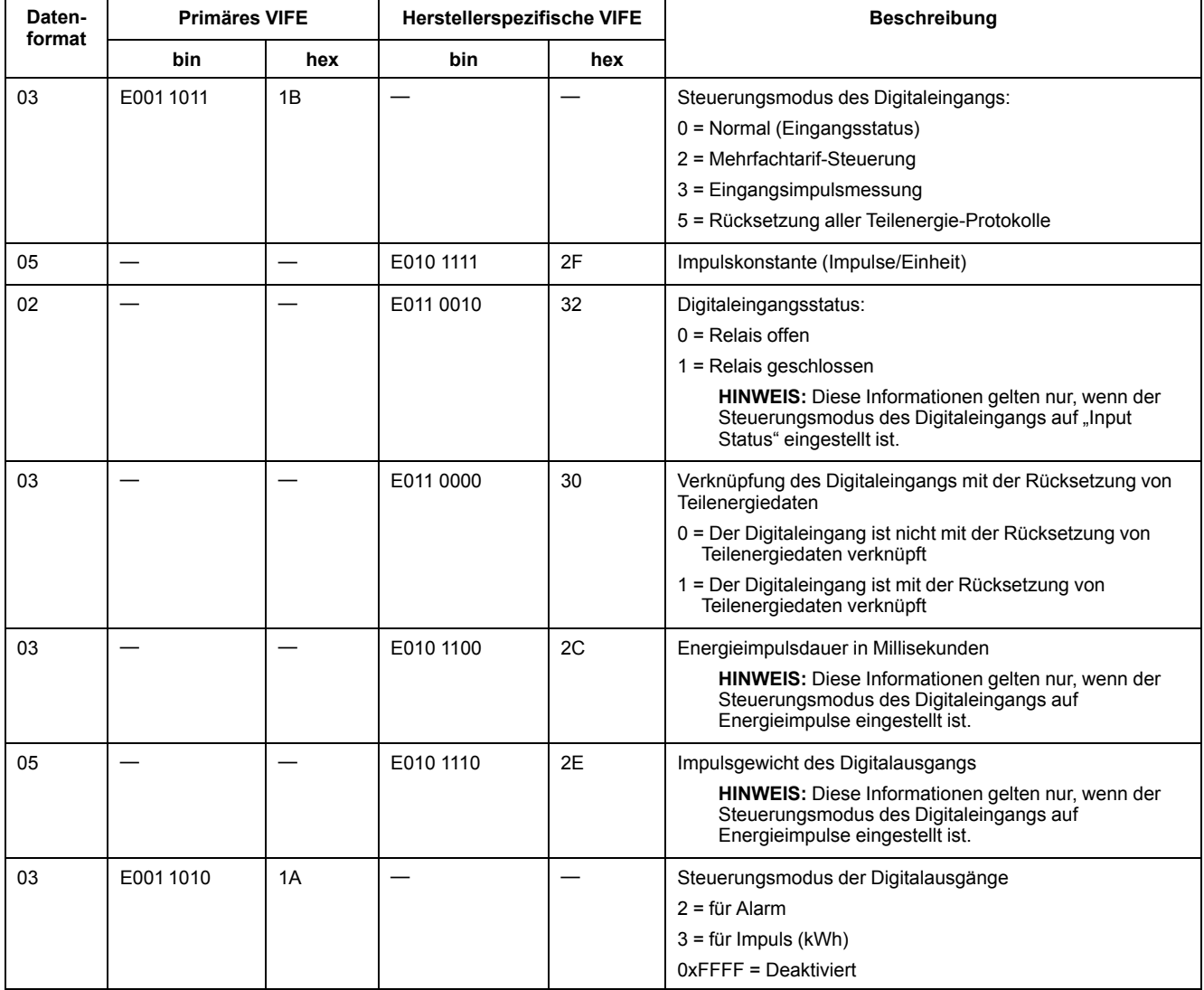

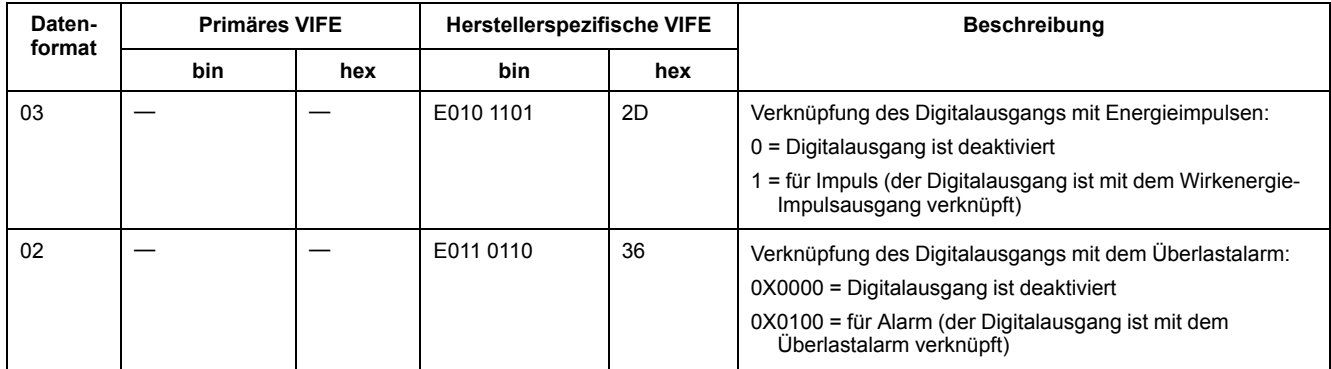

## **Alarmstatusinformationen**

**HINWEIS:** E steht für das Erweiterungsbit. Der Hex-Wert geht von E = 0 aus.

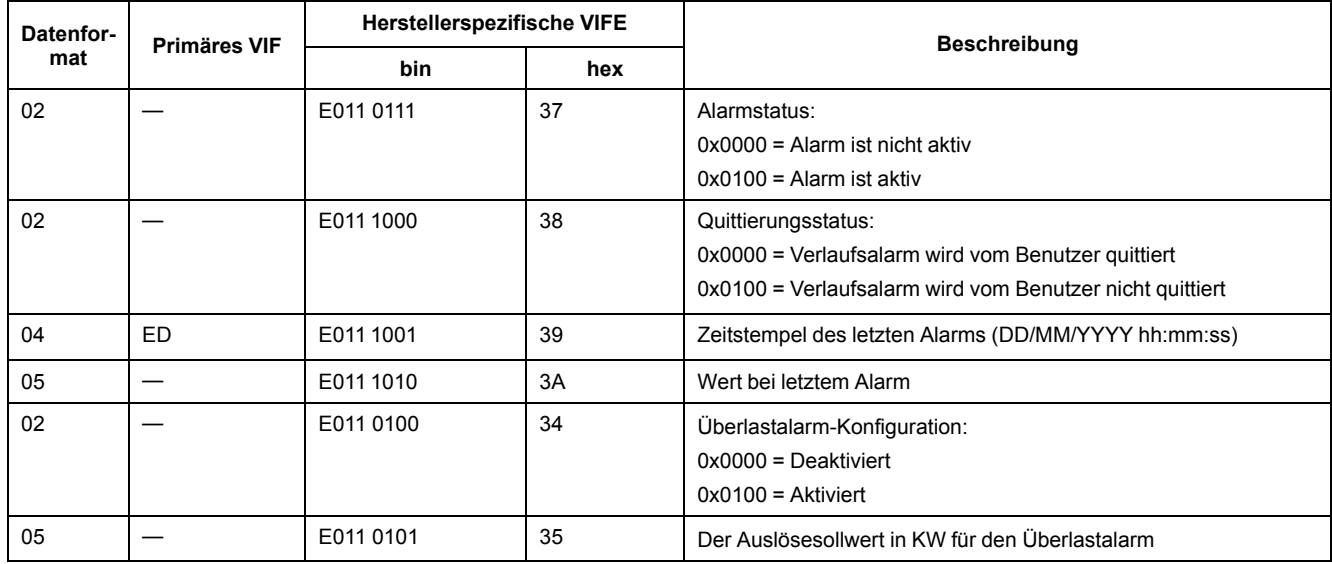

### **Informationen zur Telegramm-Decodierung (alle Werte sind im Hexadezimalformat)**

## **1. Telegramminformationen**

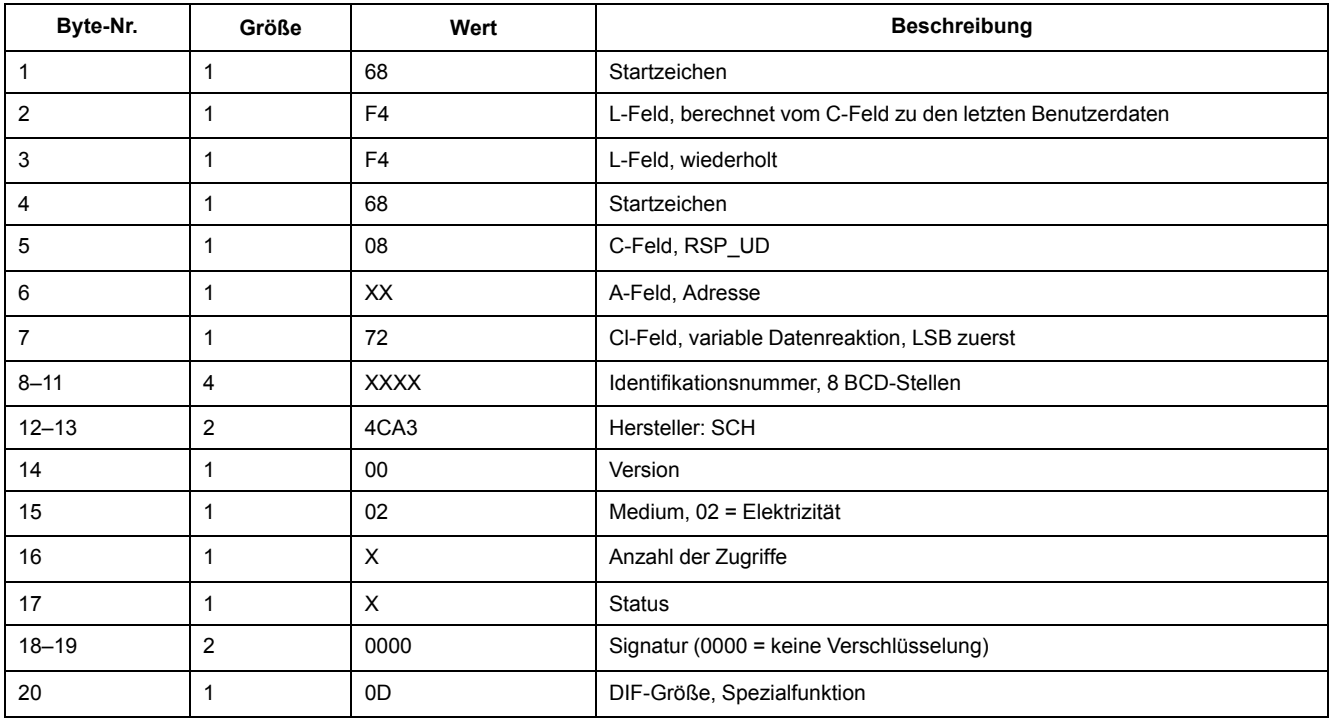

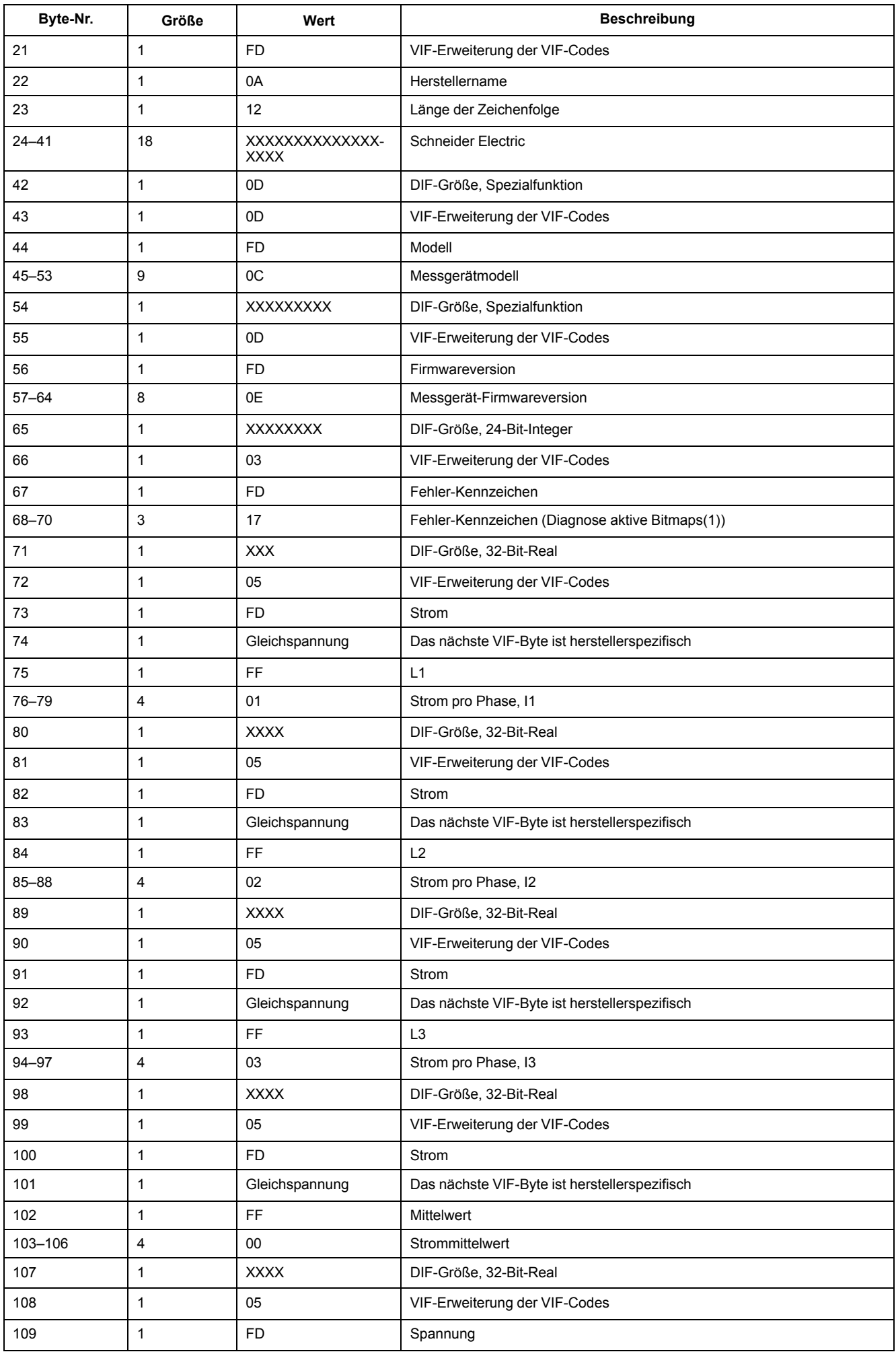

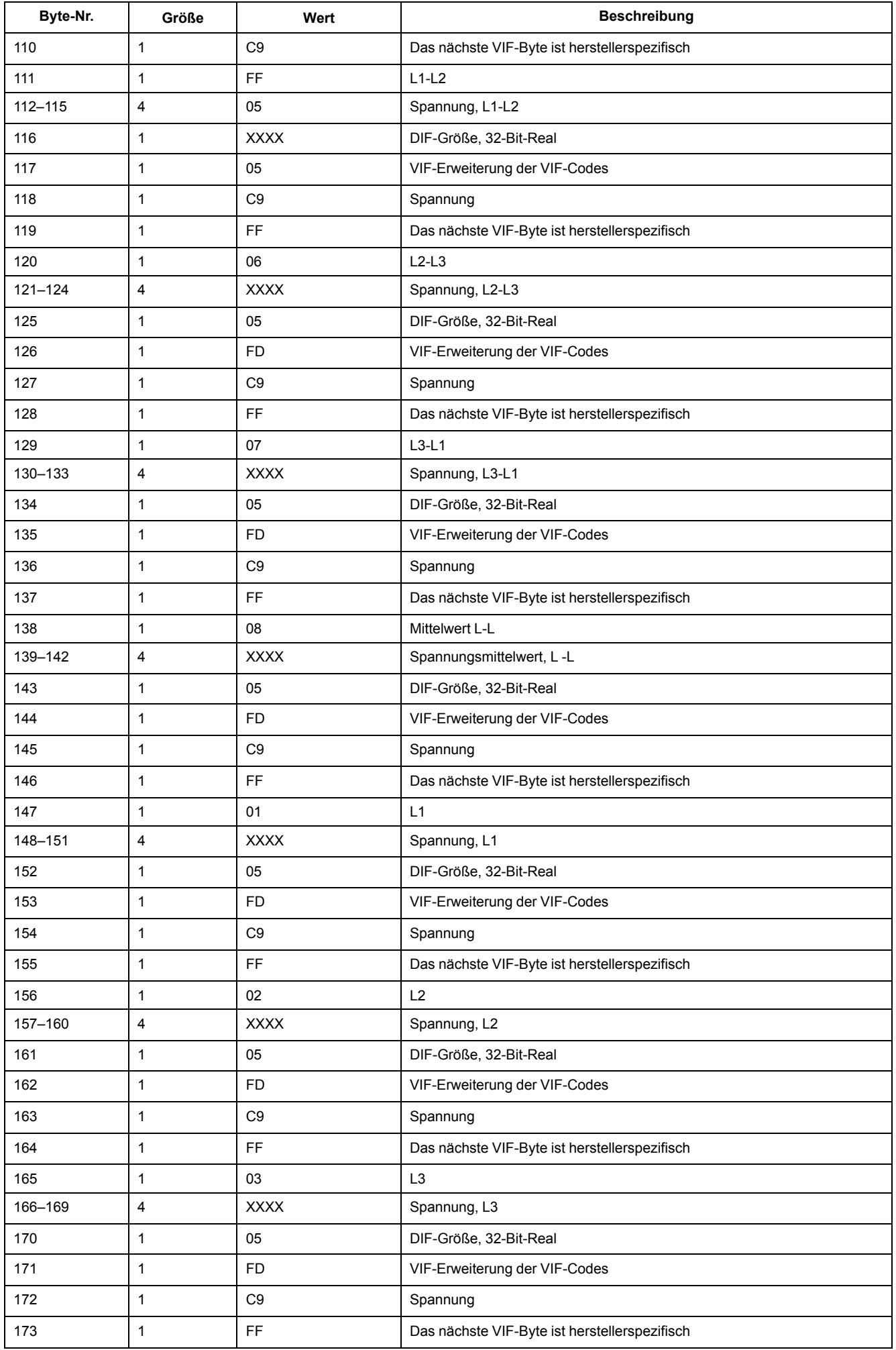

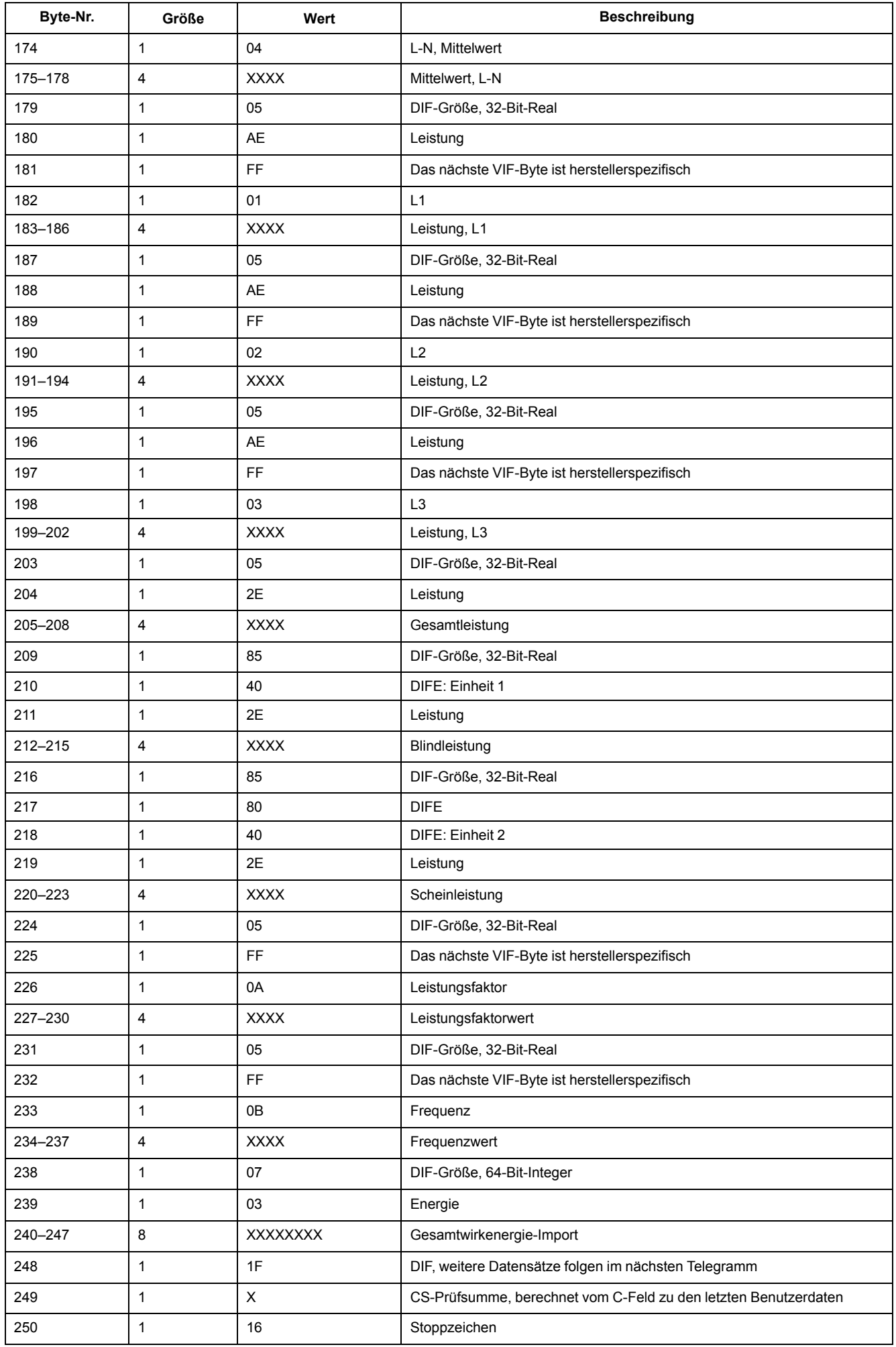

#### **HINWEIS:** Fehler-Kennzeichen stellen dar:

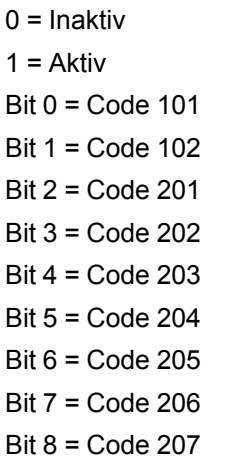

## **2. Telegramminformationen**

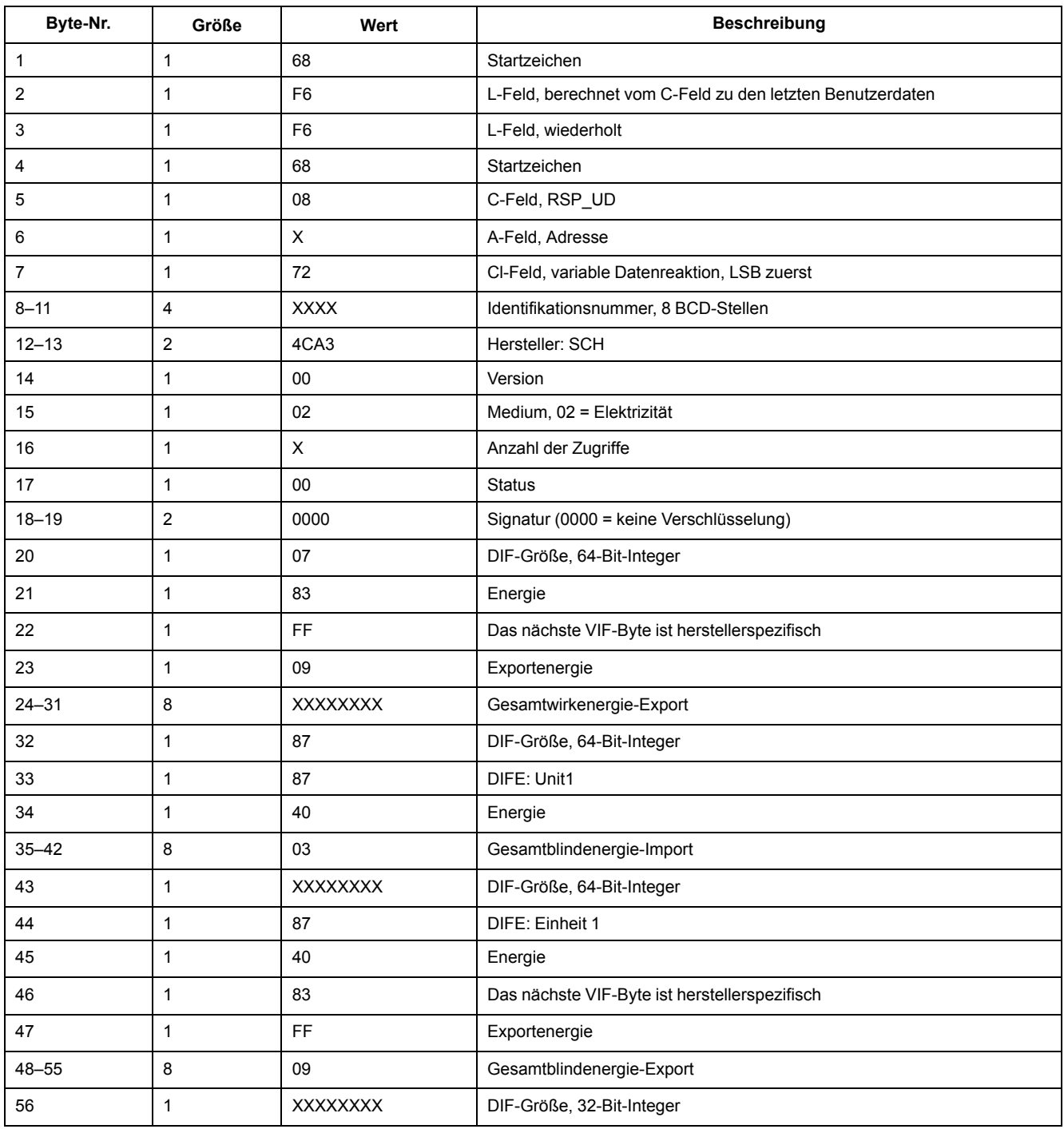

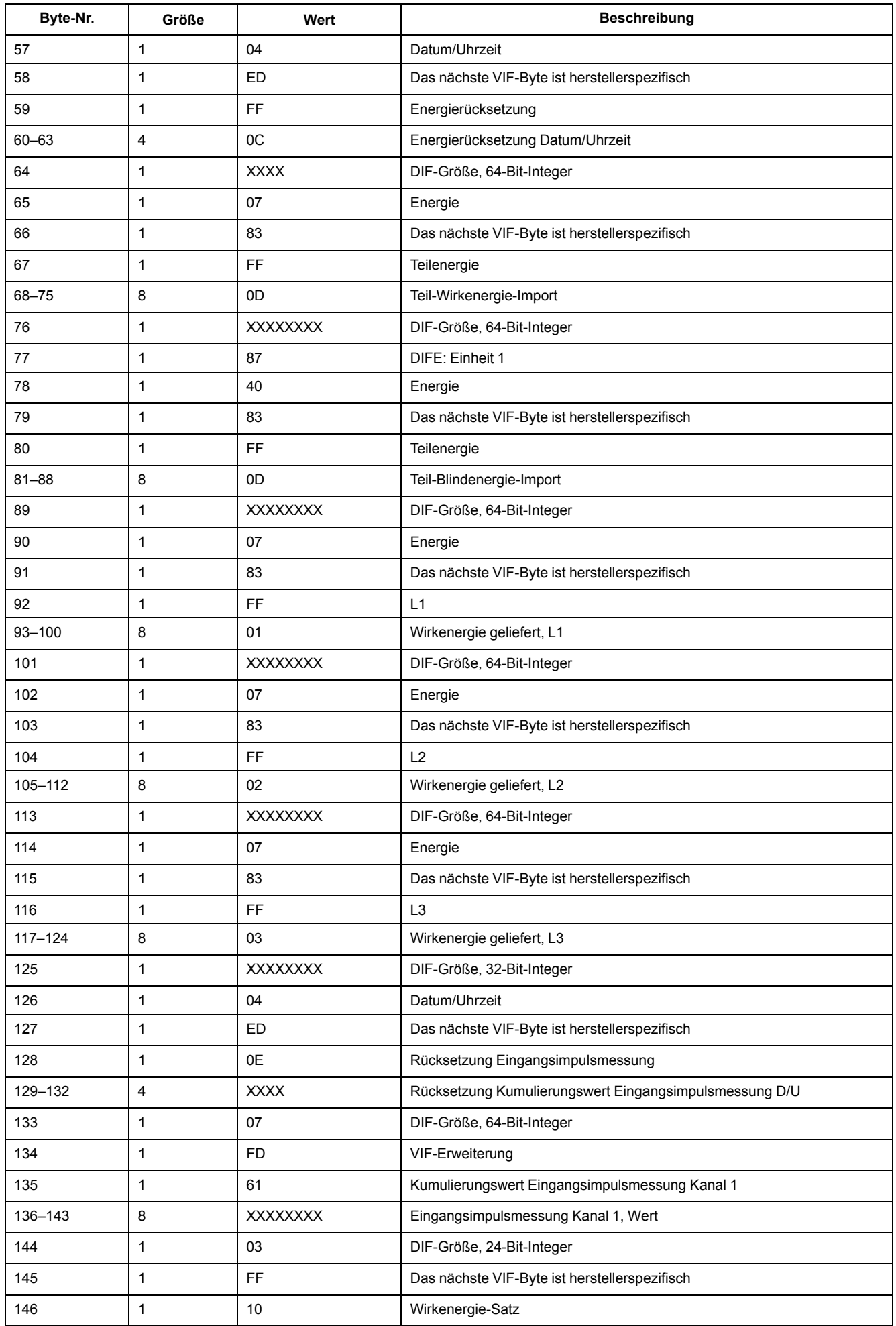

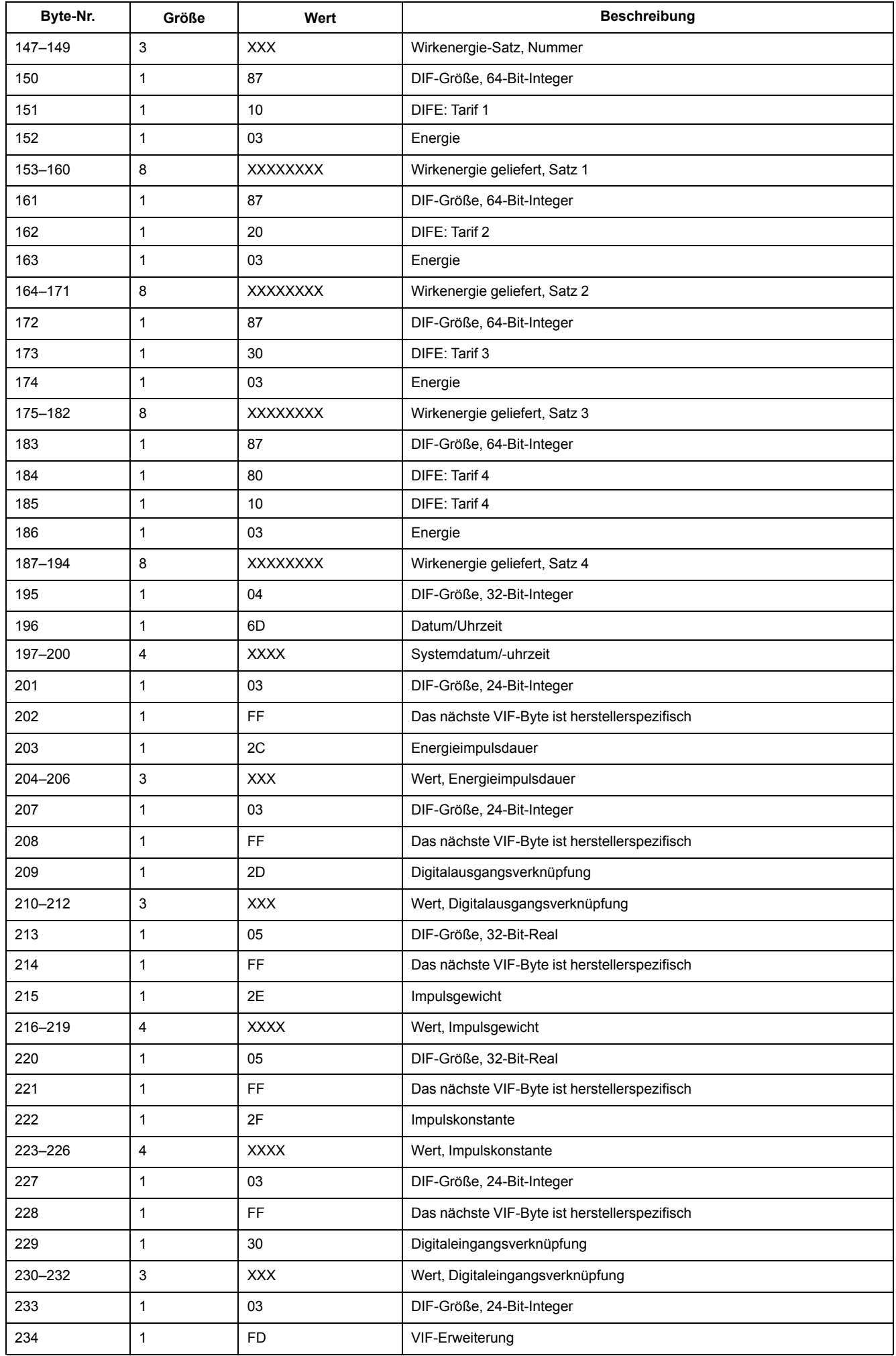

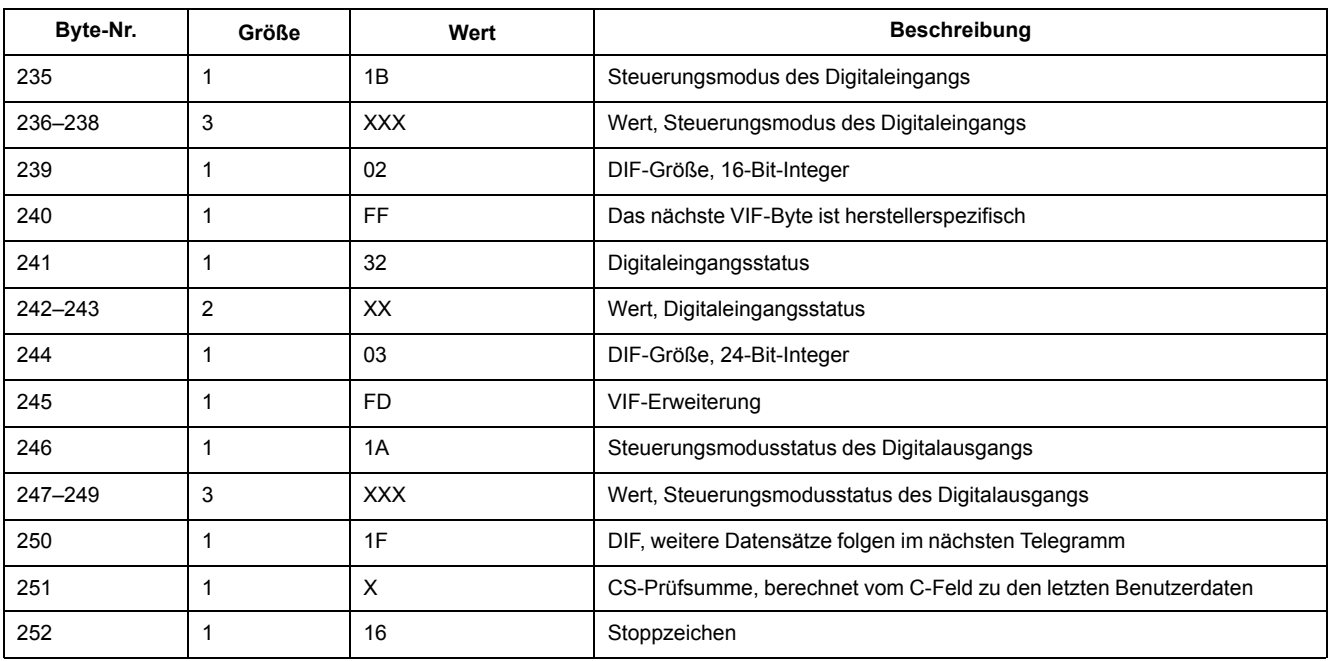

# **3. Telegramminformationen**

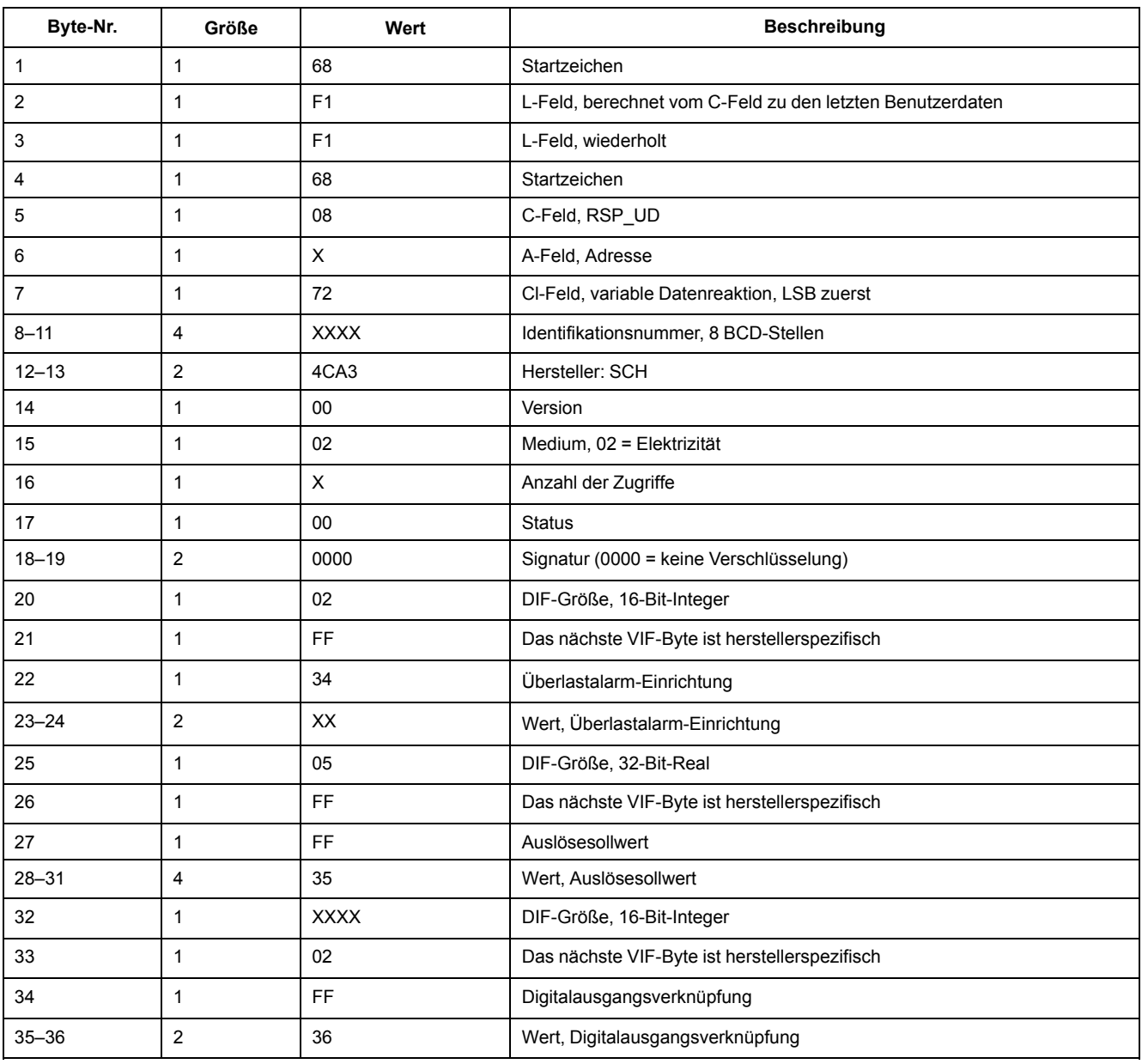

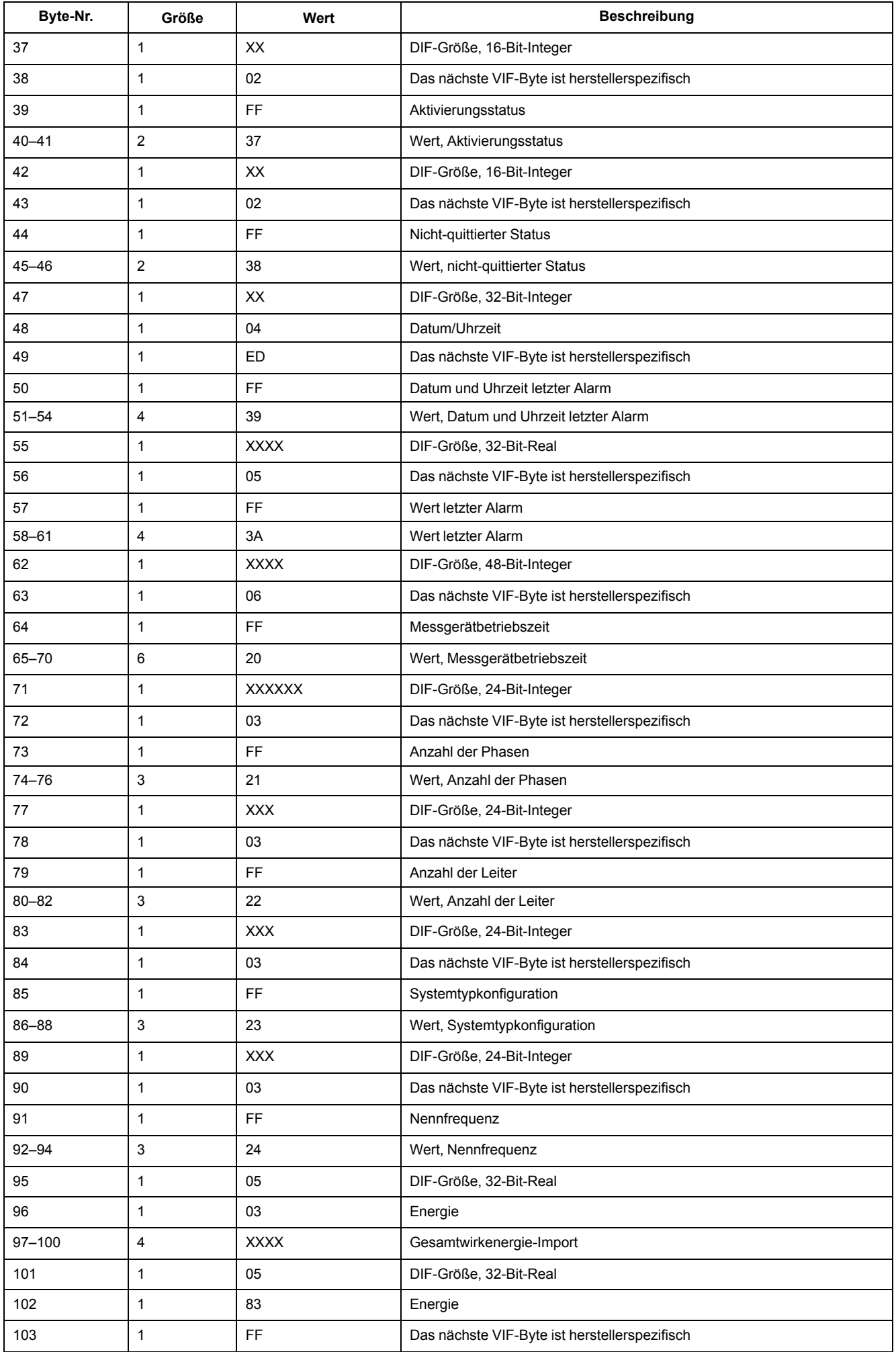

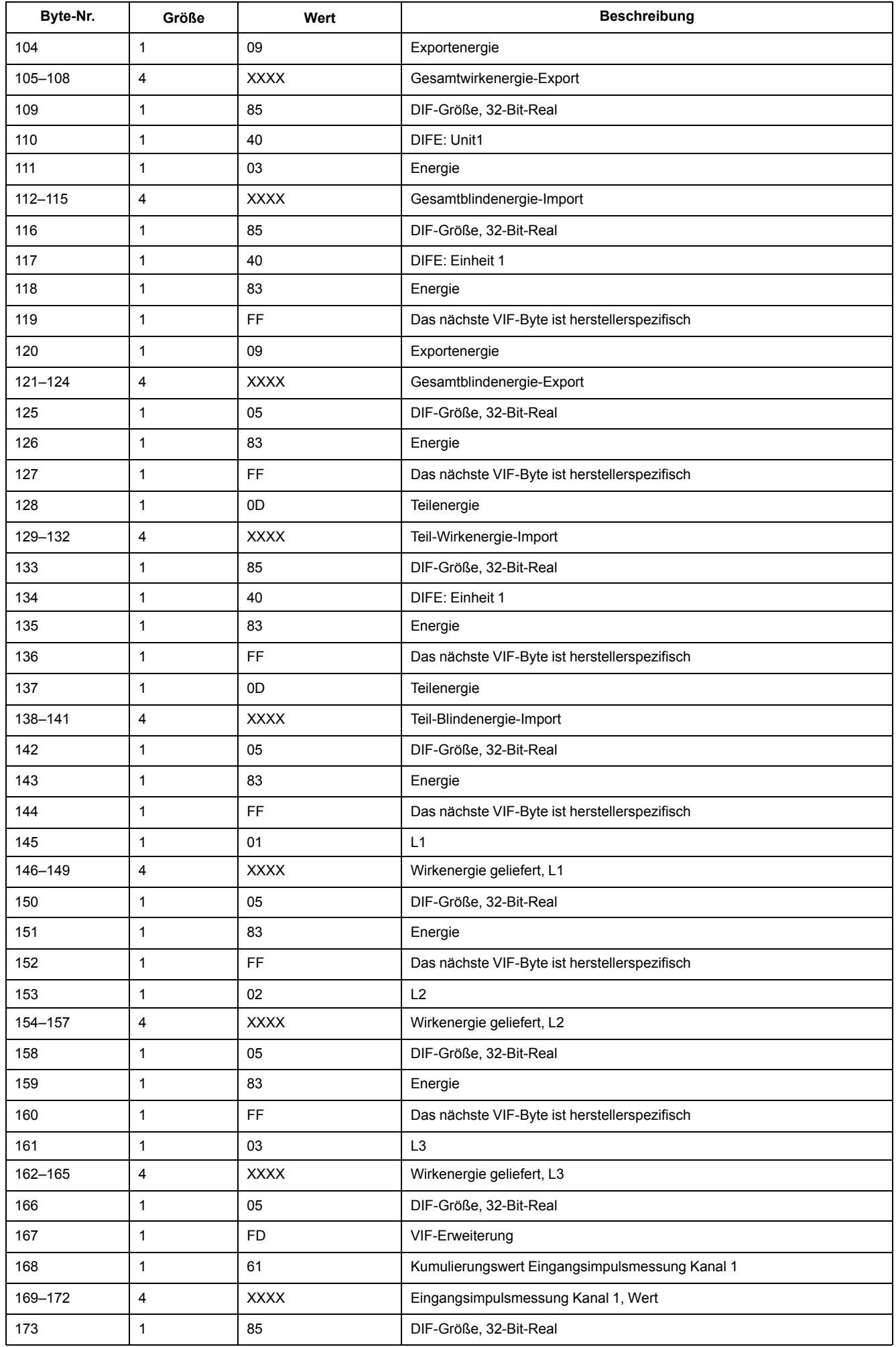

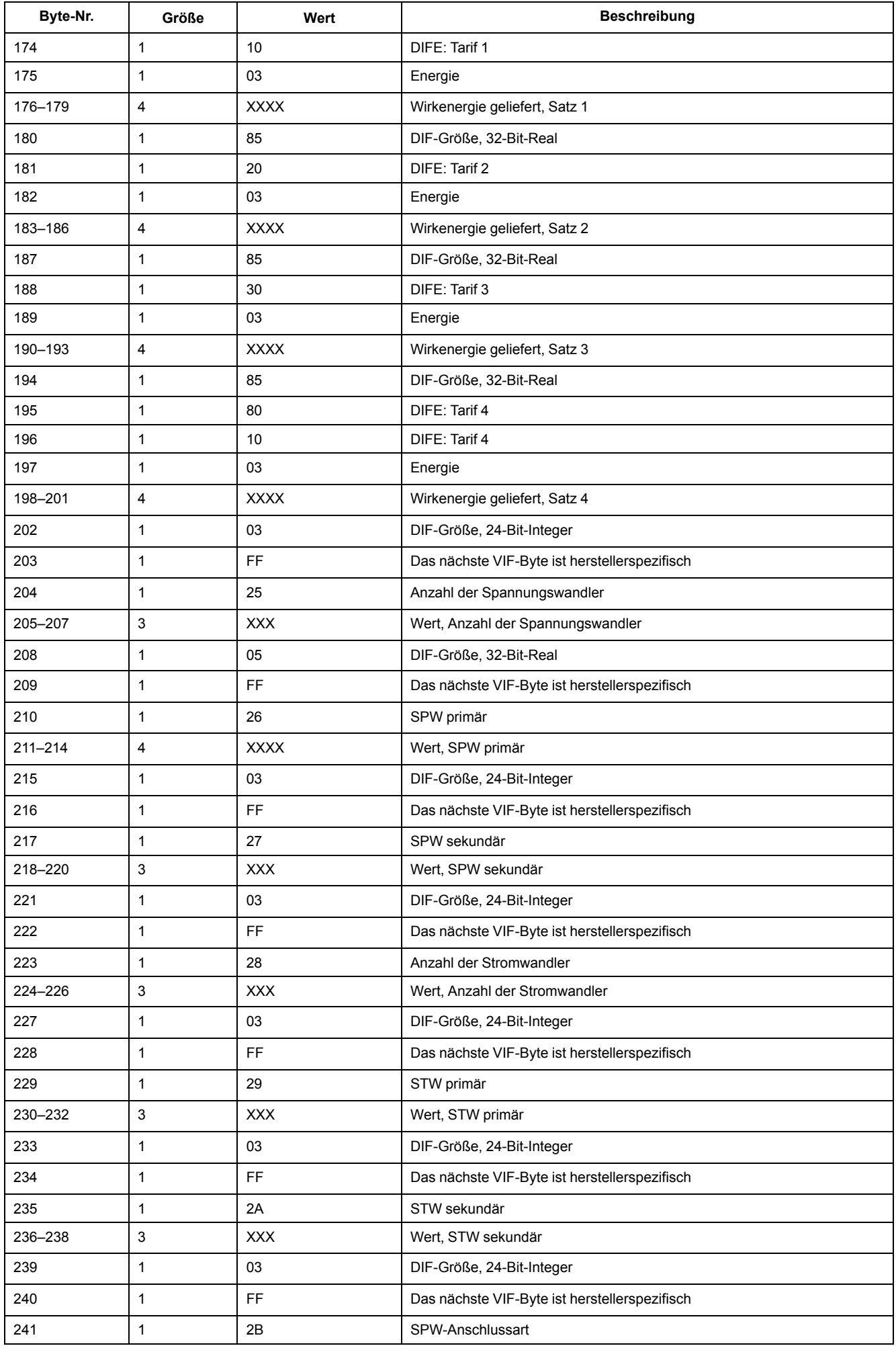

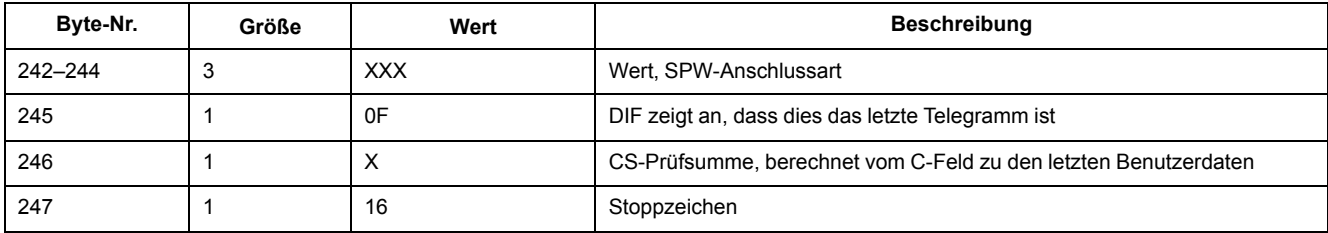

## **4. Telegramminformationen**

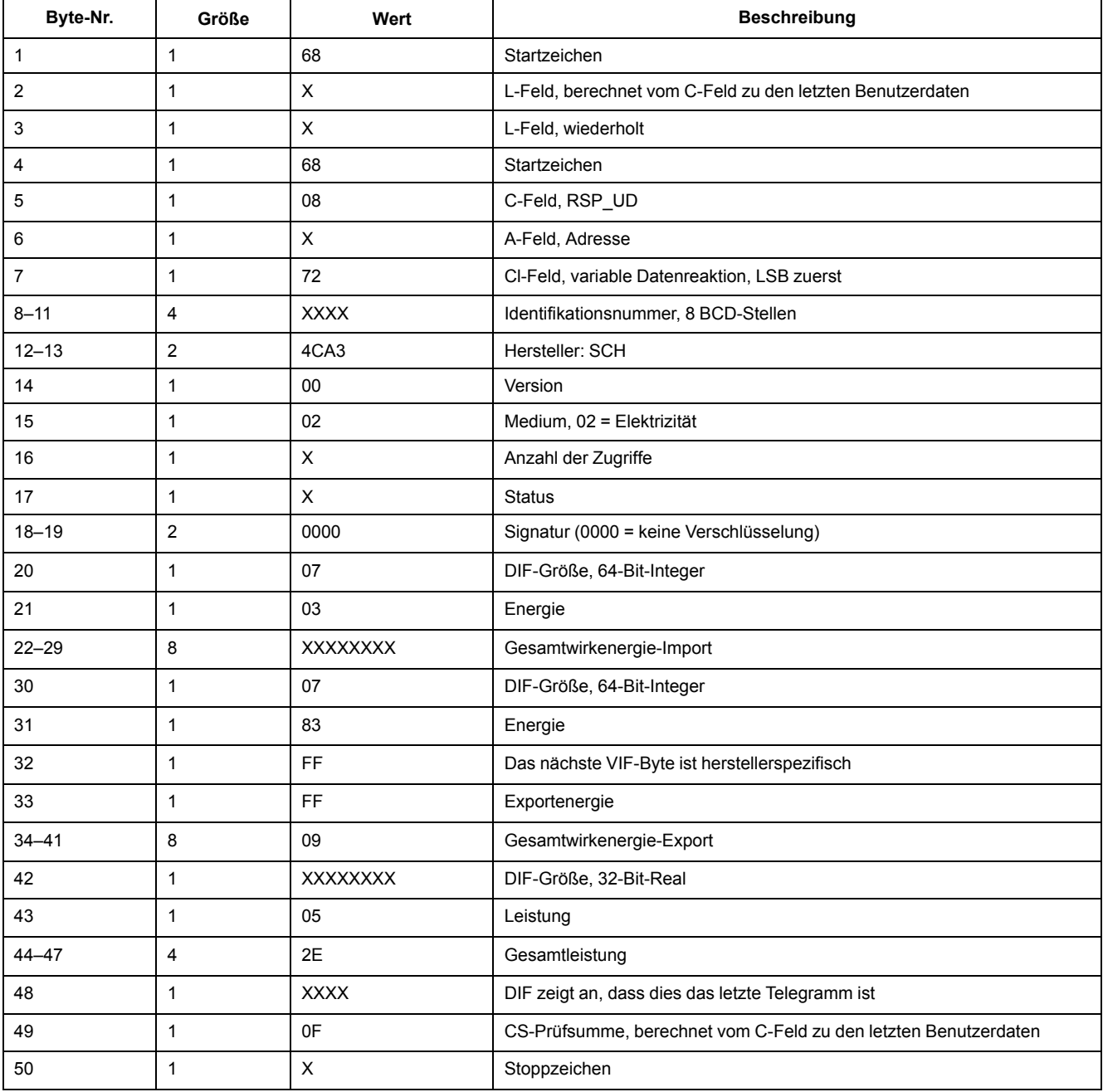

# **Telegramminformationen für Messgerätkonfiguration**

Sie können die Informationen in diesem Abschnitt für den Schreibzugriff auf das Messgerät mit einer SND\_UD-Funktion verwenden.

HINWEIS: Wenn "Com. Protection" aktiviert ist, erhalten Sie möglicherweise eine Fehlermeldung bei dem Versuch, das Messgerät über die Kommunikation zu konfigurieren.

Sie können das Messgerät auch mit dem M-Bus-Tool konfigurieren, das auf [www.se.com](https://www.se.com) erhältlich ist.

## **Für Messgerätkonfiguration unterstützte VIFE-Codes**

**HINWEIS:** E steht für das Erweiterungsbit. Der Hex-Wert geht von E = 0 aus.

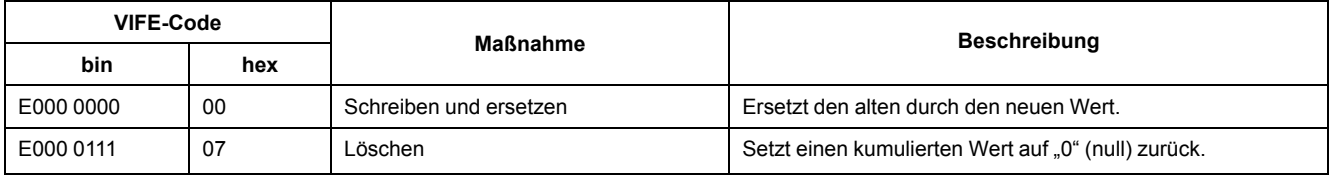

#### **Einrichtung von Datum/Uhrzeit**

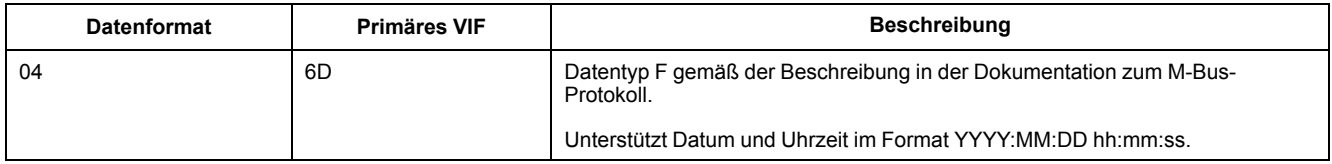

#### **Stromnetzeinrichtung**

**HINWEIS:** E steht für das Erweiterungsbit. Der Hex-Wert geht von E = 0 aus.

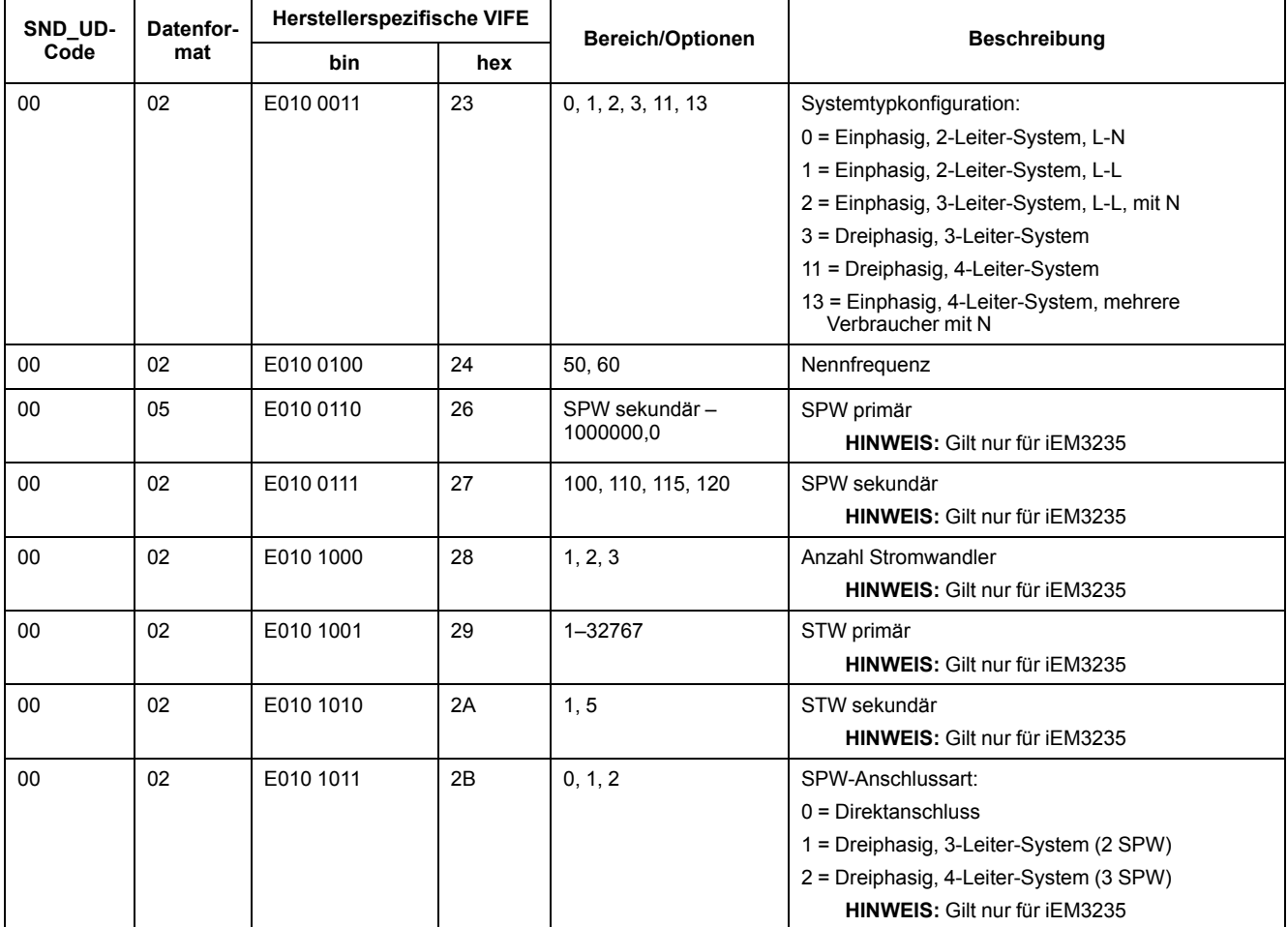

#### **Mehrfachtarif-Einrichtung**

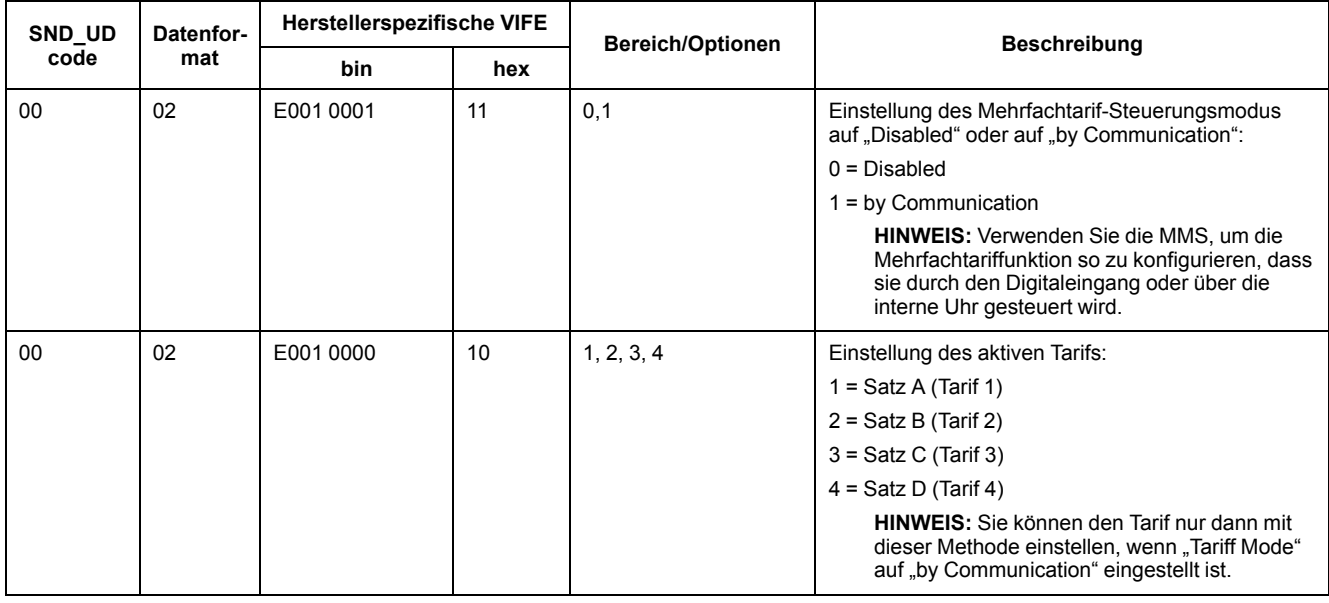

## **Kommunikationseinrichtung**

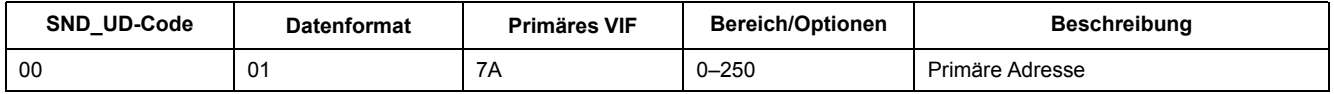

Um die Baudrate über die Kommunikation zu ändern, senden Sie ein Telegramm mit dem entsprechenden Wert im CI-Feld an das Messgerät:

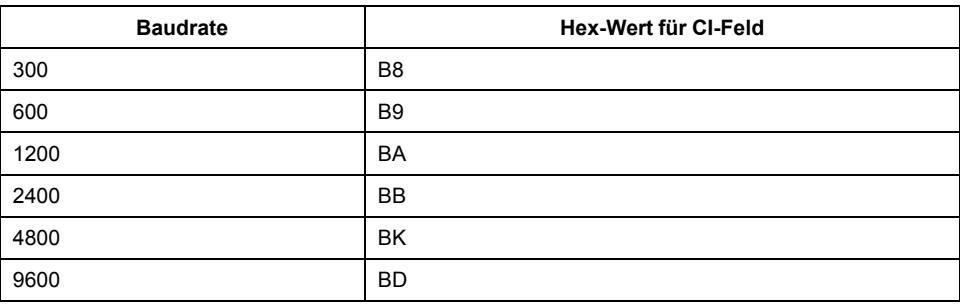

## **Digitaleingänge einrichten**

#### **HINWEIS:** E steht für das Erweiterungsbit. Der Hex-Wert geht von E = 0 aus.

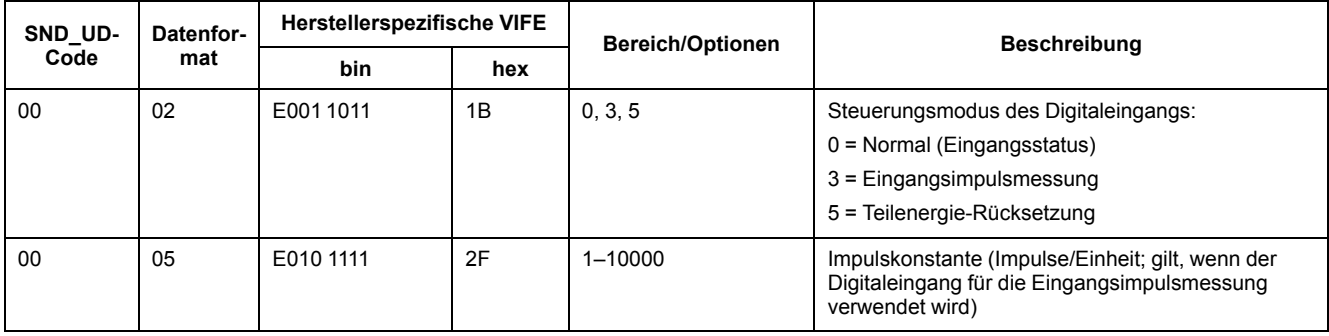

## **Digitalausgänge einrichten**

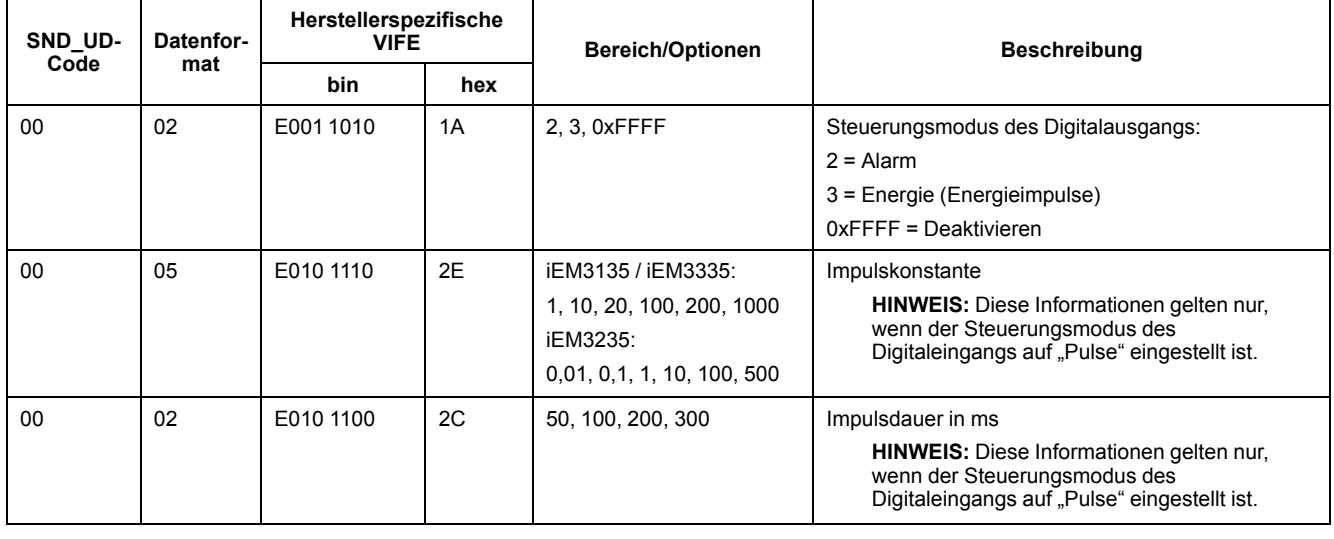

## **Überlastalarm-Einrichtung und -Quittierung**

Verwenden Sie die Informationen in der nachstehenden Tabelle, um den Überlastalarm zu konfigurieren.

**HINWEIS:** E steht für das Erweiterungsbit. Der Hex-Wert geht von E = 0 aus.

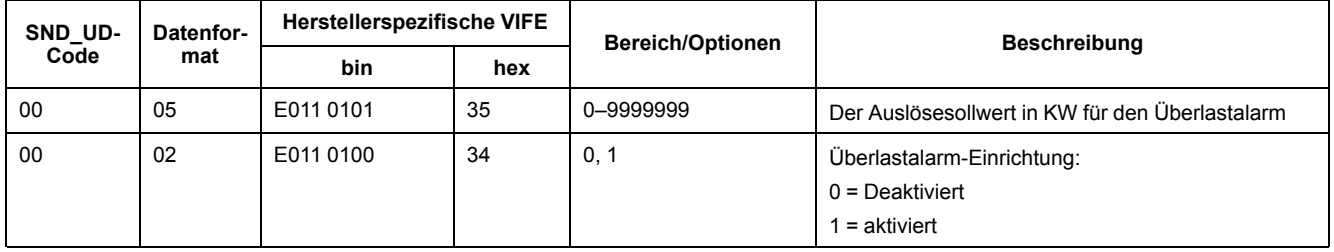

Verwenden Sie die Informationen in der nachstehenden Tabelle, um den Überlastalarm zu quittieren.

**HINWEIS:** E steht für das Erweiterungsbit. Der Hex-Wert geht von E = 1 aus.

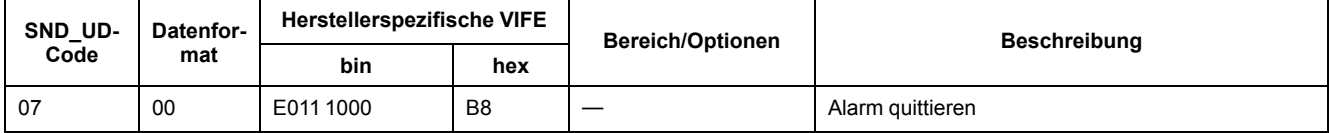

### **Rücksetzungen**

**HINWEIS:** E steht für das Erweiterungsbit. Der Hex-Wert geht von E = 1 aus.

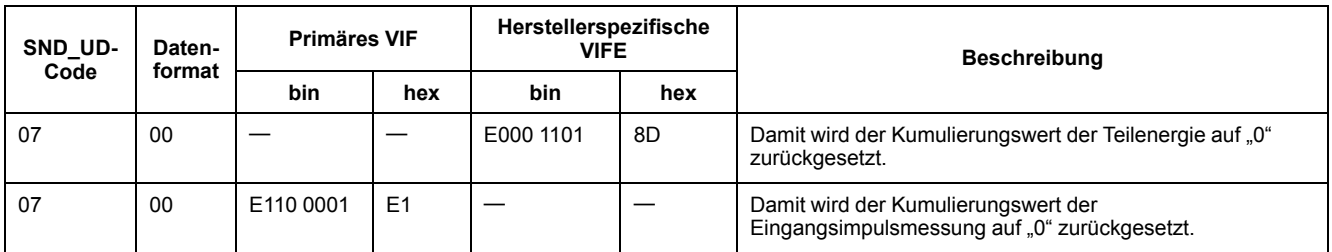

# **M-Bus-Tool zur Datenanzeige und Konfiguration des Messgeräts**

Das M-Bus-Tool bietet eine grafische Benutzeroberfläche, über die Sie Messgerätdaten anzeigen und Messgeräteinstellungen konfigurieren können. Rufen Sie für das Tool [www.se.com](https://www.se.com) auf, führen Sie eine entsprechende Suche für Ihr Messgerätmodell durch und wählen Sie dann "Download" aus. Oder kontaktieren Sie den für Sie zuständigen Vertriebsmitarbeiter von Schneider Electric.

Wenn Sie auf ein anderes Messgerät zugreifen, ohne zuvor das M-Bus-Tool geschlossen und wieder geöffnet zu haben, entsprechen die im Tool angezeigten Felder möglicherweise nicht dem Gerät, auf das Sie gerade zugreifen. Es kann sein, dass das M-Bus-Tool eine Einstellungsänderung anzeigt, ohne dass sich die betreffende Einstellung im Messgerät tatsächlich geändert hat.

# *HINWEIS*

#### **FEHLERHAFTE GERÄTEEINSTELLUNGEN**

Verlassen Sie sich nicht auf die im M-Bus-Tool angezeigten Konfigurationsinformationen, um zu bestimmen, ob das jeweilige Gerät richtig konfiguriert ist.

**Die Nichteinhaltung dieser Anweisungen kann zu fehlerhaften Geräteeinstellungen und Datenergebnissen führen.**

#### **M-Bus-Tool installieren**

Vor der Installation des Tools müssen Sie es unter [www.se.com](https://www.se.com) herunterladen oder es von dem für Sie zuständigen Vertriebsmitarbeiter anfordern.

- 1. Navigieren Sie zu dem Speicherort, an dem Sie die Installationsdateien gespeichert haben.
- 2. Doppelklicken Sie auf "setup.exe". Es wird ein Begrüßungsbildschirm angezeigt. Klicken Sie auf **Next**.
- 3. Bestätigen Sie den Installationsort für das Tool. Klicken Sie auf **Browse**, wenn Sie einen anderen Installationsort auswählen möchten. Klicken Sie auf **Next**. Es wird ein Bestätigungsbildschirm angezeigt.
- 4. Klicken Sie auf **Next**, um mit der Installation zu beginnen. Sobald die Installation abgeschlossen ist, öffnet sich ein entsprechender Bildschirm.
- 5. Klicken Sie auf **Close**.

#### **Mit Tool auf das Messgerät zugreifen**

Bevor Sie mit dem M-Bus-Tool auf das Messgerät zugreifen, müssen Sie:

- Das Messgerät an einen Pegelwandler (für einen seriellen Direktanschluss) bzw. an einen Pegelwandler und ein Gateway (für einen Anschluss über ein serielles oder Ethernet-Netzwerk) anschließen.
- Die Geräteadresse mit der MMS auf einen anderen Wert als "0" (null) einstellen.
- Das M-Bus-Tool auf Ihrem Computer installieren.
- 1. Wählen Sie **Start > Programs > Schneider Electric > Mbus config tool** aus (oder navigieren Sie zu dem Speicherort, an dem Sie das Programm installiert haben) und klicken Sie auf **SE\_iEM3135\_3235\_3335 Mbus Tool**, um das Tool zu öffnen. Der Anmeldebildschirm wird angezeigt.
- 2. Wählen Sie den Anschluss an Ihrem Computer aus, den Sie für die Verbindung mit dem Messgerät verwenden, und wählen Sie die Baudrate aus, die der Messgerätkonfiguration entspricht.
- 3. Klicken Sie auf **Test Com**, um den Kommunikationsanschluss zu öffnen.
- 4. Geben Sie die Geräteadresse in das Feld **Address** ein.
- 5. Wählen Sie den Kommunikationsmodus aus, in dem das Tool starten soll:
	- **Monitor(Automatic)**: Das Tool sendet automatisch Leseanforderungen an das Messgerät und empfängt Daten vom Messgerät. Sie können das Intervall einstellen, in dem diese Leseanforderungen gesendet werden.
	- **Monitor(Manual)**: Sie müssen eine Leseanforderung manuell senden, um Daten vom Messgerät zu erhalten.
	- **Config**: Das Tool wird im Konfigurationsmodus geöffnet.

Bei Bedarf können Sie den Modus im Tool ändern.

6. Klicken Sie auf **OK**, um das M-Bus-Tool zu starten und auf das Messgerät zuzugreifen.

#### **Messgerätdaten mit dem M-Bus-Tool anzeigen**

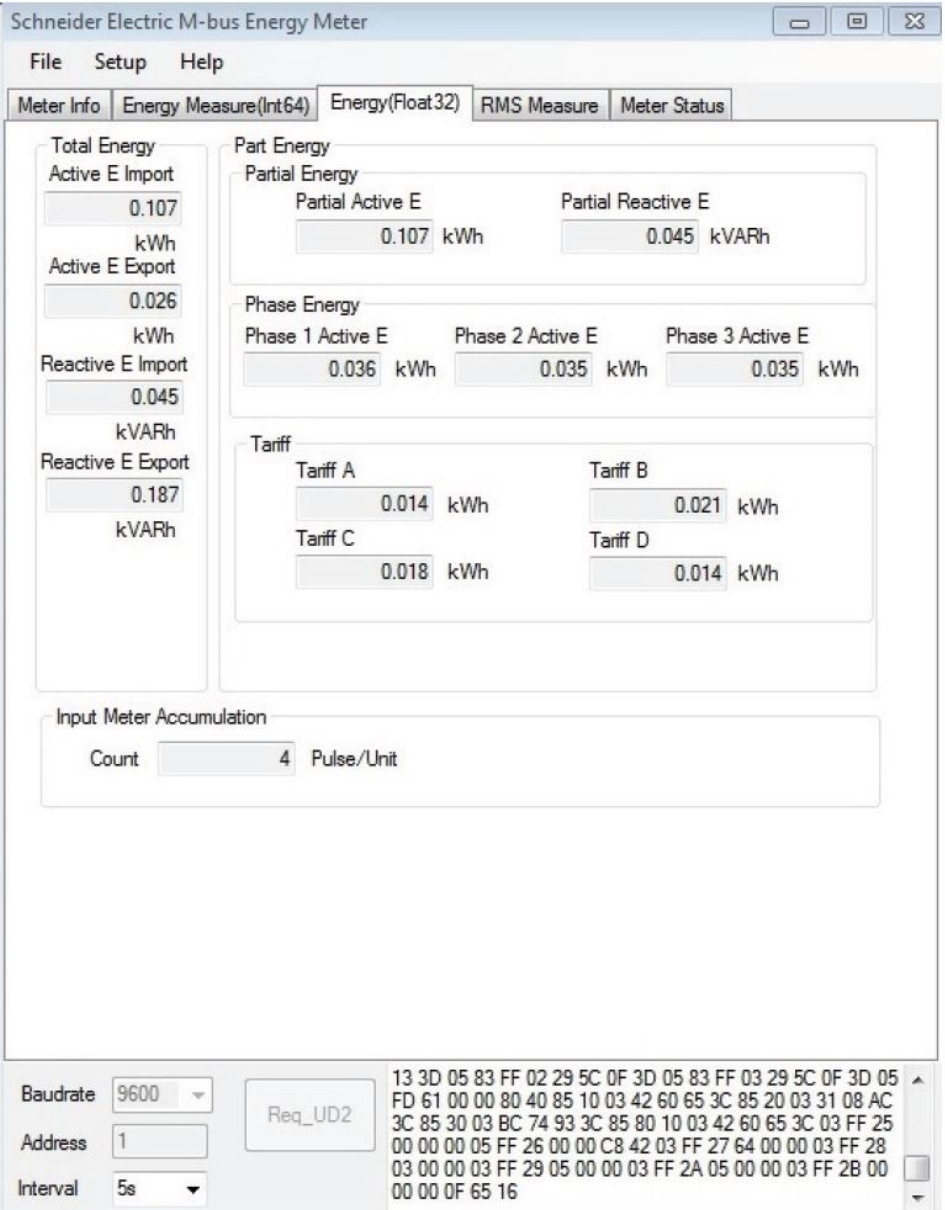

**HINWEIS:** Die Software-Version des M-Bus-Messgerät-Konfigurationstools ist V3.0.

Ihnen stehen zwei Modi zur Verfügung, um Daten aus dem Gerät anzuzeigen:

- Automatik-Modus: Wählen Sie das Aktualisierungsintervall aus der Dropdown-Liste **Interval** aus.
- Manueller Modus: Drücken Sie auf **Req\_UD2**, um Daten vom Messgerät anzufordern.

Um den Modus zu wechseln, wählen Sie **Setup > Monitor** und dann den gewünschten Modus aus.

Das Tool bietet die folgenden Registerkarten zur Anzeige von Messgerätinformationen:

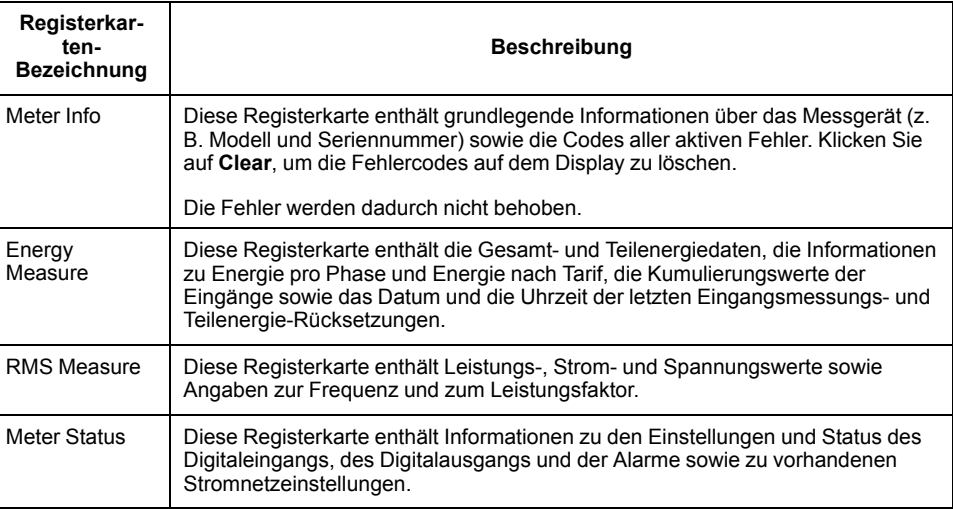

## **Messgerät mit M-Bus-Tool konfigurieren**

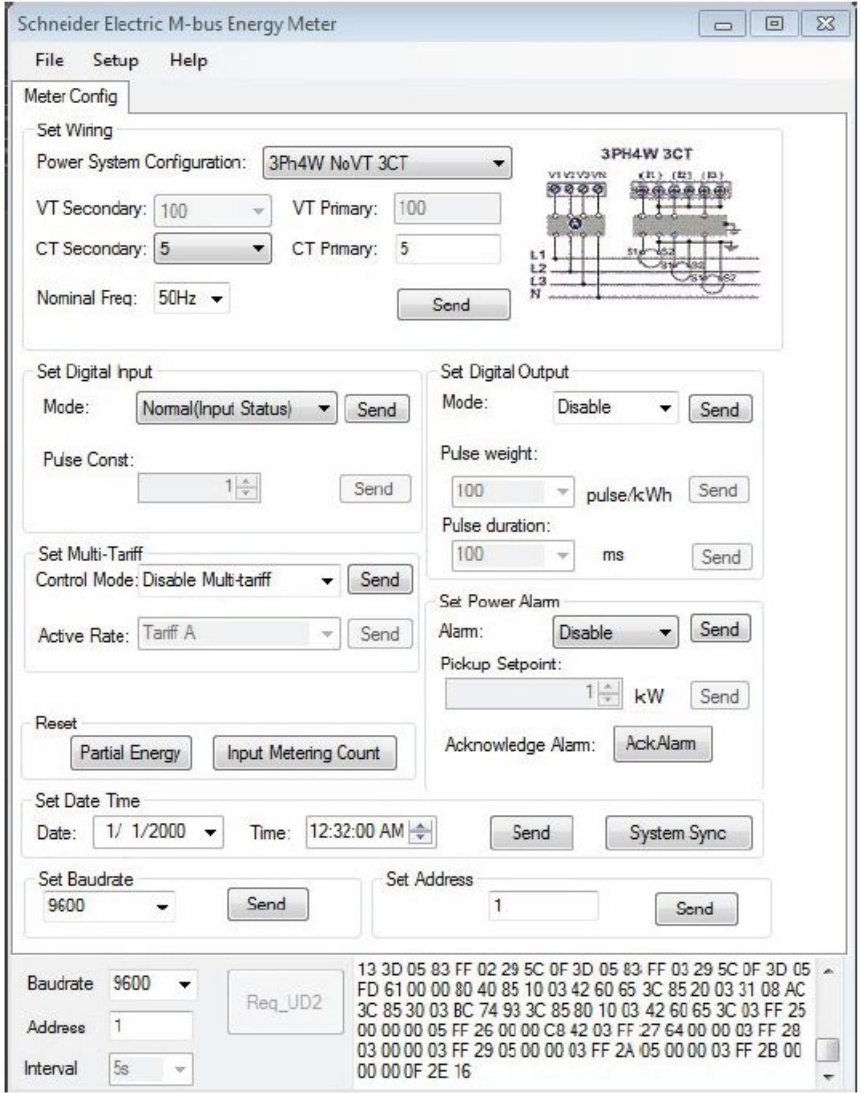

1. Wählen Sie **Setup > Config** aus, um in den Konfigurationsmodus zu wechseln.

2. Ändern Sie die gewünschten Werte und klicken Sie dann für den entsprechenden Wert oder Abschnitt auf **Send**. Um zum Beispiel die Nennfrequenz zu ändern, wählen Sie einen anderen Wert aus der Liste aus und klicken dann im Bereich **Set Wiring** auf **Send**.

Einige Werte stehen aufgrund der aktuellen Einstellungen möglicherweise nicht zur Verfügung.

HINWEIS: Wenn "Com. Protection" aktiviert ist, erhalten Sie möglicherweise eine Nachricht, dass die Konfiguration nicht erfolgreich durchgeführt wurde. Verwenden Sie die MMS, um entweder: 1) das Messgerät zu konfigurieren oder 2) "Com. Protection" zu deaktivieren. Konfigurieren Sie das Messgerät anschließend mit dem Tool.

Der Konfigurationsbildschirm enthält die folgenden Abschnitte:

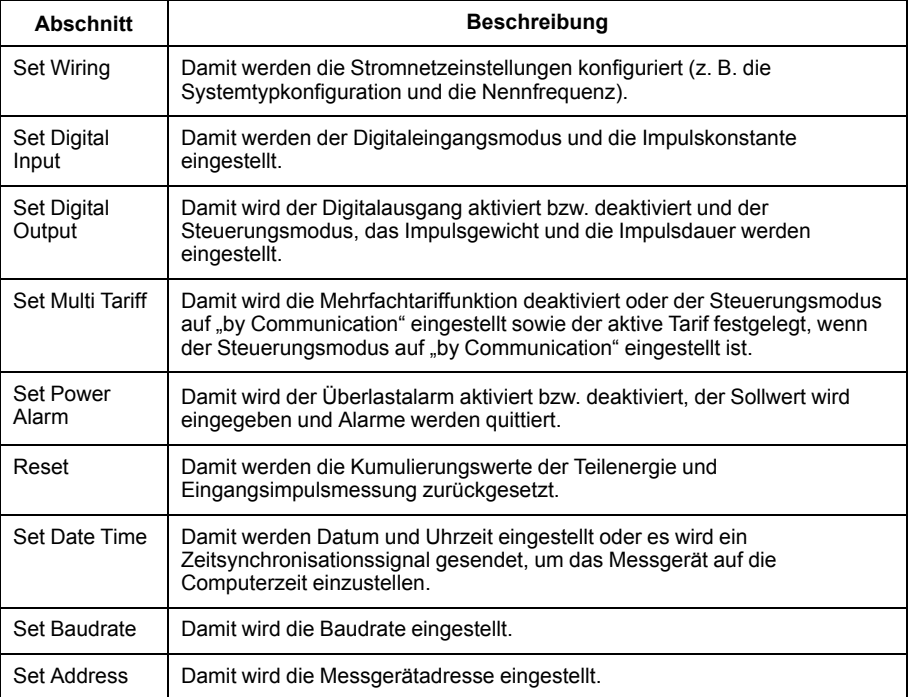

# <span id="page-96-0"></span>**Kommunikation über BACnet**

# **BACnet-Kommunikation – Übersicht**

#### **Kommunikation über BACnet MS/TP-Protokoll ist auf den Messgerätmodellen iEM3165 / iEM3265 / iEM3365 verfügbar.**

Die Informationen in diesem Abschnitt richten sich an Benutzer, die über fortgeschrittene Kenntnisse zum BACnet-Protokoll, zu ihrem Kommunikationsnetzwerk und zu ihrem Stromnetz verfügen.

## **Wichtige Begriffe**

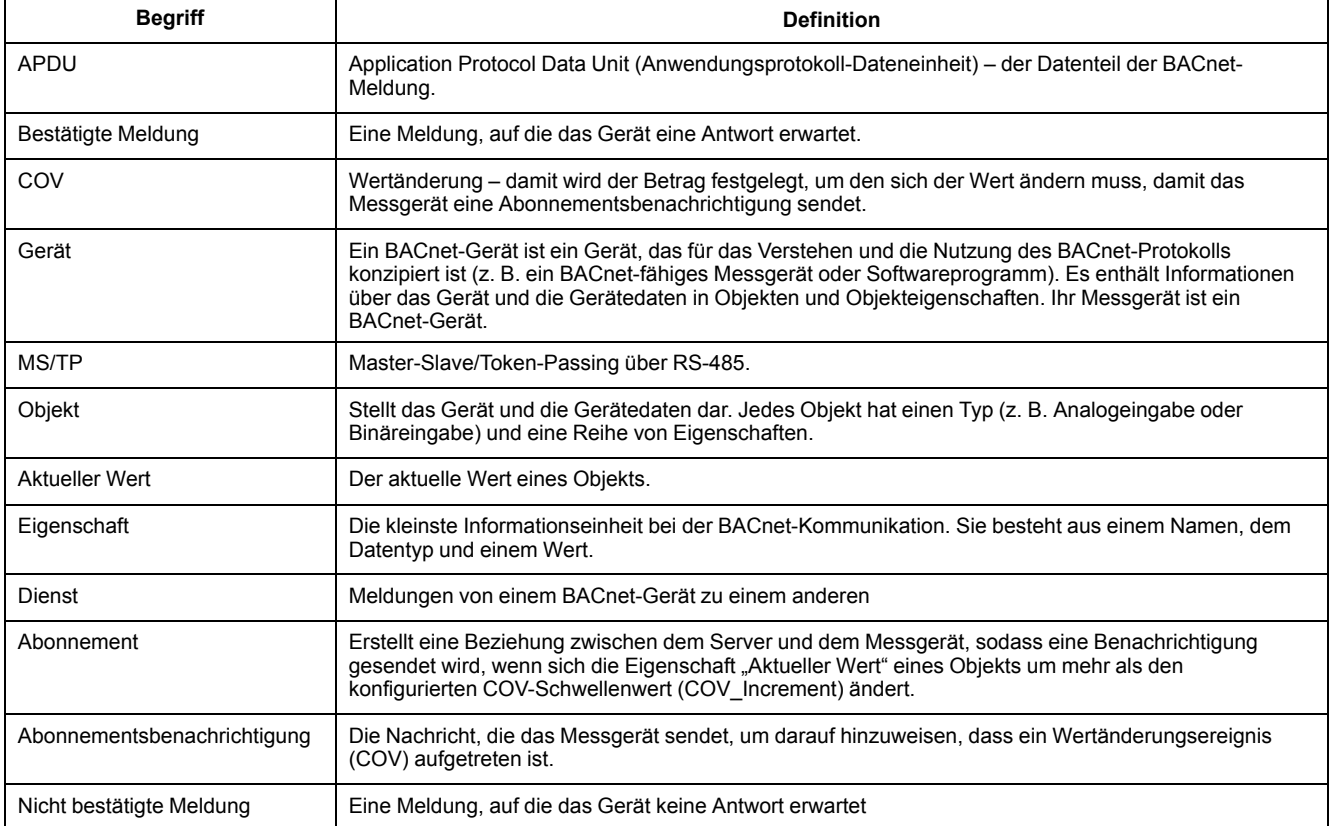

# **BACnet-Protokollunterstützung**

Rufen Sie [www.se.com](https://www.se.com) auf und suchen Sie nach Ihrem Messgerätmodell, um die Konformitätserklärung des Herstellers (PICS – Protocol Implementation Conformance Statement) für Ihr Messgerät abzurufen.

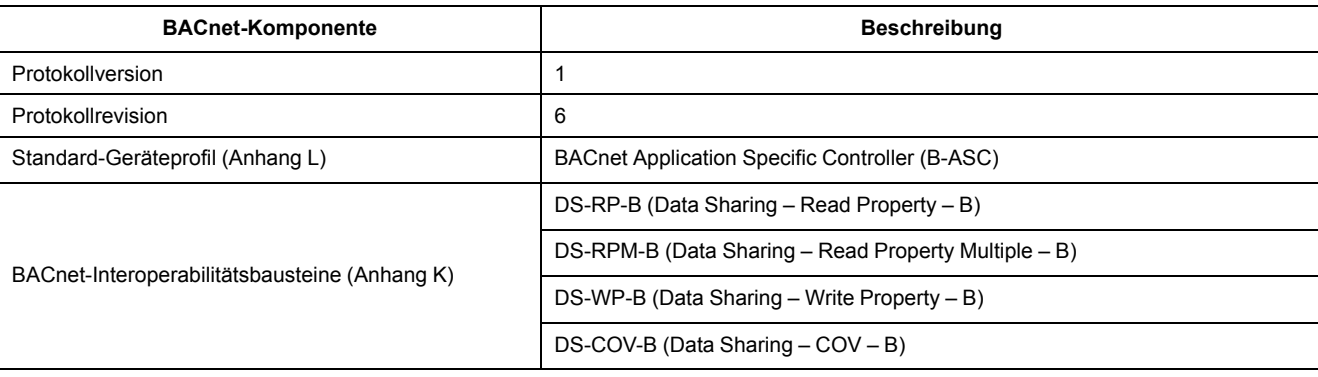

Das Messgerät unterstützt das BACnet-Protokoll wie folgt:

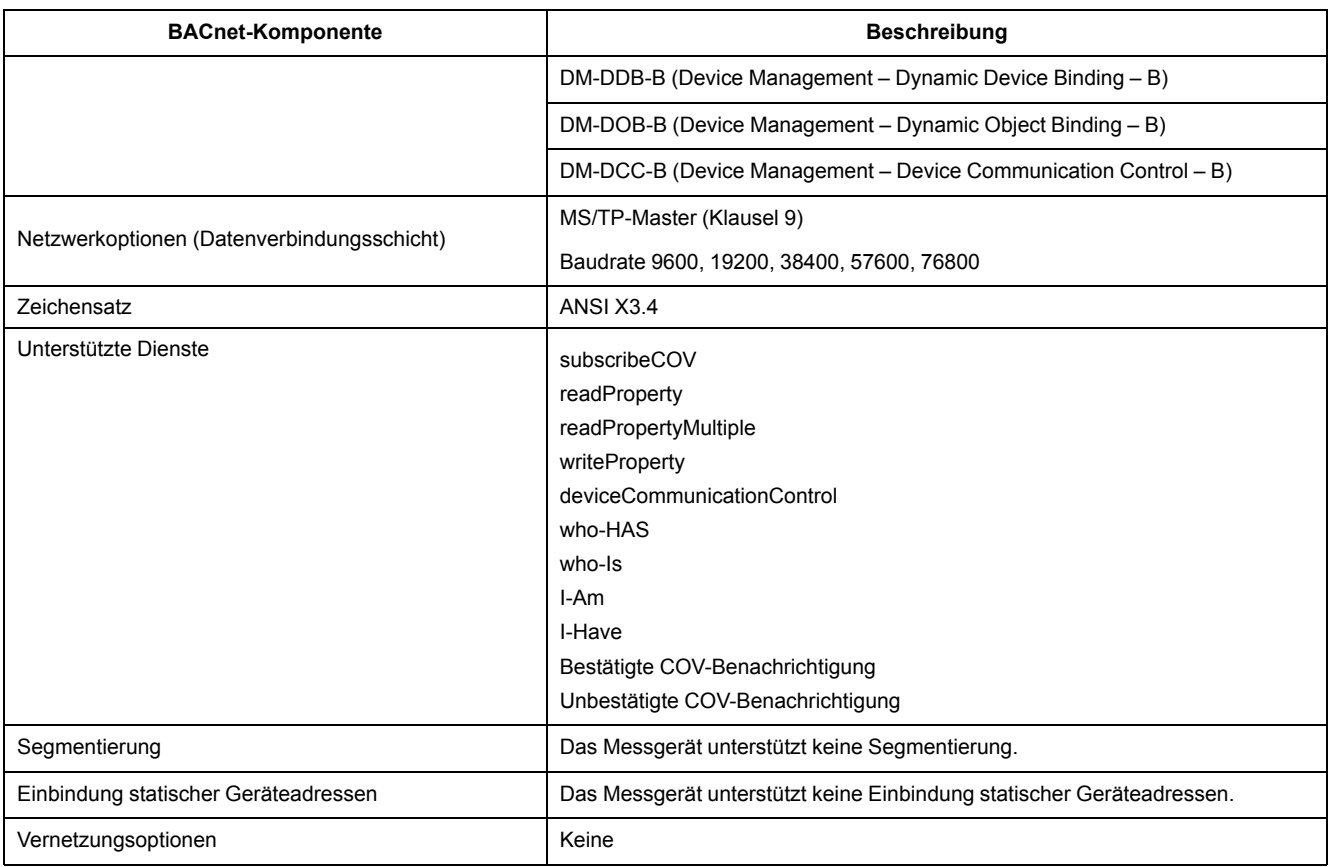

#### Die folgenden Standard-Objekttypen werden unterstützt:

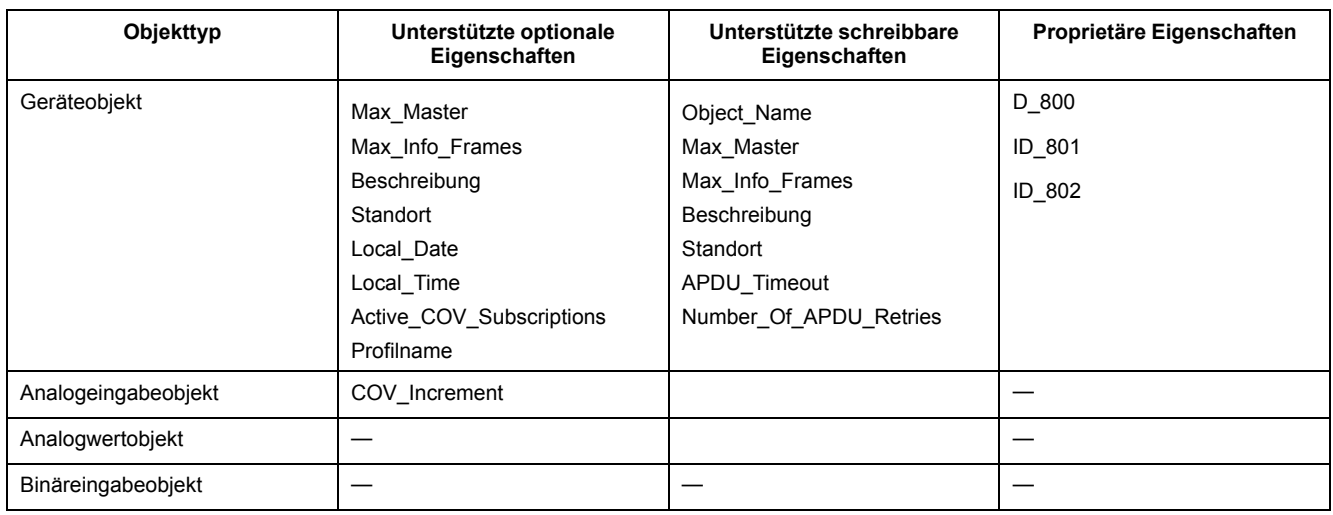

# **Implementierung der BACnet-Kommunikation**

#### **Grundlegende Kommunikationsparameter konfigurieren**

Bevor Sie über das BACnet-Protokoll mit dem Messgerät kommunizieren, nutzen Sie das Front-Bedienfeld, um die folgenden Einstellungen zu konfigurieren:

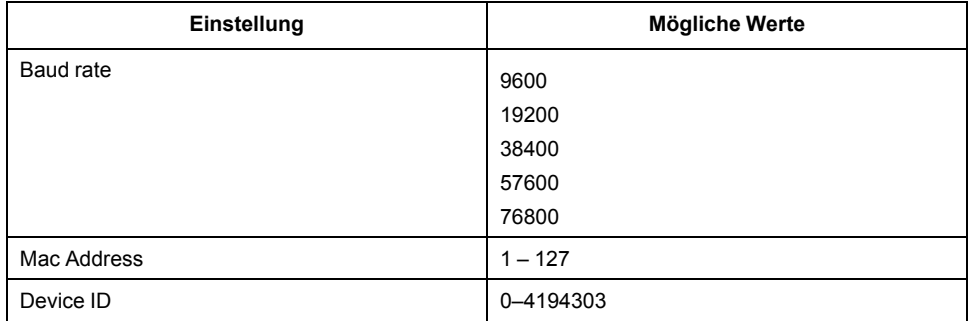

Vergewissern Sie sich, dass die MAC-Adresse in der seriellen Schleife einzigartig und die Geräte-ID unverwechselbar in Ihrem BACnet-Netzwerk ist.

#### **Kommunikations-LED-Anzeige für BACnet-Messgeräte**

Die LED zeigt den Status der Messgerätkommunikation mit dem Netzwerk an.

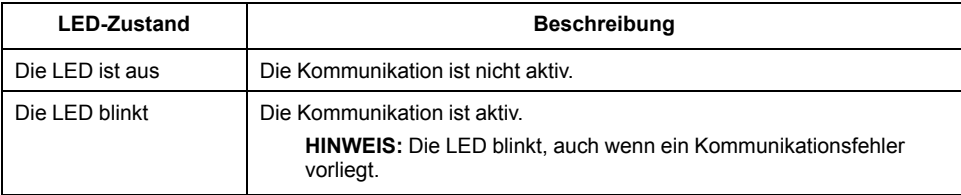

#### **COV-Abonnements**

Das Messgerät unterstützt bis zu 14 COV-Abonnements (Wertänderungsabonnements). Sie können mit Ihrer BACnet-kompatiblen Software COV-Abonnements zu Analogeingabe- und Binäreingabeobjekten hinzufügen.

# **BACnet-Objekt- und -Eigenschaftsinformationen**

In den folgenden Abschnitten sind die auf dem Messgerät unterstützten Objekte und Eigenschaften aufgeführt.

#### **Geräteobjekt**

Die folgende Tabelle enthält die Eigenschaften des Geräteobjekts sowie Hinweise, ob eine Eigenschaft schreibgeschützt ist oder nicht und ob der Wert der Eigenschaft im integrierten nichtflüchtigen Speicher des Messgeräts gespeichert wird.

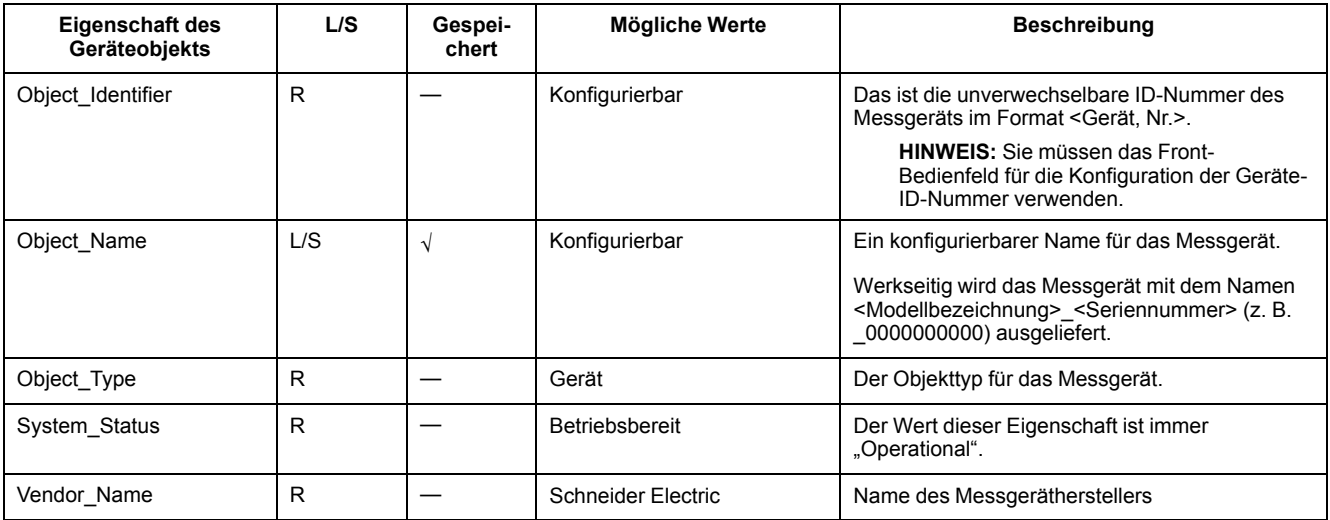

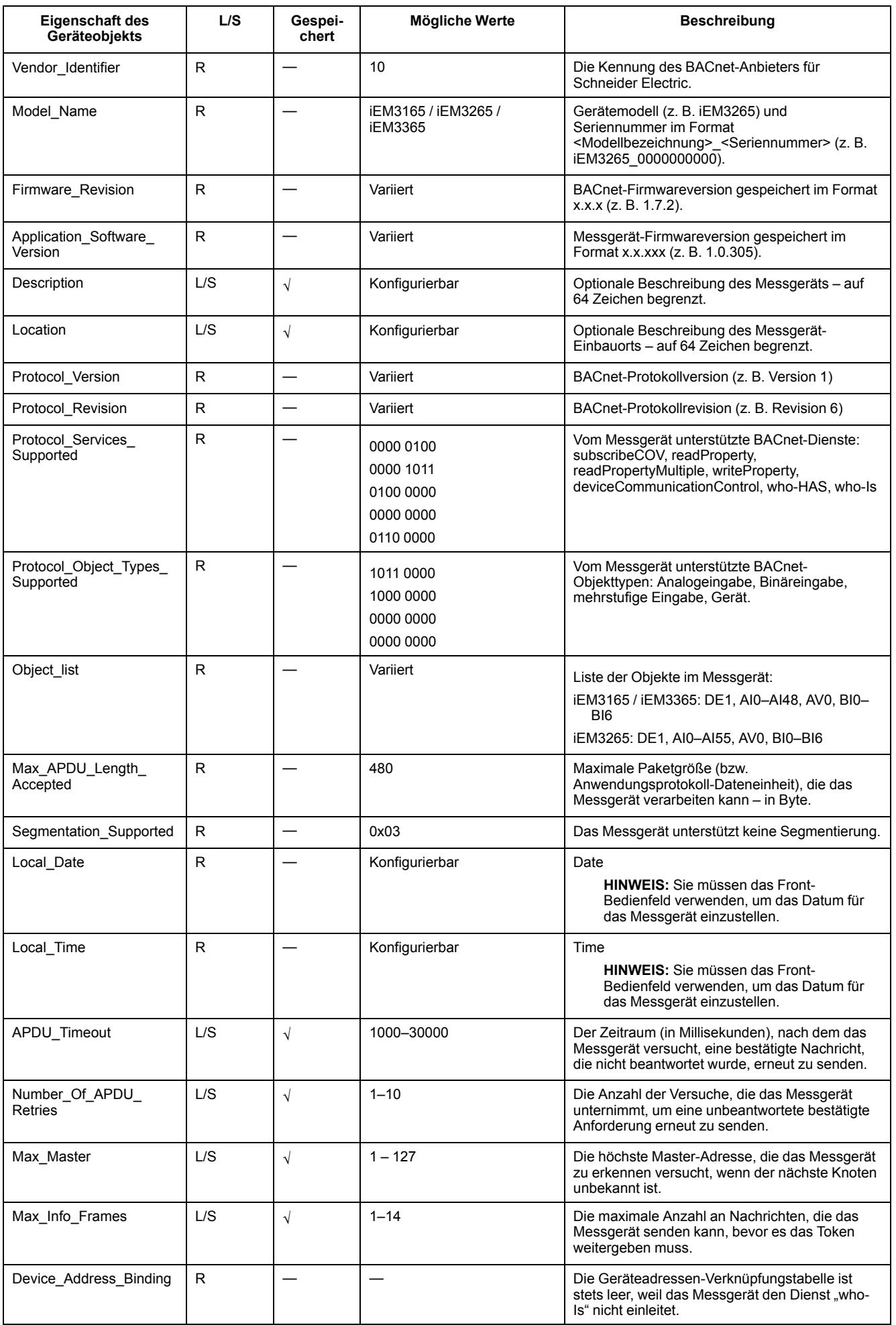

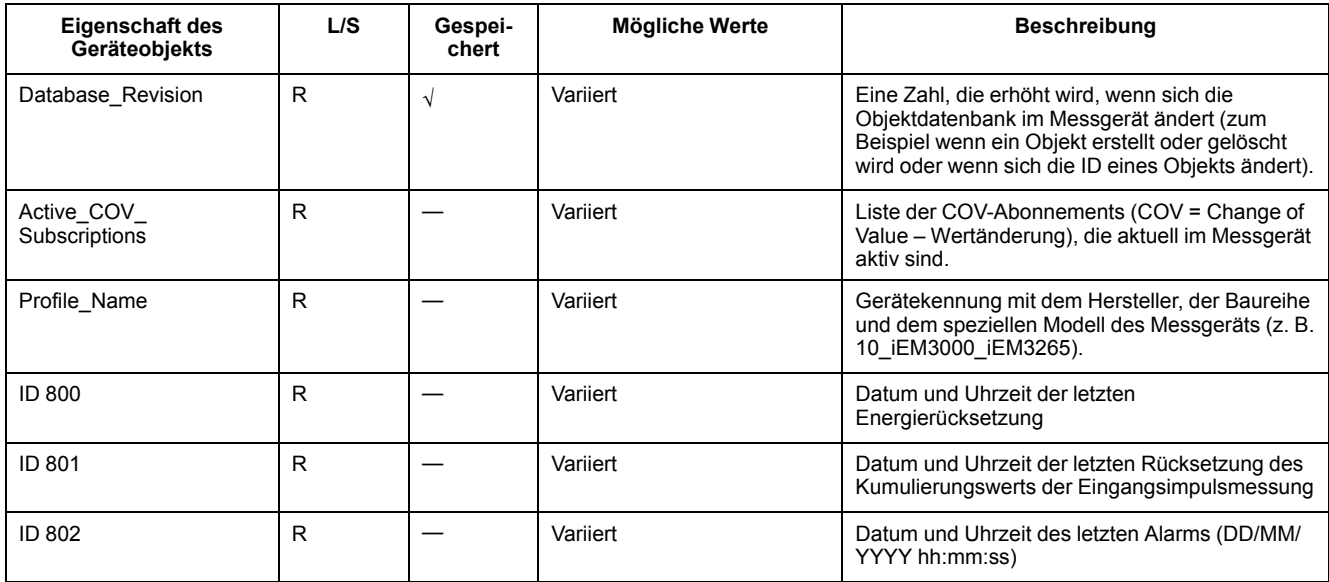

### **Analogeingabeobjekte**

In den folgenden Tabellen sind die Analogeingabeobjekte (AI) zusammen mit den Einheiten und dem COV-Standardwert (sofern zutreffend) für jedes AI-Objekt aufgelistet.

HINWEIS: Der Werttyp für alle AI-Objekte ist "Real".

### **Messwerte für Energie und Energie nach Tarif**

Die Messwerte für Energie und Energie nach Tarif, die nachstehend aufgeführt sind, bleiben bei Spannungsausfällen erhalten.

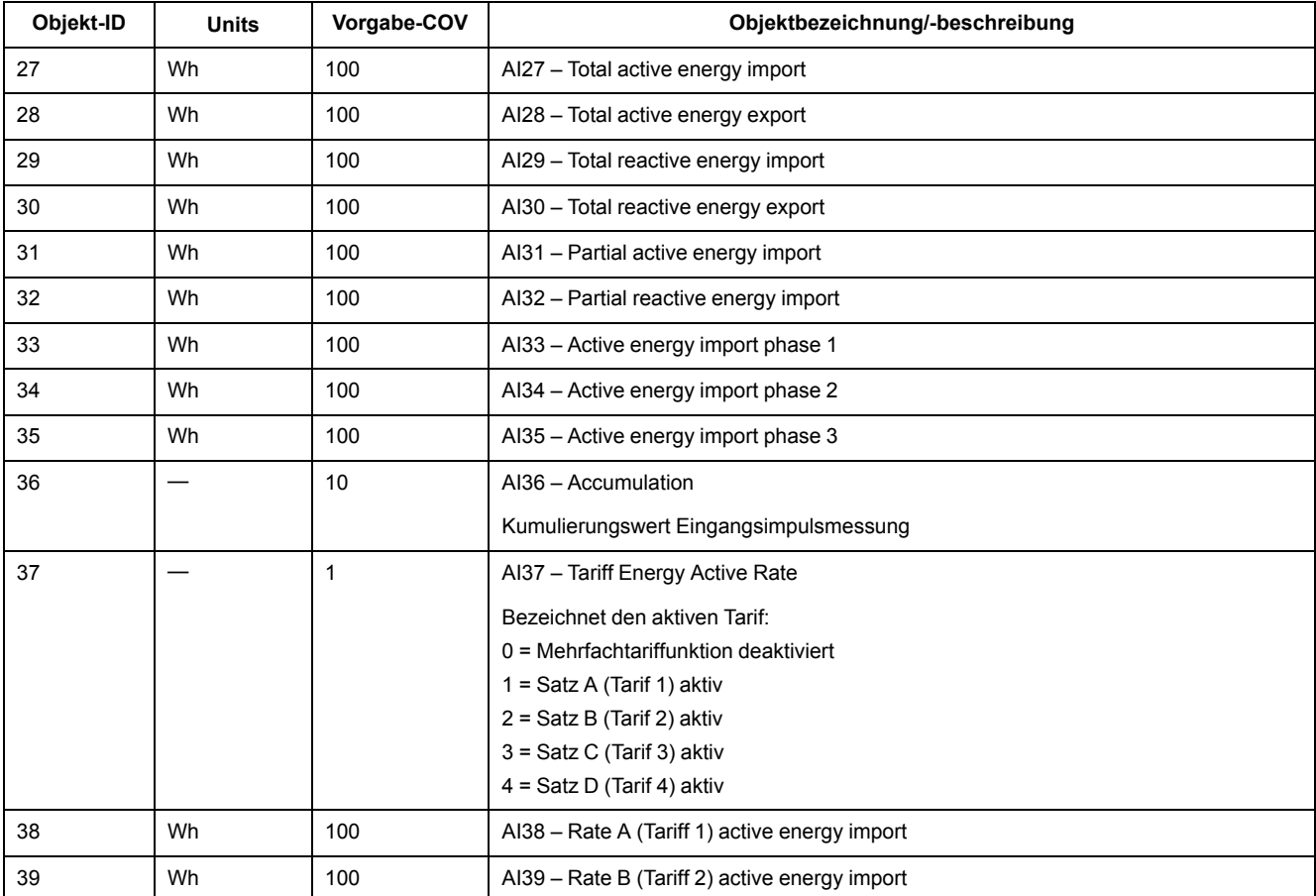

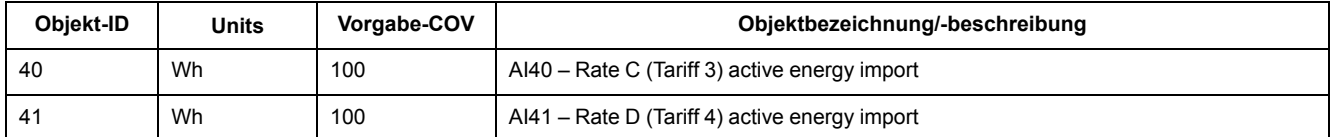

#### **Momentan-Effektivmessungen (RMS)**

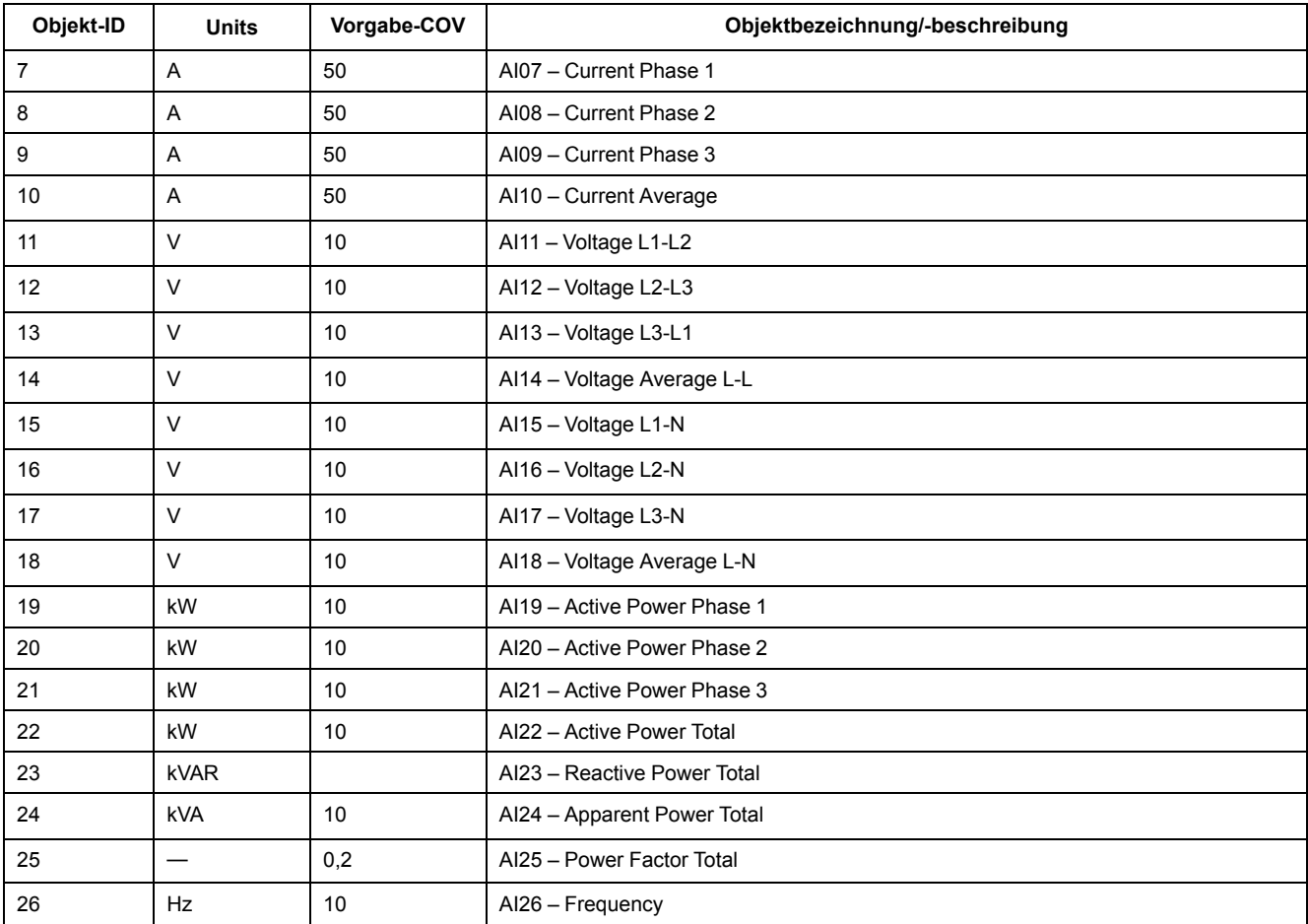

### **Messgerätinformationen**

Die folgenden AI-Objekte zeigen Informationen zum Messgerät und dessen Konfiguration an.

**HINWEIS:** Auf die Konfigurationsdaten des Messgeräts kann über die BACnet-Kommunikationsschnittstelle zugegriffen werden. Allerdings müssen Sie die Messgeräteinstellungen über das Front-Bedienfeld konfigurieren.

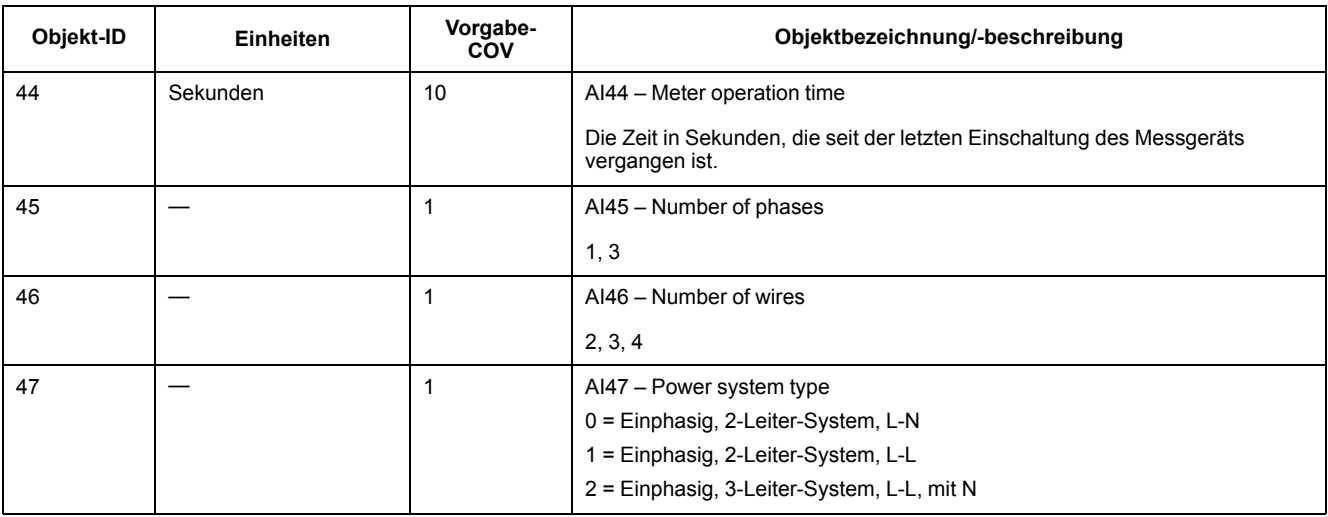

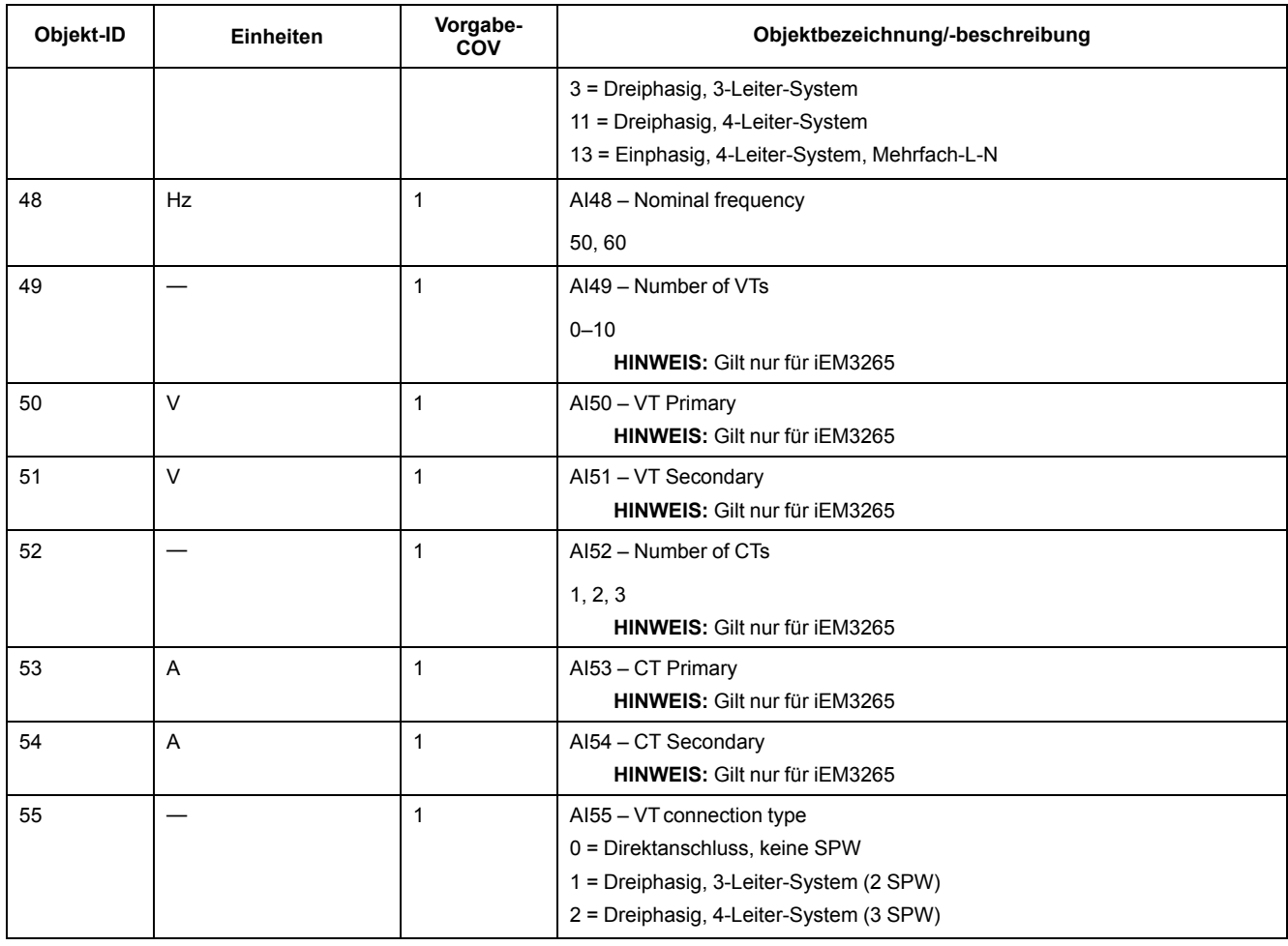

### **Informationen zu den Kommunikationseinstellungen**

Die folgenden AI-Objekte zeigen Informationen zu den Kommunikationseinstellungen des Messgeräts an.

**HINWEIS:** Sie können per BACnet-Kommunikation auf die Kommunikationskonfigurationsdaten des Messgeräts zugreifen. Allerdings müssen Sie die Messgeräteinstellungen über das Front-Bedienfeld konfigurieren.

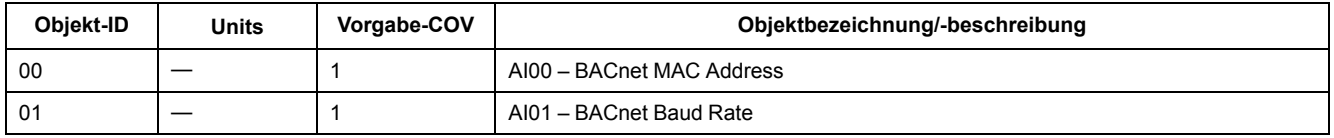

### **Informationen zum Digitaleingangs- und -ausgangsstatus**

Die folgenden AI-Objekte zeigen Informationen zu den E/A-Einstellungen des Messgeräts an.

**HINWEIS:** Sie können per BACnet-Kommunikation auf die E/A-Konfigurationsdaten des Messgeräts zugreifen. Allerdings müssen Sie die Messgeräteinstellungen über das Front-Bedienfeld konfigurieren.

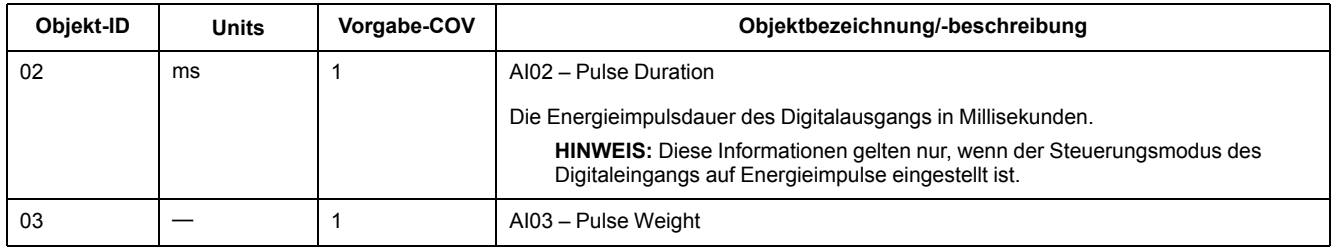

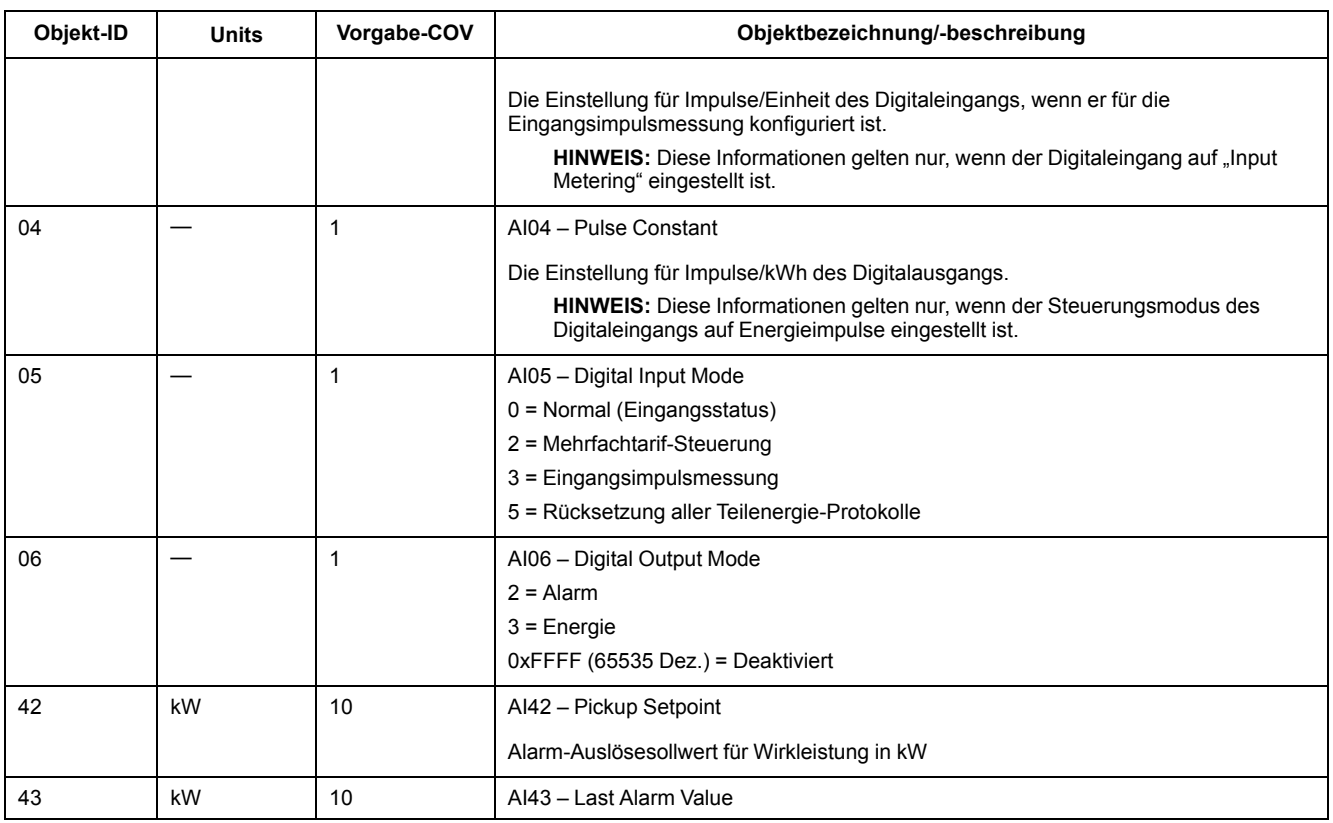

## **Analogwertobjekt**

Auf dem Messgerät ist ein Analogwerteobjekt (AV-Objekt) mit der Bezeichnung "AV00 – Command" verfügbar. Die verfügbaren Befehle sind in der folgenden Tabelle angegeben. Geben Sie die in der Spalte "Present\_Value" angegebene Zahl in der Eigenschaft "Present\_Value" des AV-Objekts ein, um den damit verknüpften Befehl in das Messgerät zu schreiben.

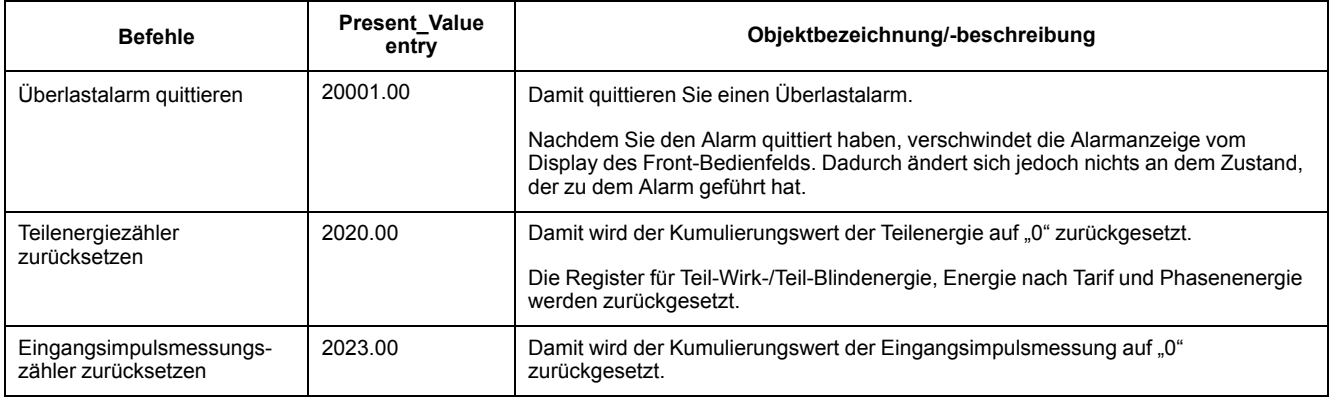

### **Binäreingabeobjekte**

Die folgende Tabelle enthält die Binäreingabeobjekte (BI-Objekte), die im Messgerät verfügbar sind.

HINWEIS: Der Werttyp für alle BI-Objekte ist "boolesch".

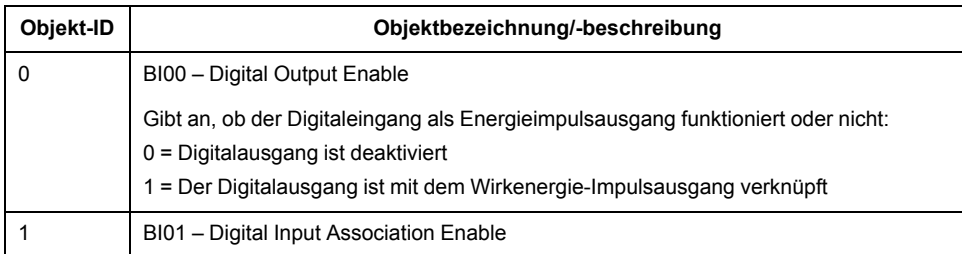

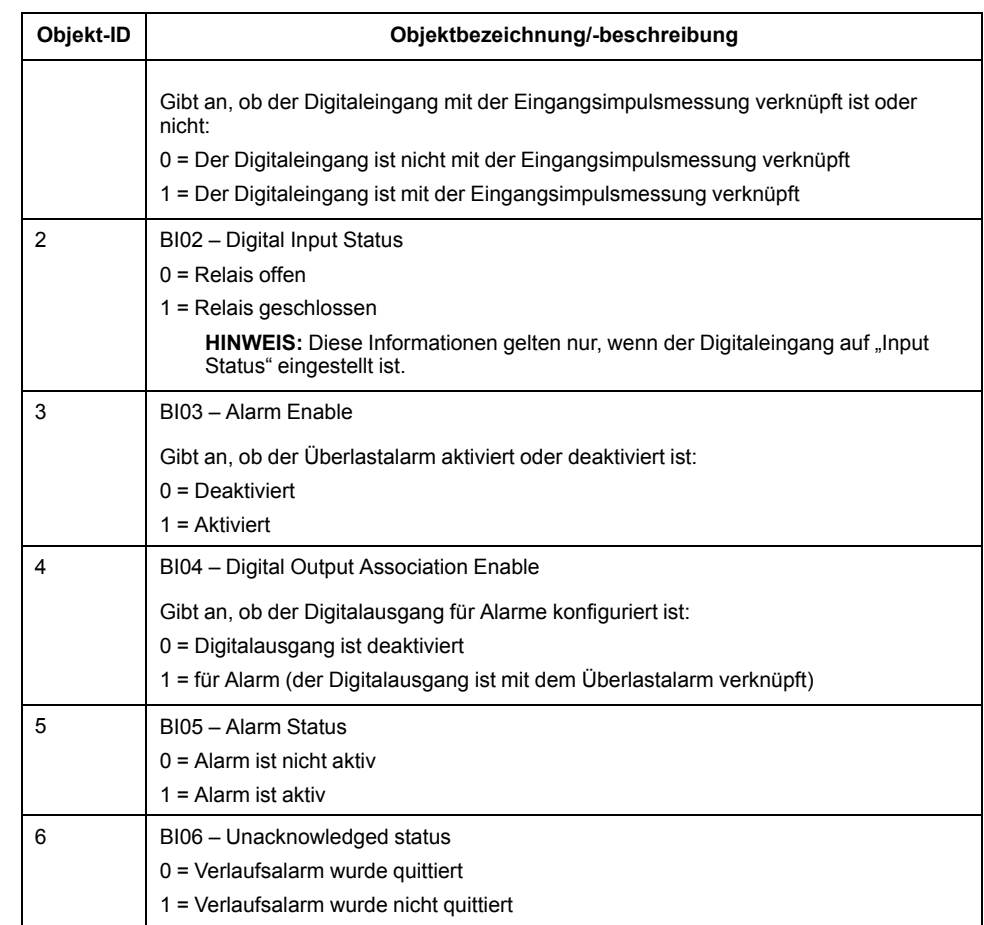

# <span id="page-105-0"></span>**Leistung, Energie und Leistungsfaktor**

# **Leistung (PQS)**

Die typische Last eines elektrischen Wechselspannungssystems weist sowohl ohmsche als auch (induktive oder kapazitive) Blindkomponenten auf. Ohmsche Lasten verbrauchen Wirkleistung (P) und Blindlasten verbrauchen Blindleistung (Q).

Die Scheinleistung (S) ist die Vektorsumme aus Wirkleistung (P) und Blindleistung (Q):

 $S = \sqrt{P^2 + Q^2}$ 

Die Wirkleistung wird in Watt (W oder kW), die Blindleistung wird in Var (VAr oder kVAr) und die Scheinleistung wird in Voltampere (VA oder kVA) gemessen.

#### **Leistung und PQ-Koordinatensystem**

Das Messgerät verwendet zur Berechnung der Scheinleistung die Werte der Wirkleistung (P) und der Blindleistung(Q) im PQ-Koordinatensystem.

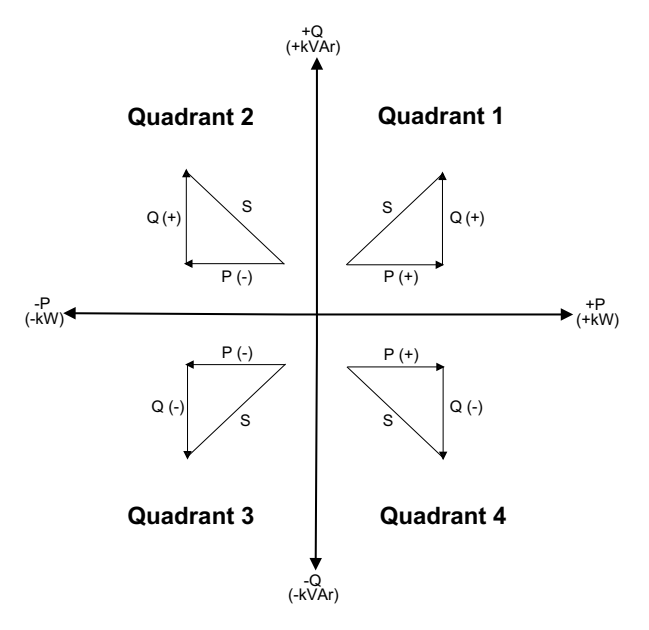

#### **Leistungsfluss**

Ein positiver Leistungsfluss P(+) und Q(+) bedeutet, dass Leistung von der Spannungsquelle in Richtung Last fließt. Ein negativer Leistungsfluss P(–) und Q (–) bedeutet, dass Leistung von der Last in Richtung Spannungsquelle fließt.

# **Energie geliefert (importiert)/Energie bezogen (exportiert)**

Das Messgerät wertet die Energie gemäß der Flussrichtung der Wirkleistung (P) als geliefert (importiert) bzw. als bezogen (exportiert).

Gelieferte (importierte) Energie bedeutet einen positiven Wirkleistungsfluss (+P) und bezogene (exportierte) Energie bedeutet einen negativen Wirkleistungsfluss  $(-P)$ .

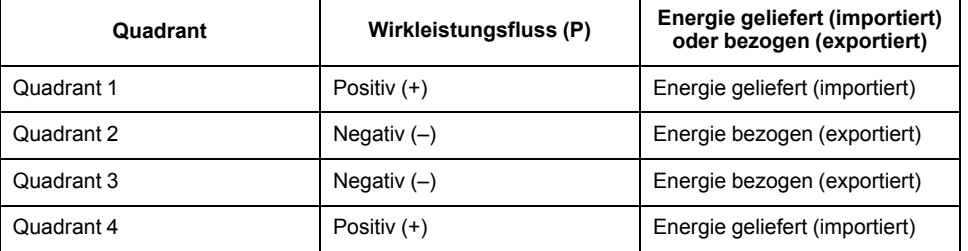

# **Leistungsfaktor (LF)**

Der Leistungsfaktor (LF) ist das Verhältnis zwischen Wirkleistung (P) und Scheinleistung (S).

Der LF wird als Zahl zwischen –1 und 1 oder als Prozentwert von –100 % bis 100 % bereitgestellt, wobei das Vorzeichen von der Konvention bestimmt wird.

$$
PF = \frac{P}{S}
$$

Eine rein ohmsche Last hat keine Blindkomponenten, so dass ihr Leistungsfaktor 1 ist (LF = 1 bzw. Leistungsfaktor Eins). Induktive oder kapazitive Verbraucher führen die Blindleistungskomponente (Q) im Stromkreis ein, was dazu führt, dass der LF näher ans 1 heranrückt.

### **Realer LF**

Der reale Leistungsfaktor umfasst den Oberwellenanteil.

#### **Konventionen für LF voreilend/nacheilend**

Das Messgerät wertet den Leistungsfaktor als voreilend (LF kapazitiv) bzw. als nacheilend (LF induktiv) wenn die Stromwellenform gegenüber der Spannungswellenform entsprechend vor- oder nacheilt.

#### **Stromphasenverschiebung gegenüber der Spannung**

Bei rein ohmschen Lasten ist die Stromwellenform phasengleich mit der Spannungswellenform. Bei kapazitiven Lasten eilt der Strom der Spannung voraus. Bei induktiven Lasten eilt der Strom der Spannung nach.

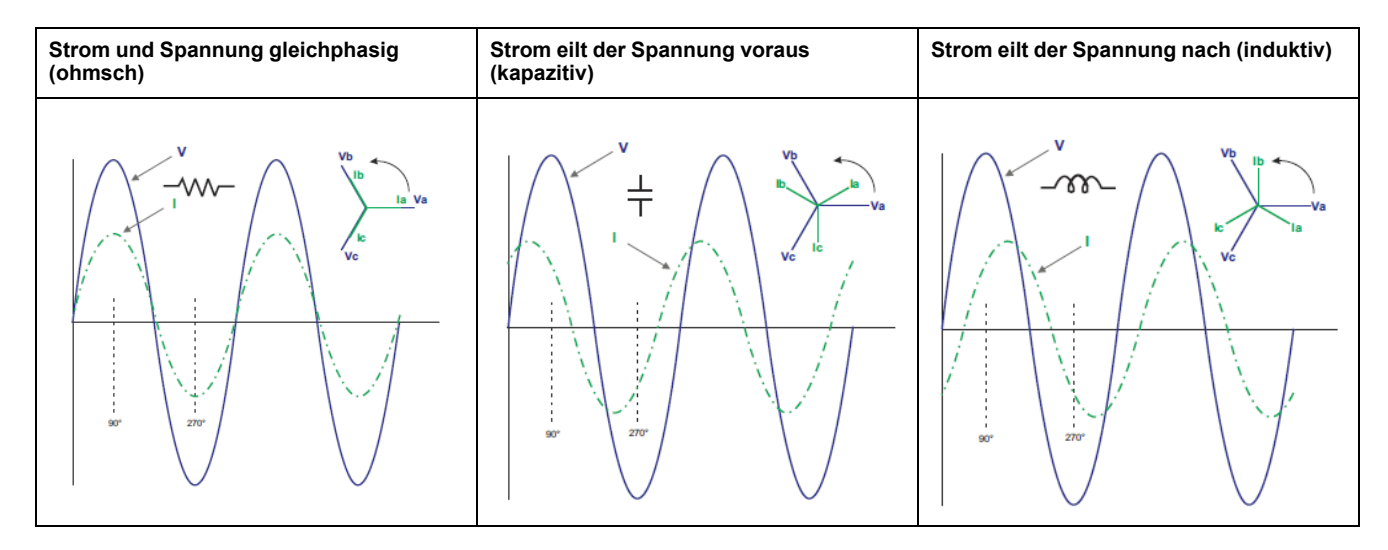

### **Stromvoreilung/-nacheilung und Lasttyp**

### **Leistung und LF voreilend/nacheilend**

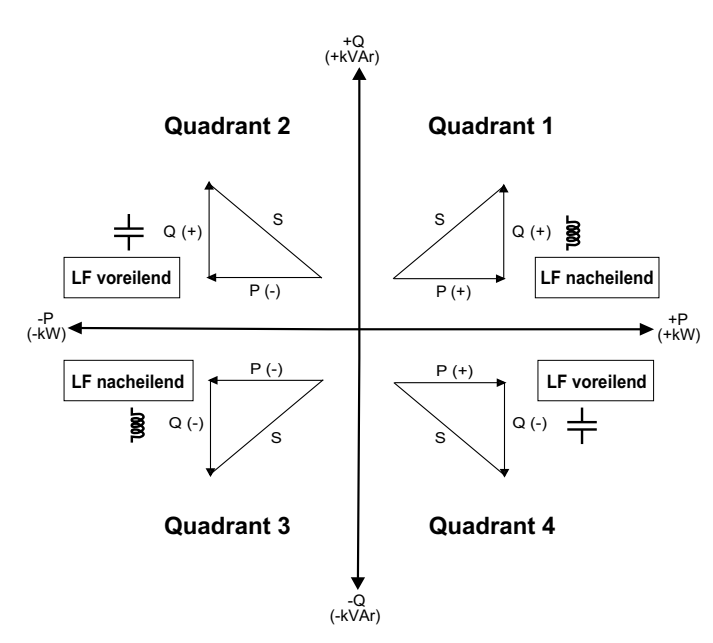

## **Übersicht über LF voreilend/nacheilend**

HINWEIS: Die Unterscheidung zwischen "voreilend" und "nacheilend" entspricht **NICHT** der Unterscheidung zwischen einem positiven oder negativen Wert. Der Begriff "nacheilend" bezieht sich stattdessen auf eine induktive Last und der Begriff "voreilend" auf eine kapazitive Last.

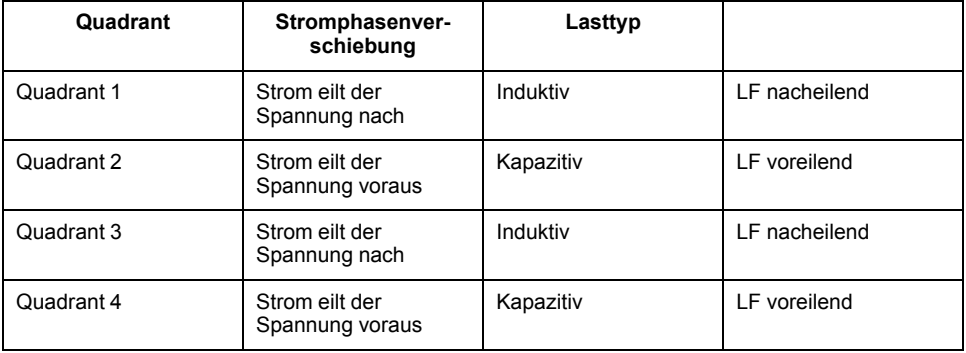

#### **LF-Vorzeichenkonvention**

Das Messgerät zeigt positive oder negative Leistungsfaktorwerte gemäß den IEC-Normen an.

#### **LF-Vorzeichen im IEC-Modus**

Das Messgerät gleicht das Leistungsfaktorvorzeichen (LF-Vorzeichen) an die Flussrichtung der Wirkleistung (P) an.

- Bei positiver Wirkleistung (+P) ist das LF-Vorzeichen positiv (+).
- Bei negativer Wirkleistung (–P) ist das LF-Vorzeichen negativ (–).
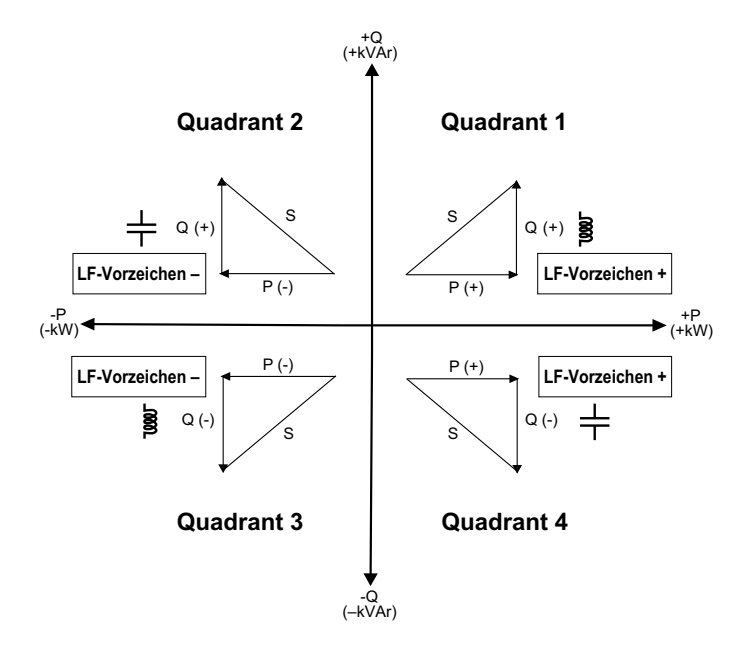

### **Leistungsfaktor-Registerformat**

Das Messgerät führt einen einfachen Algorithmus für den LF-Wert aus und speichert diesen im LF-Register.

Jeder Leistungsfaktorwert (LF-Wert) besetzt ein Fließkommaregister für den Leistungsfaktor (LF-Register). Das Messgerät und die Software werten das LF-Register für alle Berichte oder Dateneingabefelder gemäß dem folgenden Diagramm aus:

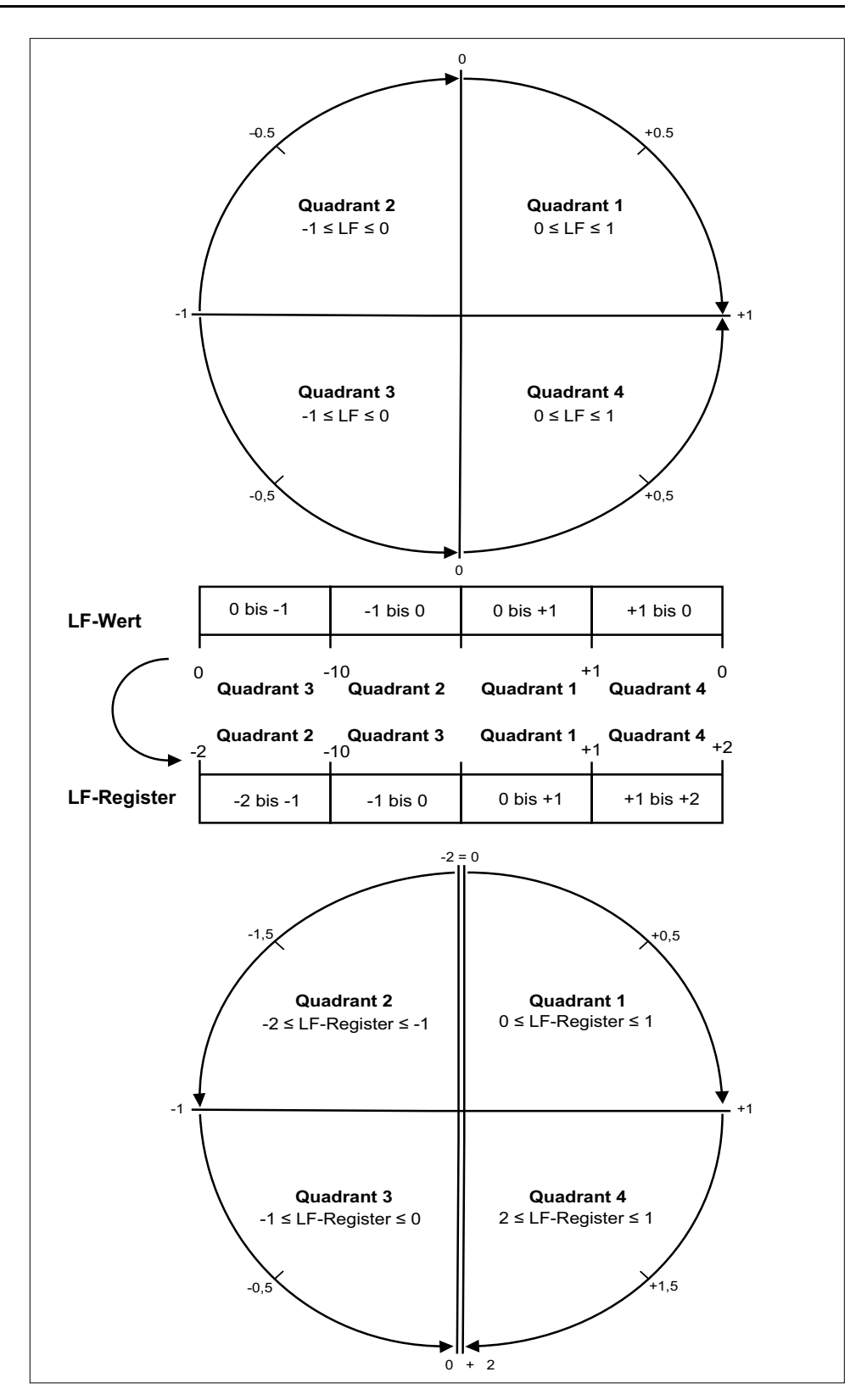

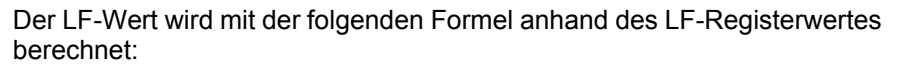

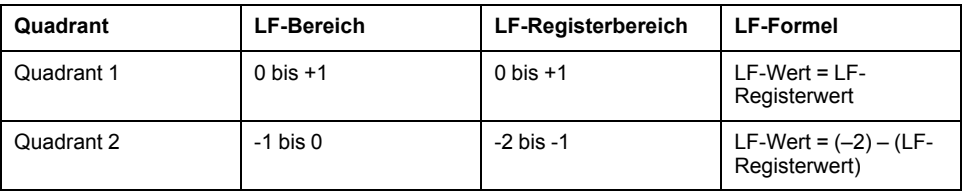

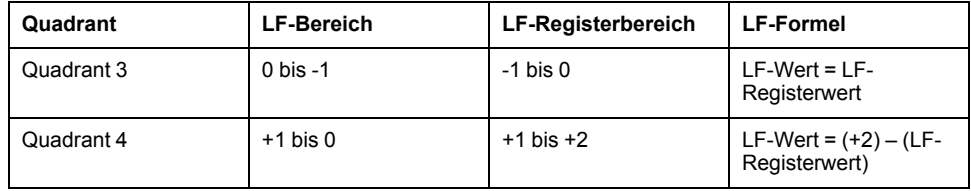

# <span id="page-111-0"></span>**Fehlerbehebung**

# **Überblick**

Das Messgerät enthält keine Teile, die vom Benutzer selbst gewartet werden müssen. Sollte Ihr Messgerät gewartet werden müssen, wenden Sie sich dafür an den für Sie zuständigen Vertriebsmitarbeiter von Schneider Electric.

#### *HINWEIS*

#### **GEFAHR VON GERÄTESCHÄDEN**

- Öffnen Sie das Messgerätgehäuse nicht.
- Reparieren Sie keine Komponenten des Messgeräts.

**Die Nichtbeachtung dieser Anweisungen kann zur Beschädigung des Geräts führen.**

Öffnen Sie das Messgerät nicht. Wird das Messgerät geöffnet, erlischt die Garantie.

#### **Diagnosebildschirm**

Auf dem Diagnosebildschirm werden alle aktuellen Diagnosecodes aufgelistet.

**HINWEIS:** Der Diagnosebildschirm wird nur angezeigt, wenn ein bestimmtes Ereignis auftritt.

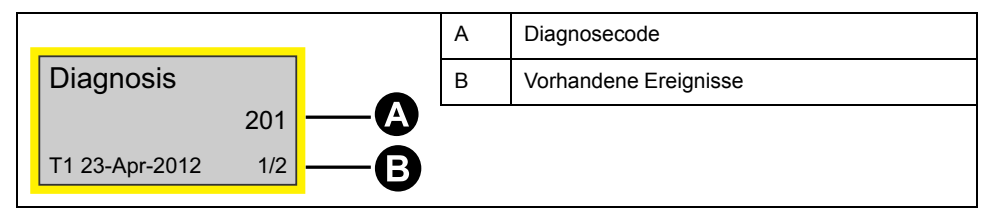

- 1. Drücken Sie auf die Abwärtstaste, um durch die Hauptbildschirme zu scrollen, bis Sie den Bildschirm **Diagnosis** erreichen.
- 2. Drücken Sie auf die Taste v, um durch alle vorhandenen Ereignisse zu scrollen.

## **Diagnosecodes**

Wenn der Diagnosecode nach dem Befolgen der nachstehenden Anweisungen immer noch angezeigt wird, wenden Sie sich an den technischen Support.

| Diagnosecode <sup>1</sup> | <b>Beschreibung</b>                                                        | Mögliche Lösungen                                                                  |
|---------------------------|----------------------------------------------------------------------------|------------------------------------------------------------------------------------|
|                           | Die LCD-Anzeige zeigt nichts an.                                           | Überprüfen und korrigieren Sie den LCD-Kontrast.                                   |
|                           | Die Drucktaster reagieren nicht.                                           | Starten Sie das Messgerät neu, indem Sie es aus- und<br>danach wieder einschalten. |
| 101                       | Die Zählung wird wegen eines EEPROM-Fehlers<br>angehalten.                 | Wechseln Sie in den Konfigurationsmodus und wählen<br>Sie Reset Config aus.        |
|                           | Drücken Sie auf OK, um den Gesamtenergieverbrauch<br>anzuzeigen.           |                                                                                    |
| 102                       | Die Messung wird wegen einer fehlenden<br>Kalibrierungstabelle angehalten. | Wechseln Sie in den Konfigurationsmodus und wählen<br>Sie Reset Config aus.        |

<sup>1.</sup> Nicht alle Diagnosecodes gelten für alle Geräte.

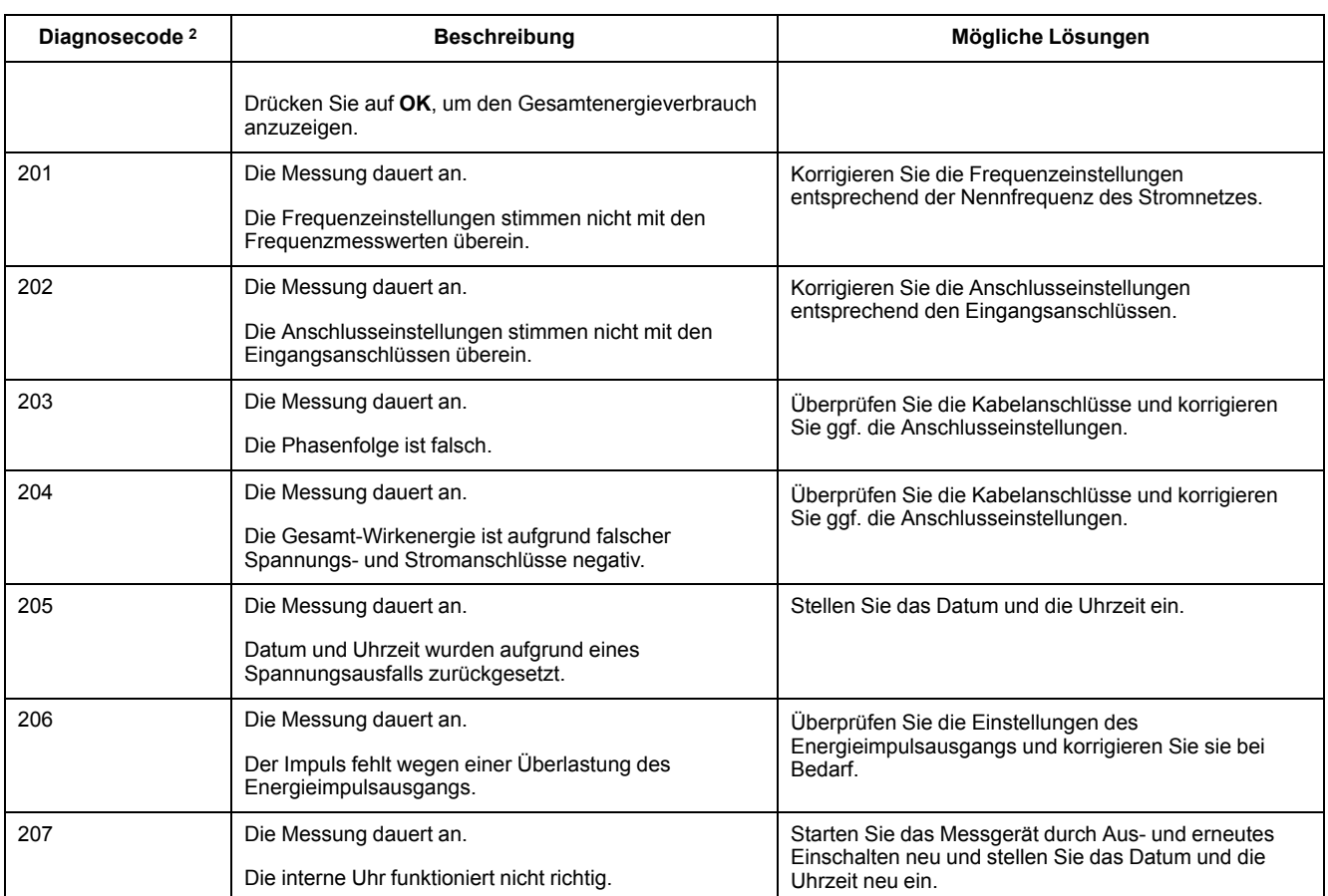

<sup>2.</sup> Nicht alle Diagnosecodes gelten für alle Geräte.

# <span id="page-113-0"></span>**Technische Daten**

## **Elektrische Kenndaten**

#### **Stromnetzeingänge: iEM3100-Reihe**

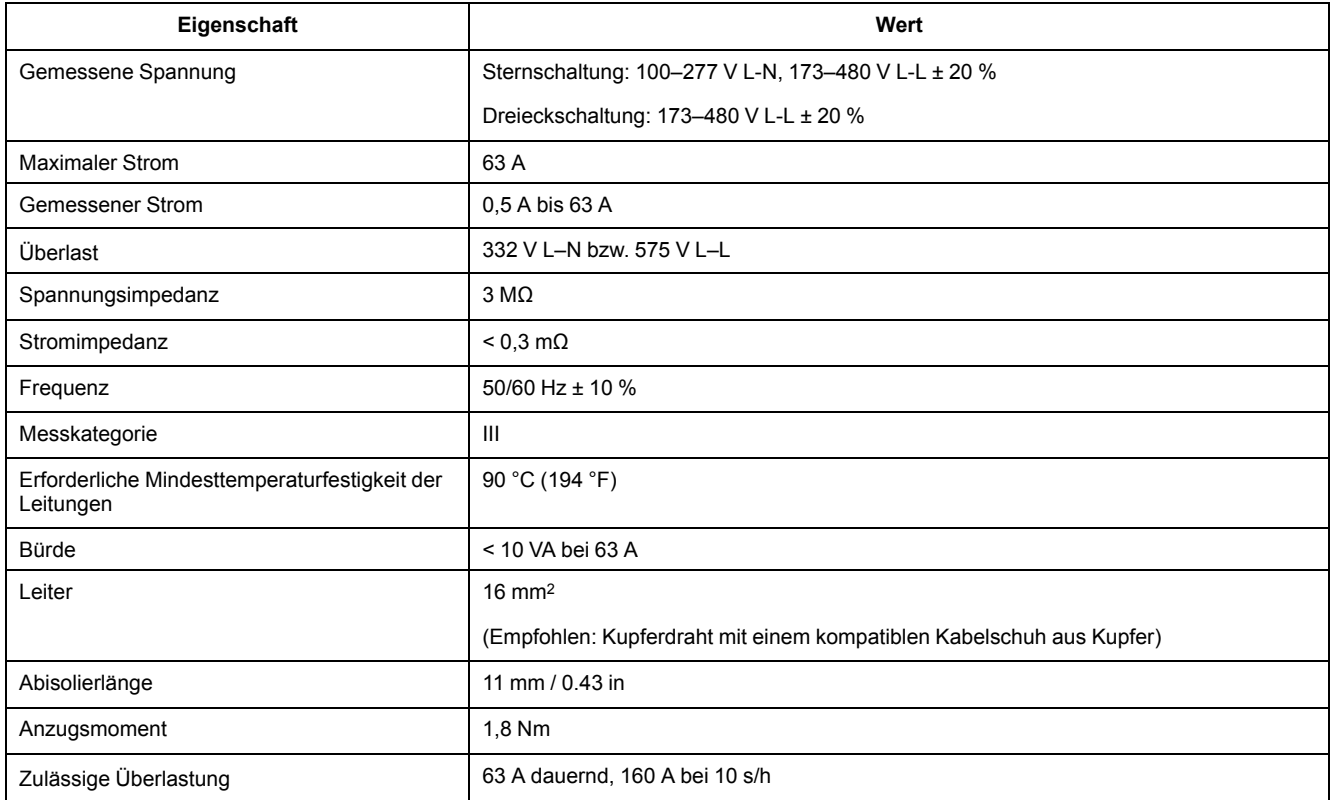

#### **Stromnetzeingänge: iEM3300-Reihe**

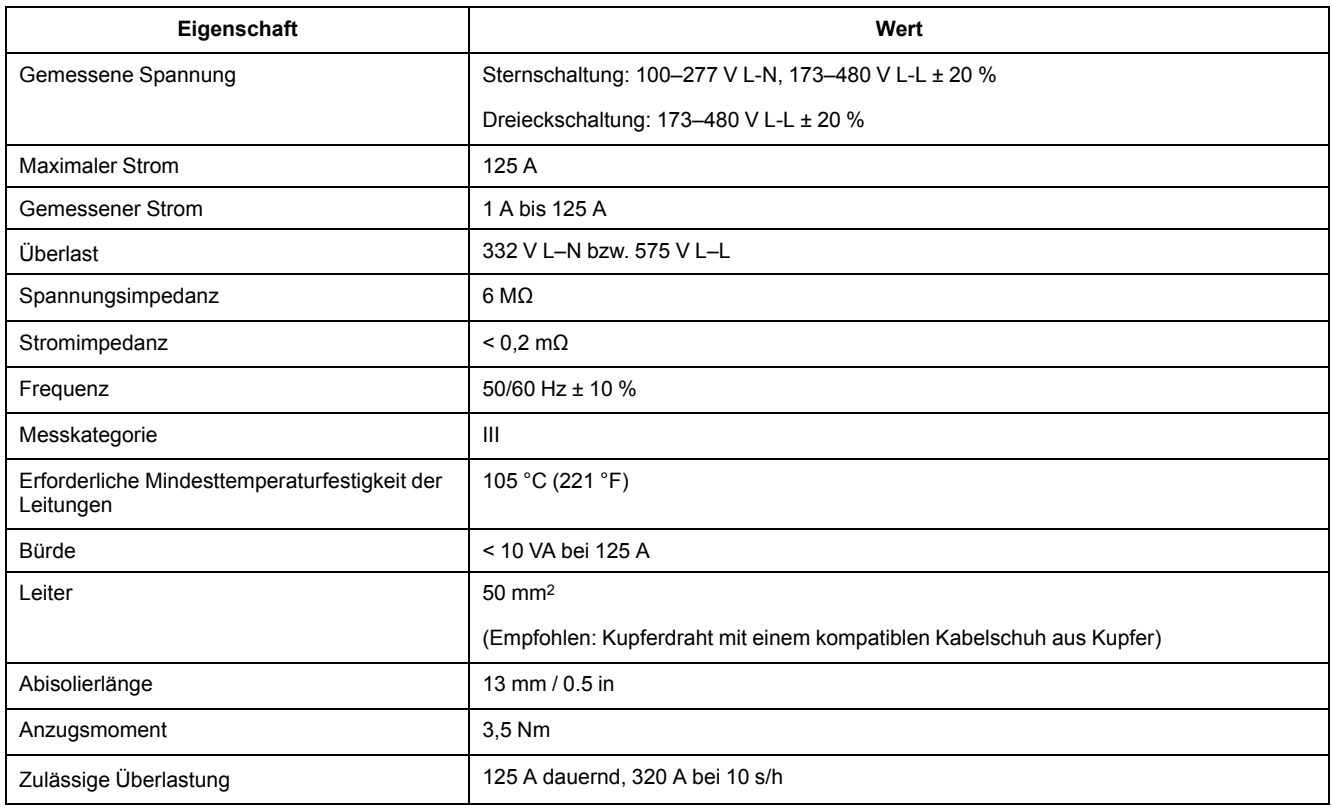

#### **Stromnetzeingänge: iEM3200-Reihe**

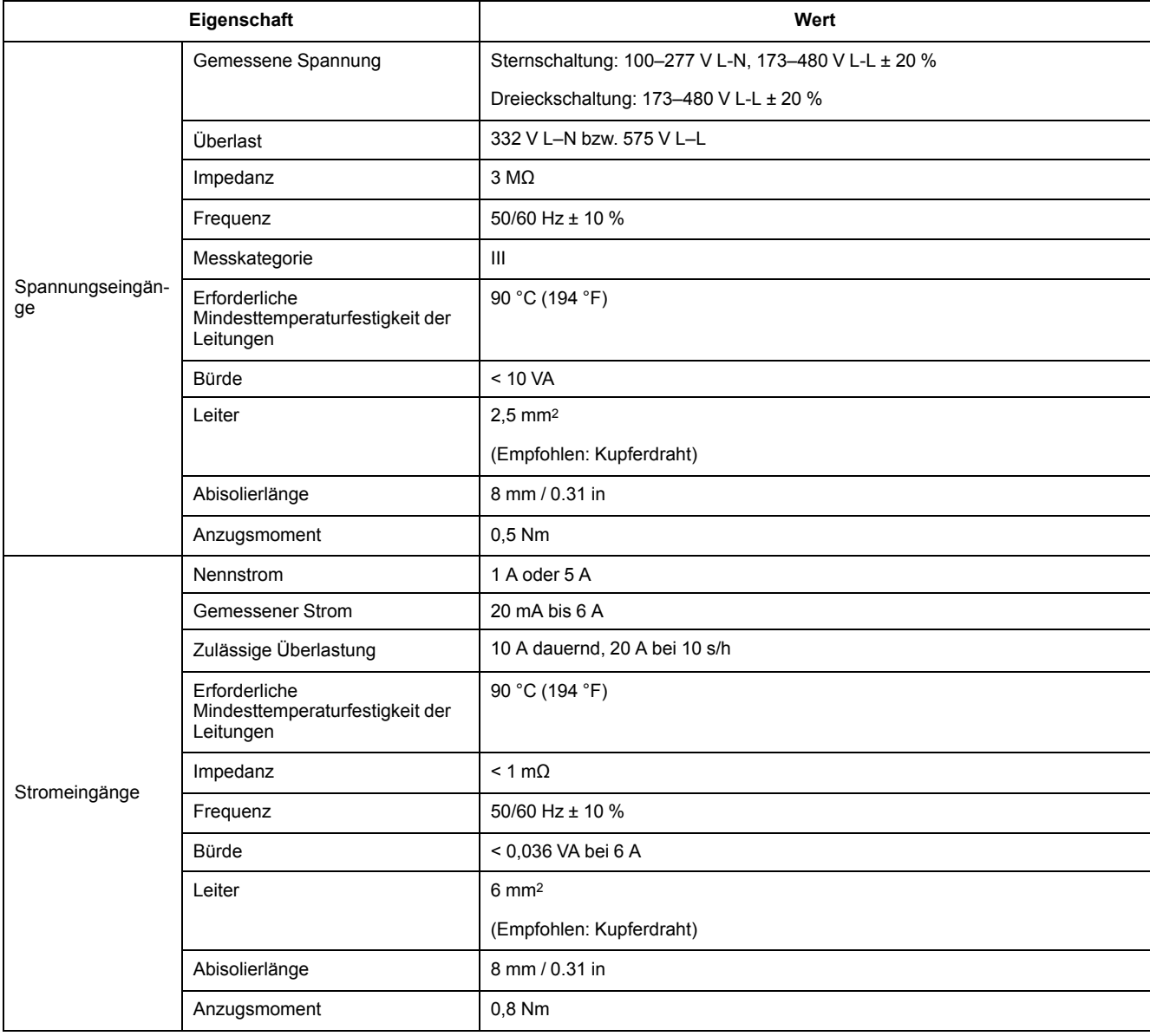

#### **Ein- und Ausgänge**

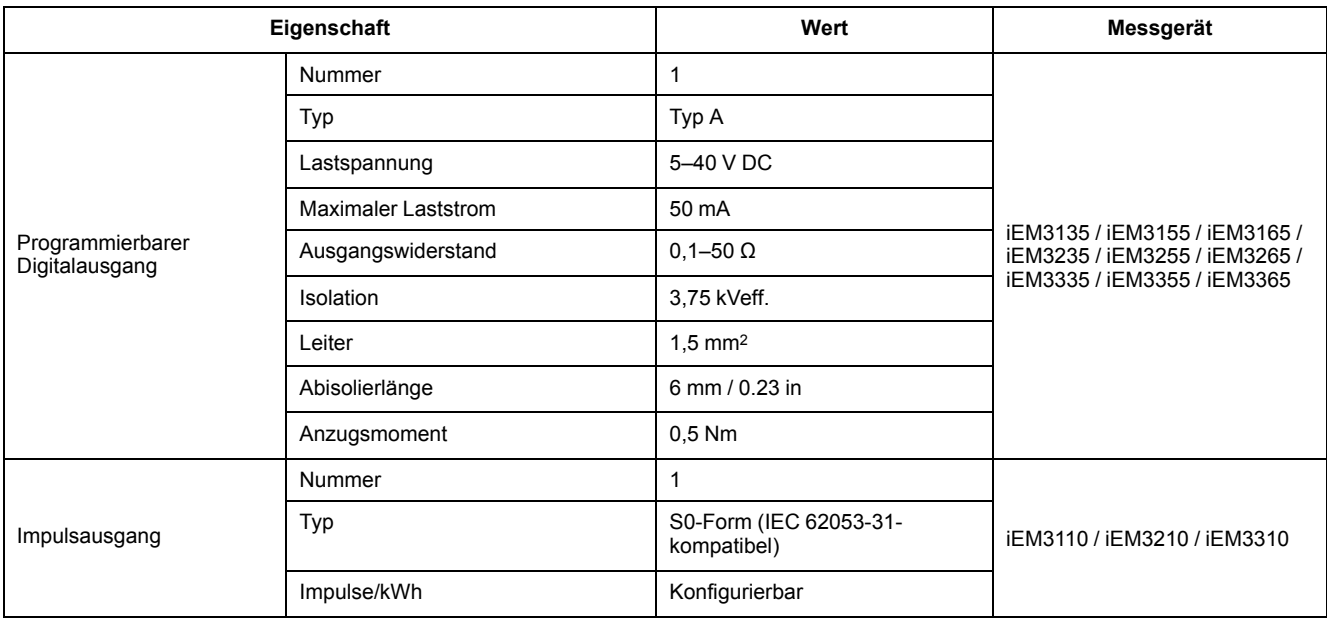

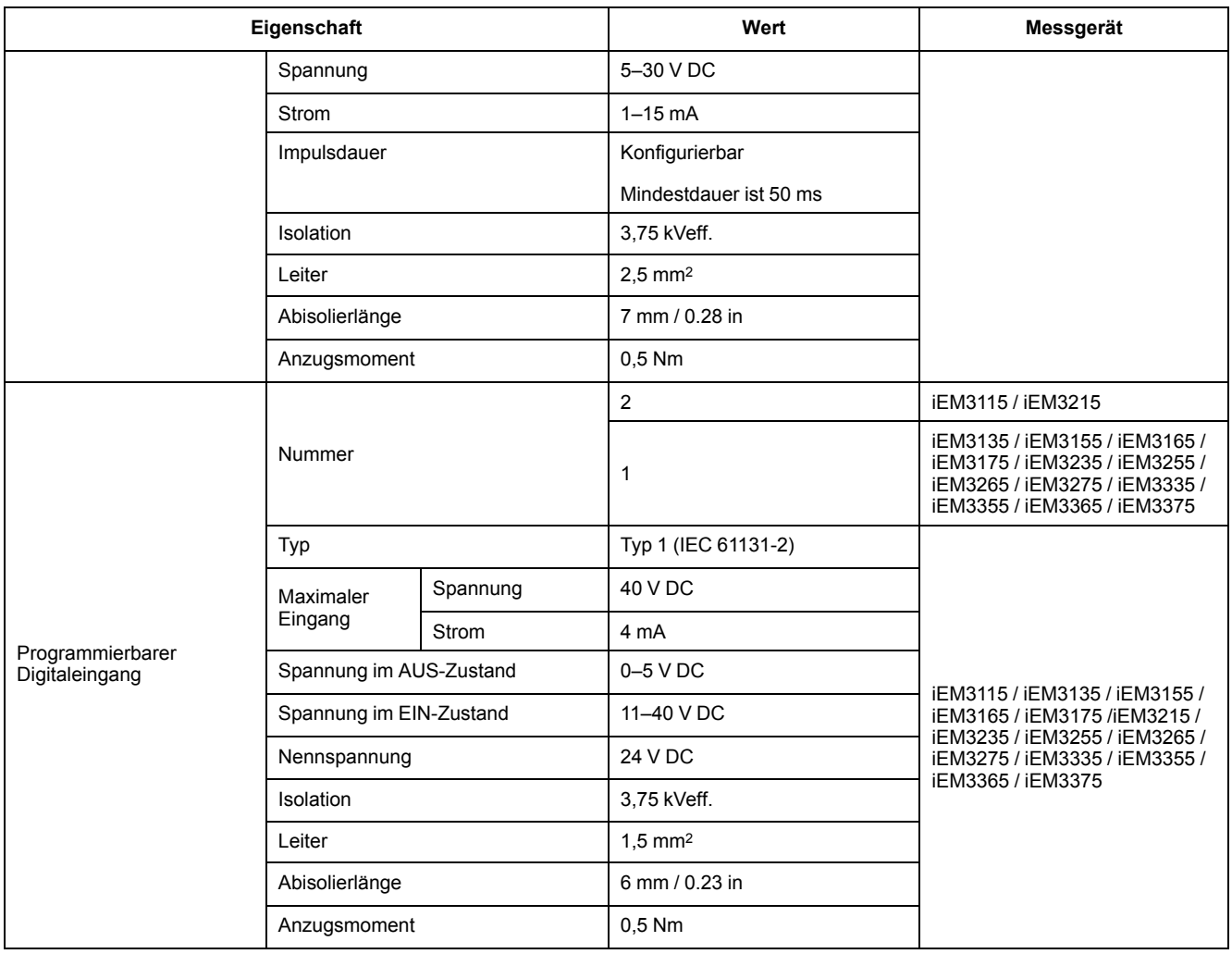

## **Mechanische Kenndaten**

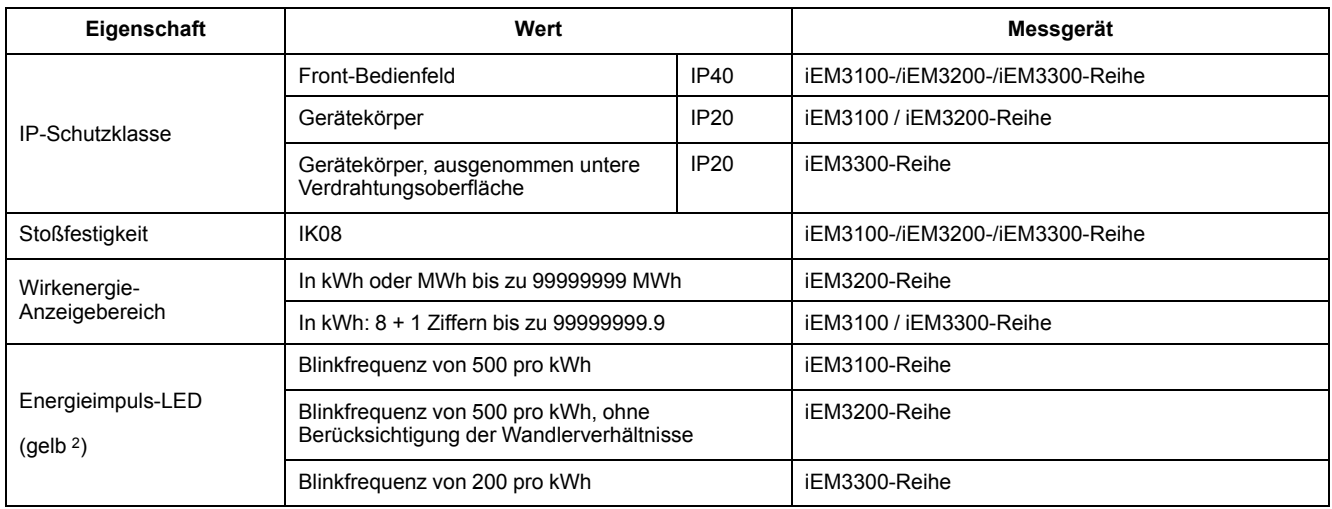

<sup>2.</sup> Die Impulse/kWh der Energieimpuls-LED können nicht verändert werden.

## **Umgebungsbedingungen**

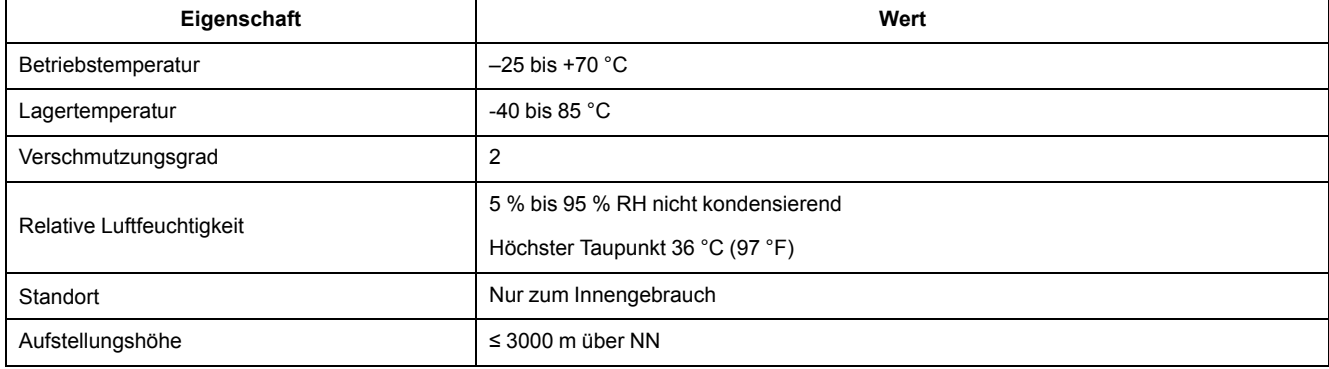

## **Messgenauigkeit**

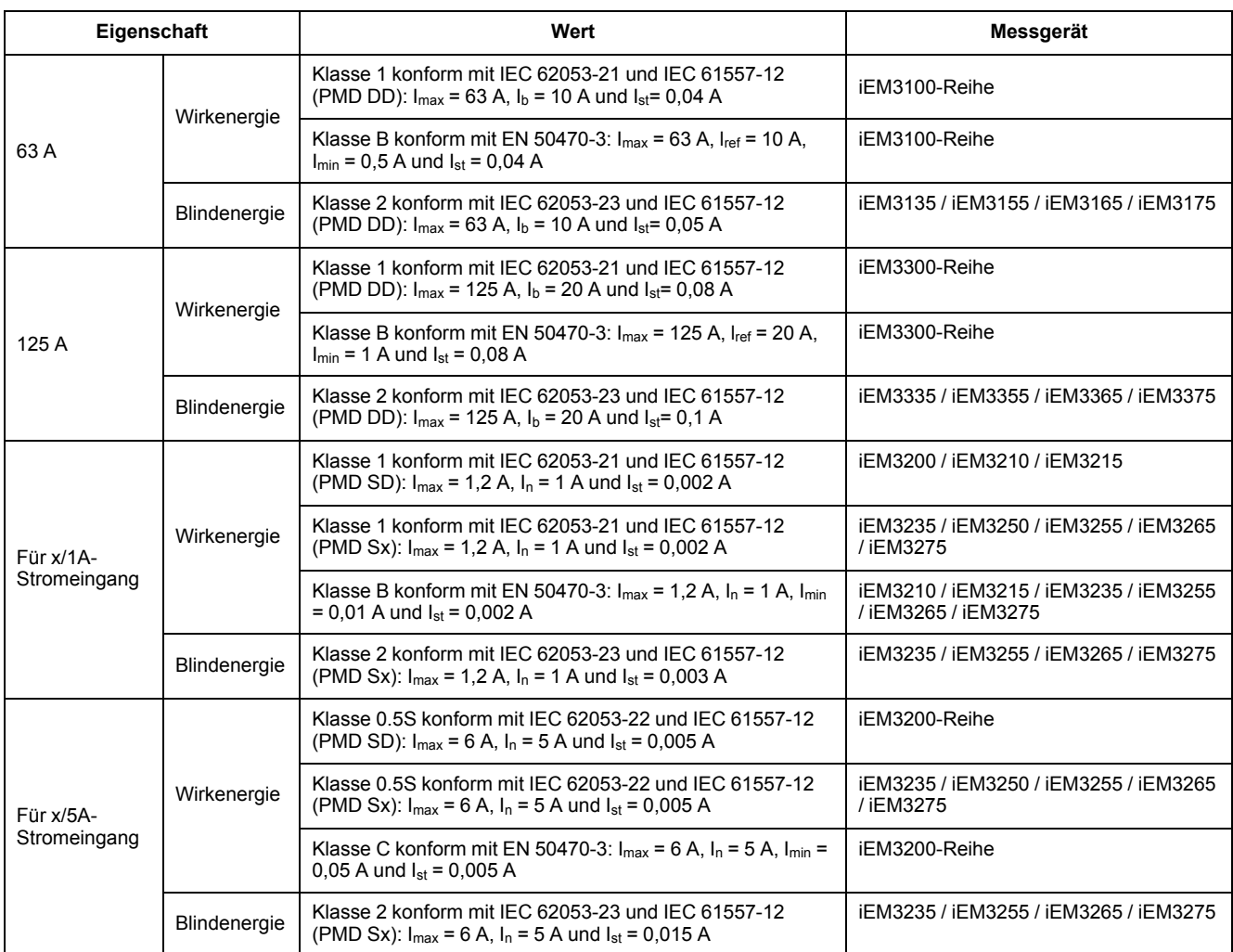

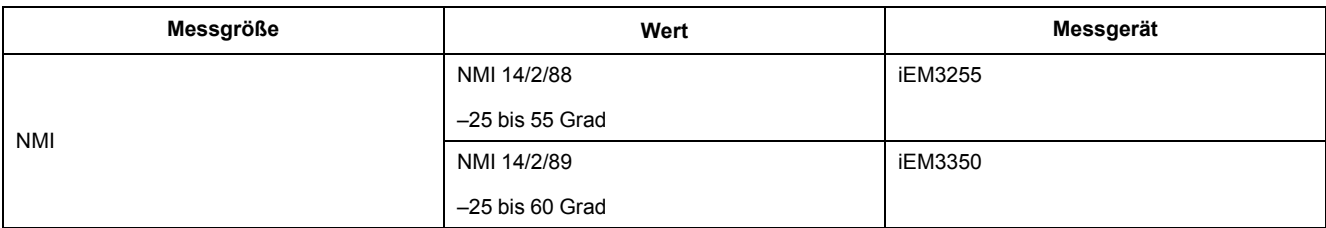

#### **MID**

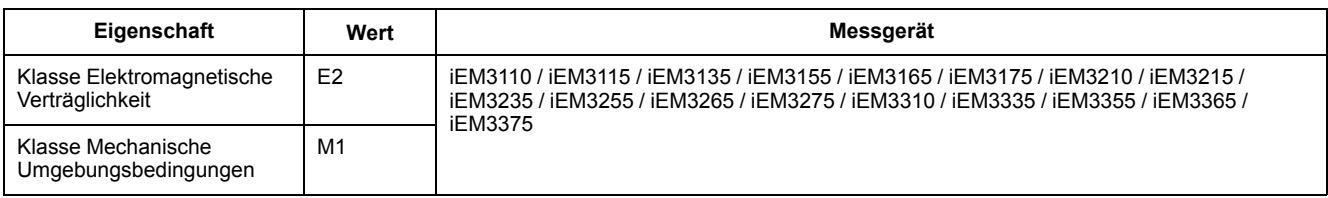

Für die MID-Konformität muss die Einstellung "Wiring > Type" auf "3PH4W" oder "1PH4W" (Gesamtenergie) eingestellt sein.

Das Messgerät entspricht der Europäischen Messgeräterichtlinie 2014/32/EG (MID), wenn es gemäß den Anweisungen in DOCA0038EN (verfügbar auf unserer Webseite) in eine geeignete Schalttafel eingebaut ist. Die CE-Konformitätserklärung ist ebenfalls verfügbar. Suchen Sie nach "ECDiEM3000".

### **Interne Uhr**

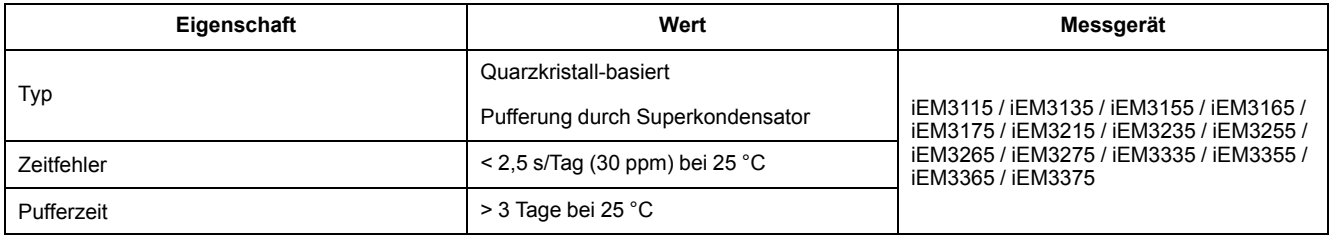

### **Modbus-Kommunikation**

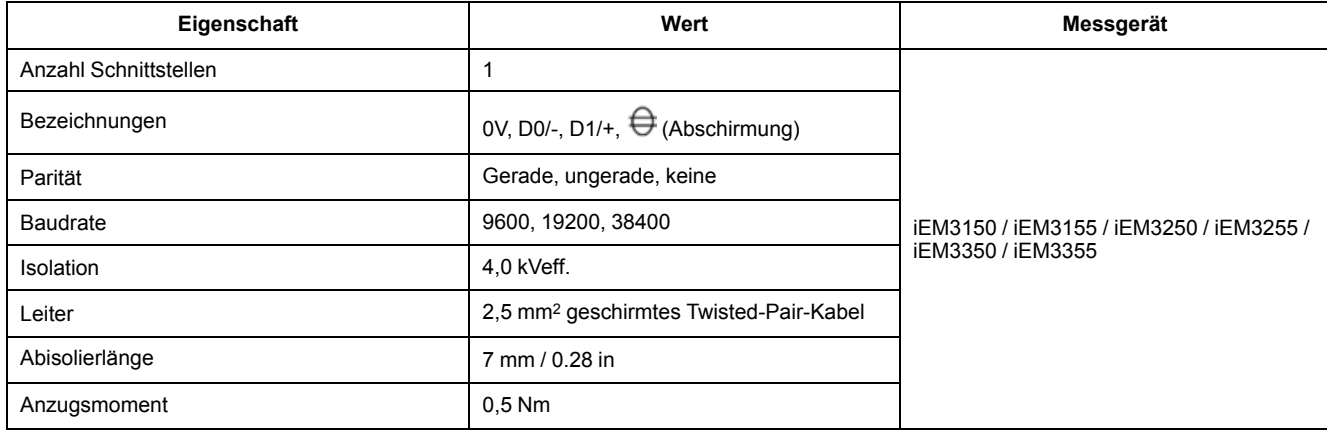

### **LonWorks-Kommunikation**

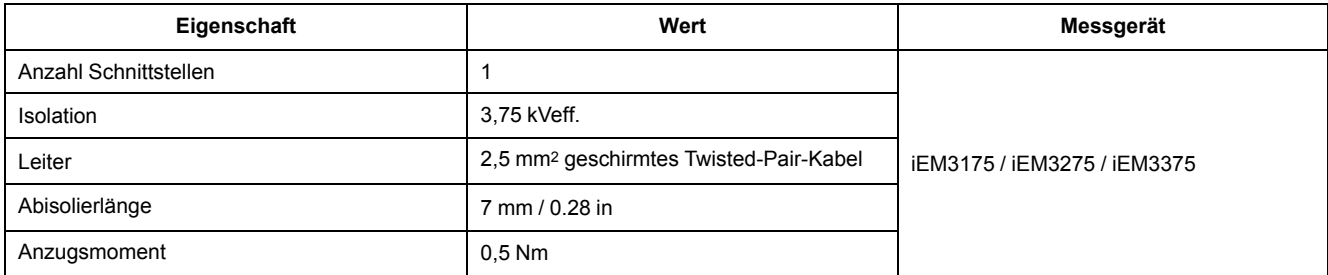

## **M-Bus-Kommunikation**

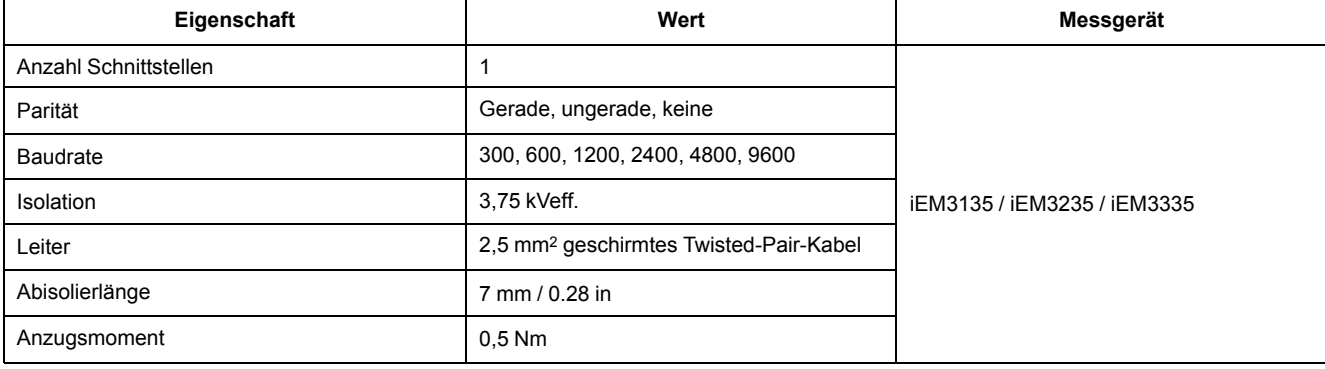

## **BACnet-Kommunikation**

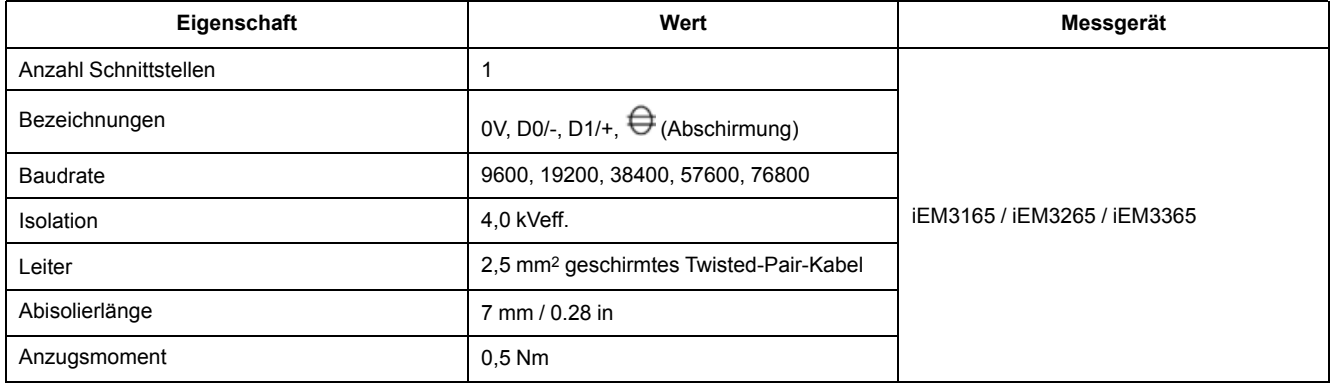

# <span id="page-119-0"></span>**Chinesische Normenkonformität**

Dieses Produkt erfüllt die folgenden chinesischen Normen:

#### **iEM3100 -Serie**

IEC 62053-21:2003 Electricity metering equipment (a.c.) - Particular requirements - Part 21: Static meters for active energy (classes 1 and 2)

IEC 61557-12:2007 Electrical safety in low voltage distribution systems up to 1 000 V a.c. and 1 500 V d.c. - Equipment for testing, measuring or monitoring of protective measures - Part 12: Performance measuring and monitoring devices

GB/T 17215.211-2006 交流电测量设备-通用要求、试验和试验条件 第11部分:测量设备

GB/T 17215.321-2008 交流电测量设备 特殊要求 第21部分:静止式有功电能表(1级和2级)

#### **iEM3200 -Serie**

IEC 62053-22:2003 Electricity metering equipment (a.c.) - Particular Requirements - Part 22: Static meters for active energy (classes 0,2 S and 0,5 S)

IEC 61557-12:2007 Electrical safety in low voltage distribution systems up to 1 000 V a.c. and 1 500 V d.c. - Equipment for testing, measuring or monitoring of protective measures - Part 12: Performance measuring and monitoring devices

GB/T 17215.211-2006 交流电测量设备-通用要求、试验和试验条件 第11部分:测量设备

GB/T 17215.322-2008 交流电测量设备 特殊要求 第22部分:静止式有功电能表 (0.2S级和0.5S级)

#### **iEM3300 -Serie**

IEC 62053-21:2003 Electricity metering equipment (a.c.) - Particular requirements - Part 21: Static meters for active energy (classes 1 and 2)

IEC 61557-12:2007 Electrical safety in low voltage distribution systems up to 1 000 V a.c. and 1 500 V d.c. - Equipment for testing, measuring or monitoring of protective measures - Part 12: Performance measuring and monitoring devices

#### Schneider Electric

35 rue Joseph Monier 92500 Rueil Malmaison Frankreich

+ 33 (0) 1 41 29 70 00

www.se.com

Da Normen, Spezifikationen und Bauweisen sich von Zeit zu Zeit ändern, ist es unerlässlich, dass Sie die in dieser Veröffentlichung gegebenen Informationen von uns bestätigen.

© 2022 Schneider Electric. Alle Rechte vorbehalten.

DOCA0005DE-13